# **UNIVERSIDAD DE HUANUCO FACULTAD DE INGENIERIA PROGRAMA ACADÉMICO DE INGENIERIA CIVIL**

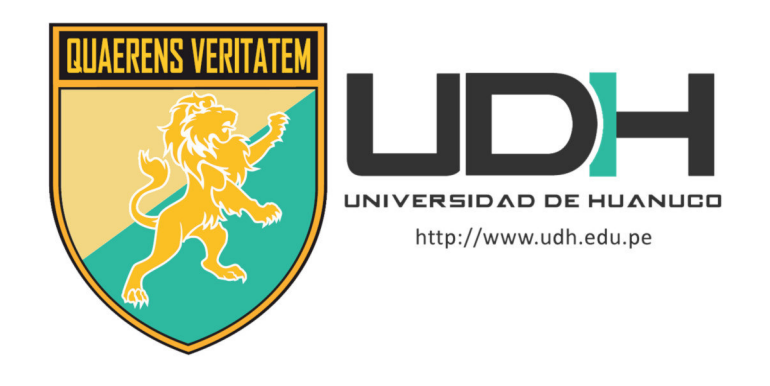

**TESIS** 

**"**APLICACIÓN DEL SOFTWARE LYCA PARA TIEMPOS DE COMPATIBILIZACIÓN DE LAS PARTIDAS EJECUTADAS EN LA CONSTRUCCIÓN DEL HOSPITAL HERMILIO VALDIZAN – HUÁNUCO, 2020"

PARA OPTAR EL TÍTULO PROFESIONAL DE INGENIERA CIVIL

AUTORA: CABRERA URETA, Lydia Bertha

ASESOR: VALDIVIESO ECHEVARRIA, Martin Cesar

HUÁNUCO – PERÚ

2021

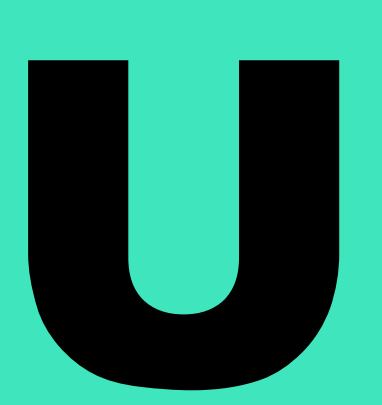

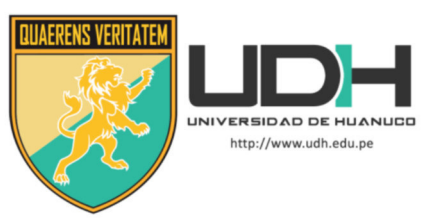

# **TIPO DEL TRABAJO DE INVESTIGACIÓN:**

- $\bullet$  Tesis  $(x)$
- Trabajo de Suficiencia Profesional( )
- Trabajo de Investigación ( )
- Trabajo Académico ( )

**LÍNEAS DE INVESTIGACIÓN: Proyectos civiles AÑO DE LA LÍNEA DE INVESTIGACIÓN** (2019- 2020)

# **CAMPO DE CONOCIMIENTO OCDE:**

 **Área:** Ingeniería, Tecnología  **Sub área:** Ingeniería Civil  **Disciplina:** Ingeniería Civil

# **DATOS DEL PROGRAMA:**

Nombre del Grado/Título a recibir: Título Profesional de Ingeniera Civil Código del Programa: P07 Tipo de Financiamiento:

- - Propio  $(X)$
	- UDH ( )
	- Fondos Concursables ( )

# **DATOS DEL AUTOR:**

 Documento Nacional de Identidad (DNI): 71540986 **DATOS DEL ASESOR:** 

 Documento Nacional de Identidad (DNI): 22416570 Grado/Título: Maestro en gestión pública Código ORCID: 0000-0002-0579-5135

# **DATOS DE LOS JURADOS:**

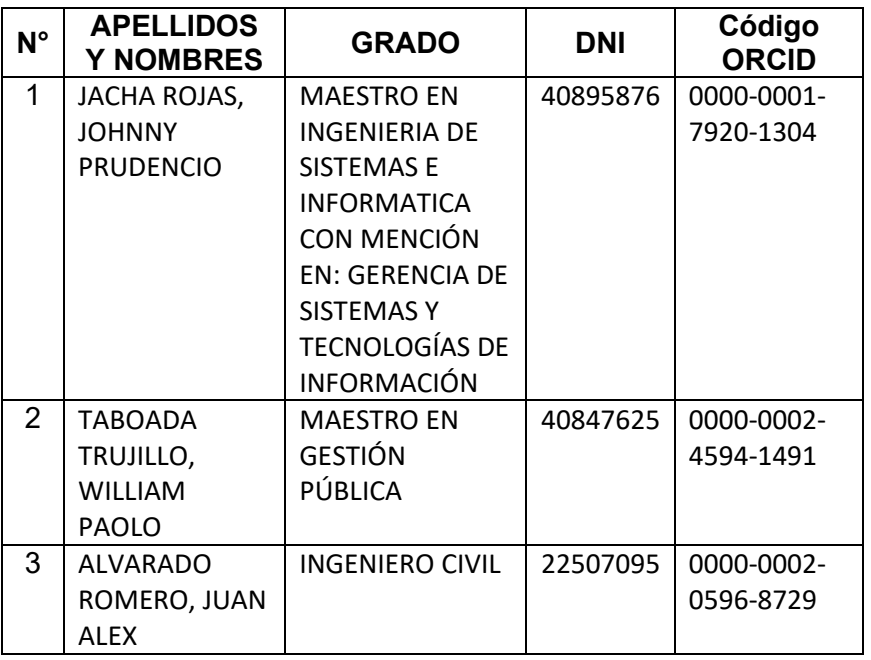

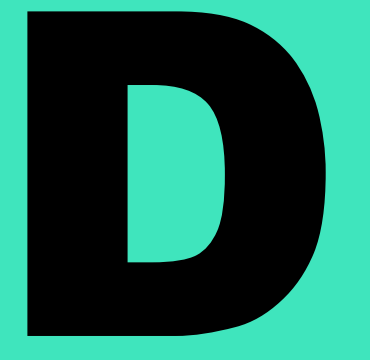

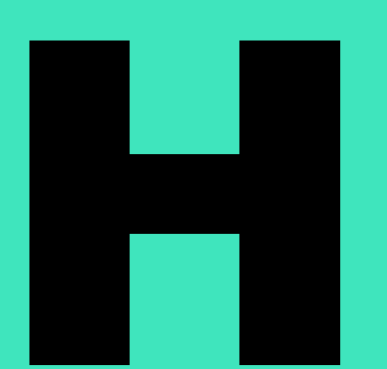

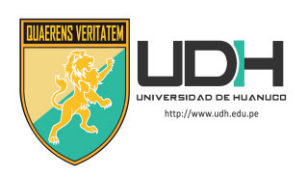

# **UNIVERSIDAD DE HUANUCO**

*Facultad de Ingeniería* 

PROGRAMA ACADÉMICO DE INGENIERÍA CIVIL

# **ACTA DE SUSTENTACIÓN DE TESIS PARA OPTAR EL TITULO PROFESIONAL DE INGENIERO(A) CIVIL**

 En la ciudad de Huánuco, siendo las 08:00 horas del día domingo 23 de mayo de 2021, mediante la plataforma Google Meet, en cumplimiento de lo señalado en el Reglamento de Grados y Títulos de la Universidad de Huánuco, se reunieron los **Jurados Calificadores** integrado por los docentes:

- MG. JOHNNY PRUDENCIO JACHA ROJAS PRESIDENTE
	- MG. WILLIAM PAOLO TABOADA TRUJILLO SECRETARIO
- - ING. JUAN ALEX ALVARADO ROMERO VOCAL

Nombrados mediante la RESOLUCIÓN Nº 528-2021-D-FI-UDH, para evaluar la **Tesis** intitulada: "APLICACIÓN DEL SOFTWARE LYCA PARA TIEMPOS DE COMPATIBILIZACIÓN DE LAS PARTIDAS EJECUTADAS EN LA CONSTRUCCIÓN DEL HOSPITAL HERMILIO VALDIZAN – HUÁNUCO, 2020", presentado por el (la) Bachiller. LYDIA BERTHA, CABRERA URETA, para optar el Título Profesional de Ingeniero(a) Civil.

 Dicho acto de sustentación se desarrolló en dos etapas: exposición y absolución de preguntas: procediéndose luego a la evaluación por parte de los miembros del Jurado.

 Habiendo absuelto las objeciones que le fueron formuladas por los miembros del Jurado y de conformidad con las respectivas disposiciones reglamentarias, procedieron a deliberar y calificar, declarándolo(a) APROBADO por UNANIMIDAD con el calificativo cuantitativo de 15 y cualitativo de BUENO (Art. 47).

 Siendo las 20:15 horas del día 23 del mes de mayo del año 2021, los miembros del Jurado Calificador firman la presente Acta en señal de conformidad.

 $\Box$ Presidente Secretario **\_\_\_\_\_\_\_\_\_\_\_\_\_\_\_\_\_\_\_\_\_\_\_\_\_\_**  Vocal

## **DEDICATORIA**

<span id="page-3-0"></span>Dedico esta tesis a mi madre, quien es mi ejemplo a seguir por lo perseverante y la fortaleza que representa, la misma que me ha motivado cada día para continuar y esforzarme, por todo el apoyo y compresión que me ofrece desde siempre.

A mis hermanas Alexia y Gabriela, por sus consejos y los momentos inolvidables que compartimos desde la infancia, por sus enseñanzas y su buen ejemplo de vida.

Cabrera Ureta Lydia B.

# **AGRADECIMIENTO**

<span id="page-4-0"></span>A la Escuela Académica Profesional de Ingeniería Civil de la Universidad de Huánuco, por haberme permitido ingresar a sus aulas para estudiar mi carrera profesional.

Al Docente y Asesor de Tesis el Ingeniero Martin Valdivieso Echevarria por aceptarme y darme la oportunidad de instruirme y compartir sus conocimientos con mi persona para la realización del presente trabajo de investigación.

A los docentes de la Facultad de Ingeniería, por la gestión y educación que imparten en el día a día para la formación académica, por brindarme preciados conocimientos en la Escuela Académica Profesional de Ingeniería Civil de la UDH.

Cabrera Ureta Lydia B.

# ÍNDICE

<span id="page-5-0"></span>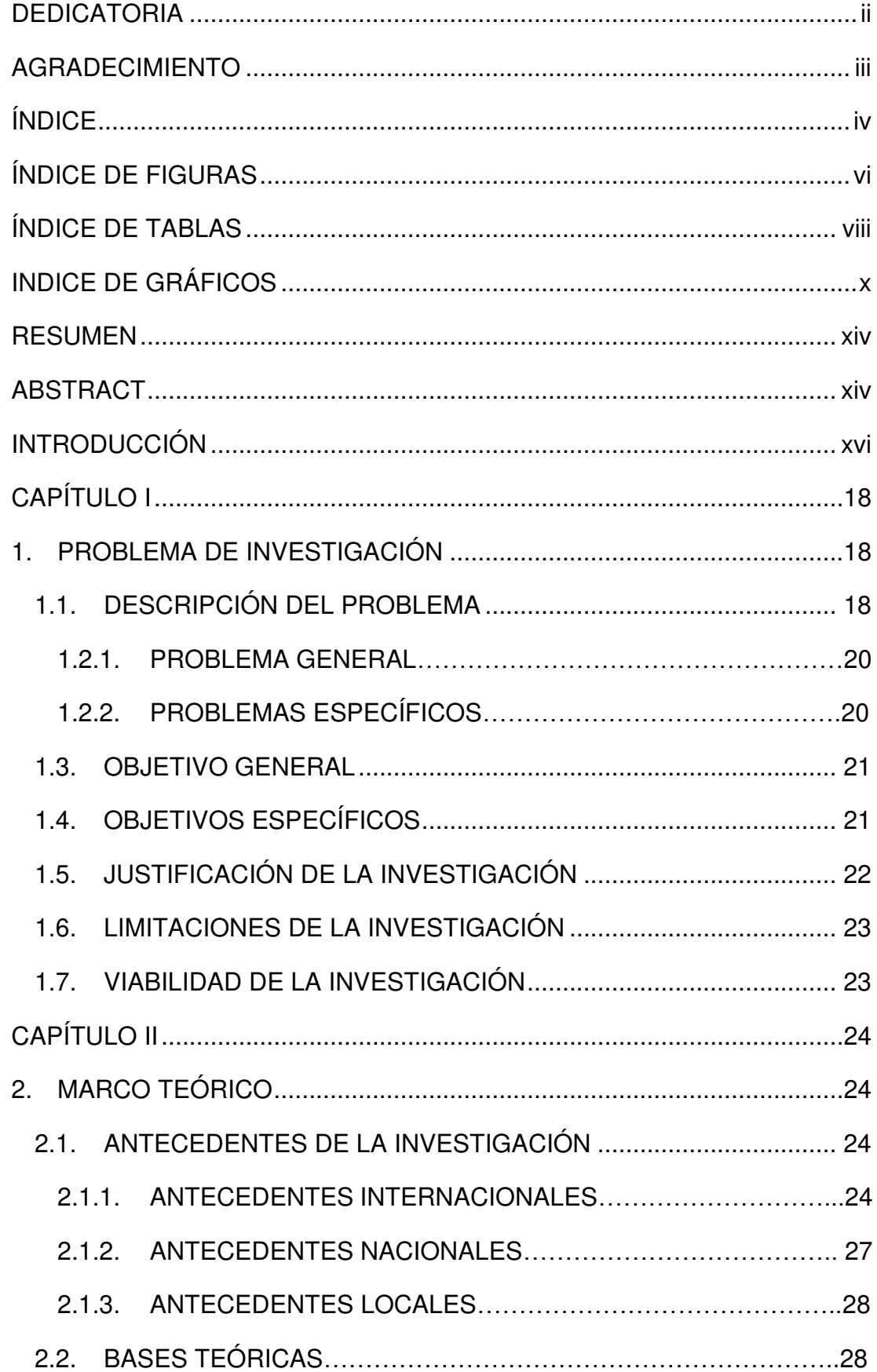

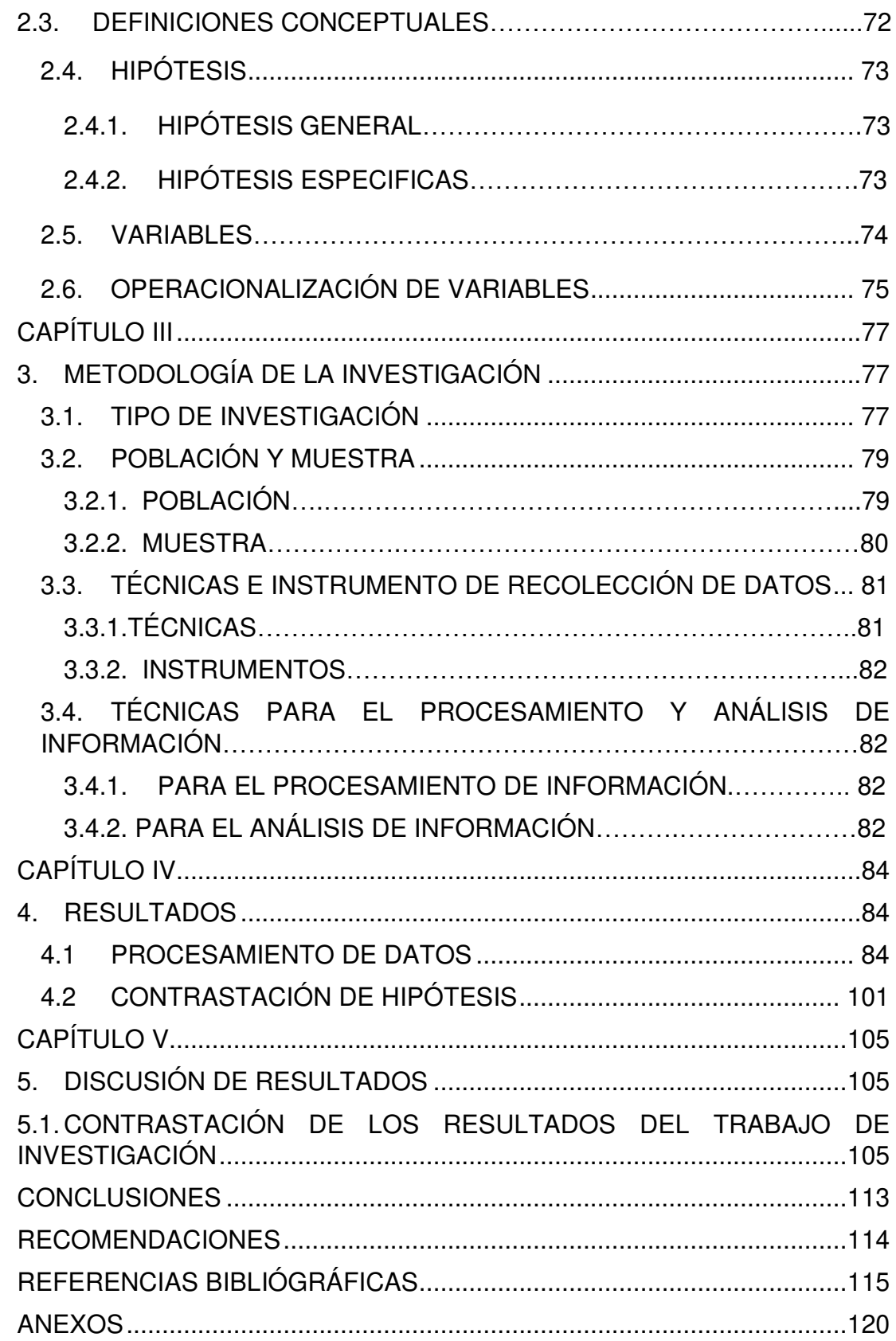

# **ÍNDICE DE FIGURAS**

<span id="page-7-0"></span>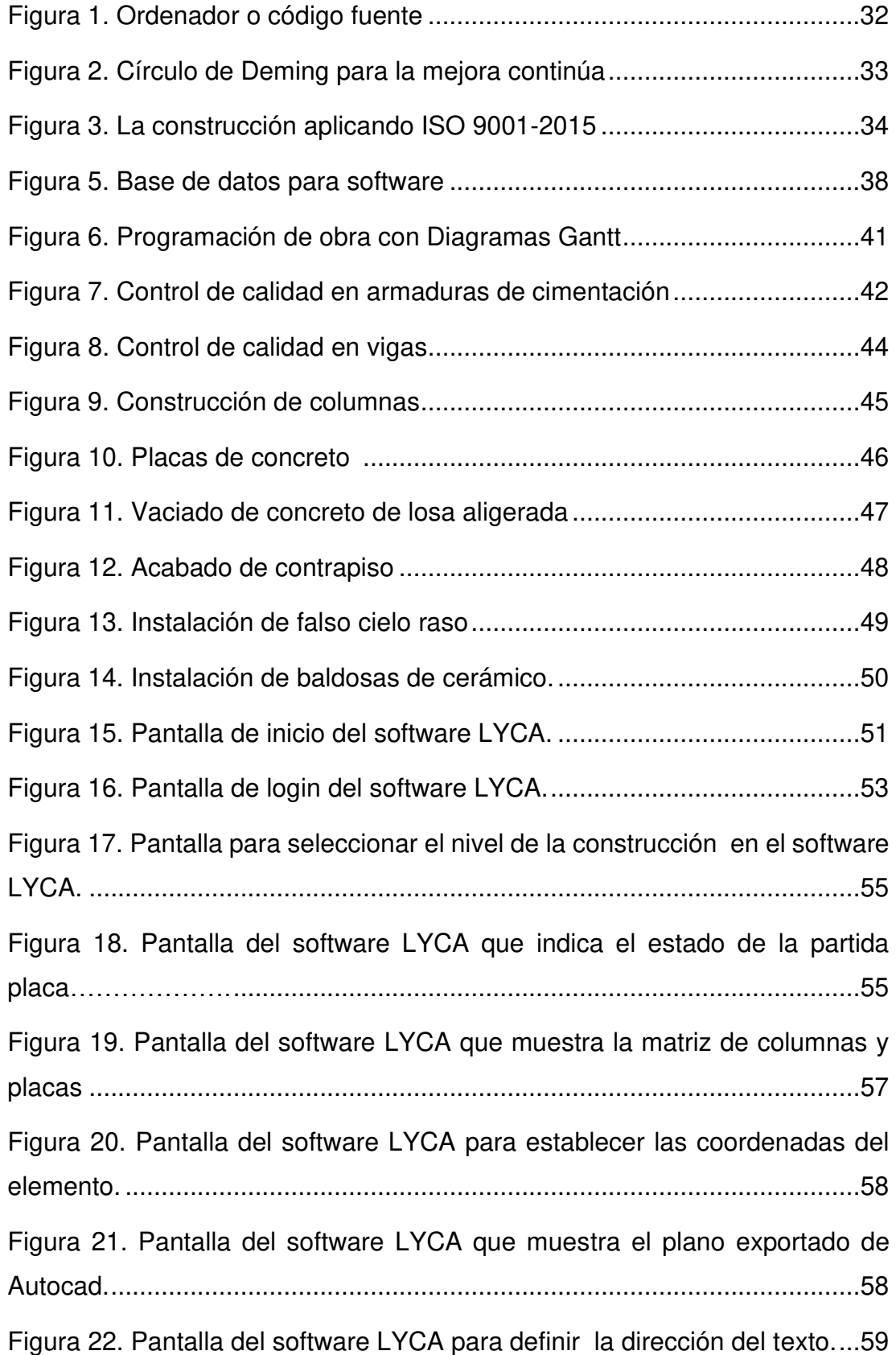

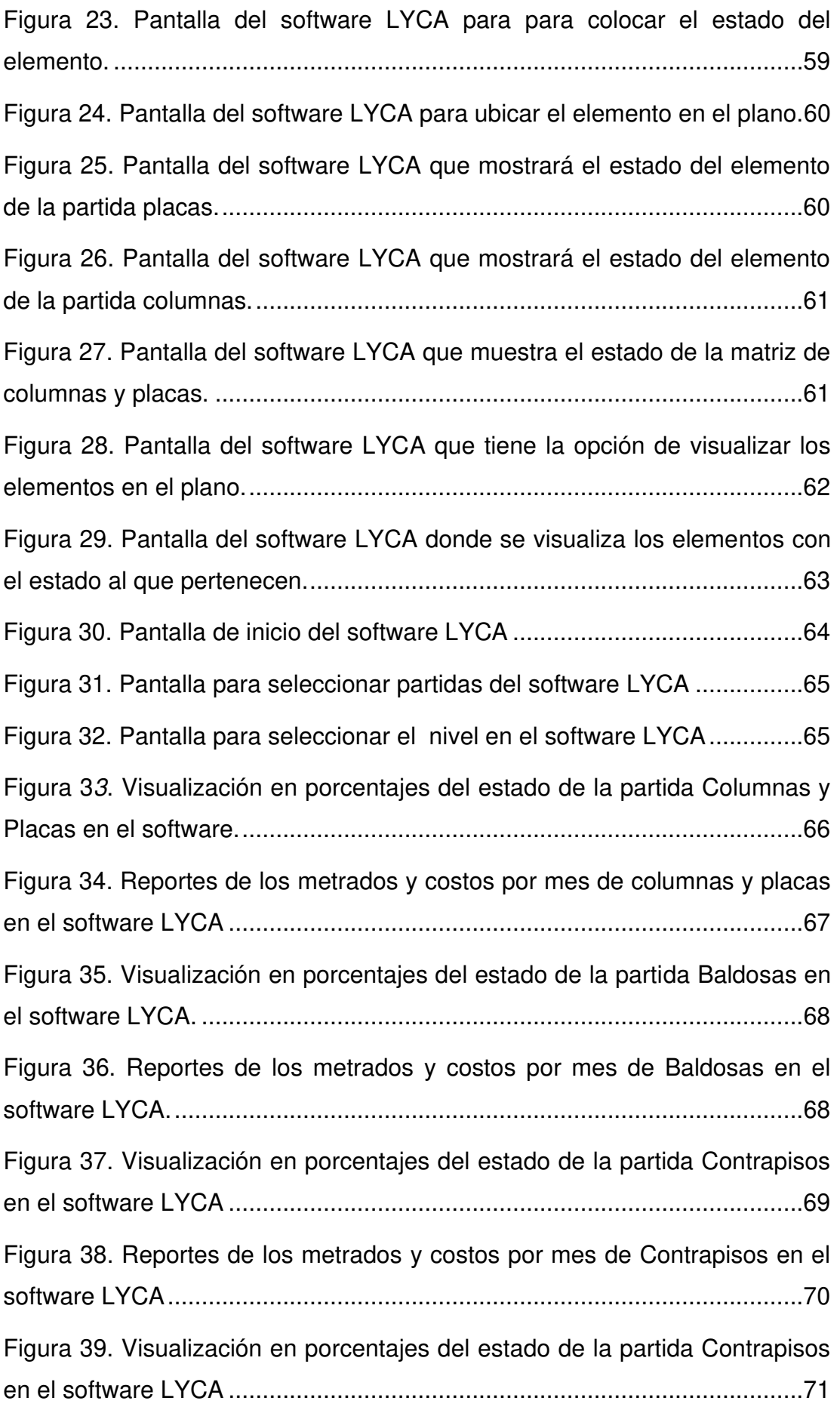

# <span id="page-9-0"></span>**ÍNDICE DE TABLAS**

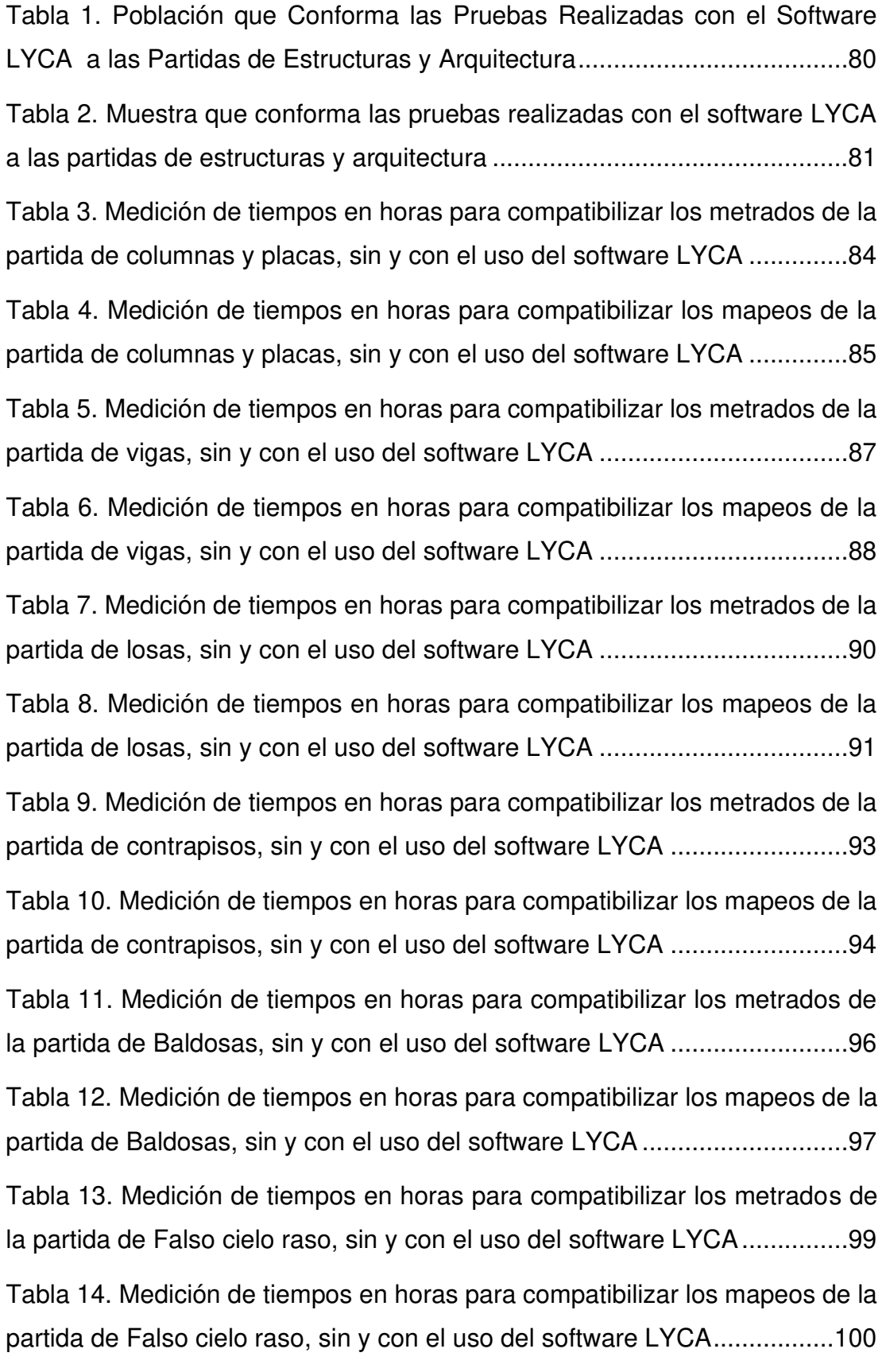

[Tabla 15. Resumen de la medición de tiempos en horas para compatibilizar](#page-106-3)  [los metrados de las partidas de Estructuras sin y con el uso del software LYCA](#page-106-3)  [durante 13 semanas ...................................................................................105](#page-106-3) [Tabla 16. Resumen de la medición de tiempos en horas para compatibilizar](#page-108-0)  [los metrados de las partidas de Arquitectura sin y con el uso del software](#page-108-0)  [LYCA durante 13 semanas .........................................................................107](#page-108-0) [Tabla 17. Resumen de la medición de tiempos en horas para compatibilizar](#page-110-0)  [los mapeos de las partidas de Estructuras sin y con el uso del software LYCA](#page-110-0)  [durante 13 semanas ...................................................................................109](#page-110-0) [Tabla 18. Resumen de la medición de tiempos en horas para compatibilizar](#page-111-0)  [los mapeos de las partidas de Arquitectura sin y con el uso del software LYCA](#page-111-0)  [durante 13 semanas ...................................................................................110](#page-111-0)

# **INDICE DE GRÁFICOS**

<span id="page-11-0"></span>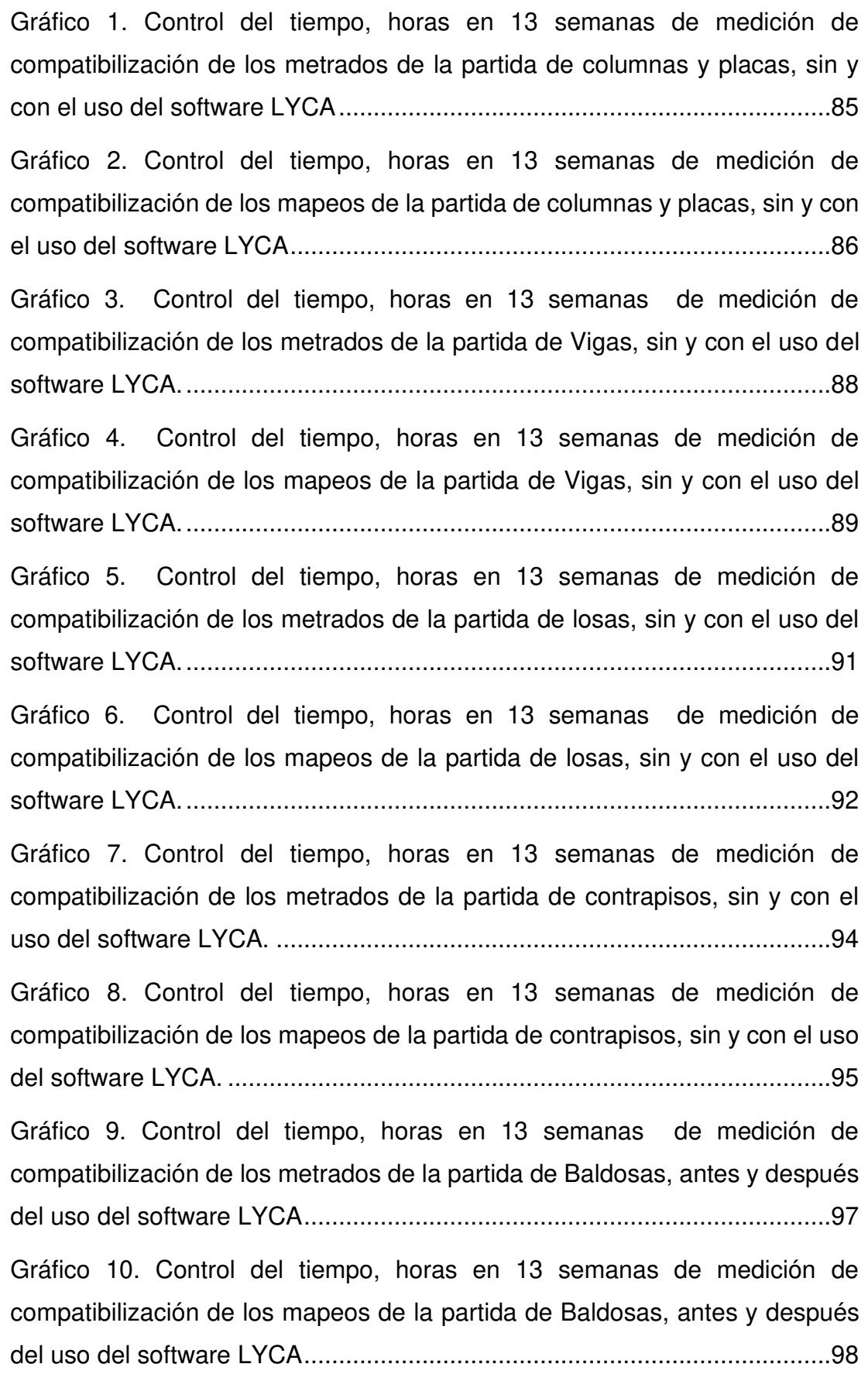

[Gráfico 11. Control del tiempo, horas en 13 semanas de medición de](#page-100-1)  [compatibilización de los metrados de la partida de Falso cielo raso, antes y](#page-100-1)  [después del uso del software LYCA .............................................................99](#page-100-1)

[Gráfico 12. Control del tiempo, horas en 13 semanas de medición de](#page-101-1)  [compatibilización de los mapeos de la partida de Falso cielo raso, antes y](#page-101-1)  [después del uso del software LYCA ...........................................................100](#page-101-1)

[Gráfico 13. Control del tiempo, horas en 13 semanas de medición de](#page-106-4)  [compatibilización de los metrados de las partidas de Estructuras, antes y](#page-106-4)  [después del uso del software LYCA ...........................................................105](#page-106-4)

[Gráfico 14. Control del tiempo, horas en 13 semanas de medición de](#page-108-1)  [compatibilización de los metrados de las partidas de Arquitectura, antes y](#page-108-1)  [después del uso del software LYCA ...........................................................107](#page-108-1)

[Gráfico 15. Control del tiempo, horas en 13 semanas de medición de](#page-110-1)  [compatibilización de los mapeos de las partidas de Estructuras, antes y](#page-110-1)  [después del uso del software LYCA ...........................................................109](#page-110-1) [Gráfico 16. Control del tiempo, horas en 13 semanas de medición de](#page-112-0)  [compatibilización de los mapeos de las partidas de Arquitectura, antes y](#page-112-0) 

[después del uso del software LYCA ...........................................................111](#page-112-0)

#### <span id="page-13-0"></span>**RESUMEN**

La presente investigación parte de la premisa de que existen problemas de compatibilización en la gestión de las valorizaciones entre la entidad ejecutora con la entidad supervisora en obras civiles de gran impacto, puesto que las compatibilizaciones para ambas partes demandan recursos de tiempo y personal calificado para realizarla, ya que tiene que desviar el trabajo especializado hacia labores de valorización; lo cual impacta de manera negativamente la ruta crítica. La presente investigación se desarrolló para ayudar a disminuir los tiempos de compatibilización en los metrados y mapeos de las partidas ejecutadas de estructuras y arquitectura.

Luego de identificado el problema, se procedió a crear, desarrollar y diseñar el software LYCA, el cual tiene una interfaz amigable y base de datos del proyecto donde se podrá visualizar y procesar metrados, mapeos, planos y reportes. El software LYCA fue instalado a las computadoras de los trabajadores de la obra y se compatibilizaron los datos, de manera eficiente.

Las mediciones de los tiempos de compatibilización se realizaron en base a dos áreas importantes: Estructuras y Arquitectura, en relación a las Estructuras se compatibilizaron: Columnas y placas, vigas, y losas; y en el área de Arquitectura se compatibilizaron las partidas de contrapisos, baldosas y falso cielo raso. Las mediciones se hicieron de la forma tradicional y luego utilizando LYCA; es decir se tomaron las mediciones con el software y sin el software. Se elaboró una ficha de medición en la hoja de cálculo Excel para tabular las mediciones hechas en campo, los resultados obtenidos con el software fueron significativamente mejores que el método manual, ya que se

xii

comprobó la mejora en los tiempos de compatibilización de metrados y mapeos de las partidas de estructuras y arquitectura.

En conclusión, se recomienda el uso de software LYCA para mejorar los tiempos de compatibilización, puesto que por la presente investigación se demuestra que la reducción de tiempo es significativa.

Palabras clave: software, estructuras, arquitectura.

## **ABSTRACT**

<span id="page-15-0"></span>This research is based on the premise that there are compatibility problems in the management of appraisals between the executing entity and the supervising entity in high-impact civil works, since the reconciliations for both parties require resources of time and qualified personnel to carry it out, since it has to divert specialized work towards valorization tasks; which negatively impacts the critical path. The present research was developed to help reduce the compatibility times in the metering and mapping of the executed items of structures and architecture. After identifying the problem, we proceeded to create, develop and design the LYCA software, which has a friendly interface and project database where it is possible to view and process metrics, mappings, plans and reports. The LYCA software was installed on the computers of the construction workers and the data was efficiently reconciled. The measurements of the compatibility times were carried out based on two important areas: Structures and Architecture, in relation to the Structures they were compatible: Columns and plates, beams, and slabs; and in the area of Architecture, the subfloors, tiles and false ceiling items were made compatible. Measurements were made in the traditional way and then using LYCA; that is, the measurements were taken with the software and without the software. A measurement sheet was prepared in the Excel spreadsheet to tabulate the measurements made in the field, the results obtained with the software were significantly better than the manual method, since the improvement in the compatibility times of metrations and mappings of the items of structures and architecture. In conclusion, the use of LYCA software is recommended to

xiv

improve matching times, since the present research shows that the time reduction is significant.

Keywords: software, structures, architecture.

# **INTRODUCCIÓN**

<span id="page-17-0"></span>La industria de la construcción se ha convertido en uno de los sectores más dinámicos de la economía mundial y Latinoamérica no es ajeno a esta tendencia y ello se puede reflejar en los proyectos de gran envergadura que se están ejecutando actualmente en las principales ciudades del mundo y principalmente en Latinoamérica. Este auge en la construcción se ve reflejado en la construcción de infraestructuras públicas y privadas que aportan de manera positiva al desarrollo del país.

En la actualidad las empresas de construcción se han vuelto más competitivas por la demanda de proyectos que cada vez son más exigentes en el complimiento de requisitos y en ser ejecutados según las necesidades inherentes de cada proyecto. Es debido a esto que las empresas que usen las tecnologías de información para automatizar procesos, tendrán eficiencia en la administración y control de sus recursos.

En la última década en el Perú la industria de la construcción presentó un marcado crecimiento en la economía del país, teniendo un desarrollo similar al de los países de América Latina, a su vez eso implica mayor responsabilidad para afrontar de manera competitiva al mercado de la construcción a nivel nacional e internacional. Actualmente el Perú tiene proyectos de construcción; siendo esto atractivo para las inversiones de empresas extranjeras, es por eso que el Perú debe estar a la altura de las empresas internacionales para competir y ganar la ejecución de estos proyectos. Es por ello que el tener

xvi

 dominio de las tecnologías informáticas para automatizar procesos es una ventaja competitiva, puesto que ayudará a tener un mejor control de los recursos y consecuentemente será más eficiente.

Entre los problemas más frecuentes a los que se enfrenta la industria de la construcción en el Perú es la falta de una planificación adecuada que repercute el costo y cronograma del proyecto de acuerdo a su naturaleza. En general existen procesos que no se consideran dentro de la planificación, sobre todo en la ruta crítica de la ejecución de obras, el cual se evidencia en el incumplimiento del cronograma. Hay procesos que son necesarios incluir para cuando se tenga que cuantificar el avance, metrados y valorizaciones, puesto que demandan tiempo de compatibilización; el cual se tiene que realizar de manera conjunta entre la entidad ejecutora y supervisora. Por lo cual la presente investigación pretende mejorar este tiempo de compatibilización mediante el uso del Software LYCA, debido a que automatizará el proceso de compatibilización y consecuentemente optimizará el uso de los recursos.

El objetivo principal de la presente investigación es de mejorar los tiempos de compatibilización de las partidas ejecutadas usando el aplicativo LYCA, la cual es una propuesta del autor de la presente investigación y como objetivos secundarios disminuir el tiempo de compatibilización de las partidas de estructuras y arquitectura ejecutadas de la construcción del Hospital Hermilio Valdizan de Huánuco 2019.

xvii

# **CAPÍTULO I**

#### <span id="page-19-1"></span><span id="page-19-0"></span>**1. PROBLEMA DE INVESTIGACIÓN**

## <span id="page-19-2"></span>**1.1. DESCRIPCIÓN DEL PROBLEMA**

En la industria de la construcción es importante optimizar recursos para obtener mejores resultados y en tiempo real, pero a pesar de que esta industria tiene un gran impacto en el desarrollo, las obras civiles aún no han involucrado las tecnologías de información para mejorar el uso de los recursos.

Además, se observa que generalmente las obras civiles tienen problemas posteriores de la ejecución; al mostrar estructuras o productos deteriorados y sin funcionar bien debido a que no se controló la calidad, tanto en los materiales como en el procedimiento. Lo cual causa problemas, reprocesos e inversión de tiempo en dar solución a los mismos, teniendo en cuenta que estos deberían ser detectados y solucionarse en la ejecución, más no posteriormente.

En Perú las empresas que cuentan con certificación ISO 90001 son escasas, por ende, las construcciones en su mayoría no se llevan a cabo con el respectivo control de calidad. Puesto que las empresas constructoras que cuentan con esta certificación tienen un mayor control de la producción y por ende un mejor avance de obra. Sin embargo, esto conlleva a un mayor uso de recursos.

En el Hospital Regional Hermilio Valdizan, la empresa constructora a cargo es el Consorcio Obrainsa Joca, la cual cuenta con la certificación

18

ISO 9001, trabajando con Calidad en las partidas que se ejecutan y teniendo un área a cargo con especialistas.

El área de Calidad está encargada de supervisar y asegurar la Calidad en la ejecución de la obra. Asimismo, cumplir con los requisitos y especificaciones técnicas que establece el Gobierno Regional de Huánuco, que es la entidad Supervisora.

El trabajo diario consiste en controlar los procesos constructivos, de modo que se lleven a cabo con materiales de calidad, el procedimiento cumpla con todos los requisitos establecidos por el cliente, y de esta forma obtener un producto de calidad. Los procesos que cumplan con los requisitos son productos conformes y productos liberados; es decir valorizados. A su vez estos son mapeados por los responsables de las liberaciones: Un supervisor de calidad y 01 supervisor del Gobierno Regional de Huánuco, y ambos deben actualizar los mapeos diarios cada semana y fines de mes para la valorización mensual. Puesto que las valorizaciones están en función de los metrados liberados de los trabajos que se ejecutaron en la obra.

Las compatibilizaciones requieren tiempo, y si hay trabajos que no están mapeados por ambos responsables se debe verificar nuevamente en campo para metrarlos. Teniendo a veces metrados en gran cantidad que a fin de mes no son valorizados porque no se pueden revisar en campo, ya que la compatibilización también demanda tiempo y el uso de recursos.

19

Debido a los problemas de demora en los tiempos de compatibilización en las liberaciones de construcción en el área de calidad, se requiere la implementación de un software que permita minimizar el tiempo de compatibilización, de modo que no queden trabajos no valorizados por falta de sustentos. Con esta problemática surge la creación del software LYCA, un programa innovador que con su aplicación busca mejorar los tiempos de compatibilización de lo ejecutado, liberado, observado y no liberado.

## **1.2. FORMULACIÓN DEL PROBLEMA**

### <span id="page-21-0"></span>**1.2.1. PROBLEMA GENERAL**

¿En qué medida se mejora los tiempos de compatibilización de las partidas ejecutadas usando el software LYCA en la construcción del Hospital Hermilio Valdizán – Huánuco, 2019?

## <span id="page-21-1"></span>**1.2.2. PROBLEMAS ESPECÍFICOS**

- ❖ ¿En qué medida se mejorará los tiempos de compatibilización de los metrados de las partidas de estructura ejecutadas usando el software LYCA en la construcción del Hospital Hermilio Valdizán – Huánuco?
- ❖ ¿En qué medida se mejorará los tiempos de compatibilización de los metrados de las partidas de arquitectura ejecutadas usando el software LYCA en la construcción del Hospital Hermilio Valdizán – Huánuco?
- ❖ ¿En qué medida se mejorará los tiempos de compatibilización de los mapeos de las partidas de estructuras ejecutadas usando el software LYCA en la construcción del Hospital Hermilio Valdizán – Huánuco?
- ❖ ¿En qué medida se mejorará los tiempos de compatibilización de los mapeos de las partidas de arquitectura ejecutadas usando el software LYCA en la construcción del Hospital Hermilio Valdizán – Huánuco?

## <span id="page-22-0"></span>**1.3. OBJETIVO GENERAL**

Mejorar los tiempos de compatibilización de las partidas ejecutadas usando el software LYCA en la construcción del Hospital Hermilio Valdizán – Huánuco, 2019.

## <span id="page-22-1"></span>**1.4. OBJETIVOS ESPECÍFICOS**

- ❖ Aplicar el software LYCA para disminuir el tiempo de compatibilización de los metrados de las partidas de estructuras ejecutadas de la construcción del Hospital Hermilio Valdizán – Huánuco.
- ❖ Aplicar el software LYCA para disminuir el tiempo de compatibilización de los metrados de las partidas de arquitectura ejecutadas de la construcción del Hospital Hermilio Valdizán – Huánuco.
- ❖ Aplicar el software LYCA para disminuir el tiempo de compatibilización de los mapeos de las partidas de estructuras

ejecutadas de la construcción del Hospital Hermilio Valdizán – Huánuco.

❖ Aplicar el software LYCA para disminuir el tiempo de compatibilización de los mapeos de las partidas de arquitectura ejecutadas de la construcción del Hospital Hermilio Valdizán – Huánuco.

### <span id="page-23-0"></span>**1.5. JUSTIFICACIÓN DE LA INVESTIGACIÓN**

El presente trabajo de investigación se justifica porque permite resolver el problema que genera el tiempo de compatibilización de las partidas ejecutadas en la construcción.

Se podrá establecer un mejor control de calidad en las partidas ejecutadas de la construcción del Hospital Regional Hermilio Valdizan, porque los datos serán obtenidos en tiempo real de los procesos de los metrados ejecutados, liberados, observados y no liberados con el uso del software LYCA, disminuyéndolas respecto del método tradicional.

A nivel práctico, la investigación se justifica a partir de que, en el hospital Regional Hermilio Valdizan no se utiliza ningún software que contribuya a reducir tiempos para compatibilizar.

Se justifica porque surge la necesidad de crear un software que se ajuste a las necesidades de mejorar el tiempo de compatibilización y uso de recursos por el área de Calidad. Por tal motivo como investigadora creé el software LYCA; que es la creación intelectual propia, el cual se desarrollará con algoritmos y códigos en programación. Asimismo este software procesará los datos, metrará los ambientes, reportará avances y los costos asociados.

A nivel metodológico se justifica, debido a que el resultado del presente trabajo de investigación servirá como un aporte significativo que será útil para aquellos profesionales interesados en elaborar futuras investigaciones para automatizar procesos y optimizar tiempos en el sector de la Construcción. Los resultados de la presente investigación aportaran contribuciones a las entidades públicas (municipalidades, colegios profesionales) y empresas privadas dedicadas a la construcción.

## <span id="page-24-0"></span>**1.6. LIMITACIONES DE LA INVESTIGACIÓN**

- ❖ Falta de bibliografías o investigaciones similares relacionadas al tema en la Ciudad de Huánuco.
- ❖ Falta de personal, ya que el presente trabajo de investigación es netamente de innovación y lo está asumiendo el tesista.

## <span id="page-24-1"></span>**1.7. VIABILIDAD DE LA INVESTIGACIÓN**

Es viable el desarrollo del presente trabajo de investigación, puesto que el investigador dispone de los recursos intelectuales, materiales y económicos necesarios para desarrollar el software e implementarlo, asimismo este proyecto aportará impactos positivos esperados.

# <span id="page-25-0"></span>**CAPÍTULO II**

#### <span id="page-25-1"></span>**2. MARCO TEÓRICO**

#### <span id="page-25-2"></span>**2.1. ANTECEDENTES DE LA INVESTIGACIÓN**

#### <span id="page-25-3"></span>**2.1.1. ANTECEDENTES INTERNACIONALES**

En esta era de la informática y las comunicaciones cuando todo está sistematizado, se puede ver que todas las ciencias y técnicas, sobre todo en la rama de la ingeniería civil, estén en esta misma tónica, es decir, la de construir programas para resolver los problemas que a los ingenieros se les presenta en sus labores cotidianas y que las obras mismas demandan. El lenguaje de programación es toda una herramienta muy importante e imprescindible para la ingeniería puesto que le puede brindar toda una gama de oportunidades para resolver los obstáculos de cálculo, técnicos y de estructuras que encuentre en su trasegar, pero al mismo tiempo puede también pasara a ser, a largo plazo, en una disminución de sus capacidades metodológicas tal y como se expondrá en el presente. (ANGARITA, 2010).

Los software y programas constituyen para los ingenieros civiles una herramienta muy útil, puesto que en todas las áreas o campos de esta ciencia se pueden utilizar con una cantidad de ventajas y bondades excelentes, pues sabemos que desde su intromisión en la ingeniería no se han dejado de usar, usar en forma correcta y racional, pero también se ha vuelto una herramienta con demasiado uso, convirtiéndose dicha funcionalidad en una herramienta en su contra.

La programación en la ingeniería civil es sumamente importante, ya que todos los procesos que se van a realizar como ingenieros civiles, como organizacionales, administrativos, matemáticos, informáticos, logísticos etc. Pues todos sabemos todo eso lo podemos desarrollar por medio de las PC. Como el dibujo y su famoso AutoCAD y/o otros porgramas que apoyan a la ingenieria. (HERNANDEZ, 2014).

Desarrollar rutinas de dibujo para AutoCAD nos ayuda tanto en el tiempo como en la implementación, reduce los tiempos de elaboración de planos en más de la mitad y con una mejor calidad; puesto que el realizarlo implica más uso de recursos y la calidad no iguala al resultado que se obtiene con el software.

Otra herramienta muy usada en la rama de ingenieria es el EXCEL, es un programa que se usa en muchas especialidades, entonces es muy ventajoso (y menos económico que comprar software especializados para cada función) realizar pequeñas o grandes rutinas de programación para realizar las tareas más repetitivas e iterativas, para que, con solo presionar un click, haga revisiones y diseños, balances de costos, estados de cuenta, programación laboral entre mil otras cosas. Y de esta manera se puede tener un mejor control de lo que se va realizando. (HERNANDEZ, 2014).

Si por otra lado, se compra un software diseñado para digamos, diseño de cimentaciones, este software debe estar probado y aprobado etc, pero tendrá requisitos que sean diferentes de los que necesitamos, o se tendrá no conformidades si por ejemplo se desea refuerzo en lecho superior de zapata y el software no lo maneja o si se trabaja con STAAD para análisis estructural y ese software de cimentaciones no es compatible o lo que STAAD considera momento positivo o cortante negarivo, o la orientación de las coordenadas, el programa de cimentaciones lo considere de otra manera.

En general en todas las ramas de la ingenieria y en cualquier tarea que se quiera desarrollar se puede ver apoyada por el usop de ordenadores, de la PC y por ende por programación que puede ser simple y básica o avanzada.

La tecnología es un factor fundamental en estos tiempos ya que le brinda al ingeniero civil ayudan en cuanto a: planificar, calcular, presupuestar y evaluar los proyectos de gran envergadura con los distintos softwares que existen en el mercado, para así tener mayor alcance en cuanto a calidad y mejora a la obra se refiere. (SANCHEZ, 2010).

Actualmente existen diferentes marcas de ordenadores, las cuales sin duda alguna la mayoría son usadas para ejecutar cualquier tipo de trabajo, ya que reduce tiempo y maximiza recursos.

En la ingeniería civil es muy usado el computador para distintas actividades que sirven de ayuda por ejemplo en la gestión o supervisión de proyectos en construcción, evaluación de la calidad de los materiales, revisión de planos de agrimensura o cartografía, calculo estructural, realización de estimaciones de costos y presupuestos.

Con las Nuevas Tecnologías en la Construcción hay que mantenerse continuamente informado acerca de los adelantos y nuevos materiales disponibles que nos ayuden a mejorar y realizar con una mejor calidad los proyectos civiles.

El computador es totalmente indispensable para los ingenieros civiles, técnicos civiles y en general para cualquier profesión.

#### <span id="page-28-0"></span>**2.1.2. ANTECEDENTES NACIONALES**

"En los últimos años en Perú se viene realizando proyectos, financiados por Cienciactiva del Consejo Nacional de Ciencia, Tecnología e Innovación Tecnológica (CONCYTEC), y tienen como objetivo responder a las necesidades sociales que existen en el Perú" (LIRA, 2017).

Acercar la ciencia a la sociedad es la meta del [CONCYTEC](https://gestion.pe/tecnologia/investigacion-desarrollo-ubicamos-mundo-137498), por ese motivo, los proyectos financiados a través de Cienciactiva están orientados a áreas que tienen mayor impacto social y económico en el país: salud, agricultura, infraestructura, biodiversidad, medio ambiente, entre otros.

Es así como empresas, entidades públicas, institutos de investigación y universidades han desarrollado proyectos a partir de las nuevas herramientas tecnológicas, como la [inteligencia artificial,](https://gestion.pe/tecnologia/inteligencia-artificial-revolucion-invisible-capaz-cambiarlo-220742) realidad virtual, realidad aumentada, manufactura aditiva (impresión 3D), drones, biotecnología, nanotecnología, Big data, entre otras que están cambiando el mundo. Entre los inventos más destacadas, se encuentra la creación de softwares para ayudar a controlar actividades. (LIRA, 2017).

27

## <span id="page-29-0"></span>**2.1.3. ANTECEDENTES LOCALES**

No existen antecedentes locales.

### <span id="page-29-1"></span>**2.2. BASES TEÓRICAS**

## **2.2.1. MATRIZ DE CALIDAD**

En general, una matriz es un conjunto ordenado en una estructura de filas y columnas. La matriz de calidad está compuesta por columnas donde se encuentran datos que han sido extraídos del proyecto, y en las filas los datos que se irán llenando a medida que el proyecto avance. Esta matriz servirá para poder reflejar todo lo que comprende el proyecto y a la vez establecer el control y gestión a partir de los reportes que se generarán posteriormente. (BARRIOS, 2007).

#### **2.2.2. SOFTWARE**

Se conoce como software al soporte lógico de un sistema informático, que comprende el conjunto de los componentes lógicos necesarios que hacen posible la realización de tareas específicas, en contraposición a los componentes físicos que son llamados hardware. La interacción entre el software y el hardware hace operativo un ordenador (u otro dispositivo), es decir, el Software envía instrucciones que el Hardware ejecuta, haciendo posible su funcionamiento. (PRESSMAN, 2003).

#### - **Definición de Software**

Existen varias definiciones similares aceptadas para software, pero probablemente la más formal sea la siguiente:

Es el conjunto de los programas de cómputo, procedimientos, reglas, documentación y datos asociados, que forman parte de las operaciones de un sistema de computación. Considerando esta definición, el concepto de software va más allá de los programas de computación en sus distintos estados: [código fuente,](https://es.wikipedia.org/wiki/C%C3%B3digo_fuente) [binario](https://es.wikipedia.org/wiki/Archivo_binario) o [ejecutable;](https://es.wikipedia.org/wiki/C%C3%B3digo_ejecutable) también su documentación, los datos a procesar e incluso la información de usuario forman parte del software: es decir, abarca todo lo intangible, todo lo «no físico» relacionado.

El término software fue usado por primera vez en este sentido por [John W.](https://es.wikipedia.org/wiki/John_W._Tukey)  [Tukey](https://es.wikipedia.org/wiki/John_W._Tukey) en [1957.](https://es.wikipedia.org/wiki/1957) En la ingeniería de software y las [ciencias de la](https://es.wikipedia.org/wiki/Ciencias_de_la_computaci%C3%B3n)  [computación,](https://es.wikipedia.org/wiki/Ciencias_de_la_computaci%C3%B3n) el software es toda la [información](https://es.wikipedia.org/wiki/Informaci%C3%B3n) procesada por los [sistemas](https://es.wikipedia.org/wiki/Sistema_inform%C3%A1tico)  [informáticos:](https://es.wikipedia.org/wiki/Sistema_inform%C3%A1tico) programas y [datos.](https://es.wikipedia.org/wiki/Dato)

El concepto de leer diferentes secuencias de instrucciones [\(programa\)](https://es.wikipedia.org/wiki/Programa_inform%C3%A1tico) desde la [memoria](https://es.wikipedia.org/wiki/Memoria_de_computadora) de un dispositivo para controlar los cálculos fue introducido por [Charles Babbage](https://es.wikipedia.org/wiki/Charles_Babbage) como parte de su [máquina](https://es.wikipedia.org/wiki/M%C3%A1quina_diferencial)  [diferencial.](https://es.wikipedia.org/wiki/M%C3%A1quina_diferencial) La teoría que forma la base de la mayor parte del software moderno fue propuesta por [Alan Turing](https://es.wikipedia.org/wiki/Alan_Turing) en su ensayo de 1936, «Los números computables», con una aplicación al problema de decisión. (PRESSMAN, 2003).

29

## - **Clasificación de Software:**

Si bien esta distinción es, en cierto modo, arbitraria, y a veces confusa, a los fines prácticos se puede clasificar al software en tres tipos:

- a) [Software de sistema:](https://es.wikipedia.org/wiki/Software_de_sistema) Su objetivo es desvincular adecuadamente al usuario y al programador de los detalles del sistema informático en particular que se use, aislándolo especialmente del procesamiento referido a las características internas de: memoria, discos, puertos y dispositivos de comunicaciones, impresoras, pantallas, teclados, etc. El software de sistema le procura al usuario y programador adecuadas [interfaces de alto nivel,](https://es.wikipedia.org/wiki/Interfaz_de_usuario) [controladores,](https://es.wikipedia.org/wiki/Controlador_de_dispositivo) herramientas y utilidades de apoyo que permiten el [mantenimiento](https://es.wikipedia.org/wiki/Mantenimiento) del sistema global. Incluye entre otros:
- [Sistemas operativos](https://es.wikipedia.org/wiki/Sistema_operativo)
- [Controladores de dispositivos](https://es.wikipedia.org/wiki/Controlador_de_dispositivo)
- [Herramientas de diagnóstico](https://es.wikipedia.org/wiki/Herramienta_de_diagn%C3%B3stico)
- [Herramientas de corrección y optimización](https://es.wikipedia.org/wiki/Herramienta_de_Correcci%C3%B3n_y_Optimizaci%C3%B3n)
- **Servidores**
- [Utilidades](https://es.wikipedia.org/wiki/Utilidad_(inform%C3%A1tica))
- b) [Software de programación:](https://es.wikipedia.org/wiki/Software_de_programaci%C3%B3n) Es el conjunto de herramientas que permiten al [programador](https://es.wikipedia.org/wiki/Programador) desarrollar programas de informática, usando diferentes alternativas y [lenguajes de programación,](https://es.wikipedia.org/wiki/Lenguaje_de_programaci%C3%B3n) de una manera práctica. Incluyen en forma básica:
- [Editores de texto](https://es.wikipedia.org/wiki/Editor_de_texto)
- **Compiladores**
- [Intérpretes](https://es.wikipedia.org/wiki/Int%C3%A9rprete_inform%C3%A1tico)
- [Enlazadores](https://es.wikipedia.org/wiki/Enlazador)
- [Depuradores](https://es.wikipedia.org/wiki/Depurador)
- Entornos de desarrollo integrados [\(IDE\)](https://es.wikipedia.org/wiki/Entorno_de_desarrollo_integrado): Agrupan las anteriores herramientas, usualmente en un entorno visual, de forma tal que el programador no necesite introducir múltiples [comandos](https://es.wikipedia.org/wiki/Comando_(inform%C3%A1tica)) para compilar, interpretar, [depurar,](https://es.wikipedia.org/wiki/Depuraci%C3%B3n_de_programas) etc. Habitualmente cuentan con una avanzada [interfaz gráfica de usuario](https://es.wikipedia.org/wiki/Interfaz_gr%C3%A1fica_de_usuario) [\(GUI\)](https://es.wikipedia.org/wiki/GUI).
- c) [Software de aplicación:](https://es.wikipedia.org/wiki/Software_de_aplicaci%C3%B3n) Es aquel que permite a los usuarios llevar a cabo una o varias tareas específicas, en cualquier campo de actividad susceptible de ser automatizado o asistido, con especial énfasis en los negocios. Incluye entre muchos otros:
	- Aplicaciones para [Control de sistemas](https://es.wikipedia.org/wiki/Sistema_de_control) y [automatización](https://es.wikipedia.org/wiki/Automatizaci%C3%B3n) [industrial](https://es.wikipedia.org/wiki/Industria)
	- [Aplicaciones ofimáticas](https://es.wikipedia.org/wiki/Aplicaci%C3%B3n_ofim%C3%A1tica)
	- [Software educativo](https://es.wikipedia.org/wiki/Software_educativo)
	- [Software empresarial](https://es.wikipedia.org/wiki/Software_empresarial)
	- [Bases de datos](https://es.wikipedia.org/wiki/Bases_de_datos)
	- [Telecomunicaciones](https://es.wikipedia.org/wiki/Telecomunicaciones) (por ejemplo, Internet y toda su estructura lógica)
	- [Videojuegos](https://es.wikipedia.org/wiki/Videojuegos)
	- [Software médico](https://es.wikipedia.org/wiki/Software_m%C3%A9dico)
- Software de [cálculo numérico](https://es.wikipedia.org/wiki/C%C3%A1lculo_num%C3%A9rico) y simbólico.
- Software de diseño asistido [\(CAD\)](https://es.wikipedia.org/wiki/Dise%C3%B1o_asistido_por_computadora)
- <span id="page-33-0"></span>• Software de control numérico [\(CAM\)](https://es.wikipedia.org/wiki/Fabricaci%C3%B3n_asistida_por_computadora)

**Figura 1. Ordenador o código fuente** 

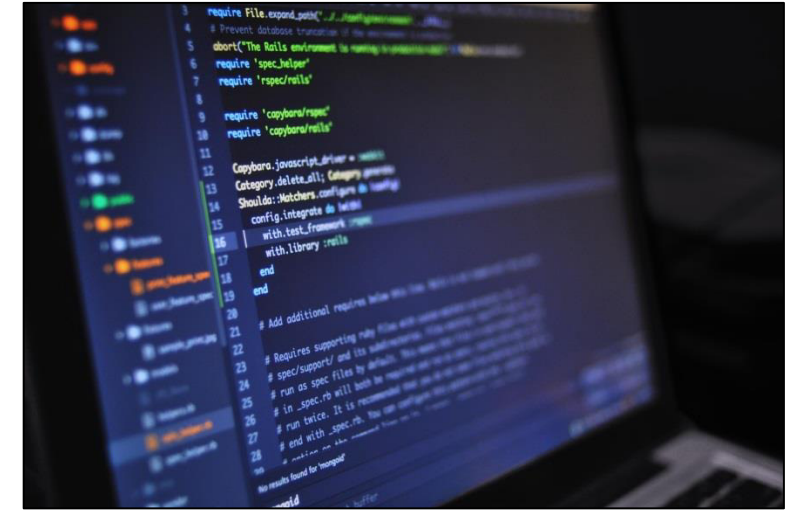

Nota: Programación de código fuente del software. Tomada de: Peréz , 2017.

#### **2.2.3. ISO 9001:**

La ISO 9001 es una norma ISO internacional elaborada por la Organización Internacional para la Estandarización (ISO) que se aplica a los Sistemas de Gestión de Calidad de organizaciones públicas y privadas, independientemente de su tamaño o actividad empresarial. Se trata de un método de trabajo excelente para la mejora de la calidad de los productos y servicios, así como de la satisfacción del cliente.

"El sistema de gestión de calidad se basa en la norma ISO 9001, las empresas se interesan por obtener esta certificación para garantizar a sus clientes la mejora de sus productos o servicios y estos a su vez prefieren empresas comprometidas con la calidad. Por lo tanto, las normas como la ISO 9001 se convierten en una ventaja competitiva para las organizaciones" (Goicochea, 2017).

### **a) ¿Qué es un Sistema de Gestión de Calidad?**

El Sistema de Gestión de Calidad, que habitualmente se lo conoce como SGC, es un conjunto de políticas, procesos, procedimientos documentados y registros. Este conjunto de documentación define las reglas internas que regirán la forma en que su empresa elabora y entrega su producto o presta servicios a sus clientes. El SGC debe ser adaptado a las necesidades de su empresa y de los productos o servicios que brinda, pero la norma ISO 9001 proporciona un conjunto de directrices para ayudar a garantizar que usted no omita ningún elemento importante necesario para que el SGC sea exitoso. (Goicochea, 2017)

#### <span id="page-34-0"></span>**Figura 2. Círculo de Deming para la mejora continúa**

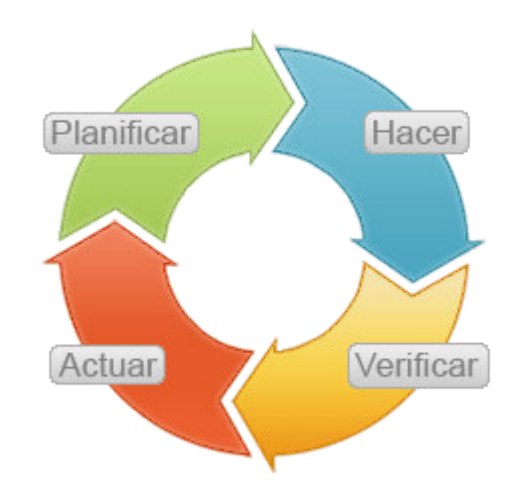

Nota: Ciclo de mejora continua. Tomada de*:* Tume ,2018.

Para conocer mejor cómo funciona esto dentro de la norma ISO 9001, consulte este artículo de blog, que contiene una explicación más detallada: [Planificar-Hacer-Revisar-Actuar en el estándar ISO 9001.](https://advisera.com/9001academy/es/knowledgebase/planificar-hacer-revisar-actuar-en-el-estandar-iso-9001/)

# **a) ¿Cuáles son los pasos prácticos para lograr la certificación ISO 9001?**

¿Qué es la certificación en ISO 9001? Existen dos tipos de certificación; una es la certificación del Sistema de Gestión de Calidad de una empresa contra los requerimientos de ISO 9001 y la otra es la certificación de personas para que puedan auditar los requerimientos de ISO 9001. Esta sección contempla los pasos para que una empresa implemente y certifique un Sistema de Gestión de Calidad ISO 9001.

"La certificación ISO 9001 para su empresa involucra la implementación de un SGC basado en los requerimientos de ISO 9001 y luego la contratación de una entidad de certificación para que audite y apruebe que su SGC cumple esos requerimientos" (Goicochea, 2017).

<span id="page-35-0"></span>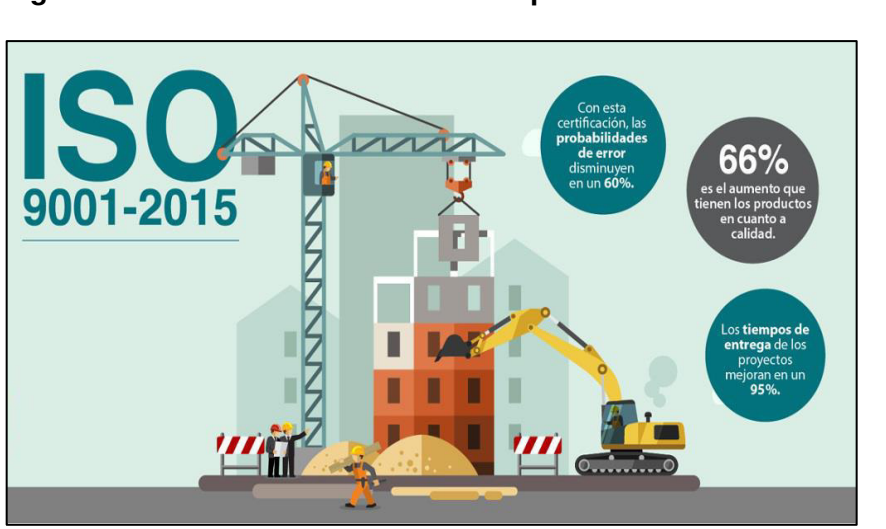

**Figura 3. La construcción aplicando ISO 9001-2015**

Nota: Gestión de calidad en la construcción. Tomada de: Goicochea ,2017.
# **2.2.4. METRADO**

Se define así al conjunto ordenado de datos obtenidos o logrados mediante lecturas acotadas, preferentemente, y con excepción con lecturas a escala, es decir, utilizando el escalímetro. Los metrados se realizan con el objeto de calcular la cantidad de obra a realizar y que al ser multiplicado por el respectivo costo unitario. En todo proyecto llega el momento en el que debemos hacer el metrado de los elementos que se han diseñado.

"La precisión de dicho cálculo dependerá si estamos en la etapa de prefactibilidad, factibilidad o en alguna etapa posterior. También es conocido por todos los que se han visto en esa situación, que los tiempos con que se dispone para realizar los cálculos de metrado con miras a formular una propuesta o estimar costos en general son, por norma general, muy cortos."(FRIEDMAN,2011).

**Figura 4. Hoja de metrados para costos y presupuestos**

|                                                                        |                                                                                                    |                                                             | <b>HOJA DE METRADOS</b>                         | [-][Top][2D Wirefr |       |                       |      |                            |             |                                         |
|------------------------------------------------------------------------|----------------------------------------------------------------------------------------------------|-------------------------------------------------------------|-------------------------------------------------|--------------------|-------|-----------------------|------|----------------------------|-------------|-----------------------------------------|
| PROYECTO<br>FORMULA<br><b>PROPIETARIO</b><br><b>UBICACIÓN</b><br>FECHA | "CREACIONDEL ALBERGLE COMUNAL EN LA COMUNIDADDE SAN PEDRO : DISTRITO DE PAUCARA PROVINCIA DE ACOBAMBA - HVCA"<br>"CREACION DEL ALBERGUE COMUNAL EN LA COMUNIDAD DE SAN FEDRO : DISTRITO DE PAUCARA PROVINCIA DE ACOBAMBA - HVCA"<br>MUNICIPALIDAD DISTRITAL DE PAUCARA<br>REGION HUANCAVELICA-PROVINCIA ACCRAMBA- DISTRITO PAUCARA-LUGAR SAN PEDRO |                                                             |                                                 |                    |       | Localidad : SAN PEDRO |      | Provincia : AC<br>Distrito |             | بكار<br>$A = 1, 4, 4, 5$<br>$-0$<br>PAL |
| <b>ITEM</b>                                                            | <b>PARTIDA</b>                                                                                                    | <b>DESCRIPCION</b>                                          | <b>UBICACIÓN</b>                                | CANT               |       | <b>DIMENSIONES</b>    |      |                            |             | m<br>o)                                 |
|                                                                        |                                                                                                    |                                                             |                                                 |                    | LARGO | <b>ANCHO</b>          | ALTO | <b>PARCIAL</b>             | <b>TOTA</b> |                                         |
| 01:02.0                                                                |                                                                                                    | LIMPIEZA DE TERRENO MANUAL                                  |                                                 |                    |       |                       |      |                            |             |                                         |
|                                                                        |                                                                                                    |                                                             | albergue                                        | 1.00               | 13.70 | 9,90                  |      | 135.63                     |             |                                         |
| 01.02.02                                                               |                                                                                                    | TRAZO NIVELACION Y REPLANTEO PRELIMINAR                     |                                                 |                    |       |                       |      |                            |             |                                         |
|                                                                        |                                                                                                    |                                                             | alberque                                        | 1.00               | 13.70 | 9.90                  |      | 135.63                     |             |                                         |
|                                                                        |                                                                                                    |                                                             |                                                 |                    |       |                       |      |                            |             |                                         |
| 01.02.03                                                               |                                                                                                    |                                                             | TRAZO Y REPLANTEO PRELIMINAR DURANTE EL PROCESO | 1.00               | 13.70 | 9.90                  |      | 135.63                     | 35          |                                         |
|                                                                        |                                                                                                    |                                                             | albergue                                        |                    |       |                       |      |                            |             |                                         |
| 01.03.00                                                               | <b>MOVIMIENTO DE TIERRAS</b>                                                                                                    |                                                             |                                                 |                    |       |                       |      |                            |             |                                         |
| 01.03.01                                                               |                                                                                                    | <b>EXCAVACION SUPERFICIAL MANUAL H = 5cm</b>                |                                                 |                    |       |                       |      |                            | 60          |                                         |
|                                                                        |                                                                                                    |                                                             | albergue                                        | 1.00               | 13.70 | 9.90                  | 0.05 | 6.78                       |             |                                         |
| 01.03.02                                                               |                                                                                                    |                                                             | EXCAVACION PARA ZAPATAS A 1.70M DE PROFUNDIDAD  |                    |       |                       |      |                            |             | PLANTA ALBERGUE COMUNA                  |
|                                                                        |                                                                                                    |                                                             |                                                 |                    |       |                       |      |                            |             |                                         |
|                                                                        |                                                                                                    |                                                             | EJES 3                                          |                    |       |                       |      |                            |             |                                         |
|                                                                        |                                                                                                    |                                                             | EJES 1-2-3                                      |                    |       |                       |      |                            |             |                                         |
|                                                                        |                                                                                                    |                                                             | EJES B                                          |                    |       |                       |      |                            |             |                                         |
| 01.03.03                                                               |                                                                                                    | EXCAVACION PARA CIMIENTOS CORRIDOS HASTA 0.70 MTS. DE PROF. |                                                 |                    |       |                       |      |                            |             |                                         |
|                                                                        |                                                                                                    |                                                             | Eje 1. Entre Eje A-B                            |                    |       |                       |      |                            |             |                                         |
|                                                                        |                                                                                                    |                                                             | Fie 1. Entre Fie B-C                            |                    |       |                       |      |                            |             |                                         |

Nota: Partidas de costos y presupuestas. Tomada de: Friedman,2011.

#### **2.2.5. VALORIZACIONES DE OBRA**

"Es la cuantificación económica de un avance físico en la ejecución de la obra realizada por el ingeniero residente y revisada por el Supervisor en un período determinado. Las valorizaciones tienen el carácter de pagos a cuenta y serán elaboradas el último día de cada período previsto en las Bases o en el contrato, por el inspector o supervisor y el contratista. La base legal se encuentra en el Artículo 166°del Reglamento de la Ley de Contrataciones del Estado, aprobada con Decreto Supremo N° 350-2015-EF"(MIRANDA, 2007).

Asimismo, la Valorización es el cálculo de los avances de la Obra que se hace con el objeto de realizar los pagos parciales al contratista. Para esto se toman en cuenta los metrados realizados.

El representante del contratista (Residente) y el de la Entidad (Supervisor o Inspector de Obra) deben consensuar la Valorización cada quincena (u otro plazo acordado). Cuando no están de acuerdo en la contraprestación que se deba pagar se puede someter la controversia a la Junta de Resolución de Disputas (JRD) siempre y cuando su monto sea superior al 5%. De no ser así, se debe resolver en la Liquidación de Obras.

La Valorización es importante porque con ella se va pagando la obra. Como se ha dicho arriba, la Liquidación es el cálculo final que toman en cuenta las valorizaciones pagadas, determinando si existe un saldo final que cancelar, favor de uno u otro.

36

#### - **Tipos de Valorización de Obras**

La Valorización de Obra se realiza sobre los avances físicos. Pero además la Ley y el Reglamento señalan que se puede realizar Valorización de obras sobre:

- **a) Intereses**: Ocurre cuando hay demoras en los pagos parciales anteriormente valorizados. El contratista debe solicitar estos pagos expresamente por escrito en las valorizaciones siguientes o en la Liquidación de Obras.
- **b) Mayores gastos generales**: Ocurre cuando se amplía el plazo de la obra. El Residente presenta al Supervisor o Inspector la valorización de los costos y gastos generales, el cual tiene 15 días para elevar la propuesta corregida a la Entidad. De aprobarse, tiene 30 días para pagar.

**Adicionales**: Se dan independientemente de las valorizaciones del contrato original. Se realiza en Precios Unitarios según los precios del contrato. En contratos a Suma Alzada se toman los precios del presupuesto. Si no, se realiza con los precios de los insumos, tarifas, jornales o los precios del mercado.Una vez realizadas todas las valorizaciones, se procede finalmente a la Liquidación de Obras.

#### **2.2.6. BASE DE DATOS**

Una base de datos es una colección de información organizada de forma que un programa de ordenador pueda seleccionar rápidamente los fragmentos de datos que necesite. Una base de datos es un sistema de archivos electrónico. Las bases de datos tradicionales se organizan por campos, registros y archivos. Un campo es una pieza única de información; un registro es un sistema completo de campos; y un archivo es una colección de registros. Por ejemplo, una guía de teléfono es análoga a un archivo. Contiene una lista de registros, cada uno de los cuales consiste en tres campos: nombre, dirección, y número de teléfono. LLANOS, Diego. (2017).

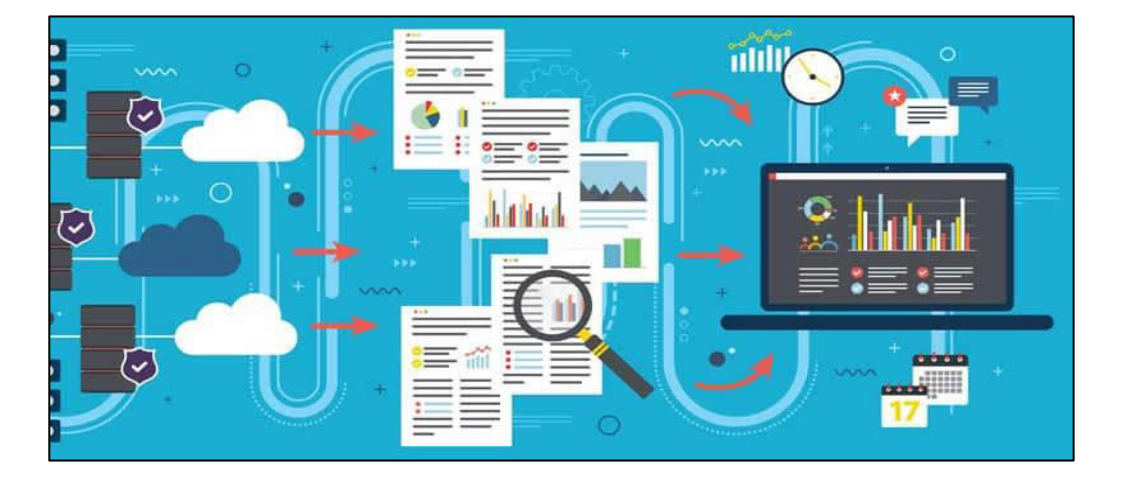

**Figura 5. Base de datos para software** 

*Nota: Partidas de costos y presupuestas. Tomada de:*Delgado, 2020

#### **2.2.7. ANALISIS DE PRECIOS UNITARIOS (APU)**

El APU [\(Análisis](https://www.monografias.com/trabajos11/metods/metods.shtml#ANALIT) de [Precios](https://www.monografias.com/trabajos16/fijacion-precios/fijacion-precios.shtml#ANTECED) Unitarios) es un [modelo](https://www.monografias.com/trabajos/adolmodin/adolmodin.shtml) matemático que adelanta el resultado, expresado en moneda, de una situación relacionada con una actividad sometida a estudio. También es una unidad dentro del [concepto](https://www.monografias.com/trabajos10/teca/teca.shtml) ["Costo](https://www.monografias.com/trabajos7/coad/coad.shtml#costo) de Obra", ya que una Obra puede contener varios [Presupuestos.](https://www.monografias.com/trabajos3/presupuestos/presupuestos.shtml) El ["Presupuesto"](https://www.monografias.com/trabajos13/clapre/clapre.shtml) es la suma del [producto](https://www.monografias.com/trabajos12/elproduc/elproduc.shtml) ["Precio](https://www.monografias.com/trabajos16/fijacion-precios/fijacion-precios.shtml#ANTECED) Unitario" \* "Cantidad". Cada "Presupuesto" contiene uno o varias "Partidas". La "Partida" se puede definir como "actividad a realizar" y en casos, por ejemplo, "Edificación de Obras Civiles" tiene en gran medida su especificación en la Norma: "MEDICIONES Y [CODIFICACIÓN](https://www.monografias.com/trabajos37/codificacion/codificacion.shtml) DE PARTIDAS PARA ESTUDIOS [PROYECTOS](https://www.monografias.com/trabajos12/pmbok/pmbok.shtml) Y CONSTRUCCIONES. PARTE 2: EDIFICACIONES SUPLEMENTO DE LA NORMA COVENIN-

MINDUR 2000/ILA-92", en donde se indican su alcance, su unidad de [medición](https://www.monografias.com/trabajos15/la-estadistica/la-estadistica.shtml) y otras características importantes que son tomadas en cuenta en el Análisis de Precio. Cada "Partida" tiene asociado un Precio Unitario "PU". Para conocer el "PU" se debe aplicar la [metodología a](https://www.monografias.com/trabajos11/metods/metods.shtml)quí expuesta y esta resultará en un "Análisis de Precio Unitario" (APU). En otras palabras, el "Precio Unitario" es el resultado de la aplicación del [Método](https://www.monografias.com/trabajos11/metods/metods.shtml) explicado en este [trabajo](https://www.monografias.com/trabajos34/el-trabajo/el-trabajo.shtml) y la "Cantidad" es la cantidad de obra a ejecutar discriminada por actividad, es decir, Partida. El APU está sometido al [tiempo](https://www.monografias.com/trabajos901/evolucion-historica-concepciones-tiempo/evolucion-historica-concepciones-tiempo.shtml) (se debe indicar la fecha del análisis ya que por inflación pueden variar los precios de los insumos de una fecha a otra), al espacio (se debe indicar el lugar geográfico donde se realiza la actividad a analizar, ya que los precios de los insumos pueden variar de un lugar a otro; y conceptualizar las dimensiones de lo que se va a construir porque la [logística](https://www.monografias.com/trabajos15/logistica/logistica.shtml) a aplicar es distinta al fabricar 1 casa que al fabricar 200) y a las condiciones del entorno [\(proveedores](https://www.monografias.com/trabajos6/lacali/lacali.shtml#influencia) y características, usuario y características, normativa vigente) donde se realiza la Obra. La mano de Obra suele estar anclada a un Tabulador de [Salarios,](https://www.monografias.com/trabajos11/salartp/salartp.shtml) elemento que se deriva de una Convención Colectiva. De esta también se desprende el Factor de [Costos](https://www.monografias.com/trabajos4/costos/costos.shtml) asociados al [Salario,](https://www.monografias.com/trabajos11/salartp/salartp.shtml) concepto que se explorará un poco más adelante. El Analista también influye sobre algunos detalles que pueden ser de mucha importancia en los resultados finales, ya que su criterio al analizar la actividad estará presente constantemente. (PEREZ, 2007).

## **2.2.8. PROGRAMACIÓN DE OBRA**

Toda actividad necesita recursos para ejecutarse. La programación de los recursos disponibles constituye un tema crucial para lograr que la obra esté

finalizada en los plazos y costes establecidos. Consiste en asociar los recursos a sus tareas respectivas y ver cómo se ensamblan en el conjunto de la obra. Se emplea para ello una representación gráfica de los recursos necesarios a lo largo del tiempo; recibe el nombre de diagrama de carga. Estos histogramas proporcionan un medio gráfico eficaz para observar su evolución temporal y para analizar los períodos de carencia previsibles por superposición con los diagramas de recursos disponibles. La limitación de recursos en la realización de una obra provoca conflictos que pueden resolverse mediante métodos de nivelación y de asignación.

Los primeros laminan el diagrama de cargas sin producir retrasos en el plazo programado. Los métodos de asignación, por otra parte, pretenden que los recursos necesarios no superen los disponibles, pero con la condición de que el retraso provocado sea el mínimo posible. Con ayuda de las diversas técnicas de redes, se habrá establecido un camino crítico y unas holguras para cada una de las actividades. La prioridad en la asignación de los recursos será mayor cuanto menor sea la holgura disponible para cada una de las actividades. (YEPES, Victor, 2014).

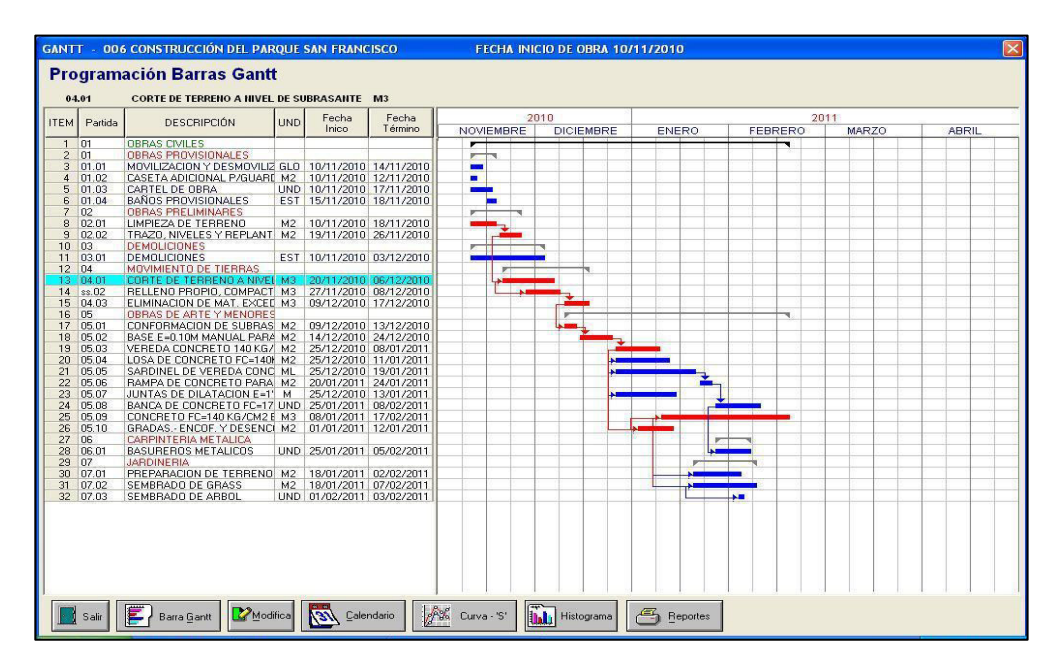

**Figura 6. Programación de obra con Diagramas Gantt** 

*Nota: Diagramas de Gant para la planificación de obra. Tomada de:*Avellaneda, 2014.

#### **2.2.9. CONTROL DE CALIDAD**

El control de calidad es el conjunto de los mecanismos, acciones y herramientas realizadas para detectar la presencia de errores.La función principal del [control de calidad](https://tecnicode.net/tecnico-de-calidad/) es asegurar que los productos o servicios cumplan con los requisitos mínimos de calidad. Existe primordialmente como una organización de [servicio,](https://es.wikipedia.org/wiki/Servicio_(econom%C3%ADa)) para conocer las especificaciones establecidas por la ingeniería del producto y proporcionar asistencia al departamento de fabricación, para que la producción alcance estas especificaciones. Como tal, la función consiste en la recolección y análisis de grandes cantidades de datos que después se presentan a diferentes departamentos para iniciar una acción correctiva adecuada. (GARCIA, 2015).

Todo producto que no cumpla las características mínimas para decir que es correcto, será eliminado, sin poderse corregir los posibles defectos de fabricación que podrían evitar esos costos añadidos y desperdicios de material.

Para controlar la calidad de un producto se realizan inspecciones o pruebas de muestreo para verificar que las características del mismo sean óptimas[2](https://es.wikipedia.org/wiki/Control_de_calidad#cite_note-2). El único inconveniente de estas pruebas es el gasto que conlleva el control de cada producto fabricado, ya que se eliminan los defectuosos, sin posibilidad de reutilizarlo.

Nota: Partidas de costos y presupuestas. Tomada de:

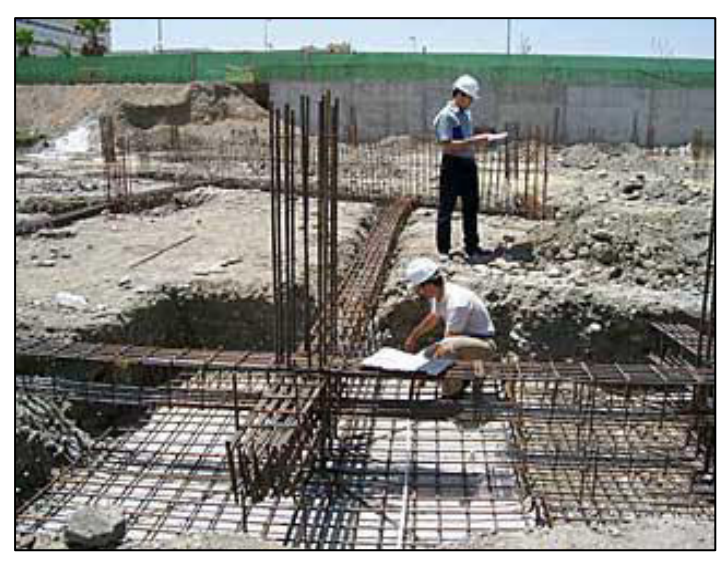

**Figura 7. Control de calidad en armaduras de cimentación** 

 Nota: Ejecución de armaduras según los planos aprobados. Tomada de:*Lopez, 2015.* 

## **2.2.10. COSTOS DE CORRECCIÓN EN OBRA**

Son los costes que incurre la empresa que son consecuencia de errores, es decir, el dinero que gasta la empresa porque no todas las actividades se han hecho bien todas las veces. Incluye en los costes de fallos asociados con las consecuencias de los fallos ocasionados por no cumplir las especificaciones, englobando las secuelas que se observan en la fábrica y a las que se atisban en las manos del cliente.

(GARCIA, 2014).

#### **2.2.11. AVANCE PLANIFICADO:**

Es el avance que se tiene programado de acorde a los recursos. Se estima que el avance que se debería de cumplir para asegurar la eficiencia y la entrega a tiempo de los trabajos ejecutados.

## **2.2.12. AVANCE EJECUTADO**

Es el avance real de la obra. Este avance hace referencia a los trabajos ejecutados.

#### **2.2.13. AVANCE OBSERVADO**

Es el avance ejecutado, pero con observaciones por incumplir ciertos requisitos y especificaciones técnicas que afectan la conformidad del producto. Los mismos que generan costos de corrección y reprocesos.

#### **2.2.14. METRADOS EJECUTADOS**

Es la cuantificación de todos los elementos o cantidad de obra que se ejecutó para el avance de la obra.

#### **2.2.15. METRADOS OBSERVADOS**

Es la cuantificación de todos los elementos o cantidad de obra que se ejecutó, pero no tiene la conformidad del cliente, por incumplir uno o varios requisitos. Los metrados observados no son valorizados, hasta que se realicen las correcciones para cumplir con los requisitos establecidos por el cliente.

## **2.2.16. METRADOS LIBERADOS**

Es la cuantificación de todos los elementos o cantidad de obra que se ejecutó y tiene la conformidad del cliente, por ende son valorizados.

#### **2.2.17. MAPEAR**

Es la acción de graficar la ubicación y el avance en planos a mano alzada, para tener una mejor visualización y registro de lo que se revisa en campo.

#### **2.2.18. VIGAS**

La viga es un elemento fundamental en la construcción, sea ésta de la índole que fuera. Será el tipo, calidad y fin de la construcción lo que determinará medidas, materiales de la viga, y, sobre todo, su capacidad de sostener y contener pesos y tensiones. Así es, este elemento de la construcción es del que depende el soporte de todas las estructuras que vemos todos los días. Debemos de comprender que las vigas no solo están pensadas para soportar presión y peso, sino también para hacer flexión y tensión. (PEREZ, 2010).

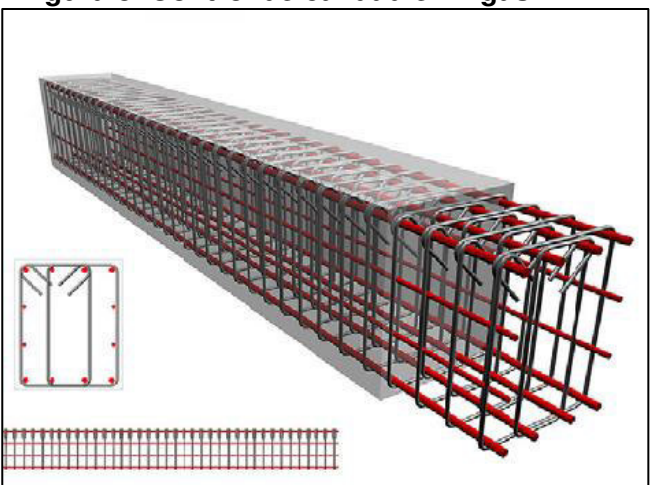

**Figura 8. Control de calidad en vigas**

Nota: Distribución del acero en columnas. Tomada de:*Muñoz, 2018.* 

#### **2.2.19. COLUMNAS**

Las columnas son aquellos elementos verticales que soportan fuerzas de compresión y flexión, encargados de transmitir todas las cargas de la estructura a la cimentación; es decir, son uno de los elementos más importantes para el soporte de la estructura, por lo que su construcción requiere especial cuidado. Las columnas son diseñadas con una sección y refuerzo según los esfuerzos que debe resistir, generalmente repartiendo el esfuerzo longitudinal simétricamente en la cara de la sección, para no causar excentricidades en el elemento. (SILVA, 2018).

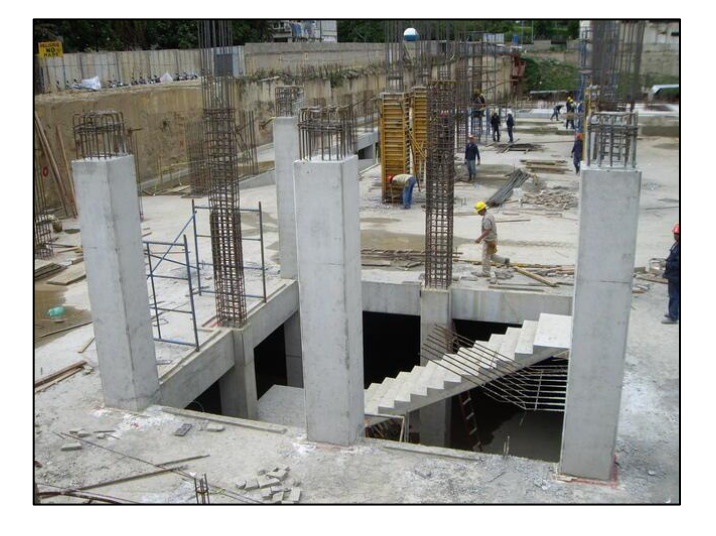

**Figura 9. Construcción de columnas**

*Nota: Desencofrado de columnas. Tomada de*: Silva, 2018.

#### **2.2.20. PLACAS**

Las placas son estructuras rígidas, piaras, generalmente monolíticas, que dispersan las cargas aplicadas según un patrón multidireccional, con las cargas siguiendo generalmente las rutas más cortas y más rígidas hasta los apoyos. Un ejemplo común de una placa es una losa de concreto reforzado. Una placa puede visualizarse como una serie de vigas adyacentes con forma de franjas interconectadas continuamente a lo largo de sus longitudes. A medida que una carga aplicada se transmite a los apoyos mediante la flexión de una viga en forma de franja, la carga se distribuye en la placa completa mediante fuerza cortante vertical que se transmite desde la franja deflexionada a las franjas adyacentes. La flexión de una viga en forma de franja también causa la torsión de las franjas transversales, cuya resistencia a la torsión aumenta la rigidez total de la placa.(FRANCISCO,2015).

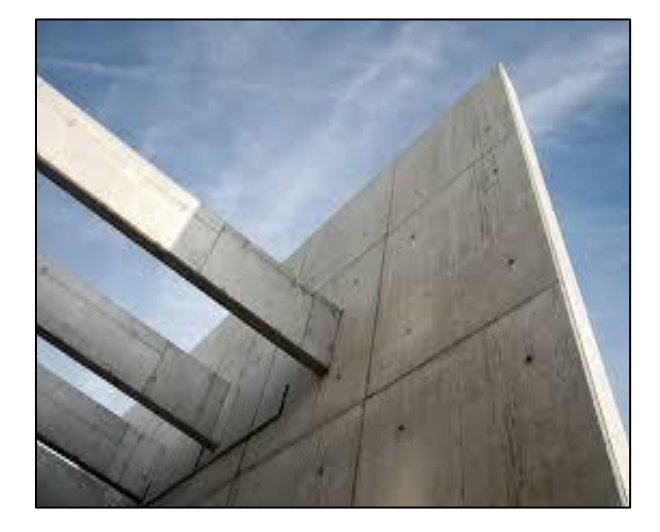

**Figura 10. Placas de concreto** 

Nota: Desencofrado de placas. Tomada de:Reyes, 2014

## **2.2.21. LOSAS**

Las losas de concreto son elementos estructurales horizontales cuyas dimensiones en planta son relativamente grandes en comparación con su altura donde las cargas son perpendiculares a su plano, se emplean para proporcionar superficies planas y útiles. Las losas separan horizontalmente el espacio vertical conformando diferentes niveles y constituyen a su vez, el piso de uno de ellos y el techo del otro. La losa es el principal sostén para las personas, elementos, maquinarias que puedan desarrollar de forma segura todas las actividades y a veces de contribuir a la estabilidad de los edificios. Es el elemento que recibe directamente la carga. Las losas de entrepisos y techos, aparte de su función estructural cumplen con otras funciones tales como: control ambiental, seguridad e instalaciones, pavimentos o pisos. Por lo tanto la losa acabada, está formada por la estructura, concreto, capa aislante, cielo falso o cielo raso. (HERNANDEZ, 2013).

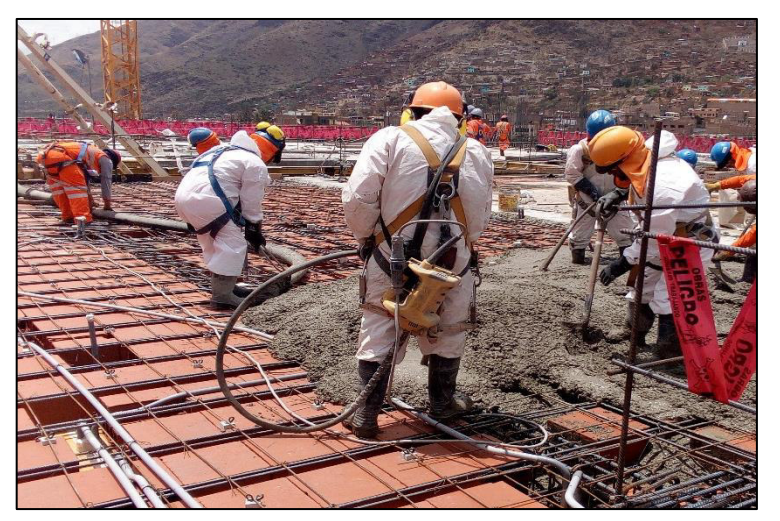

**Figura 11. Vaciado de concreto de losa aligerada**

Nota: Proceso de vaciado de losa aligerada usando traje tivek. Tomada de: *Londoño ,2016.*

#### **2.2.22. CONTRAPISO**

El contrapiso es una capa de [hormigón](https://es.wikipedia.org/wiki/Hormig%C3%B3n) pobre que se utiliza como mediador entre el terreno natural y el [piso](https://es.wikipedia.org/wiki/Piso) o [solado.](https://es.wikipedia.org/wiki/Solado) Es un término usual en Sudamérica, que en España se denomina solera. Esta capa de relleno homogeneiza la superficie de trabajo, y permite transmitir las cargas del tránsito desde el piso hacia el terreno, evitando que algunos movimientos en el suelo por asentamiento o expansión generen grietas al revestimiento utilizado. El espesor usual es de aproximadamente 10 cm. En otros países de Iberoamérica se lo conoce como "falso piso" cuando va en contacto con el terreno natural y denominan "contrapiso" a la carpeta de cemento y arena utilizada para recibir alfombras (moquetas) o pisos cerámicos. (BARDON, 2011).

**Figura 12. Acabado de contrapiso**

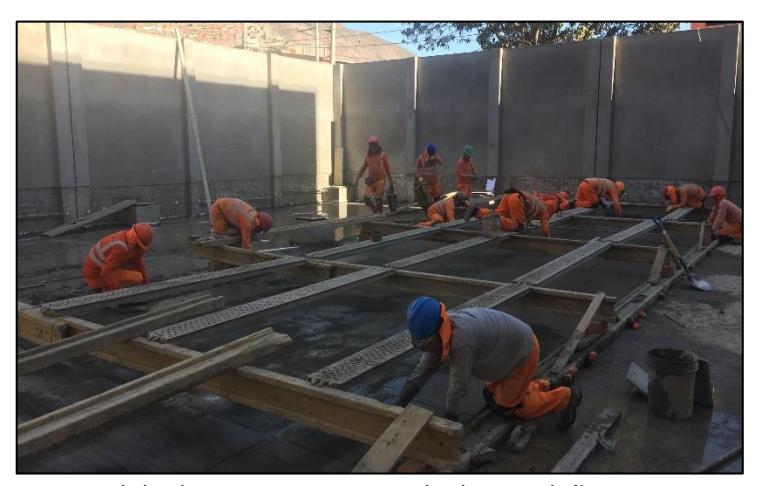

Nota: Pulido de contrapiso. Tomada de: *Londoño ,2016.*

#### **2.2.23. CIELO RASO**

Cielorraso, o cielo raso, es el nombre que recibe la superficie lisa y plana que, en una construcción, se ubica a una determinada distancia del [techo.](https://definicion.de/techo/) El cielorraso crea un espacio entre su estructura y el techo que se utiliza para el paso de las instalaciones.

El cielorraso, también llamado falso techo, puede fabricarse con PVC, acero, aluminio, madera, [yeso](https://definicion.de/yeso/) u otros materiales. Lo habitual es que se fije al techo mediante piezas metálicas. De este modo el cielorraso funciona como un revestimiento de la parte superior de la habitación.Además de la finalidad estética, el cielorraso tiene varias funciones. Estos elementos contribuyen a minimizar los cambios de [temperatura](https://definicion.de/temperatura) y aíslan los ruidos, por ejemplo. Así vuelven más confortable el ambiente. (GARDEY, 2016).

**Figura 13. Instalación de falso cielo raso** 

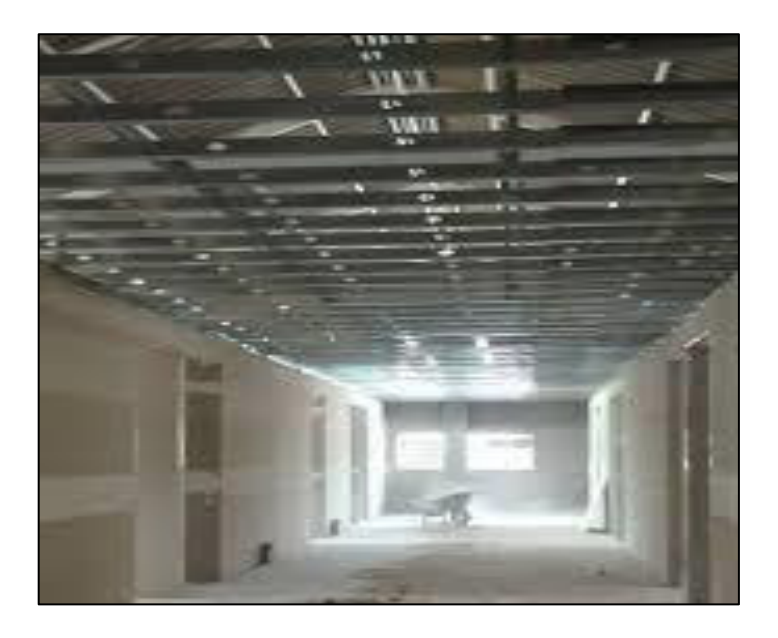

Nota: Instalación de dinteles y drywall. Tomada de: Ramirez, 2014.

#### **2.2.24. CERÁMICOS**

Los pisos y revestimientos cerámicos se obtienen preparando una composición de materias primas depuradas formado por silicatos alumínicos y arcillas, dando como base una pasta roja o blanca, la cual es recubierta por un esmalte. Entre sus beneficios encontramos su alta facilidad de limpieza, su calidad de preservación de la suciedad y cualquier tipo de de contaminación.

El porcelanato es un producto cerámico que es elaborado a base de mezclas de diferentes arcillas refractarias y feldespatos, Es resistente al impacto y sus colores no cambian significativamente con el paso del tiempo. Como parte del proceso de producción, el porcelanato pasa por un proceso de pulido. Esto hace que puedan presentarse leves variaciones de brillo y tono dentro de la misma pieza. GONZALES, Andrea. (2016).

**Figura 14. Instalación de baldosas de cerámico.** 

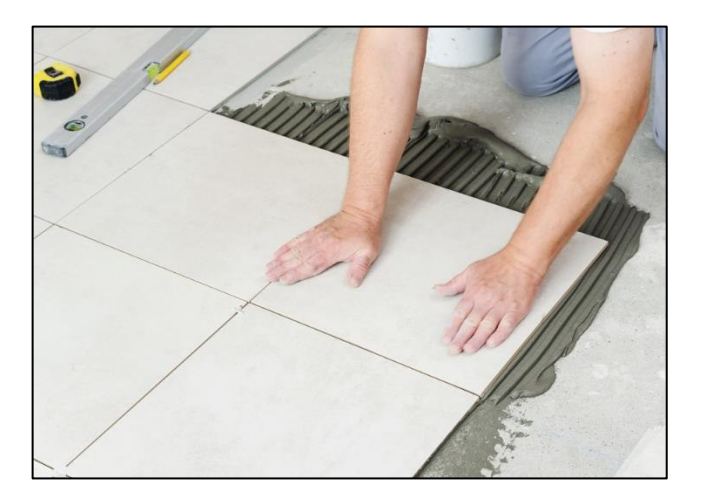

Nota: Instalación baldosas con pegamento y según modulación.. Tomada de: Truini, 2017.

#### **2.2.25. CALIDAD DE USO DEL SOFTWARE**

"Conjunto de atributos relacionados con la aceptación por parte del usuario final y Seguridad" (CARLOS, 2010).

#### **2.2.26. FUNCIONABILIDAD DE USO DEL SOFTWARE**

"Un conjunto de atributos que se relacionan con la existencia de un conjunto de funciones y sus propiedades específicas. Las funciones son aquellas que satisfacen las necesidades implícitas o explícitas" (CARLOS, 2010).

#### **2.2.27. USABILIDAD DEL SOFTWARE**

"Un conjunto de atributos relacionados con el esfuerzo necesario para su uso, y en la valoración individual de tal uso, por un establecido o implicado conjunto de usuarios" (CARLOS, 2010).

#### **2.2.28. RENDIMIENTO DEL SOFTWARE**

"Es la rapidez con que realiza una tarea el software en condiciones particulares de trabajo" (CARLOS, 2010).

#### **2.2.29. SOFTWARE LYCA**

El software LYCA está realizado con el lenguaje de programación Visual Basic y Macros. Permite visualizar planos y tiene una base de datos acerca del proyecto, además se obtienen reportes de lo ejecutado, liberado, no liberado y observado. Además, se ven los costos y el avance que tienen las partidas en ejecución. Para tener una mayor visión y control del proyecto en base a la información que se obtiene en tiempo real de este software.

El nombre LYCA, se debe al autor; quien es Lydia Cabrera, la misma que presenta esta tesis. Y fue a raíz de la problemática que se venía observando se creó el software para contribuir al avance del proyecto con datos procesados y reales.

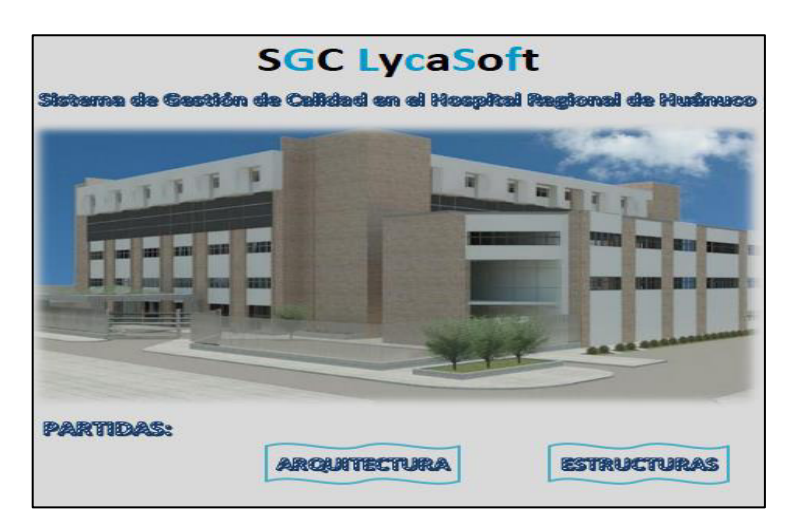

**Figura 15. Pantalla de inicio del software LYCA.**

Nota. Pantalla de inicio, donde se observan los botones que contiene las partidas de arquitectura y estructuras. Tomada de: Fuente propia.

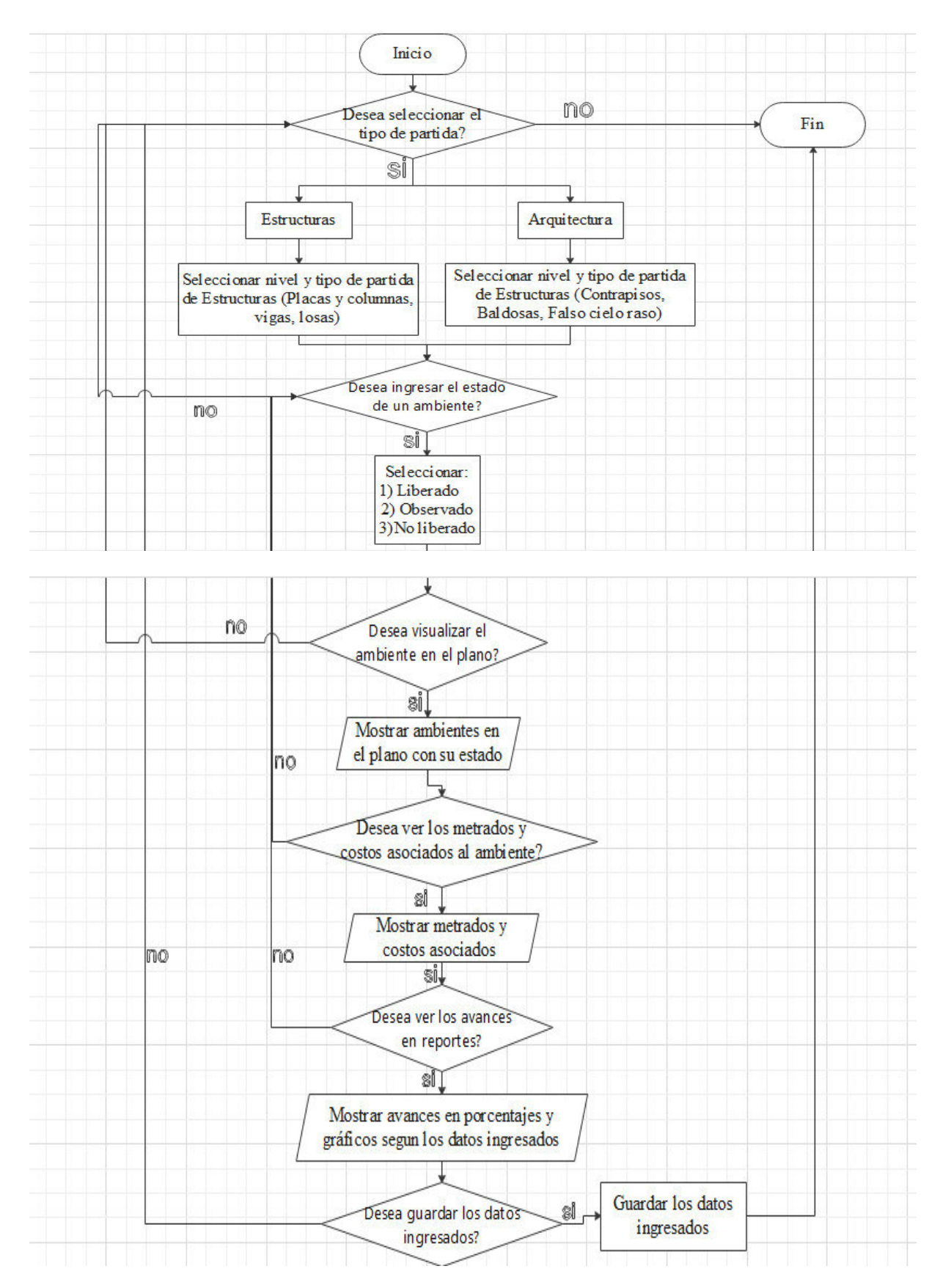

**2.2.29.1. Diagrama de flujo del software LYCA**

#### **2.2.29.2. Ingreso al software LYCA**

Abrir el archivo que contiene la carpeta de Software LYCA.exe y dar clic.

A continuación, se presentará el cuadro de LOGIN, donde podremos usuario y contraseña. En el cual se podrá ingresar de 02 formas. La primera como administrador, que permitirá realizar modificaciones en el software y la segunda como usuario que sirva para visualizar y cargar datos.

**Figura 16. Pantalla de login del software LYCA.** 

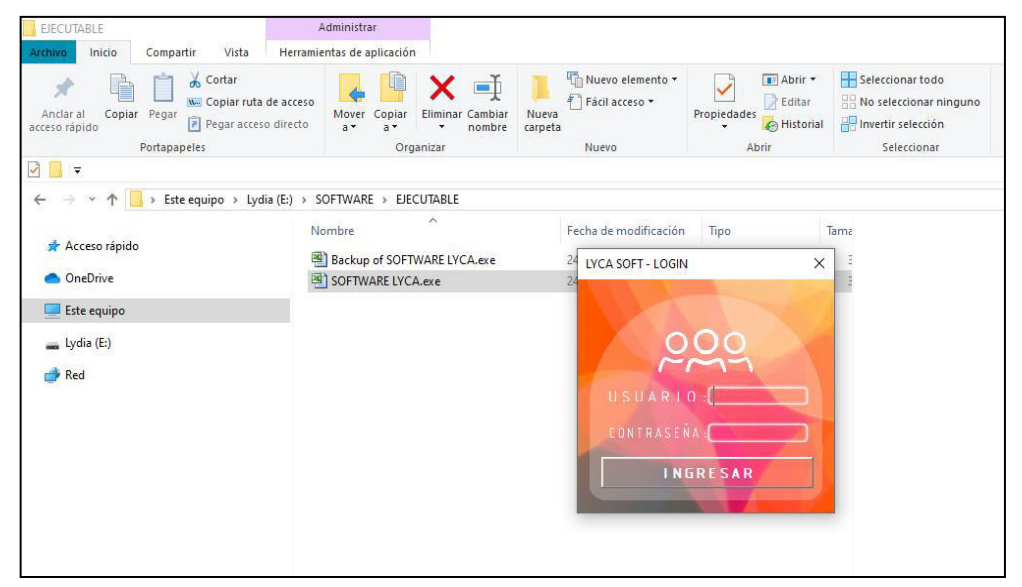

Nota. Pantalla de login, donde se digitará el usuario y la contraseña. Tomada de: Fuente propia.

#### **IMPORTANTE:**

a) Esta aplicación ha sido desarrollada para trabajar bajo ambiente Windows,

por lo cual los usuarios sistema deben estar familiarizados con este ambiente

de trabajo y conocer aspectos básicos como:

• Uso del Mouse

• Manejo de ventanas (abrir, cerrar, minimizar, maximizar, moverlas con el

mouse, etc.) • Uso de botones

• Desplazamiento de datos dentro de una ventana, utilizando barras de avance horizontal y vertical

**INICIAR SISTEMA:** En este caso usaremos el LOGIN de Usuario, en el cual se digitará

**Usuario:** USUARIO 1

#### **Contraseña:** 123456

Luego, haga un clic con el botón izquierdo del mouse sobre el comando "INGRESAR "para confirmar la operación.

#### **2.2.29.3. Procesamientos de datos:**

#### • *Comando "ESTRUCTURAS"*

Se mostrará la pantalla de Estructuras, donde tendremos opciones de 1) Seleccionar una partida. Teniendo opciones de partidas que son: Columnas y placas, vigas, losas aligeradas y losas macizas. A su vez nos da la opción de 2) Seleccionar un nivel, y tendremos las opciones de: Nivel 1, Nivel 2, Nivel 3, Nivel 4 y Nivel 5.

Por lo cual, en este ejemplo escogeremos la partida de columnas y placas, al cual seleccionaremos mediante la flecha deslizable del lado izquierdo, daremos clic al comando en mención.

A continuación, procederemos a, Seleccionar un nivel; dando clic a la flecha deslizable del lado izquierdo, daremos clic en este caso al Nivel

**Figura 17. Pantalla para seleccionar el nivel de la construcción en el software LYCA.**

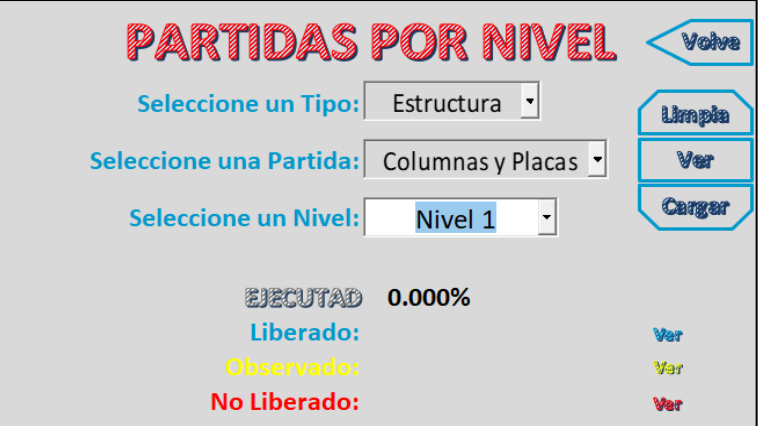

Nota. Pantalla para seleccionar el nivel del que se desea actualizar y /o procesar datos. Tomada de: Fuente propia.

Y se dará clic al botón "Cargar"

La pantalla que se mostrará será la siguiente:

# **Figura 18. Pantalla del software LYCA que indica el estado de la**

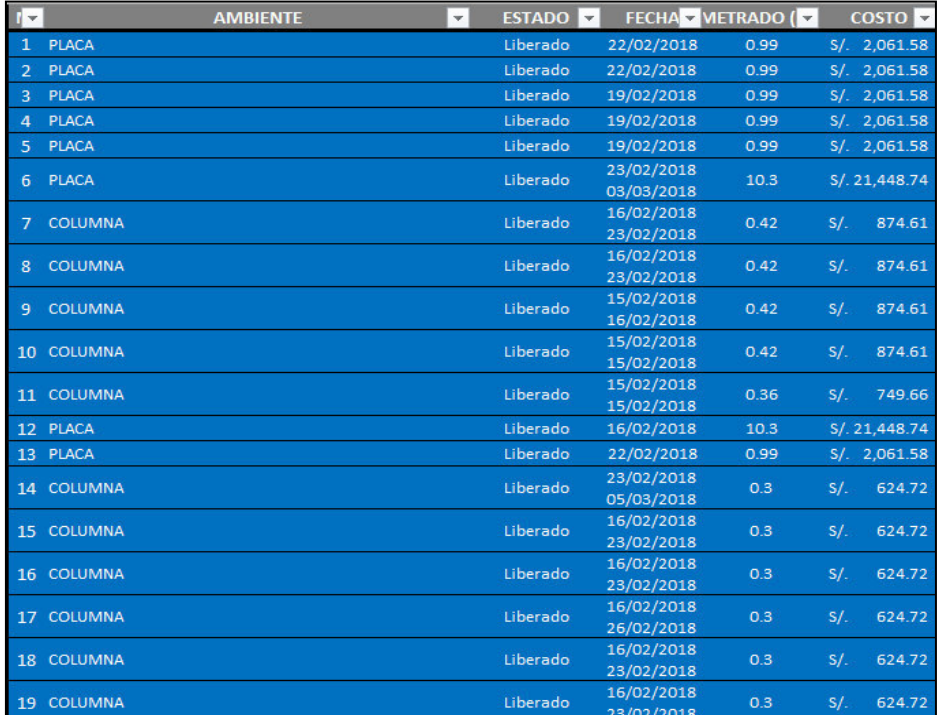

#### **partida placa**

Nota. Pantalla para seleccionar el estado; sea liberado, no liberado u observado, del elemento placa. Tomada de: Fuente propia.

Se mostrarán todas las columnas y placas del primer nivel. Además, se visualizará el estado.

El estado tiene tres opciones, que se diferencian así: Liberado= Azul, no liberado= Rojo y observado=Amarillo. En este caso, todas las columnas se encuentran liberadas; es decir con la conformidad.

También se visualiza la fecha en la que fue revisada, el metrado y costo de cada elemento.

Es importante mencionar que estos datos fueron cargados por el administrador del software

#### • **Matriz de Columnas y Placas:**

Esta matriz comprende todas las columnas y placas de la estructura, y para acceder se debe dar clic en el botón "Ver". Tiene datos, que a continuación detallaremos más.

- En la columna de "NOMBRE DEL ELEMENTO": Se visualizará si es placa o columna. Y a su vez con el clic izquierdo podremos poner las coordenadas de ubicación

- En la columna de "UBICACIÓN": Se visualizará los ejes en los que el elemento está ubicado según el plano de AUTOCAD que fue ingresado al programa.

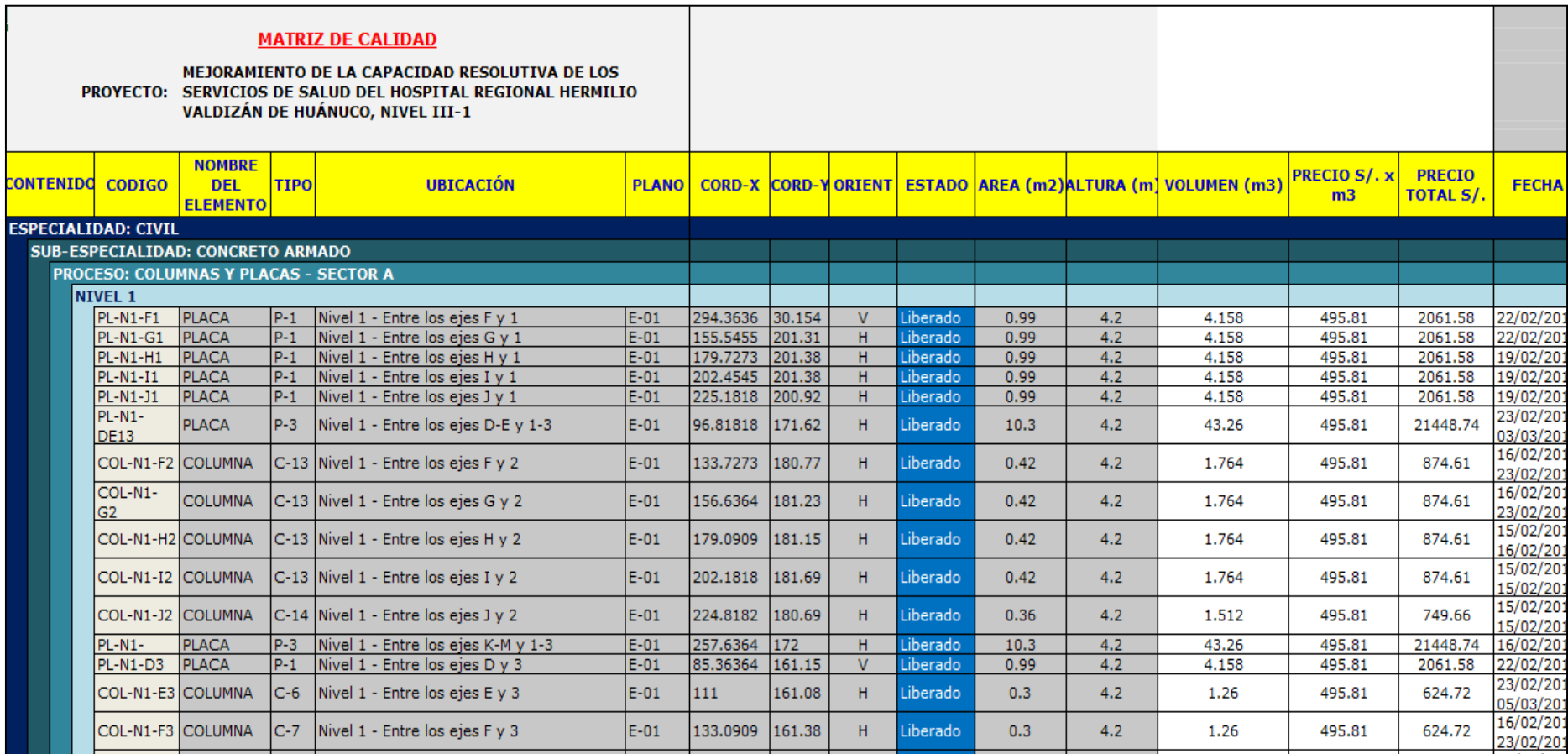

# **Figura 19. Pantalla del software LYCA que muestra la matriz de columnas y placas**

Nota. Pantalla que muestra la ubicación de cada elemento y el estado en el que se encuentra. Tomada de: Fuente propia.

Importante: Estos datos fueron extraídos de AUTOCAD e ingresados por el administrador del software.

Las coordenadas se colocan automáticamente después de darle clic izquierdo al elemento, sea placa o columna. A continuación, se muestra como:

**Figura 20. Pantalla del software LYCA para establecer las coordenadas del elemento.**

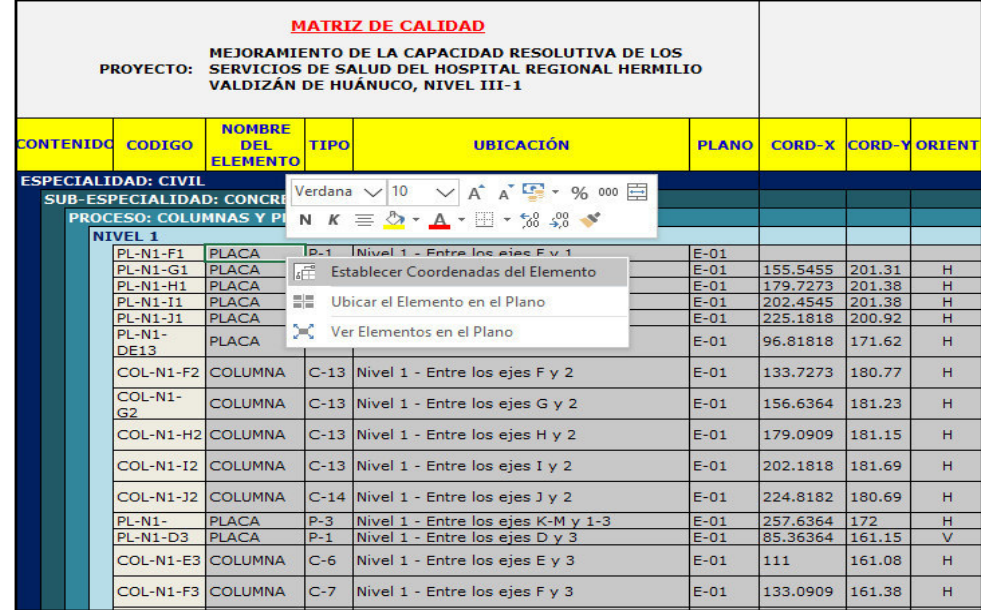

Nota. Pantalla que muestra las opciones para ubicar el elemento. Tomada de: Fuente propia. Aquí seleccionaremos en el botón de "Establecer Coordenadas del Elemento" y nos mostrará el plano que fue ingresado. Teniendo en cuenta que la columna de "Descripción" nos dice los ejes en los que se encuentra. En este ejemplo nos dice que esta entre los ejes F/1, entonces daremos clic a la placa en mención.

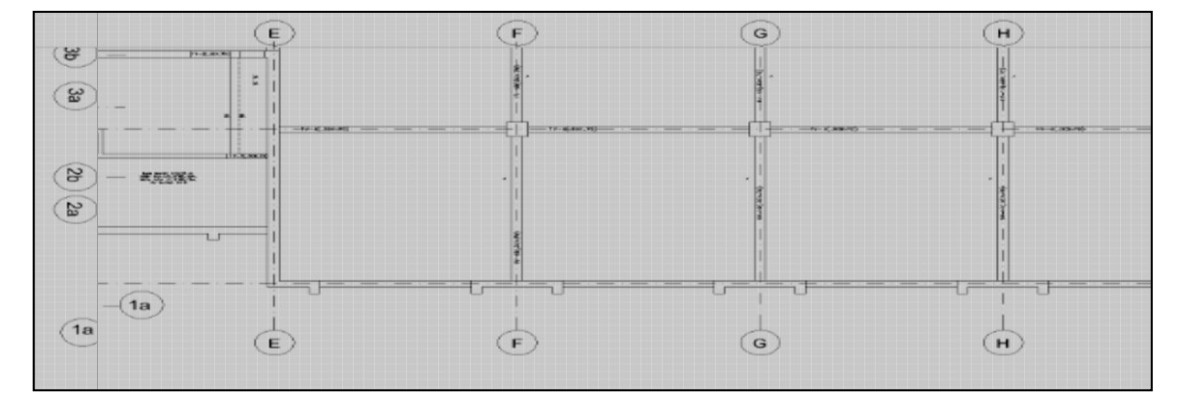

**Figura 21. Pantalla del software LYCA que muestra el plano exportado de Autocad.**

Nota. Pantalla que muestra las opciones para ubicar el elemento. Tomada de: Fuente propia.

En seguida, el software nos preguntará si el texto de "PLACA" que se dibujará ira de forma horizontal. Si damos clic en el botón "SI", el texto se dibujara en forma horizontal. Y si presionamos en el botón "NO", el texto se dibujará en forma vertical.

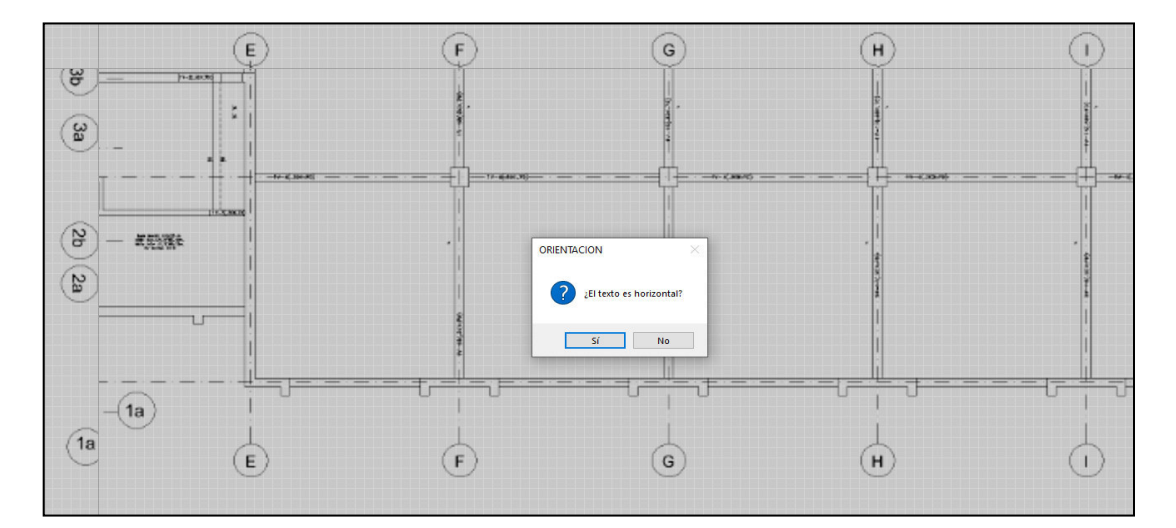

**Figura 22. Pantalla del software LYCA para definir la dirección del texto.**

Nota. Pantalla para definir si la orientación será vertical u horizontal. Tomada de: Fuente propia. Luego, se llenarán automáticamente las columnas de "CORD-X", "COORD-Y" y "ORIENTACIÓN". Pues al haber dado click en el plano establecimos la ubicación en coordenadas y ubicación.

Y ahora debemos seleccionar el estado del elemento. En este ejemplo seleccionaremos "Liberado":

|                                              | PROYECTO: SERVICIOS DE SALUD DEL HOSPITAL REGIONAL HERMILIO                                        |              |              |                                 |      |          |                                      |   |                          |  |
|----------------------------------------------|----------------------------------------------------------------------------------------------------|--------------|--------------|---------------------------------|------|----------|--------------------------------------|---|--------------------------|--|
| CONTENIDO                                    | <b>NOMBRE</b><br><b>UBICACIÓN</b><br><b>CODIGO</b><br><b>TIPO</b><br><b>DEL</b><br><b>ELEMENTO</b> |              | <b>PLANO</b> |                                 |      |          | <b>CORD-X CORD-YORIENT ESTADO AR</b> |   |                          |  |
| <b>ESPECIALIDAD: CIVIL</b>                   |                                                                                                    |              |              |                                 |      |          |                                      |   |                          |  |
| <b>SUB-ESPECIALIDAD: CONCRETO ARMADO</b>     |                                                                                                    |              |              |                                 |      |          |                                      |   |                          |  |
| <b>PROCESO: COLUMNAS Y PLACAS - SECTOR A</b> |                                                                                                    |              |              |                                 |      |          |                                      |   |                          |  |
|                                              | <b>NIVEL 1</b>                                                                                     |              |              |                                 |      |          |                                      |   |                          |  |
|                                              | PL-N1-F1                                                                                           | <b>PLACA</b> | $P-1$        | Nivel 1 - Entre los ejes F y 1  | E-01 | 133,0909 | 201.46                               | н |                          |  |
|                                              | PL-N1-G1                                                                                           | <b>PLACA</b> | $P-1$        | Nivel 1 - Entre los ejes G v 1  | E-01 | 155.5455 | 201.31                               | н | Liberado                 |  |
|                                              | PL-N1-H1                                                                                           | <b>PLACA</b> | $P-1$        | INivel 1 - Entre los eies H v 1 | E-01 | 179,7273 | 201.38                               | н | Observado<br>No Liberado |  |

**Figura 23. Pantalla del software LYCA para para colocar el estado del elemento.** 

Nota. Pantalla para seleccionar uno de los 3 estados de a placa. Tomada de: Fuente propia.

A continuación, podremos visualizar el elemento en el plano con el color de su estado y con la ubicación que se le dio. Para lo cual, daremos clic izquierdo y seleccionaremos "Ubicar el Elemento en Plano"

|                  | <b>PROYECTO:</b>                                                                                                    |                                                |                 | <b>MATRIZ DE CALIDAD</b><br><b>MEJORAMIENTO DE LA CAPACIDAD RESOLUTIVA DE LOS</b><br>SERVICIOS DE SALUD DEL HOSPITAL REGIONAL HERMILIO<br>VALDIZÁN DE HUÁNUCO, NIVEL III-1 |              |                             |        |    |               |
|------------------|----------------------------------------------------------------------------------------------------|------------------------------------------------|-----------------|----------------------------------------------------------------------------------------------------|--------------|-----------------------------|--------|----|---------------|
| <b>CONTENIDO</b> | <b>CODIGO</b>                                                                                                    | <b>NOMBRE</b><br><b>DEL</b><br><b>ELEMENTO</b> | <b>TIPO</b>     | <b>UBICACIÓN</b>                                                                                                    | <b>PLANO</b> | <b>CORD-X CORD-Y ORIENT</b> |        |    | <b>ESTADO</b> |
|                  | <b>ESPECIALIDAD: CIVIL</b><br>Verdana $\vee$ 10 $\vee$ A <sup>*</sup> A <sup>*</sup> $\blacksquare$ + % 000 $\blacksquare$<br><b>SUB-ESPECIALIDAD: CONCI</b> |                                                |                 |                                                                                                    |              |                             |        |    |               |
|                  | <b>PROCESO: COLUMNAS Y I</b>                                                                                                    |                                                |                 | N $K \equiv \bigcirc \cdot A \cdot \Box \cdot \bigcirc \cdot \bigcirc \cdot \bigcirc \cdot$                                                                                |              |                             |        |    |               |
|                  | <b>NIVEL 1</b>                                                                                                    |                                                |                 |                                                                                                    |              |                             |        |    |               |
|                  | <b>PL-N1-F1</b>                                                                                                    | <b>PLACA</b>                                   | D <sub>-1</sub> | Nivel 1 - Entre Ins eies E.v. 1                                                                                                    | $E-01$       | 133,0909                    | 201.46 | н  | Liberado      |
|                  | $PL-N1-G1$                                                                                                    | <b>PLACA</b><br>清                              |                 | Establecer Coordenadas del Elemento                                                                                                    | $E-01$       | 155.5455                    | 201.31 | н  | Liberado      |
|                  | <b>PL-N1-H1</b>                                                                                                    | <b>PLACA</b>                                   |                 |                                                                                                    | $E-01$       | 179,7273                    | 201.38 | н  | Liberado      |
|                  | $PL-N1-I1$                                                                                                    | 品品<br><b>PLACA</b>                             |                 | Ubicar el Elemento en el Plano                                                                                                    | $E-01$       | 202.4545                    | 201.38 | н  | Liberado      |
|                  | PL-N1-J1                                                                                                    | <b>PLACA</b>                                   |                 |                                                                                                    | $E-01$       | 225.1818                    | 200.92 | н  | Liberado      |
|                  | $PL-N1-$<br><b>DE13</b>                                                                                                    | <b>PLACA</b>                                   |                 | C Ver Elementos en el Plano<br>$E-01$                                                                                                    |              | 96.81818                    | 171.62 | H. | Liberado      |
|                  | COL-N1-F2 COLUMNA                                                                                                    |                                                |                 | C-13 Nivel 1 - Entre los ejes F y 2                                                                                                    | $E-01$       | 133,7273                    | 180.77 | H  | Liberado      |
|                  | $COL-N1-$<br>G2                                                                                                    | <b>COLUMNA</b>                                 |                 | C-13 Nivel 1 - Entre los ejes G y 2                                                                                                    | $E-01$       | 156.6364                    | 181.23 | н  | Liberado      |

**Figura 24. Pantalla del software LYCA para ubicar el elemento en el plano.** 

Nota. Pantalla para determinar la ubicación en el plano que se encuentra en la base de datos del software LYCA. Tomada de: Fuente propia.

Y la pantalla nos mostrará el plano con el elemento. Podemos ver que el elemento está en la ubicación que le dimos, es decir entre los ejes F/1 y esta del color azul, que significa estado "Liberado".

**Figura 25. Pantalla del software LYCA que mostrará el estado del elemento de la partida placas.** 

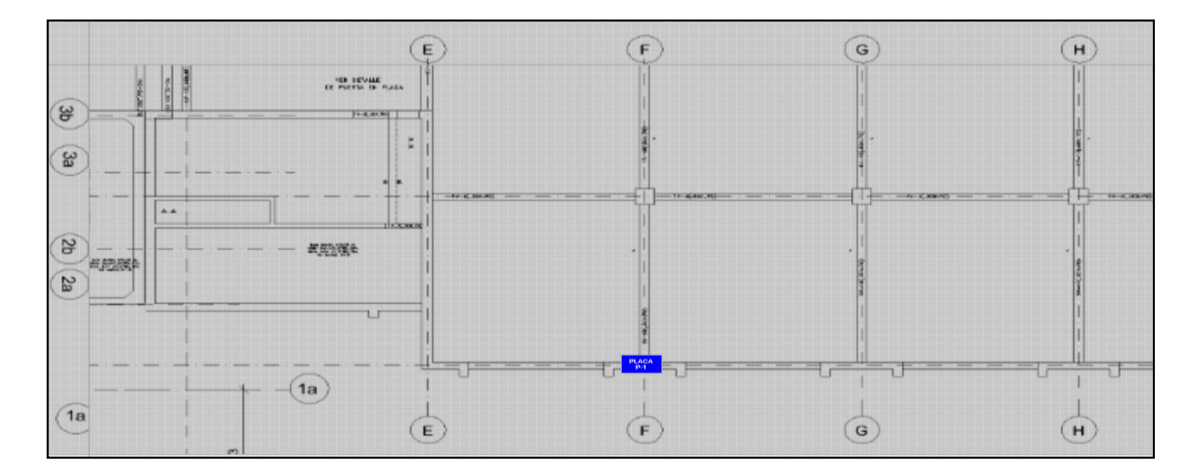

Nota. Pantalla que mostrará a ubicación del elemento y el color que tiene será de acuerdo al estado que se le asigno. Tomada de: Fuente propia.

Los mismos pasos se realizarán para las columnas:

# **Figura 26. Pantalla del software LYCA que mostrará el estado del elemento de la partida columnas.**

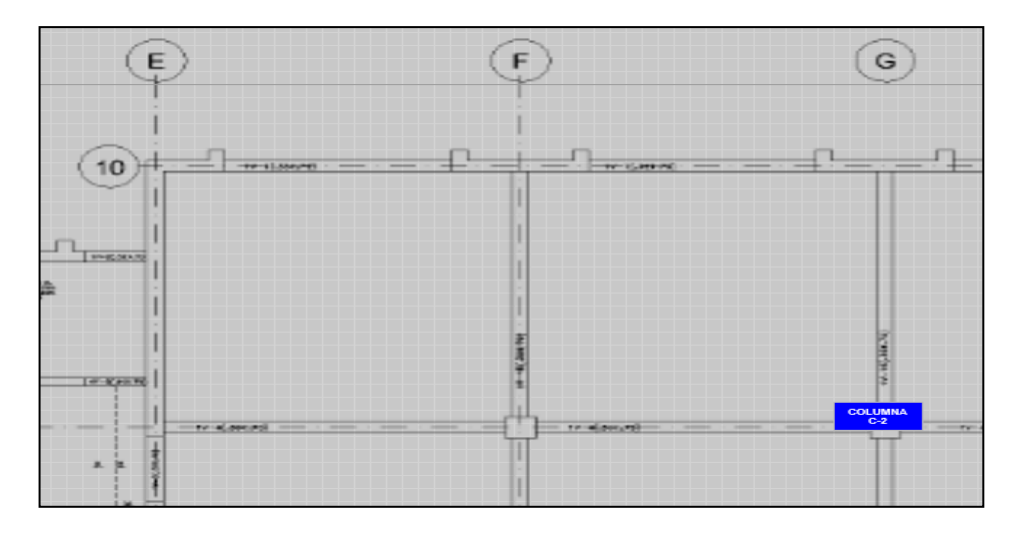

Nota. Pantalla que mostrará a ubicación del elemento y el color que tiene será de acuerdo al estado que se le asigno. Tomada de: Fuente propia.

Siguiendo los pasos anteriores podemos realizar el mismo proceso para los siguientes elementos y completar la matriz.

**Figura 27. Pantalla del software LYCA que muestra el estado de la matriz de** 

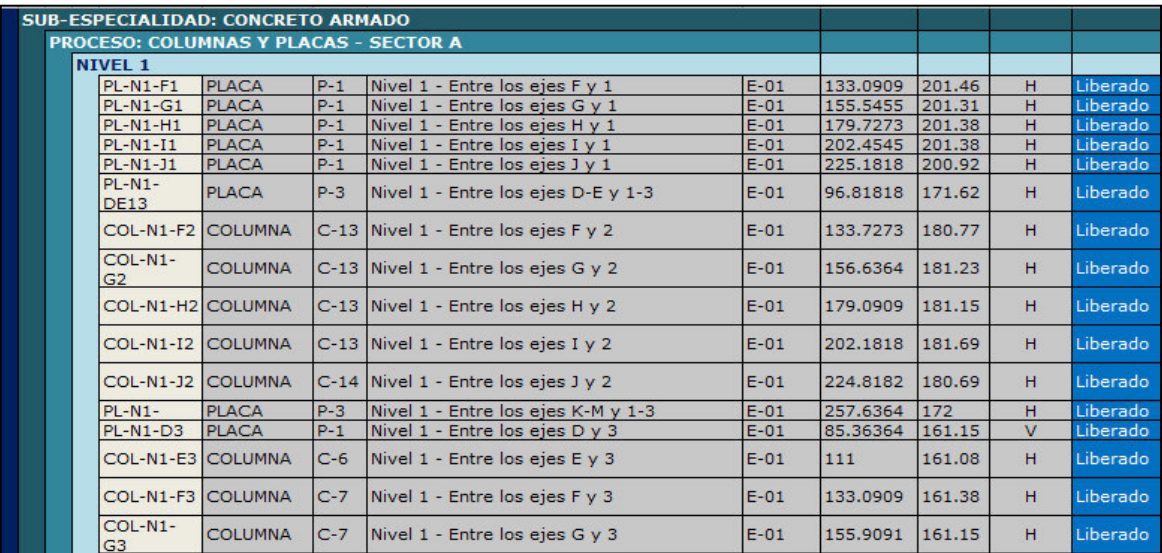

#### **columnas y placas.**

Nota. Pantalla que mostrará a ubicación del elemento y el color que fue asignado de acuerdo al estado. Tomada de: Fuente propia.

Para visualizar todos los elementos y su estado en conjunto procederemos a dar clic en el

elemento y luego clic izquierdo en ver "Elemento en el Plano".

# **Figura 28. Pantalla del software LYCA que tiene la opción de visualizar los elementos en el plano.**

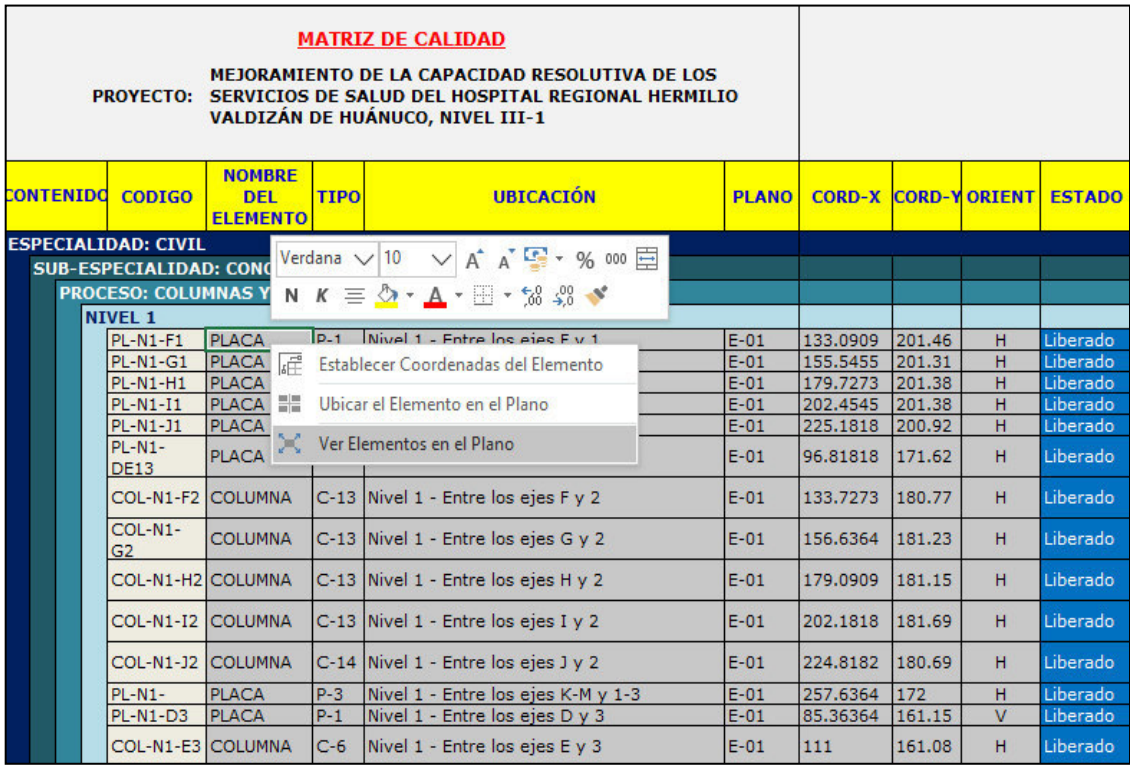

Nota. Pantalla que nos permitirá visualizar los elementos que fueron seleccionados respectivos en el plano que corresponde. Tomada de: Fuente propia.

.

Podemos visualizar todos los elementos de "COLUMNAS Y PLACAS" y el estado que pusimos en la matriz.

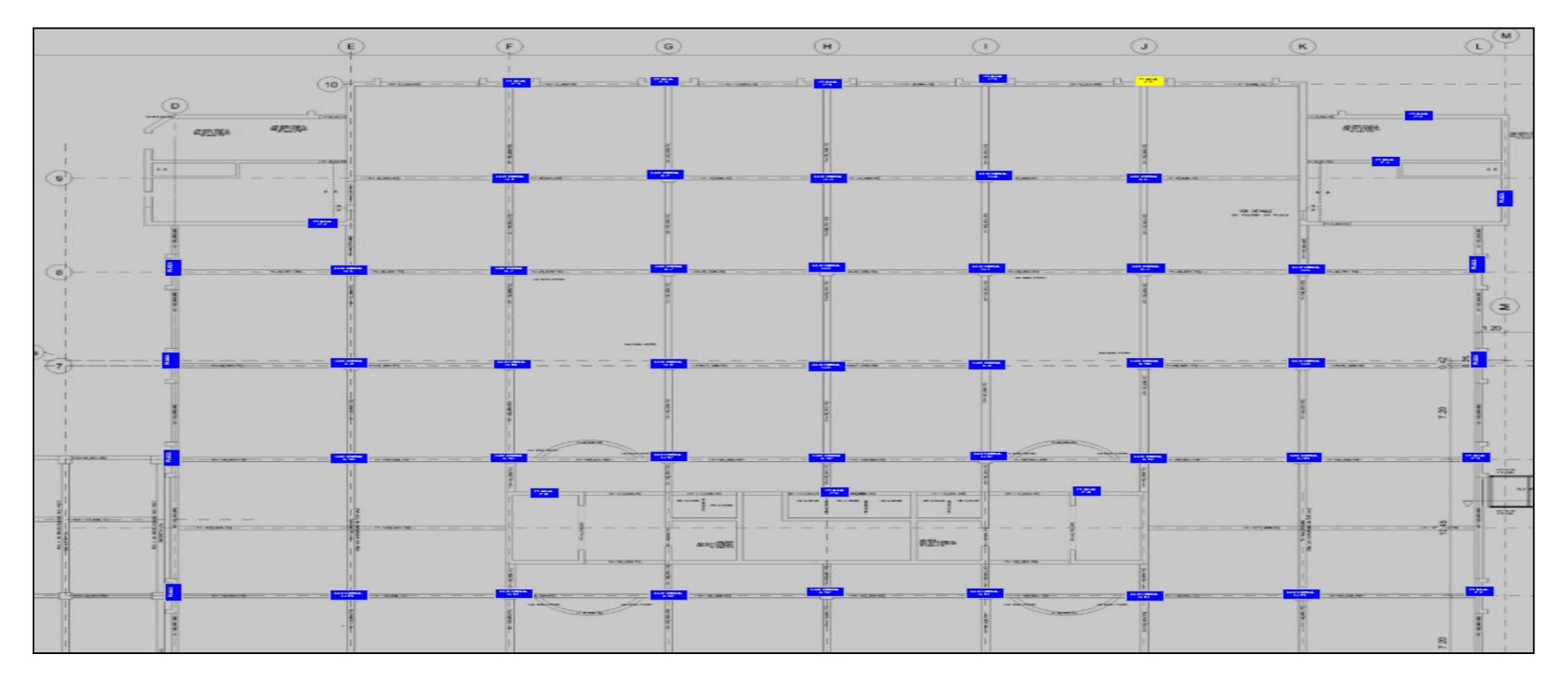

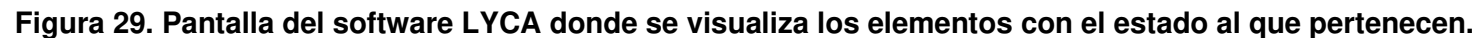

Nota. Pantalla que nos permitirá visualizar los estados de los elementos en el plano, nos permitirá tener mayor visión del avance. Tomada de: Fuente propia.

#### **2.2.29.4. Muestra de Reportes:**

#### **REPORTES DE AVANCES DE METRADOS:**

El software LYCA nos reportará los avances en cuanto a: Liberado, Observado, No liberado.

Nos mostrará en cantidades numéricas al final de cada matriz, y en porcentajes al inicio, en la pantalla de inicio podremos activar este comando.

Para poder usar este comando debemos ir a la pantalla de inicio y luego seleccionar la partida de la que se requiera información.

El usuario deberá escoger entre las dos opciones. En este caso empezaremos con estructuras.

Por lo cual se dará con el botón izquierdo del mouse sobre el comando "ESTRUCTURAS "para confirmar la operación.

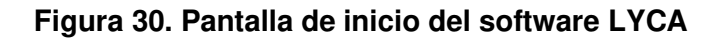

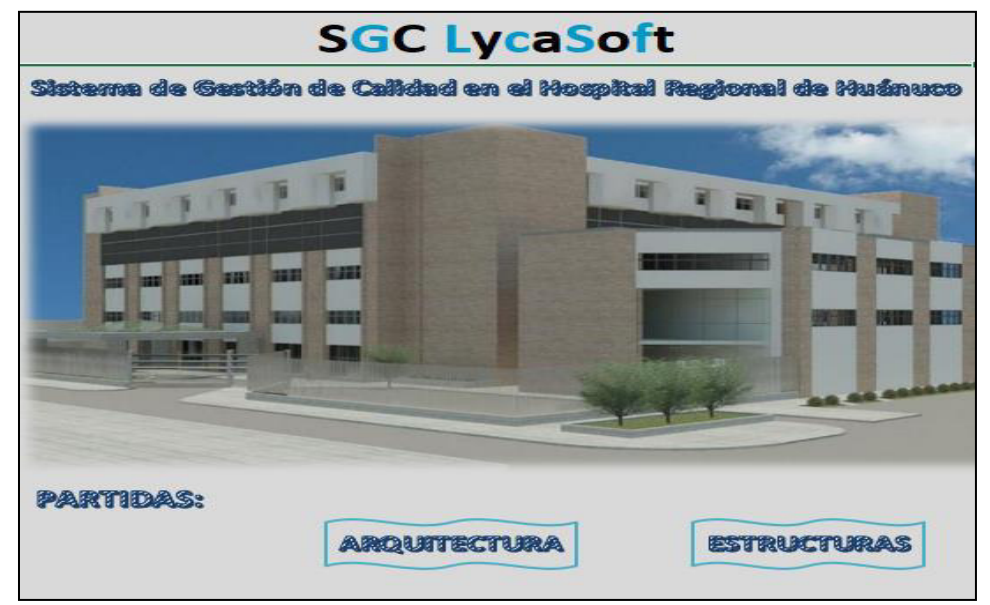

Nota. Pantalla que se visualizará luego dar click al programa. Tomada de: Fuente propia.

Se mostrará la pantalla de Estructuras, donde tendremos opciones de 1) Seleccionar una partida. Teniendo opciones de partidas que son: Columnas y placas, vigas, losas aligeradas y losas macizas. A su vez nos da la opción de 2) Seleccionar un nivel, y tendremos las opciones de: Nivel 1, Nivel 2, Nivel 3, Nivel 4 y Nivel 5.

Por lo cual, en este ejemplo escogeremos la partida de columnas y placas, al cual seleccionaremos mediante la flecha deslizable del lado izquierdo, daremos click al comando en mención.

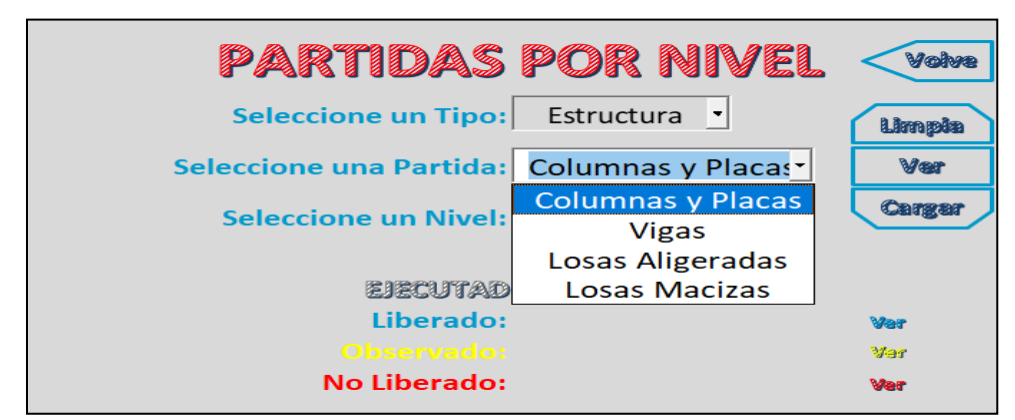

**Figura 31. Pantalla para seleccionar partidas del software LYCA** 

Nota. Pantalla donde se podrá escoger la partida que se desee procesar datos. Tomada de: Fuente propia.

A continuación, procederemos a, Seleccionar un nivel; dando clic a la

flecha deslizable del lado izquierdo, daremos click en este ejemplo al Nivel

1.

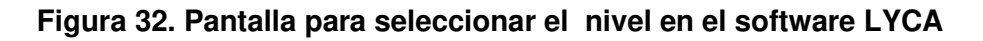

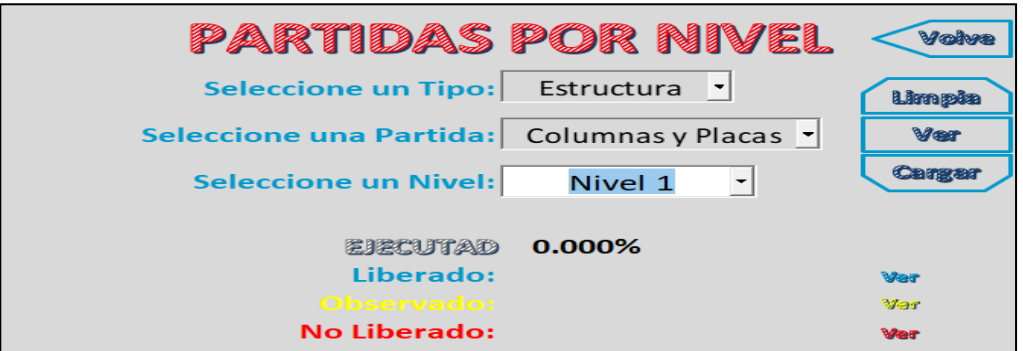

Nota. Pantalla donde se podrá escoger el nivel de la partida en selección. Tomada de: Fuente propia. Y se dará clic al botón "Cargar". Luego podemos visualizar en la pantalla los porcentajes del estado LIBERADO, OBSERVADO Y NO LIBERADO. Y a su vez el porcentaje del estado EJECUTADO; lo cual nos servirá para

un mejor planeamiento puesto que la información es rápida y de fácil visualización.

**Figura 33. Visualización en porcentajes del estado de la partida Columnas y Placas en el software.** 

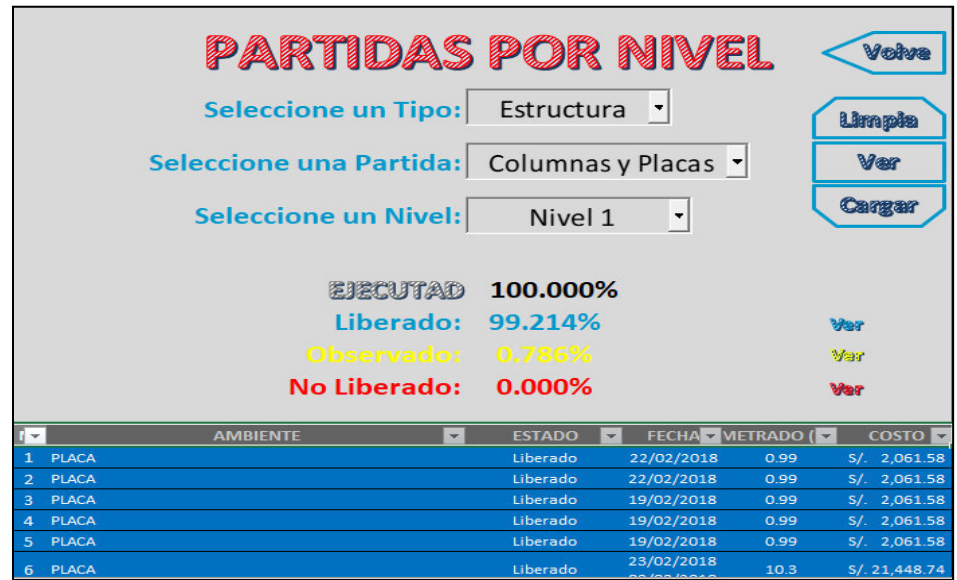

Nota. Pantalla donde se podrá ver los porcentajes de avances de cada partida y por nivel seleccionado. Tomada de: Fuente propia.

Podemos ver que, al costado derecho de los avances en porcentajes,

se muestra el comando "Ver".

Al cual daremos clic izquierdo para ver los detalles. En este caso, daremos clic izquierdo al comando "Ver" del estado Liberado (color azul).

**Figura 34. Reportes de los metrados y costos por mes de columnas y placas en el software LYCA** 

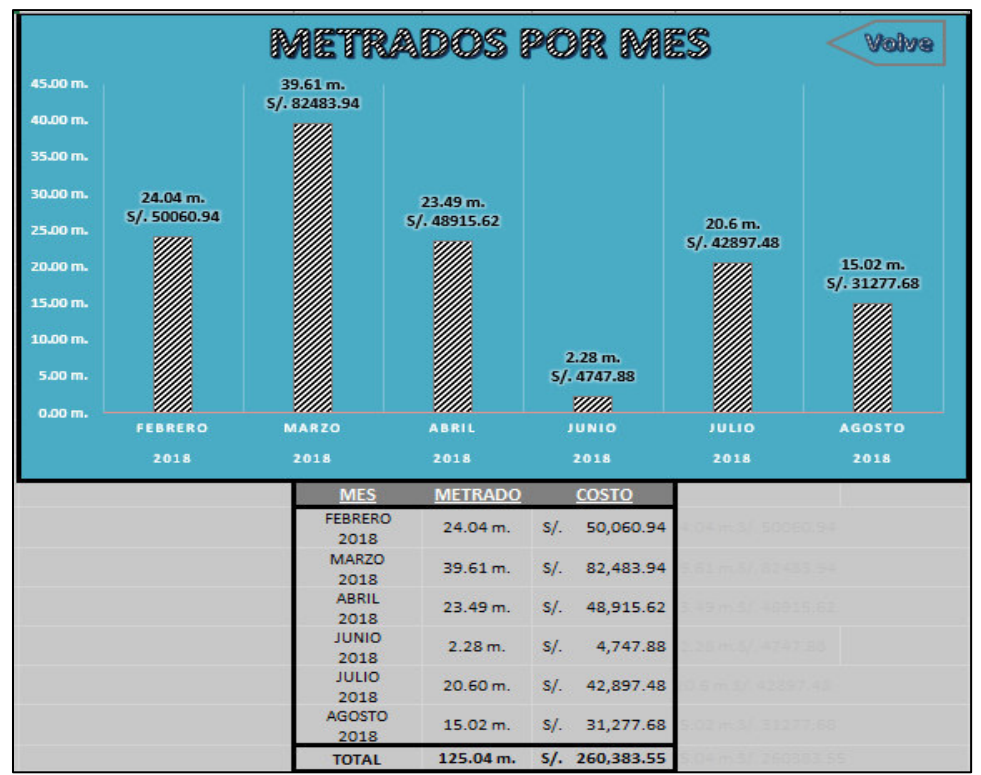

Nota. Pantalla donde se podrá ver los porcentajes de avances de cada partida y por nivel seleccionado. Tomada de: Fuente propia.

En este reporte, podremos ver el metrado en cada mes del estado liberado

y el costo asociado al mismo.

Para regresar a la pantalla inicial, le daremos clic a la flecha "Volver"

De la misma forma podemos ver los detalles del estado "No liberado" y

"Observado". Escogemos la partida, el nivel y clic en el comando

"Cargar".

**Figura 35. Visualización en porcentajes del estado de la partida Baldosas en el software LYCA.** 

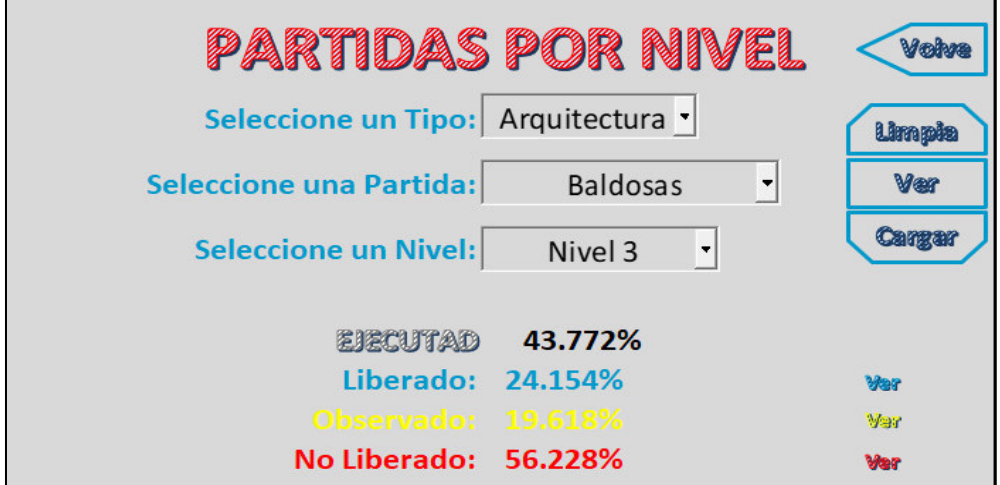

Nota. Pantalla donde se podrá ver los porcentajes de avances de la partida baldosas. Tomada de: Fuente propia.

A continuación, le daremos clic izquierdo al comando "Ver" de lo

Observado (color amarillo).

# **Figura 36. Reportes de los metrados y costos por mes de Baldosas**

#### **en el software LYCA.**

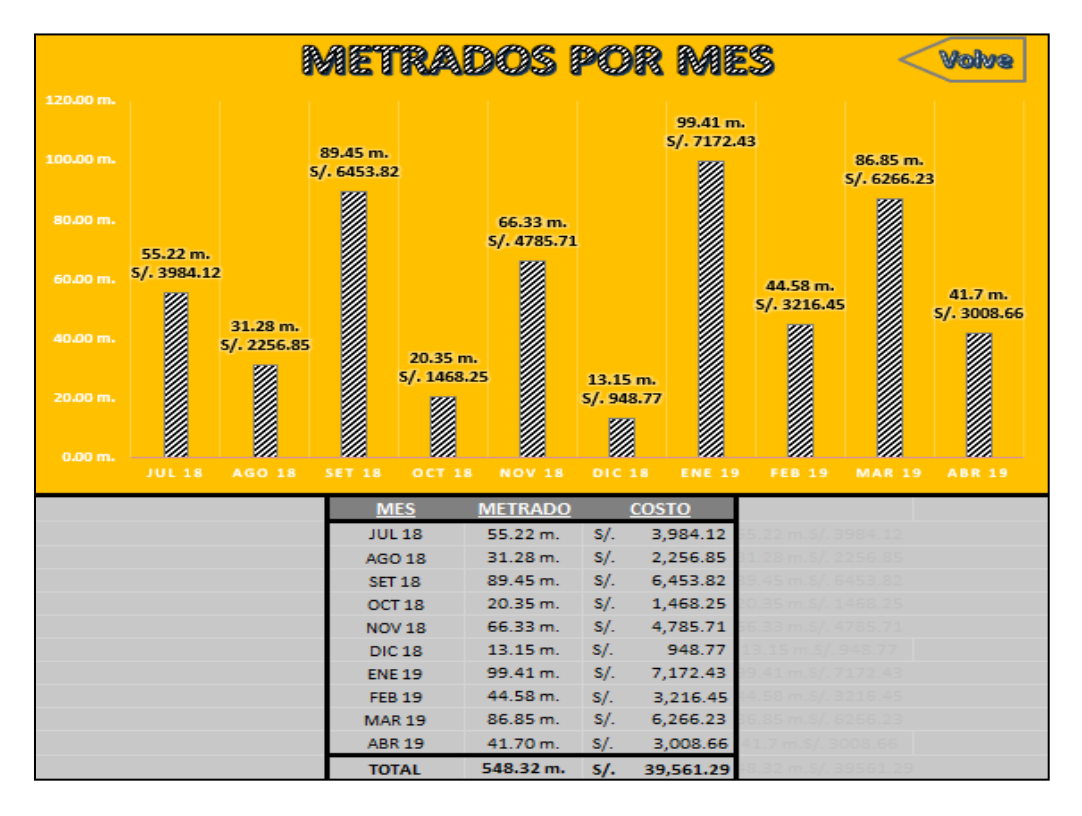

Nota. Pantalla donde se podrá ver los metrados de cada mes y los costos asociados. Tomada de: Fuente propia.

En este reporte, podremos ver el metrado en cada mes del estado

observado y el costo asociado al mismo.

Para regresar a la pantalla inicial, le daremos clic a la flecha "Volver"

De la misma forma podemos ver los detalles del estado "No liberado".

Escogemos la partida, el nivel y clic en el comando "Cargar".

**Figura 37. Visualización en porcentajes del estado de la partida** 

# **Contrapisos en el software LYCA**

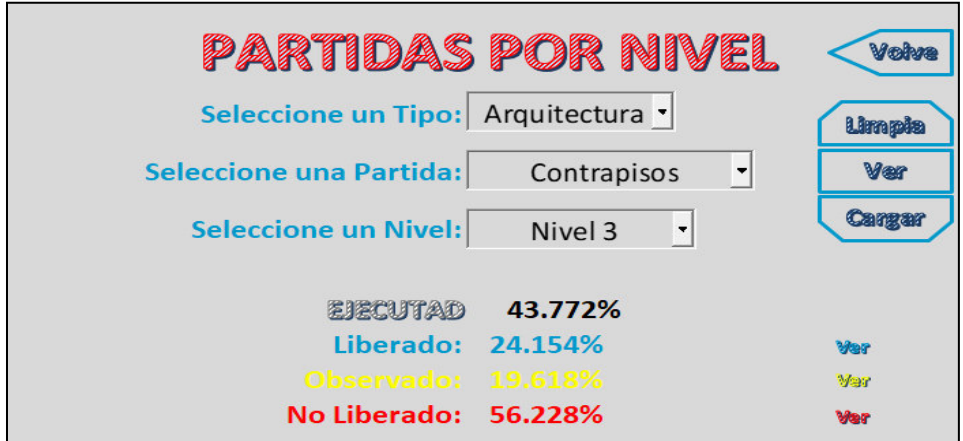

Nota. Pantalla donde se podrá ver los porcentajes de cada estado de la partida de contrapisos. Tomada de: Fuente propia.

A continuación, le daremos clic izquierdo al comando "Ver" de lo No

Liberado (color Rojo).

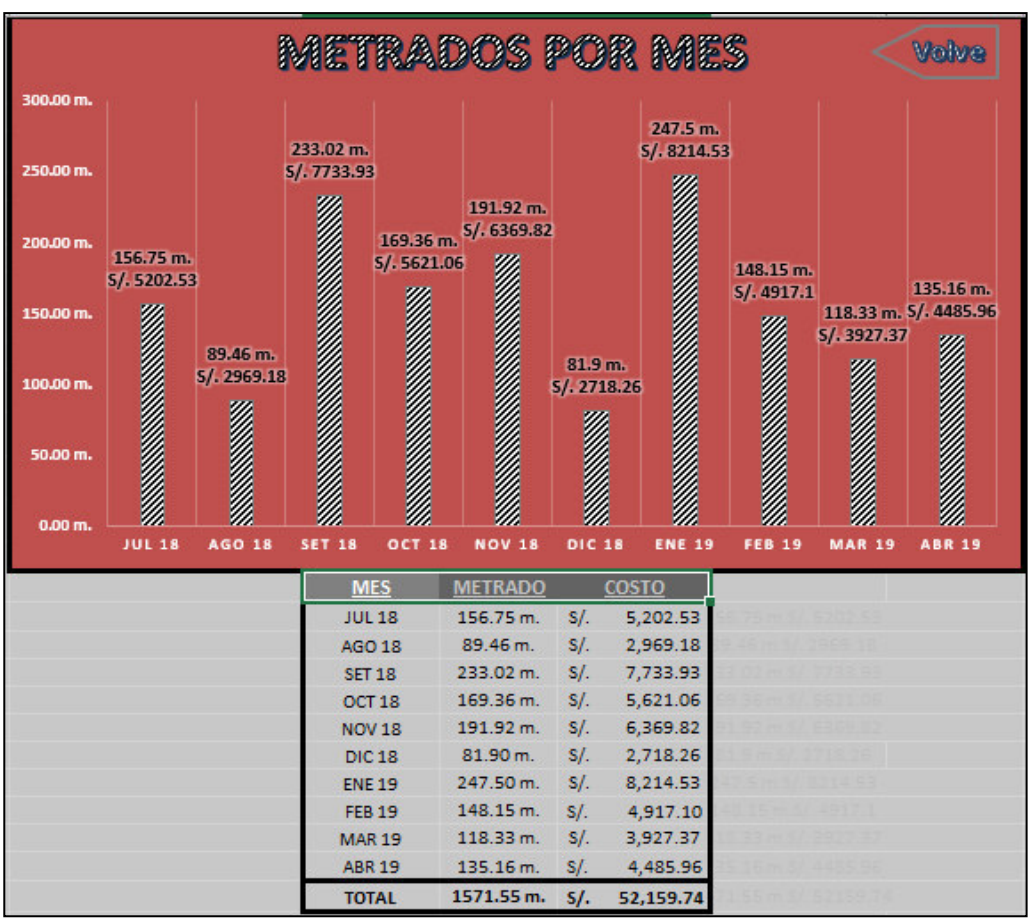

**Figura 38. Reportes de los metrados y costos por mes de Contrapisos en el software LYCA** 

Nota. Pantalla donde se podrá ver los metrados por mes y el costo asociado. Tomada de: Fuente propia.

Siguiendo los mismos pasos podemos ver el detalle de cualquier

partida.

Y podemos ver que en la pantalla de inicio se mostrará el resumen.

Como podemos ver:
**Figura 39. Visualización en porcentajes del estado de la partida Contrapisos en el software LYCA** 

|                                  | PARTIDAS POR NIVEL              | Volve      |
|----------------------------------|---------------------------------|------------|
| Seleccione un Tipo: Arquitectura |                                 | Limpia     |
| <b>Seleccione una Partida:</b>   | Contrapisos<br>▼                | Ver        |
| <b>Seleccione un Nivel:</b>      | Nivel 3<br>$\blacktriangledown$ | Cargar     |
| EIECUTAD                         | 43.772%                         |            |
| Liberado: 24.154%                |                                 | <b>War</b> |
| Observado: 19.618%               |                                 | Ver        |
| No Liberado: 56.228%             |                                 | Ver        |

Nota. Pantalla donde se podrá ver los porcentajes de avance de la partida Contrapisos. Tomada de: Fuente propia.

**Análisis de datos:** Podemos ver el estado:

- **Liberado**= 24.154 %

Es la suma de todo lo que fue marcado como "Liberado"; es decir que

fue revisado y tiene la conformidad del cliente.

 $\cdot$  **Observado** = 19.618 %

Es la suma de todo lo que fue marcado como "Observado"; es decir que

fue revisado y no tiene la conformidad del cliente.

 $\blacksquare$  **No liberado** = 56.228 %

Es la suma de todo lo que aún no se ha ejecutado y está pendiente para el avance del proyecto.

- **Ejecutado**= 43.772 %

El avance ejecutado viene a ser la suma del estado "Liberado" y "Observado", ya que han sido realizados en el proyecto.

Con estos datos se puede tener una mejor visión y hacer un planeamiento eficiente de las actividades pendientes. Asimismo, podemos ver los costos que conllevan cada uno.

Este software contribuirá al sistema de gestión de calidad de los proyectos en la industria de Construcción.

## **2.3. DEFINICIONES CONCEPTUALES**

#### **2.3.1. Producto**

"Resultado de un proceso" (CASTILLO, 2010)

#### **2.3.2. Proceso**

"Conjunto de actividades mutuamente relacionadas o que interactúan, las cuales transforman elementos de entrada en resultados" (CASTILLO, 2010)

#### **2.3.3. Requisito.**

"Necesidad o expectativa establecida, generalmente implícita u obligatoria" (CASTILLO, 2010)

#### **2.3.4. No Conformidad**

"Incumplimiento de un requisito" (CASTILLO, 2010)

## **2.3.5. Liberación**

"Autorización para proseguir con la siguiente etapa de un proceso. La autorización debe provenir de una autoridad competente, incluyendo el cliente y/o un ente interno a la organización" (CASTILLO, 2010)

#### **2.3.6. Dossier de Calidad**

Archivo que contiene los diversos documentos y registros que evidencian que un proceso, producto o servicio (obra o proyecto) se ha realizado de acuerdo a los requisitos de calidad fijados. Todos los documentos y registros del dossier de calidad serán digitalizados y almacenados progresivamente en las carpetas digitales establecidas al inicio del proyecto. Adicionalmente, serán almacenados en físico en archivadores A3 o A4, según sea el caso, y protegidos mediantes micas transparentes del tamaño apropiado. (CASTILLO, 2010)

#### **2.4. HIPÓTESIS**

## **2.4.1. HIPÓTESIS GENERAL**

El software LYCA permite mejorar los tiempos de compatibilización de las partidas ejecutadas en la construcción del Hospital Hermilio Valdizán – Huánuco.

#### **2.4.2. HIPÓTESIS ESPECIFICAS**

- ❖ La aplicación del software LYCA permite mejorar el tiempo de compatibilización de los metrados de las partidas de estructuras ejecutadas de la construcción del Hospital Hermilio Valdizán – Huánuco.
- ❖ La aplicación del software LYCA permite mejorar el tiempo de compatibilización de los metrados de las partidas de arquitectura

ejecutadas de la construcción del Hospital Hermilio Valdizán – Huánuco.

- ❖ La aplicación del software LYCA permite mejorar el tiempo de compatibilización de los mapeos de las partidas de estructuras ejecutadas de la construcción del Hospital Hermilio Valdizán – Huánuco.
- ❖ La aplicación del software LYCA permite mejorar el tiempo de compatibilización de los mapeos de las partidas de arquitectura ejecutadas de la construcción del Hospital Hermilio Valdizán – Huánuco.

## **2.5. VARIABLES**

## **2.5.1. Variable Independiente**

El software LYCA.

## **2.5.2. Variable Dependiente**

❖ Tiempos de compatibilización en las partidas ejecutadas de la construcción del Hospital Hermilio Valdizán – Huánuco.

# 2.6. **OPERACIONALIZACIÓN DE VARIABLES**

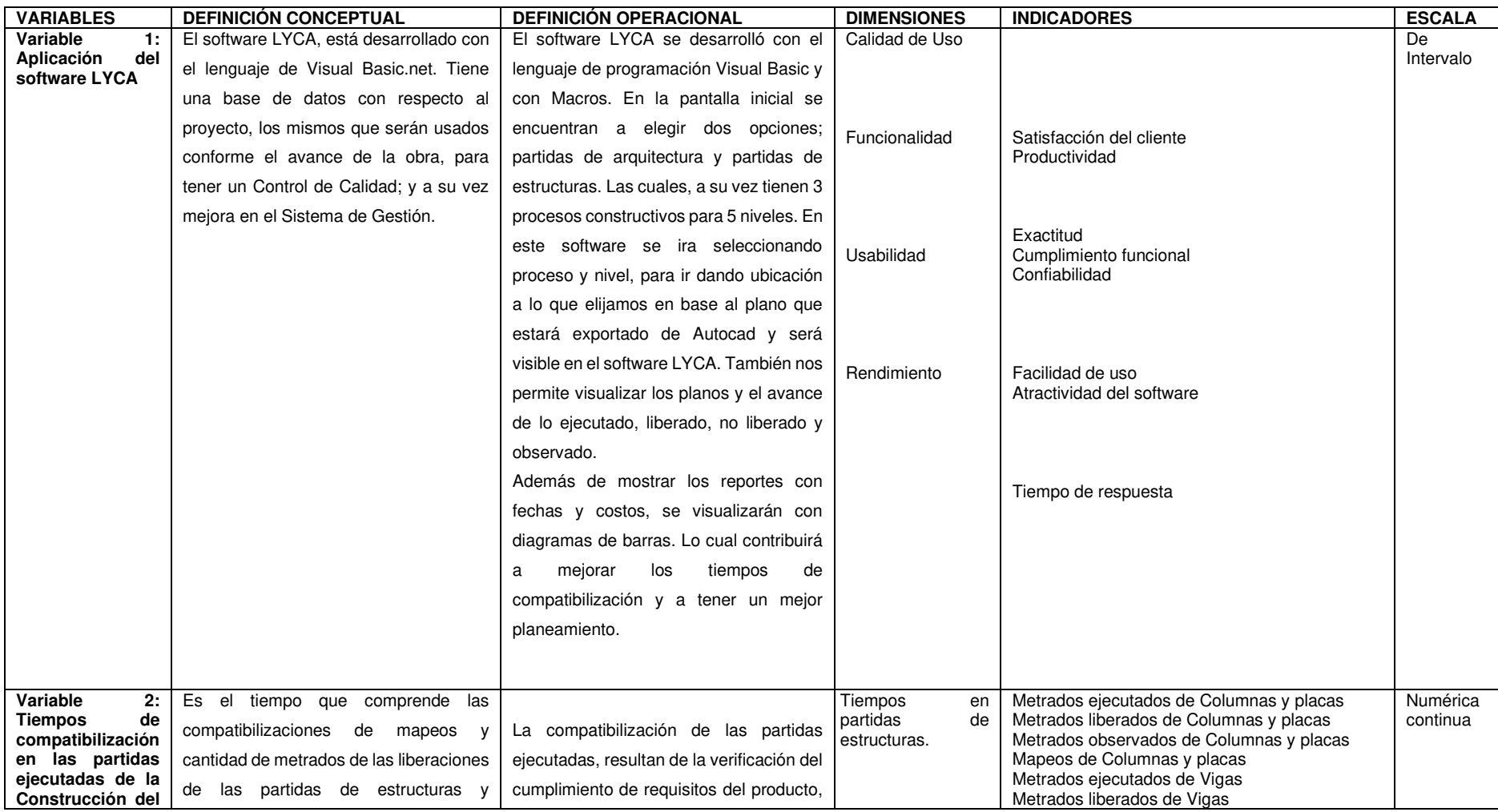

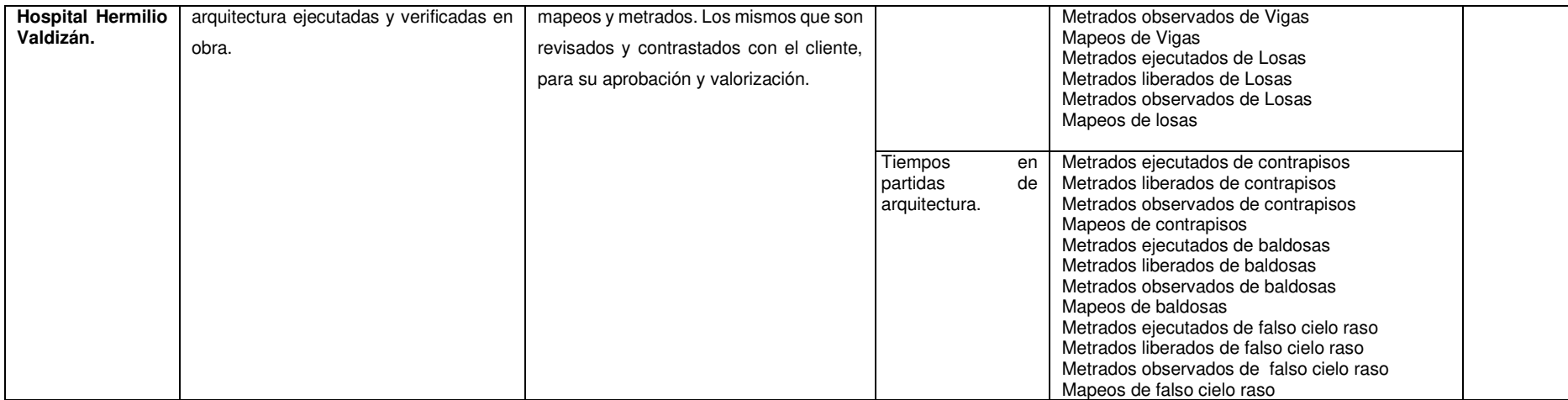

# **CAPÍTULO III**

## **3. METODOLOGÍA DE LA INVESTIGACIÓN**

#### **3.1. TIPO DE INVESTIGACIÓN**

"Una investigación se denomina experimental porque en un estudio de este tipo se construye el contexto y se manipula de manera intencional a la variable independiente, después se observa el efecto de esta manipulación sobre la variable dependiente" (SAMPIERI, 2014)

La concurrente investigación es de tipo experimental, porque las propiedades que poseen las variables fueron manejadas por el investigador y el resultado dependieron de las especificaciones optadas y aplicadas por el tesista en la Implementación del Software Lyca para mejorar el tiempo de compatibilización de las partidas ejecutadas de la construcción del Hospital Hermilio Valdizan.

## **3.1.1. ENFOQUE**

"En el enfoque cuantitativo, el investigador utiliza su o sus diseños para analizar la certeza de las hipótesis formuladas en un contexto en particular o para aportar evidencia respecto de los lineamientos de la investigación (si es que no se tienen hipótesis)" SAMPIERI, H. (2014).

El presente trabajo de investigación posee un enfoque cuantitativo en vista de que se emplean datos numéricos a través de los resultados que se consiguen por medio de los tiempos de compatibilización y para realizar los respectivos metrados de las liberaciones realizadas en campo.

#### **3.1.2. Alcance o nivel**

Los estudios de alcance explicativo van más allá de la descripción de conceptos o fenómenos o del establecimiento de relaciones entre conceptos; están dirigidos a responder a las causas de los eventos físicos o sociales, se centra en explicar por qué ocurre un fenómeno y en qué condiciones se da éste, o por qué dos o más variables están relacionadas. SAMPIERI, H. (2014).

El alcance o nivel que presenta la investigación es explicativo, ya que, abordando desde nuevas perspectivas, la concurrente investigación tiene como objeto crear e implementar un Software que contribuya al Sistema de Gestión de Calidad, y consecuentemente ver el impacto que tenga en el tiempo de compatibilización de las partidas ejecutadas.

#### **3.1.3. Diseño**

Los diseños experimentales se utilizan cuando el investigador pretende establecer el posible efecto de una causa que se manipula. Pero, para establecer influencias (por ejemplo, decir que el tratamiento psicológico reduce la depresión), Los experimentos manipulan tratamientos, estímulos, influencias o intervenciones (denominadas variables independientes) para observar sus efectos sobre otras variables (las dependientes) en una situación de control. (SAMPIERI, 2014).

La presente investigación tiene un diseño pre experimentaly sigue el siguiente esquema:

#### **G: O1 X O2**

#### Dónde:

G = Grupo de investigación (partidas de estructuras y arquitectura) X = Aplicación (Software LYCA) O1 = Pre Observación O2 = Post Observación

#### **3.2. POBLACIÓN Y MUESTRA**

#### **3.2.1. Población**

"La población viene a ser la totalidad de personas o elementos que tienen características comunes. Es decir, una población es la totalidad de los miembros de la unidad de análisis" (MEJIA, 2005).

En el presente trabajo de investigación, la población está constituida por el total de pruebas realizadas con el software LYCA a las partidas de estructuras y arquitectura; que hacen un total de 6 partidas, y se tomaron mediciones durante (06) meses; es decir (24) semanas. Es por ello que el total de aplicaciones esta dado de la siguiente forma:

Semanas **Partidas** 

 $(24)$  \*  $(6)$  = 144

Las partidas fueron escogidas por el investigador, puesto que considera que fueron las que tuvieron mayor inversión de recursos y costos asociados, durante el tiempo de investigación.

A continuación, en la tabla 1 se representará a la población.

#### **Tabla 1. Población que Conforma las Pruebas Realizadas con el Software LYCA a las Partidas de Estructuras y Arquitectura**

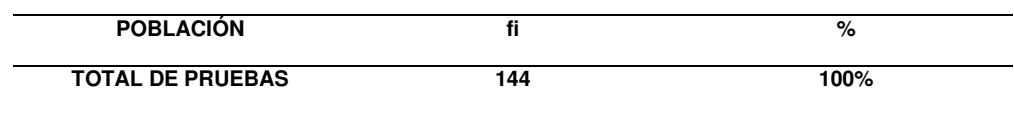

En el total de pruebas se consideraron 6 meses, puesto que son meses en que la obra se desarrolló de manera continua y sin problemas. Cabe mencionar que muchas veces las obras en general se ven paralizadas por razones exentas al proyecto.

#### **3.2.2. Muestra**

"La muestra es un subconjunto de elementos que pertenecen a ese conjunto definido en sus características al que llamamos población" (SAMPIERI, 2014).

En la presente investigación el tamaño muestral se determinó con la siguiente fórmula:

n=  $(Nσ<sup>2</sup>Z<sup>2</sup>)/(N-1)e<sup>2</sup> + σ<sup>2</sup>Z<sup>2</sup>]$ 

Considerando para el caso:

Tamaño de la población es N = 144.

La desviación estándar sería σ =0.5

Varianza [σ2 = 0.71].

Valor obtenido por niveles de confianza a un 95%  $[Z = 1.96]$ .

Límite aceptable de error muestral al 8% [e= 0.08].

El error es: e =  $Z^*(\sigma/\sqrt{n})^*\sqrt{(N-n)(N-1)}$ 

Entonces, dada las consideraciones anteriores el tamaño muestral será:

$$
n = (144*0.71*3.84)/[(144-1)(0.0064)+0.71*3.84]
$$

 $n = 74$ 

Por lo tanto, mi tamaño muestral es de 74, pero considerare 78 pruebas con el software LYCA, para que se aplique en 13 semanas. A continuación, en la Tabla 2 se puede observar la muestra:

**Tabla 2. Muestra que conforma las pruebas realizadas con el software LYCA a las partidas de estructuras y arquitectura** 

| <b>MUESTRA</b>          |    | %    |
|-------------------------|----|------|
| <b>TOTAL DE PRUEBAS</b> | 76 | 100% |

#### **3.3. TÉCNICAS E INSTRUMENTO DE RECOLECCIÓN DE DATOS**

## **3.3.1. Técnicas**

"Las técnicas son los procedimientos específicos que, en el desarrollo del método científico, se han de aplicar en la investigación para recoger la información o lo datos requeridos" (NIÑO, 2011).

Específicamente, en el presente proyecto de investigación se empleó la técnica de recolección de datos, tomando tiempos con y sin el uso

del Software LYCA en la compatibilización de las partidas ejecutadas en la construcción del Hospital Hermilio Valdizán – Huánuco.

#### **3.3.2. Instrumentos**

"Un instrumento de recolección de datos es, en principio, cualquier recurso de que pueda valerse el investigador para acercarse a los fenómenos y extraer de ellos información" (NIÑO, 2011).

En la presente investigación se emplearon los siguientes instrumentos de recolección de datos:

- ❖ Software LYCA
- ❖ Fichas de registro

# **3.4. TÉCNICAS PARA EL PROCESAMIENTO Y ANÁLISIS DE INFORMACIÓN**

#### **3.4.1. Para el procesamiento de información**

En la investigación, la información recolectada fue procesada mediante el software LYCA. Asimismo, los datos recolectados fueron presentados en cuadros, tablas y gráficos.

## **3.4.2. Para el análisis de información**

Luego de haber obtenido los tiempos de compatibilización con el Software LYCA, se hizo una comparación con los tiempos de compatibilización sin el uso del software LYCA. Los resultados que se obtuvieron presentaron diferencias grandes, puesto que el uso de este software disminuyó los tiempos de compatibilización de forma efectiva.

# **CAPÍTULO IV**

## **4. RESULTADOS**

## **4.1 Procesamiento de datos**

### **Tabla 3. Medición de tiempos en horas para compatibilizar los metrados de la partida de columnas y placas, sin y con el uso del software LYCA**

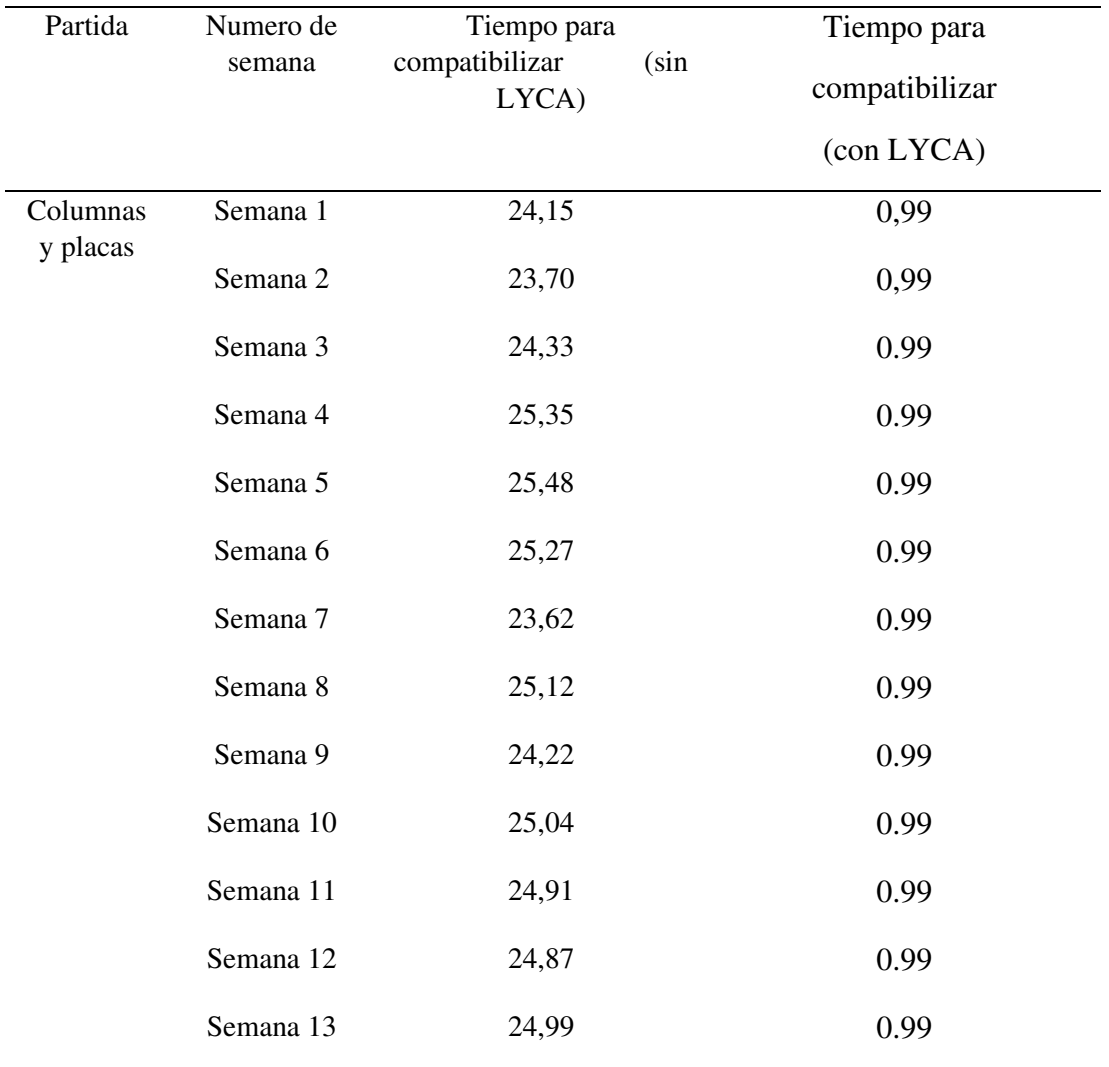

**NOTA:** Ficha de medición, elaboración: Propia

Gráfico 1. Control del tiempo, horas en 13 semanas de medición de compatibilización de los metrados de la partida de columnas y placas, sin y con el uso del software LYCA

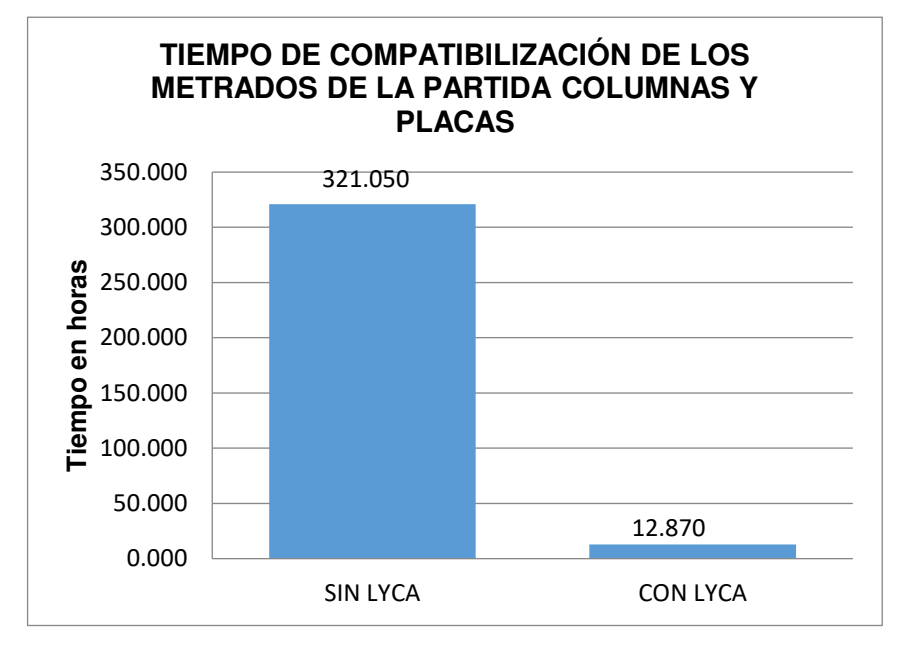

*Fuente: Ficha de medición, elaboración: Propia*

- Como se puede observar en el cuadro y gráfico n.- 1, el tiempo se reduce de 321.05 horas a solo 12.87 horas al usar el software LYCA para la medición de la compatibilización de los metrados de las partidas de columnas y placas.

| Partida              | Numero de<br>semana | Tiempo para<br>compatibilizar (sin<br>LYCA) | Tiempo para<br>compatibilizar<br>$\left(\text{con } LYCA\right)$ |
|----------------------|---------------------|---------------------------------------------|------------------------------------------------------------------|
| Columnas<br>y placas | Semana 1            | 18,03                                       | 0,30                                                             |
|                      | Semana 2            | 17,81                                       | 0,30                                                             |
|                      | Semana 3            | 17,16                                       | 0,30                                                             |
|                      | Semana 4            | 18,61                                       | 0,30                                                             |
|                      | Semana 5            | 18,77                                       | 0,30                                                             |
|                      | Semana 6            | 17,99                                       | 0,30                                                             |

**Tabla 4. Medición de tiempos en horas para compatibilizar los mapeos de la partida de columnas y placas, sin y con el uso del software LYCA** 

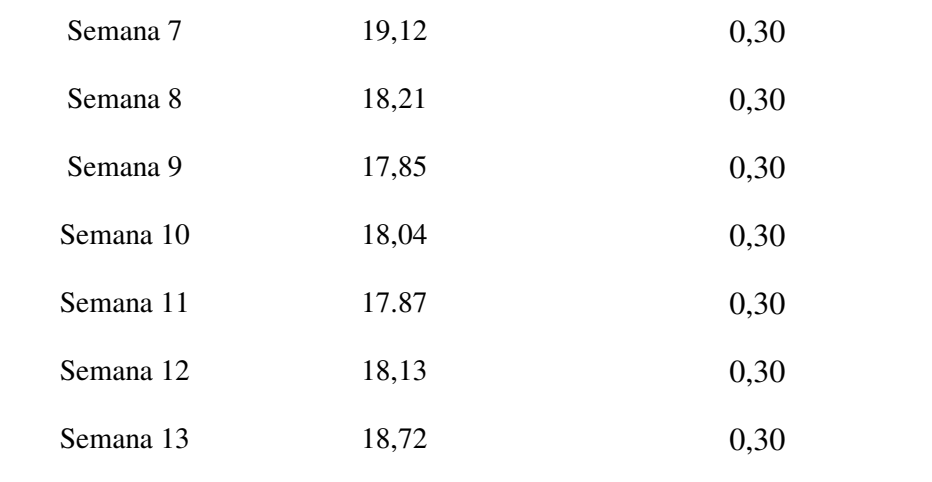

**NOTA:** Ficha de medición, elaboración: Propia

Gráfico 2. Control del tiempo, horas en 13 semanas de medición de compatibilización de los mapeos de la partida de columnas y placas, sin y con el uso del software LYCA

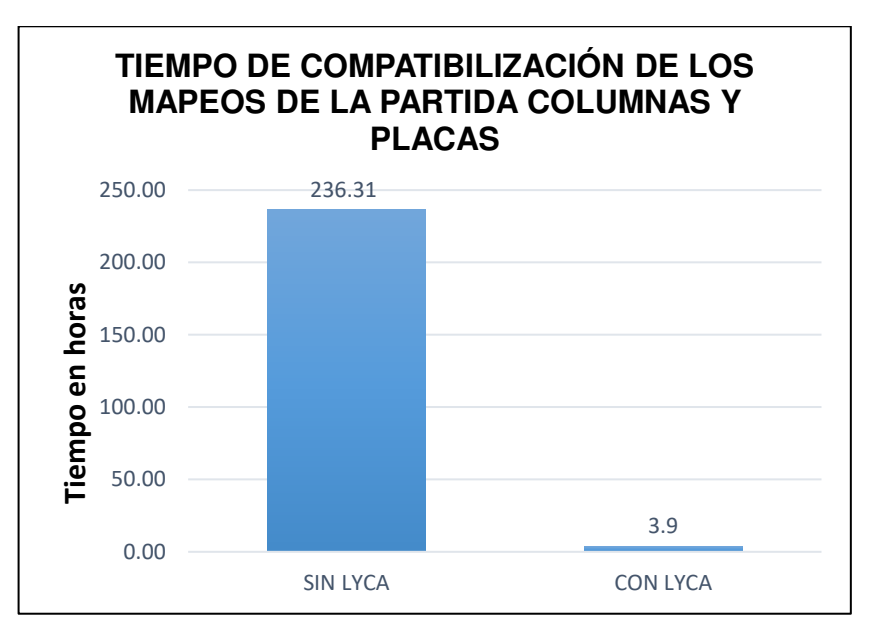

*Fuente: Ficha de medición, elaboración: Propia*

- Como se puede observar en el cuadro y gráfico n.- 2, el tiempo se reduce de 236.31 horas a solo 3.9 horas al usar el software LYCA para la medición de la compatibilización de los mapeos de las partidas de columnas y placas.

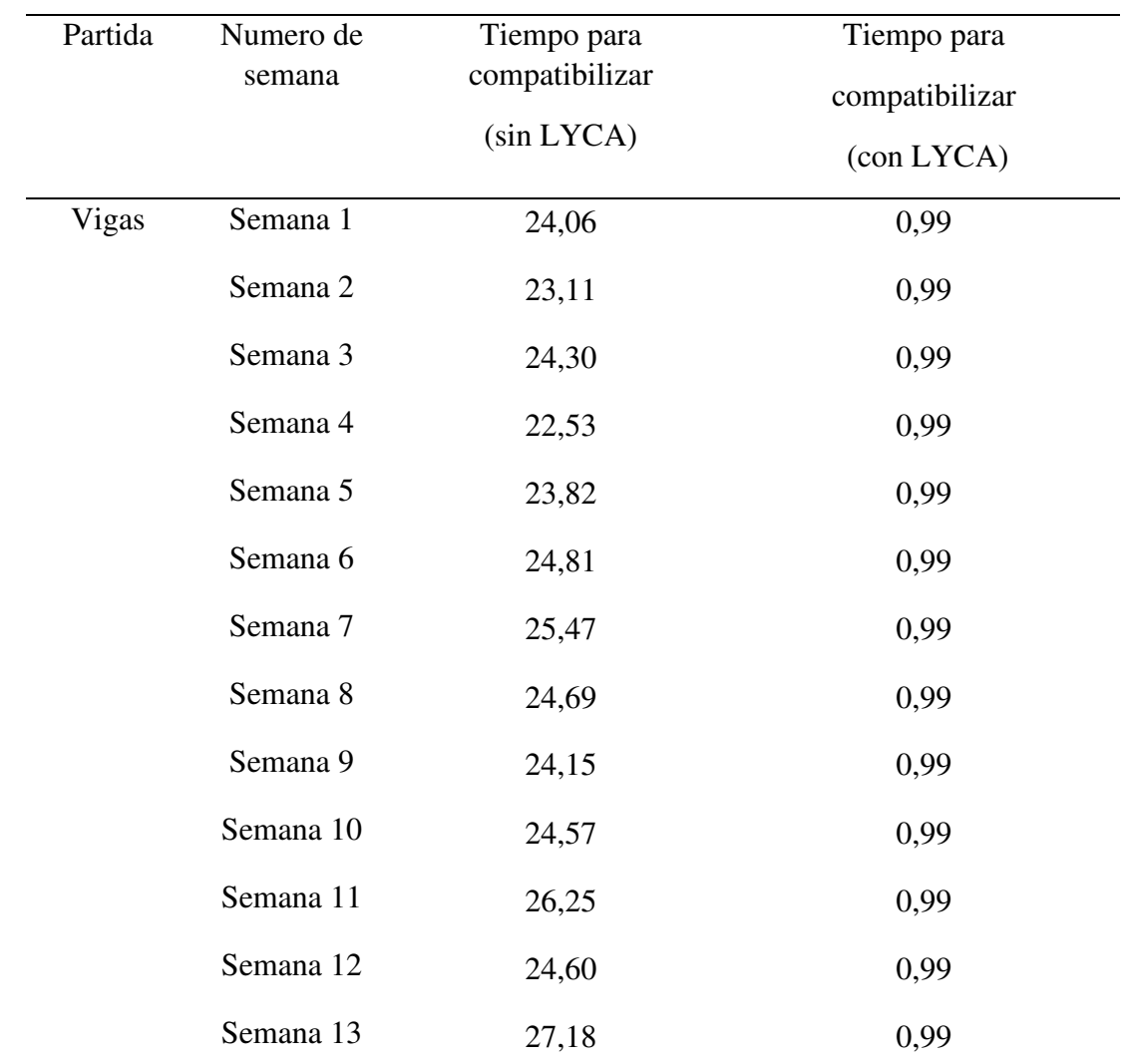

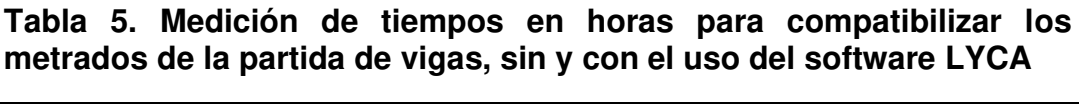

**NOTA:** Ficha de medición, elaboración: Propia

Gráfico 3. Control del tiempo, horas en 13 semanas de medición de compatibilización de los metrados de la partida de Vigas, sin y con el uso del software LYCA.

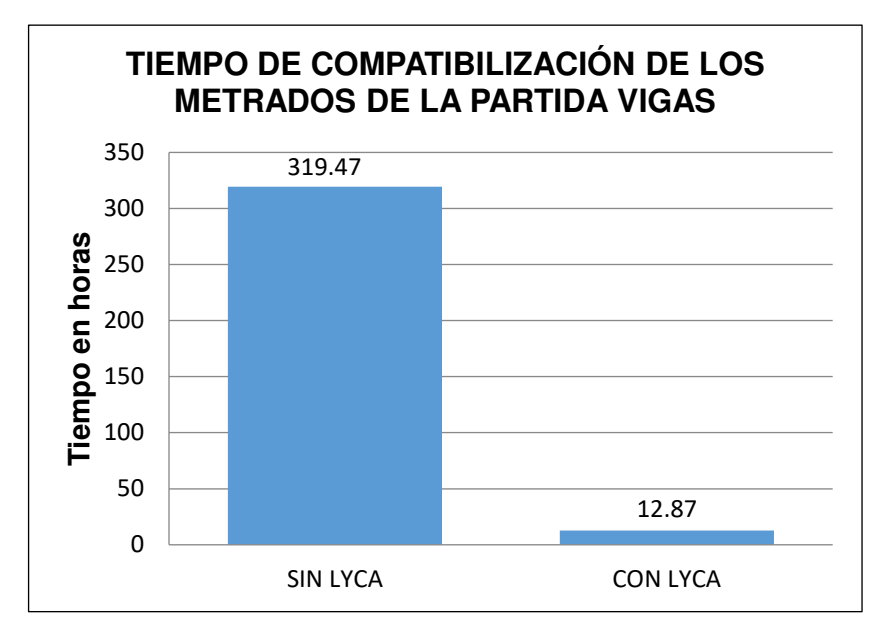

*Fuente: Ficha de medición, elaboración: Propia*

- Como se puede observar en el cuadro y gráfico n.- 3, el tiempo se reduce de 319.47 a solo 12.87 horas al usar el software LYCA para la medición de compatibilización de los metrados de la partida de Vigas.

| Partida | Numero de<br>semana | Tiempo para<br>compatibilizar<br>$(sin$ LYCA $)$ | Tiempo para<br>compatibilizar   |
|---------|---------------------|--------------------------------------------------|---------------------------------|
|         |                     |                                                  | $\left(\text{con } LYCA\right)$ |
| Vigas   | Semana 1            | 17,95                                            | 0,30                            |
|         | Semana 2            | 18,11                                            | 0,30                            |
|         | Semana 3            | 17,47                                            | 0,30                            |
|         | Semana 4            | 17,82                                            | 0,30                            |
|         | Semana 5            | 17,79                                            | 0,30                            |
|         |                     |                                                  |                                 |

**Tabla 6. Medición de tiempos en horas para compatibilizar los mapeos de la partida de vigas, sin y con el uso del software LYCA** 

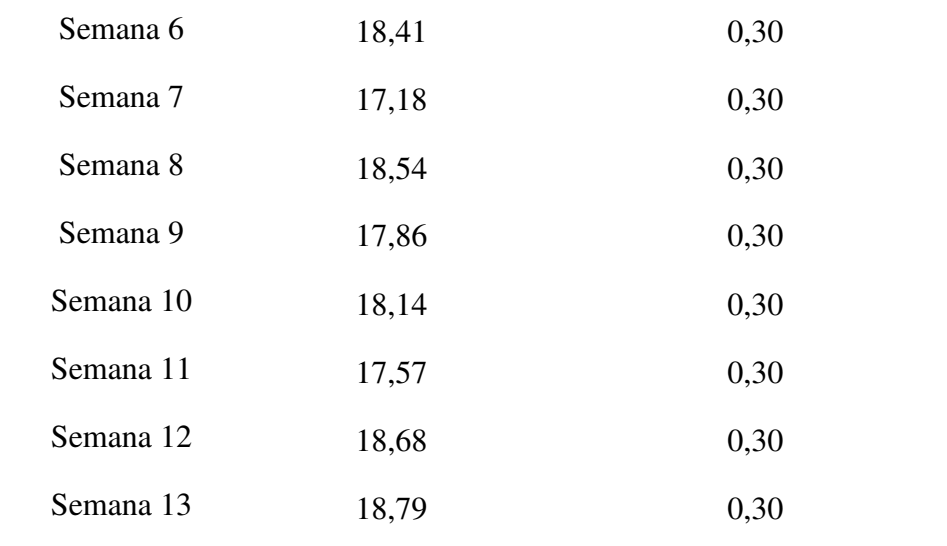

**NOTA:** Ficha de medición, elaboración: Propia

Gráfico 4. Control del tiempo, horas en 13 semanas de medición de compatibilización de los mapeos de la partida de Vigas, sin y con el uso del software LYCA.

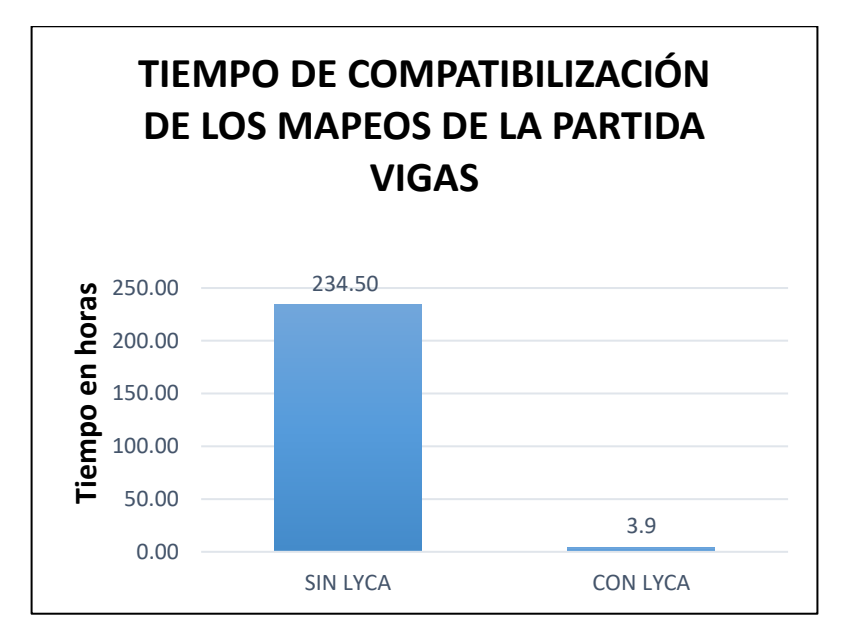

*Fuente: Ficha de medición, elaboración: Propia*

- Como se puede observar en el cuadro y gráfico n.- 4, el tiempo se reduce de 234.31 a solo 3.9 horas al usar el software LYCA para la medición de compatibilización de los mapeos de la partida de Vigas.

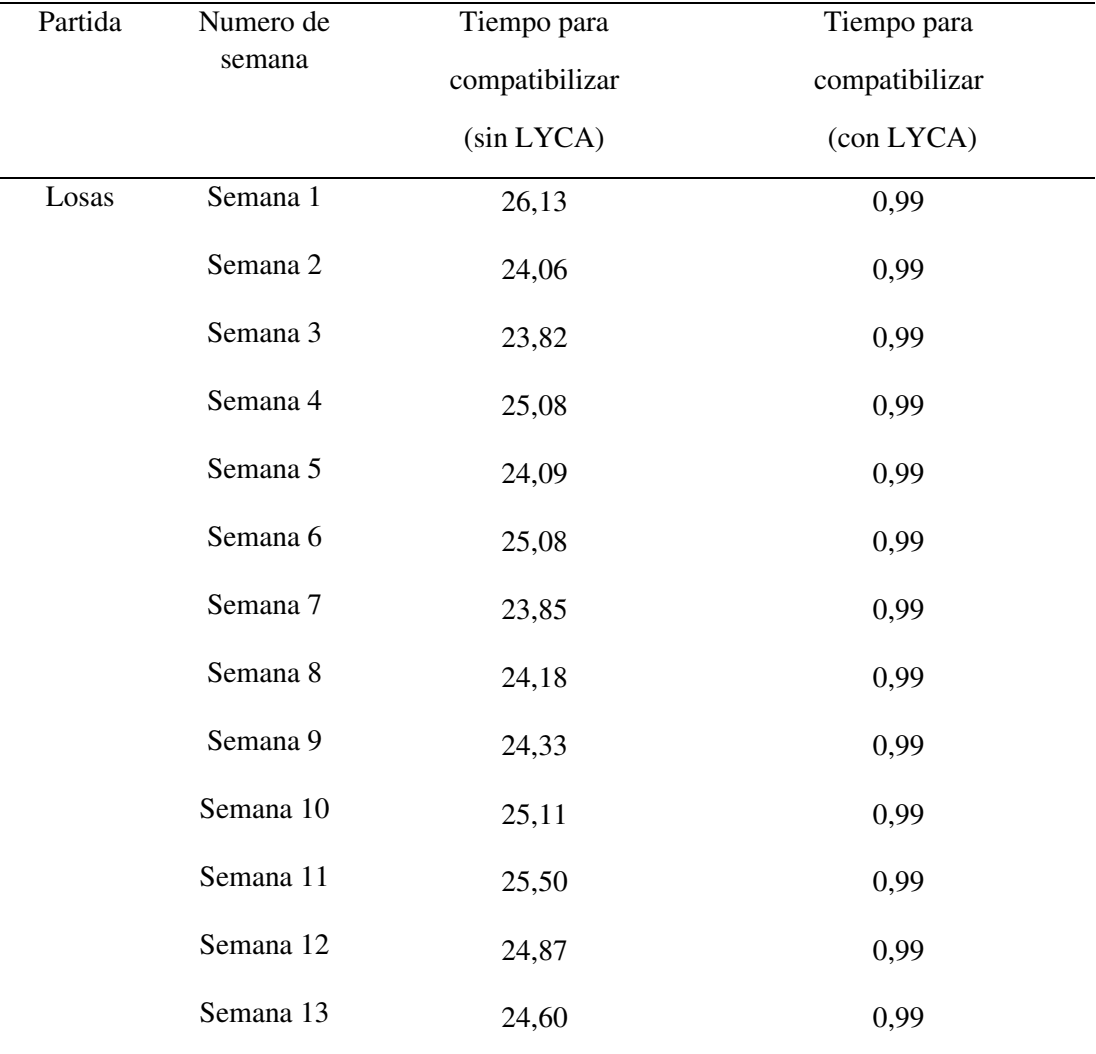

Tabla 7. Medición de tiempos en horas para compatibilizar los metrados de la partida de losas, sin y con el uso del software LYCA

**NOTA:** Ficha de medición, elaboración: Propia

Gráfico 5. Control del tiempo, horas en 13 semanas de medición de compatibilización de los metrados de la partida de losas, sin y con el uso del software LYCA.

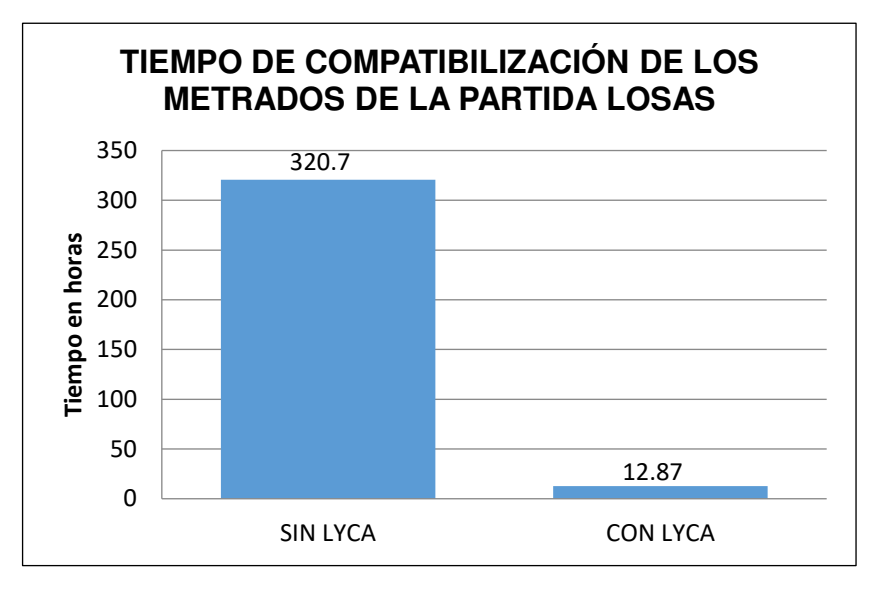

*Fuente: Ficha de medición, elaboración: Propia* 

- Como se puede observar en el cuadro y gráfico n.- 5, el tiempo se reduce de 320.7 horas al mes a solo 12.87 horas al usar el software LYCA para la medición de compatibilización de los metrados de Losas.

Tabla 8. Medición de tiempos en horas para compatibilizar los mapeos de la partida de losas, sin y con el uso del software LYCA

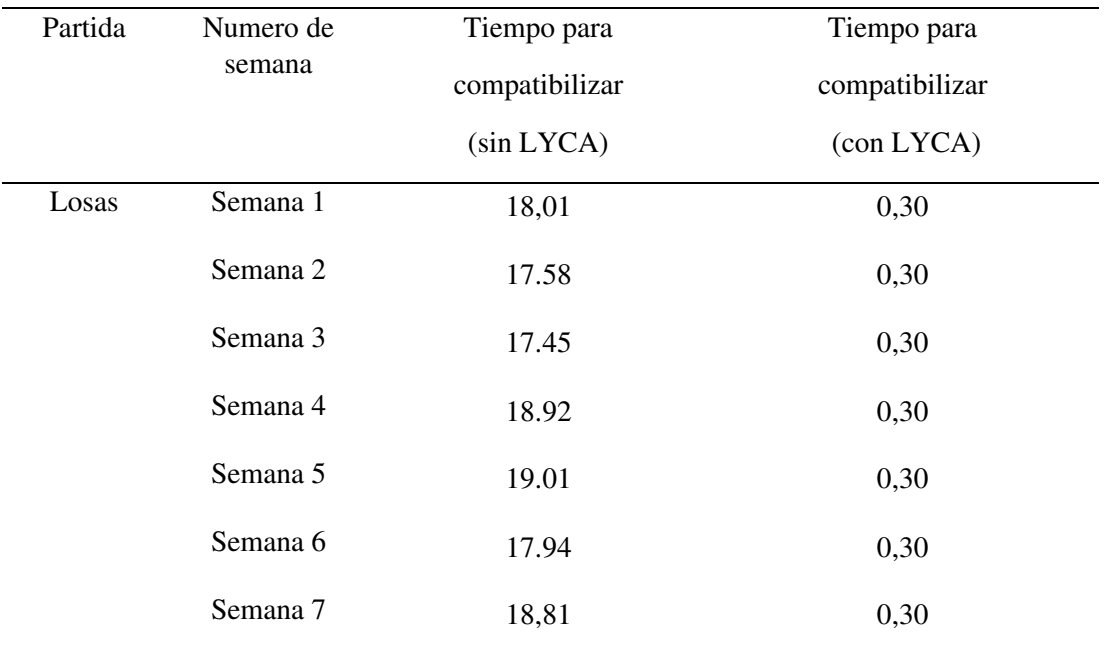

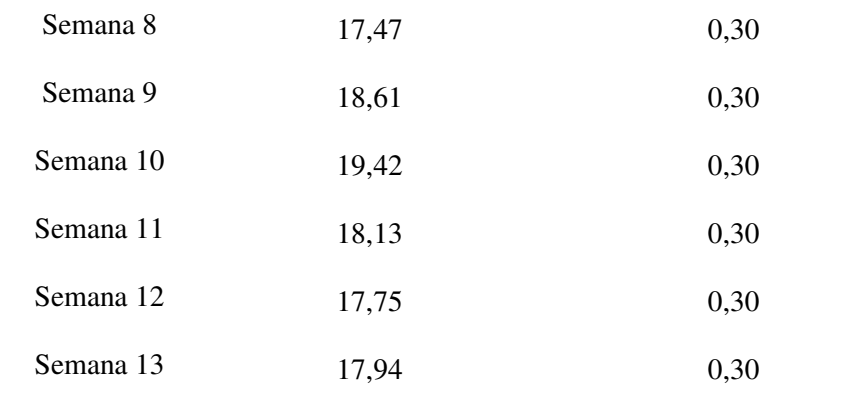

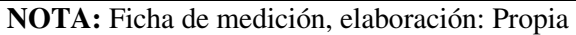

Gráfico 6. Control del tiempo, horas en 13 semanas de medición de compatibilización de los mapeos de la partida de losas, sin y con el uso del software LYCA.

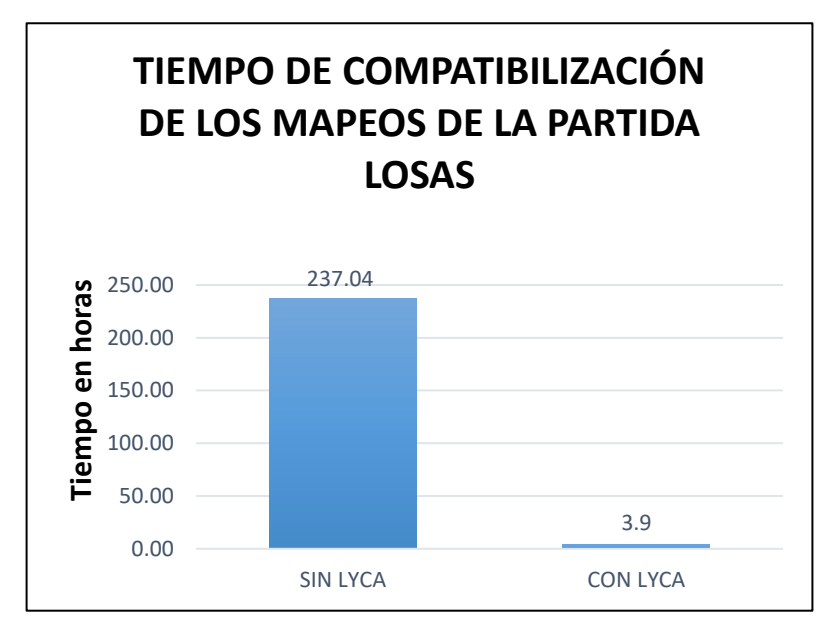

*Fuente: Ficha de medición, elaboración: Propia* 

- Como se puede observar en el cuadro y gráfico n.- 6, el tiempo se reduce de 237.04 horas al mes a solo 3.9 horas al usar el software LYCA para la medición de compatibilización de los mapeos de Losas.

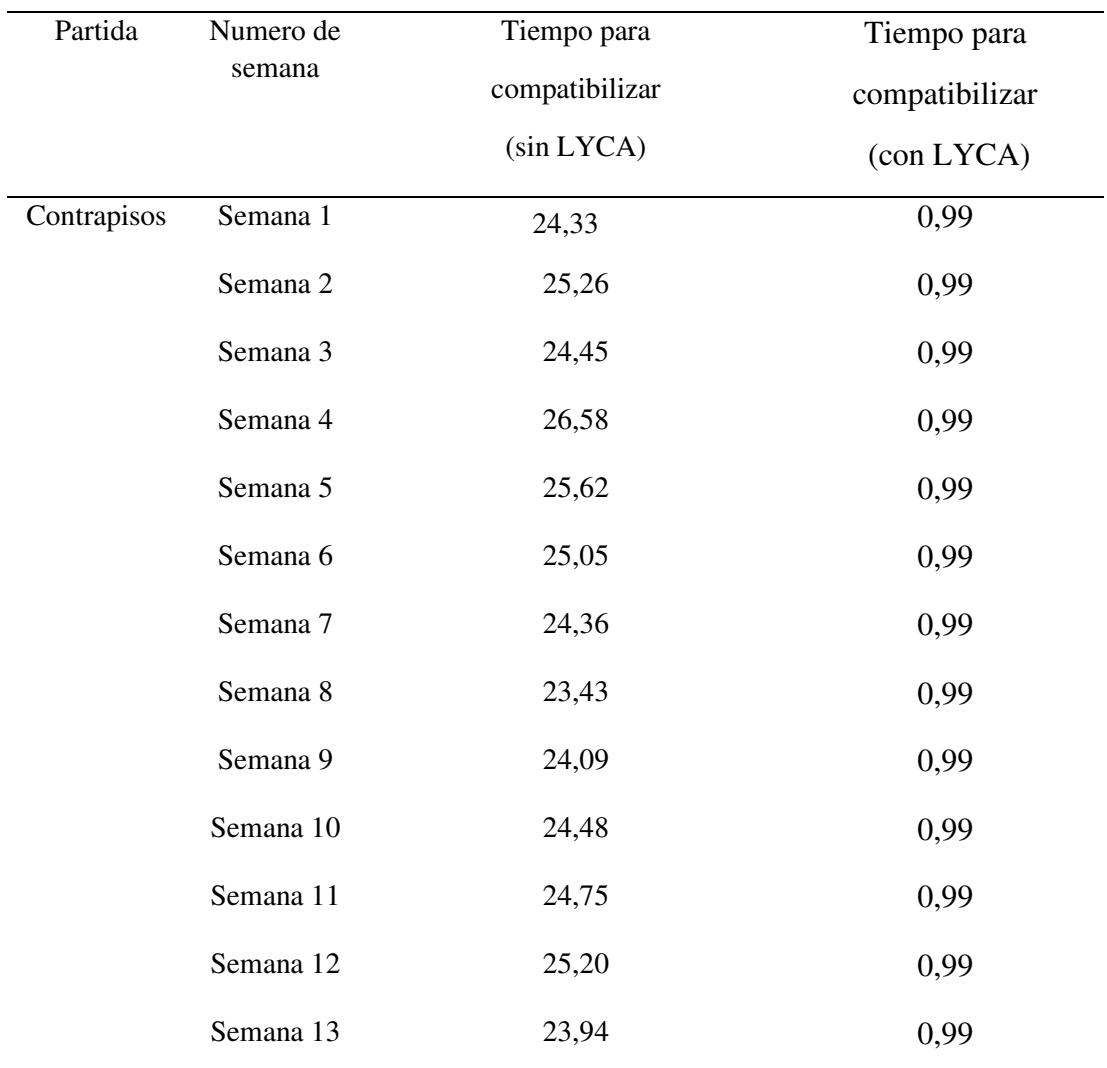

Tabla 9. Medición de tiempos en horas para compatibilizar los metrados de la partida de contrapisos, sin y con el uso del software LYCA

**NOTA:** Ficha de medición, elaboración: Propia

Gráfico 7. Control del tiempo, horas en 13 semanas de medición de compatibilización de los metrados de la partida de contrapisos, sin y con el uso del software LYCA.

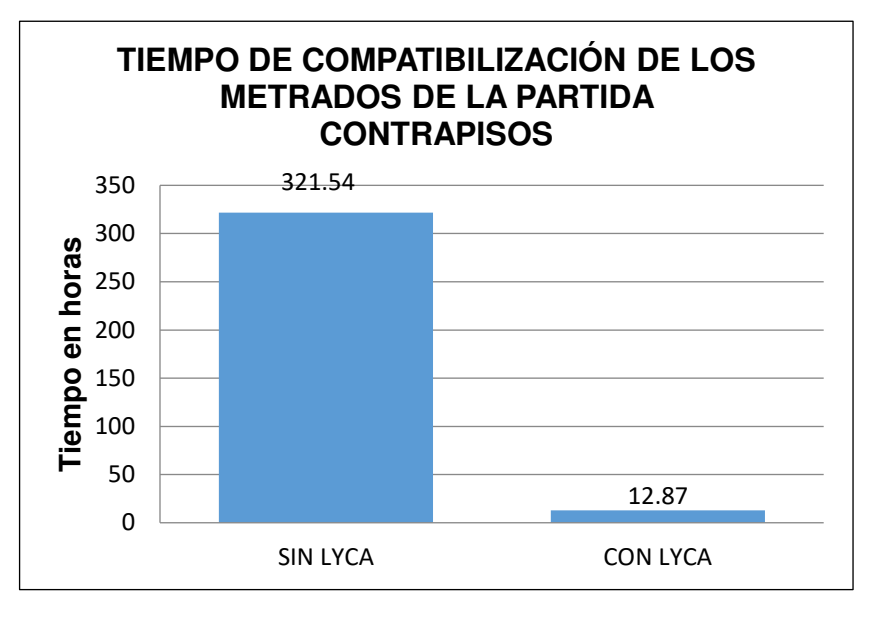

*Fuente: Ficha de medición, elaboración: Propia*

- Como se puede observar en el cuadro y gráfico n.- 7, el tiempo se reduce de 321,54 horas a solo 12,87 horas al usar el software LYCA para la medición de compatibilización de los metrados de Contrapisos.

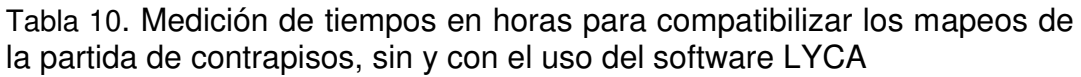

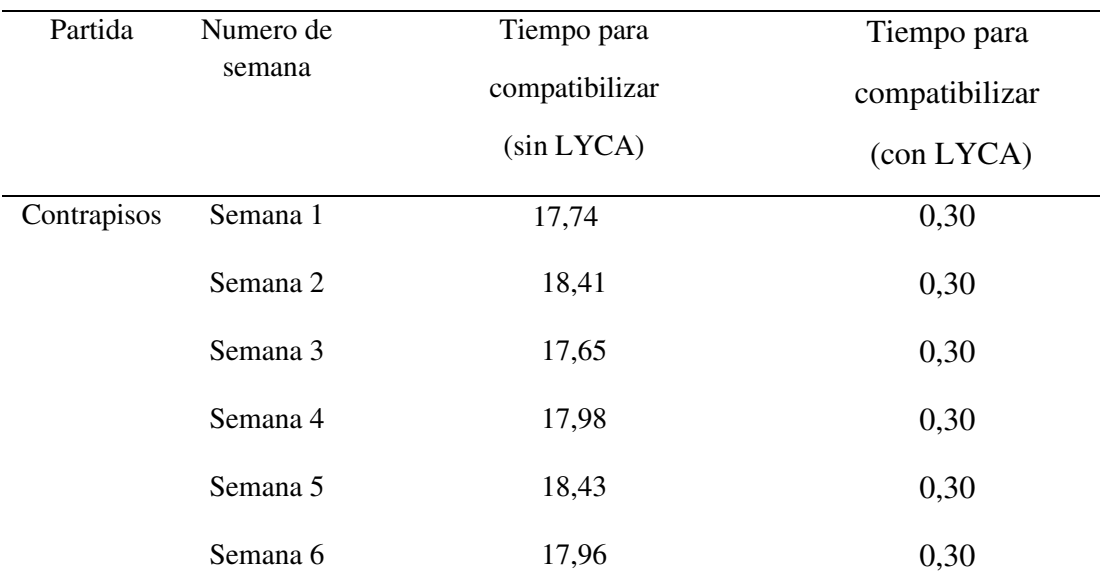

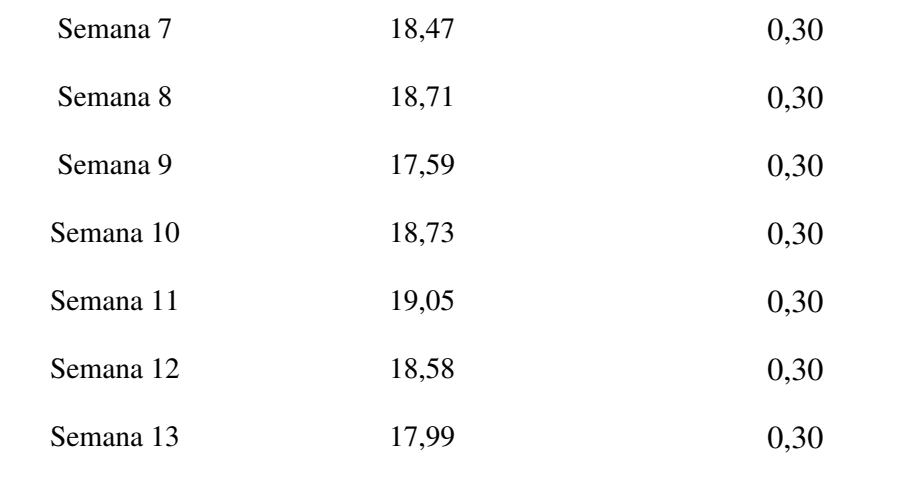

**NOTA:** Ficha de medición, elaboración: Propia

Gráfico 8. Control del tiempo, horas en 13 semanas de medición de compatibilización de los mapeos de la partida de contrapisos, sin y con el uso del software LYCA.

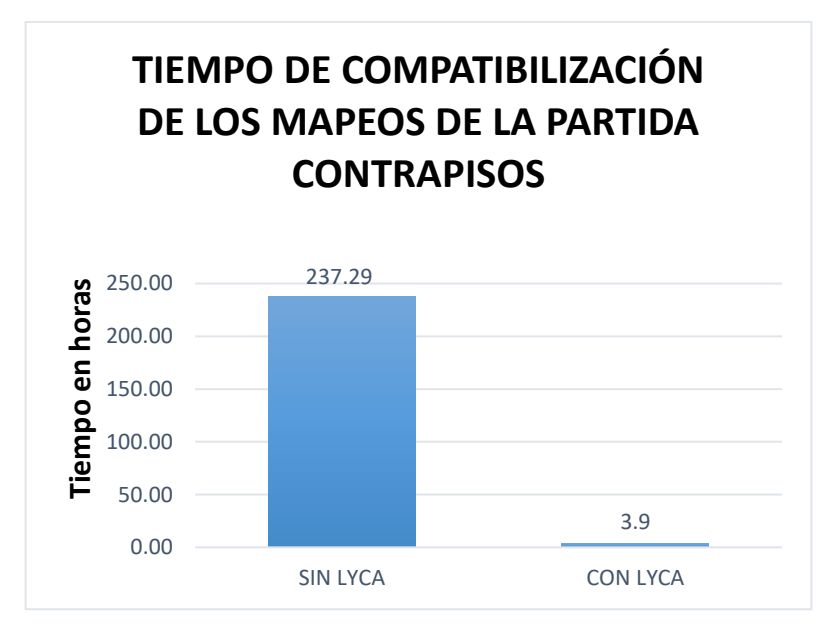

*Fuente: Ficha de medición, elaboración: Propia*

Como se puede observar en el cuadro y gráfico n.- 8, el tiempo se reduce de 237,29 horas a solo 3,9 horas al usar el software LYCA para la medición de compatibilización de los mapeos de Contrapisos.

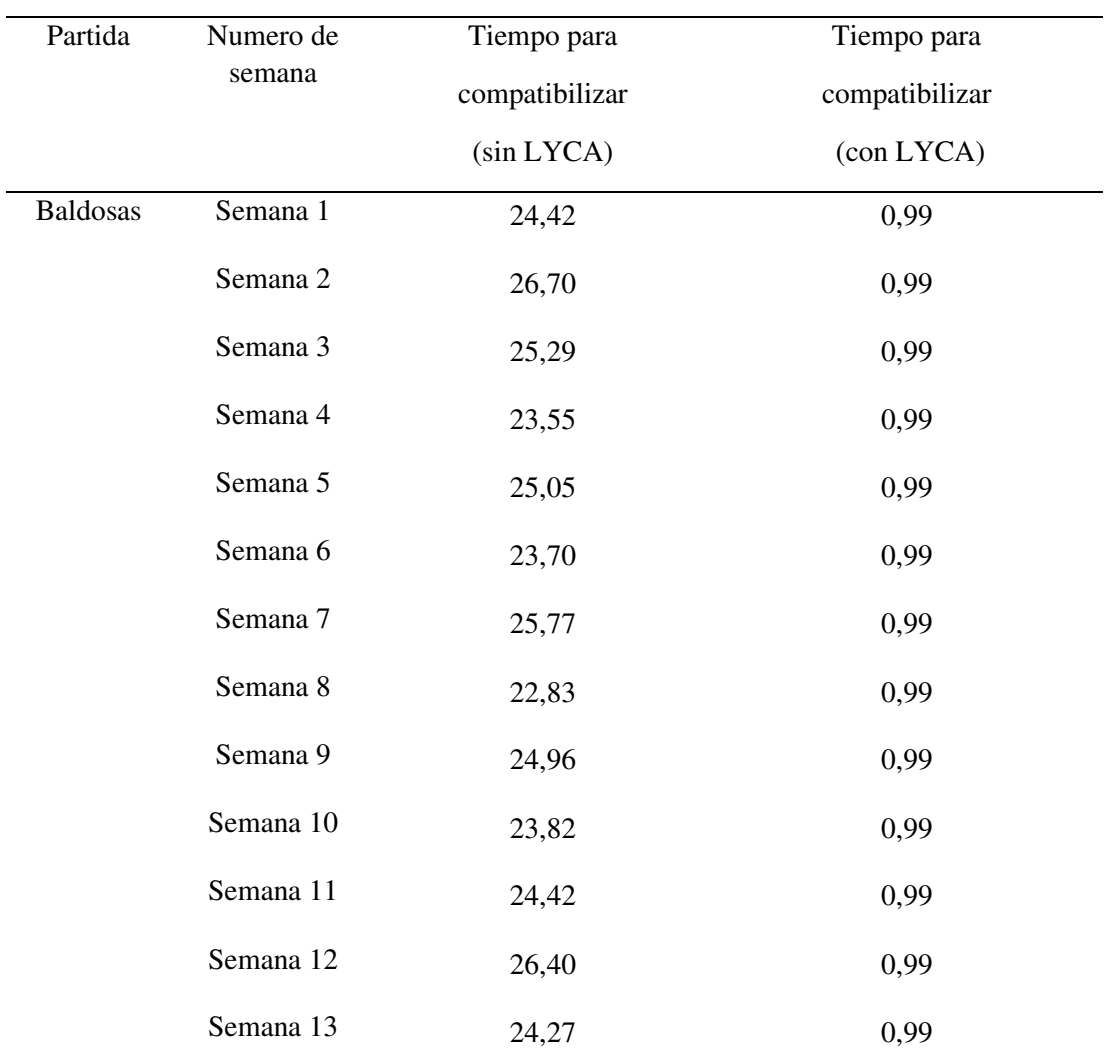

Tabla 11. Medición de tiempos en horas para compatibilizar los metrados de la partida de Baldosas, sin y con el uso del software LYCA

**NOTA:** Ficha de medición, elaboración: Propia

Gráfico 9. Control del tiempo, horas en 13 semanas de medición de compatibilización de los metrados de la partida de Baldosas, antes y después del uso del software LYCA

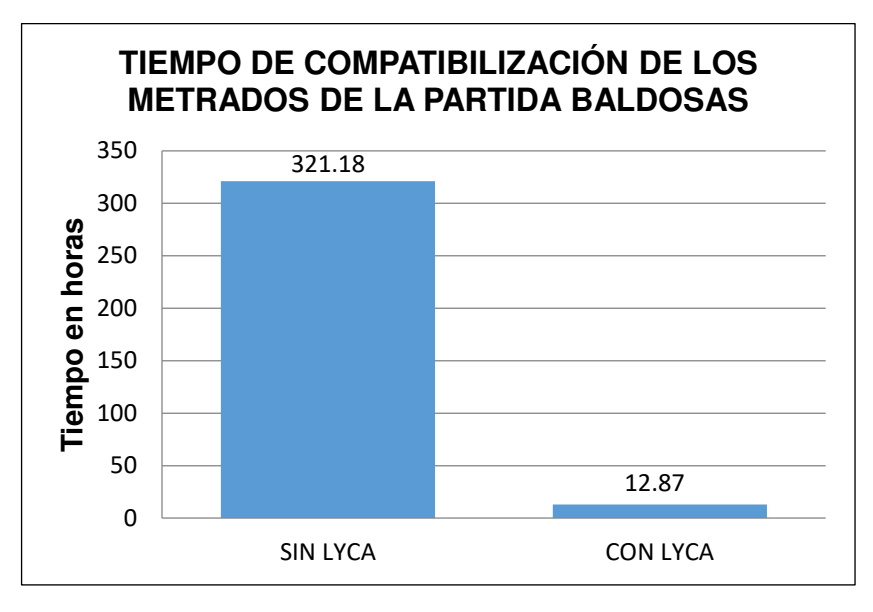

*Fuente: Ficha de medición, elaboración: Propia* 

- Como se puede observar en el cuadro y gráfico n.- 9, el tiempo se reduce de 321.18 horas a solo 12.87 horas al usar el software LYCA para la medición de compatibilización de metrados de Baldosas.

Tabla 12. Medición de tiempos en horas para compatibilizar los mapeos de la partida de Baldosas, sin y con el uso del software LYCA

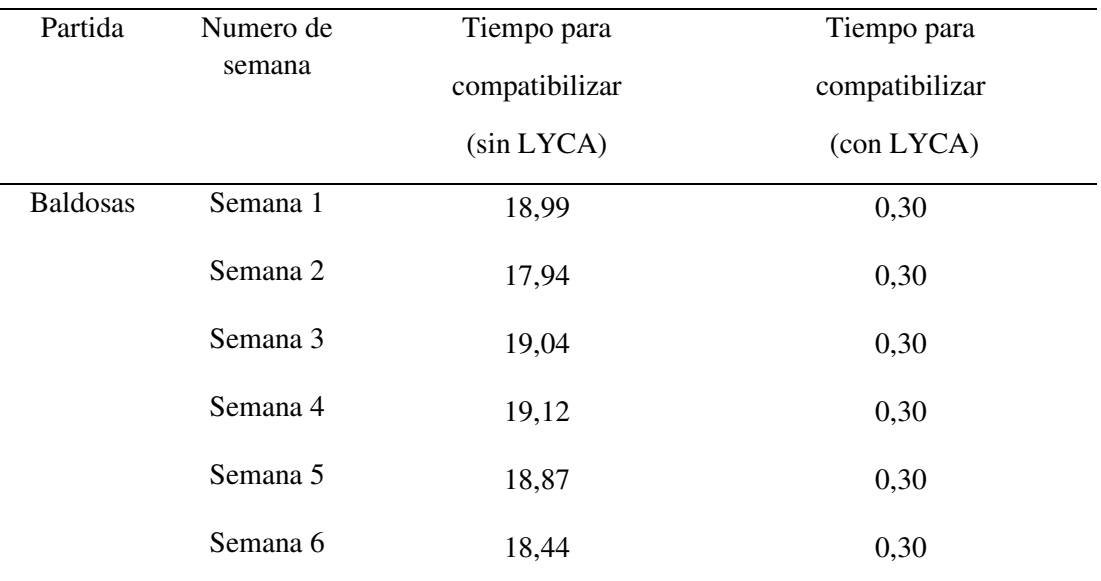

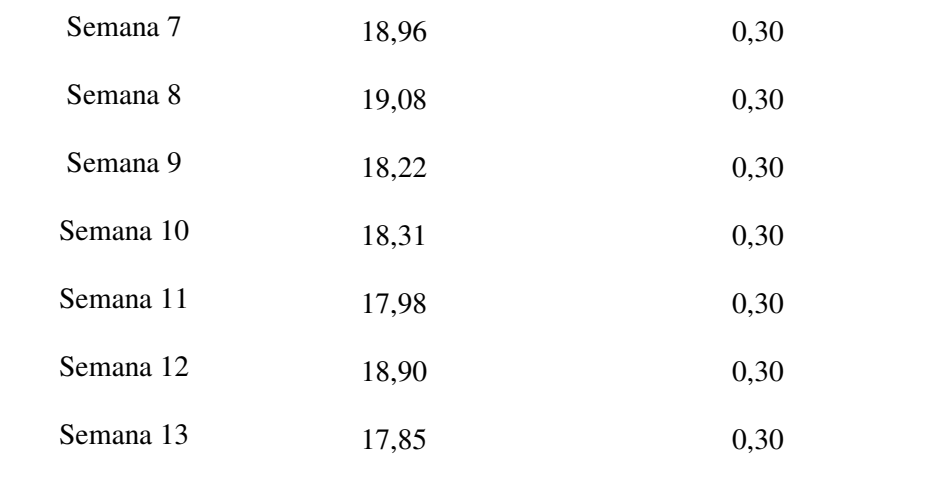

**NOTA:** Ficha de medición, elaboración: Propia

Gráfico 10. Control del tiempo, horas en 13 semanas de medición de compatibilización de los mapeos de la partida de Baldosas, antes y después del uso del software LYCA

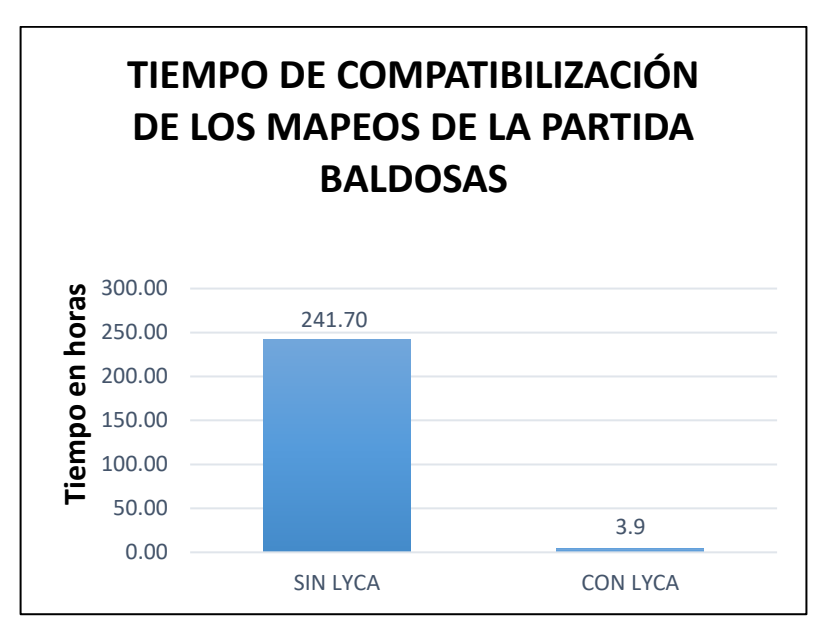

*Fuente: Ficha de medición, elaboración: Propia* 

- Como se puede observar en el cuadro y gráfico n.- 10, el tiempo se reduce de 241.70 horas a solo 3.9 horas al usar el software LYCA para la medición de compatibilización de mapeos de Baldosas.

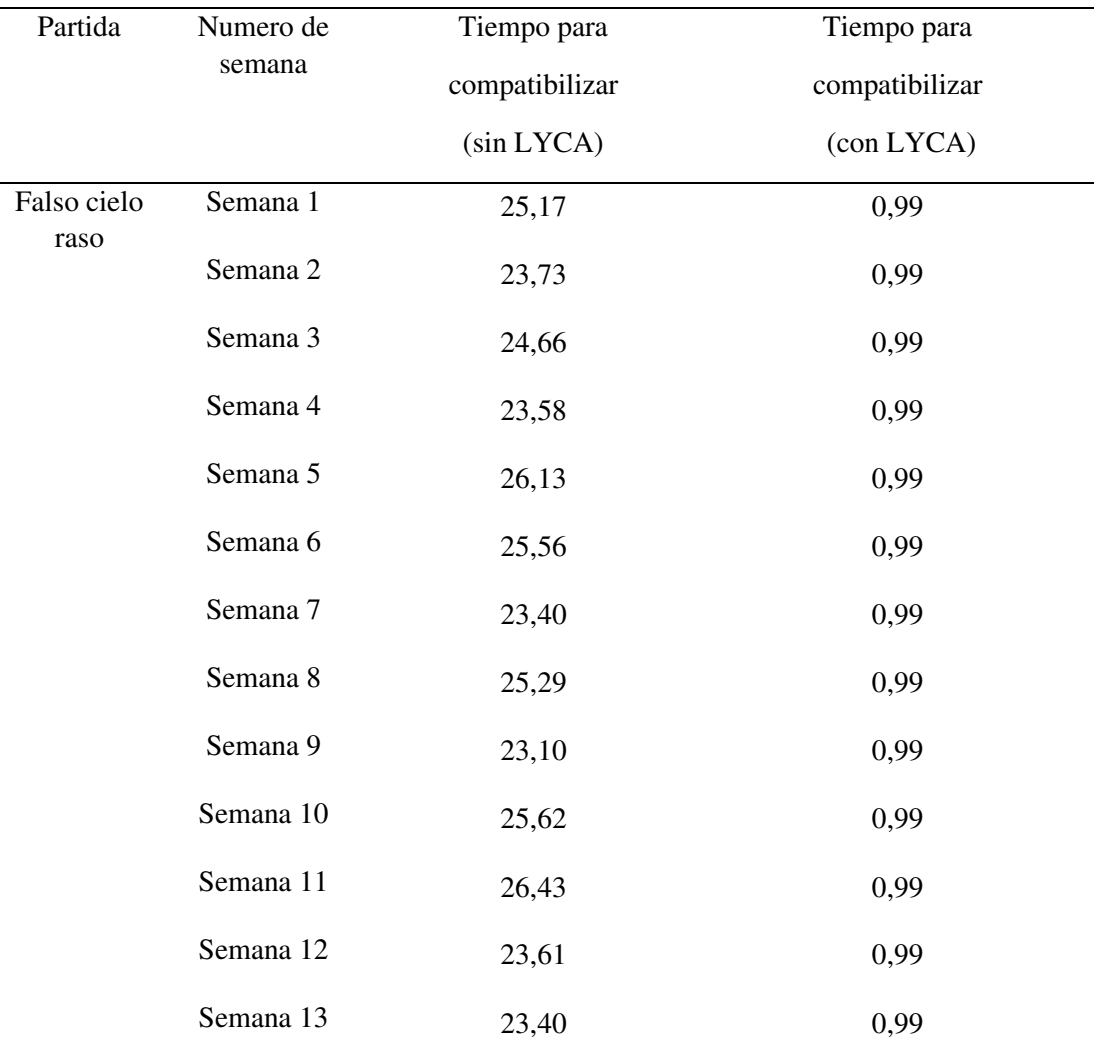

Tabla 13. Medición de tiempos en horas para compatibilizar los metrados de la partida de Falso cielo raso, sin y con el uso del software LYCA

**NOTA:** Ficha de medición, elaboración: Propia

Gráfico 11. Control del tiempo, horas en 13 semanas de medición de compatibilización de los metrados de la partida de Falso cielo raso, antes y después del uso del software LYCA

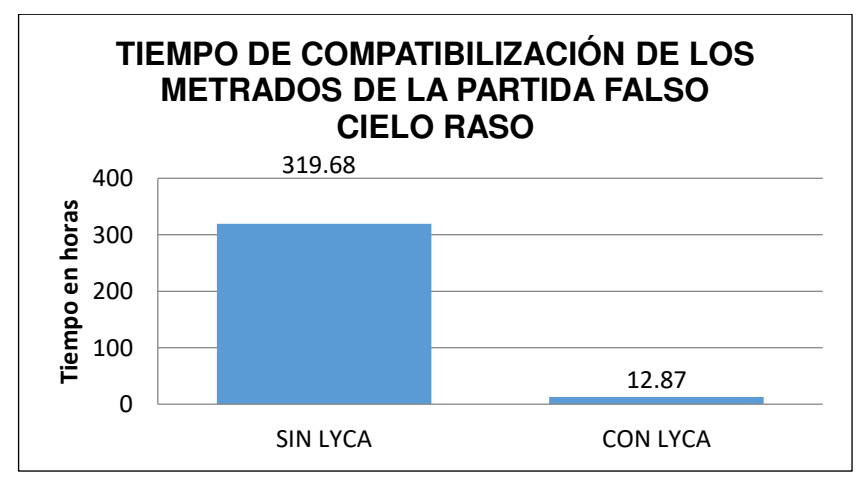

#### *Fuente: Ficha de medición, elaboración: Propia*

- Como se puede observar en el cuadro y gráfico n.-11, el tiempo se reduce de 319.68 horas a solo 12.87 horas al usar el software LYCA para la medición de compatibilización de los metrados de la partida de Falso cielo raso.

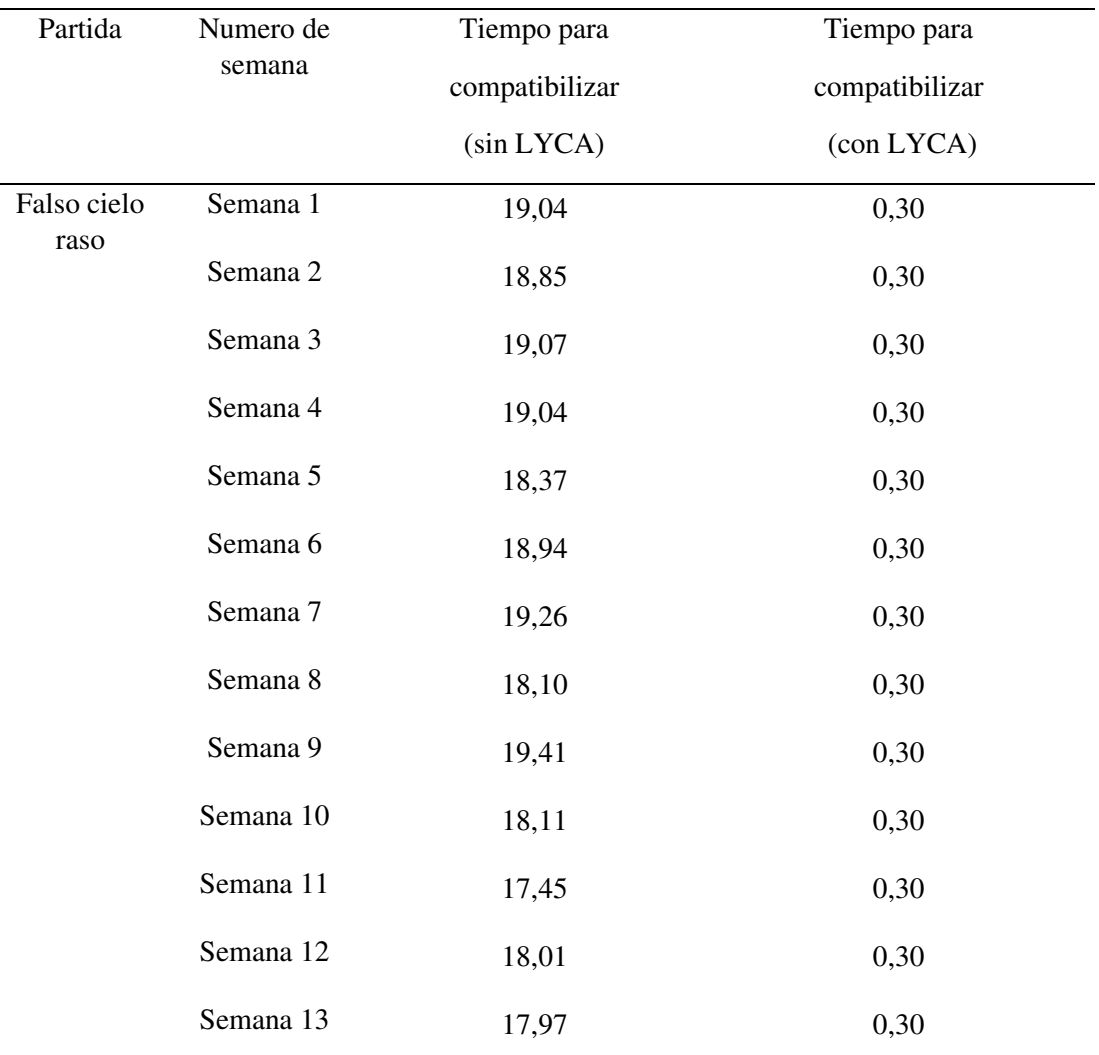

Tabla 14. Medición de tiempos en horas para compatibilizar los mapeos de la partida de Falso cielo raso, sin y con el uso del software LYCA

**NOTA:** Ficha de medición, elaboración: Propia

Gráfico 12. Control del tiempo, horas en 13 semanas de medición de compatibilización de los mapeos de la partida de Falso cielo raso, antes y después del uso del software LYCA

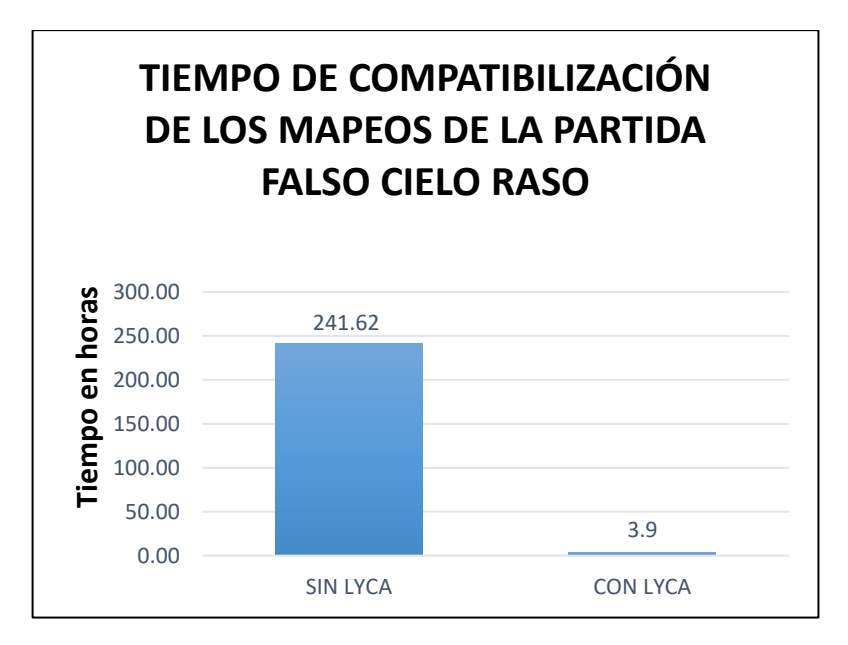

*Fuente: Ficha de medición, elaboración: Propia* 

- Como se puede observar en el cuadro y gráfico n.-12, el tiempo se reduce de 241.62 horas a solo 3.9 horas al usar el software LYCA para la medición de compatibilización de los mapeos de la partida de Falso cielo raso.

#### **4.2 Contrastación de hipótesis**

#### **4.2.1. Contrastación de hipótesis general**

**HG:** "El software LYCA mejora los tiempos de compatibilización de las partidas ejecutadas en la construcción del Hospital Hermilio Valdizán – Huánuco".

De acuerdo a la referente hipótesis general planteada en la presente investigación es posible determinar que los tiempos de compatibilización para las partidas ejecutadas que son de arquitectura y estructuras: placas, columnas, vigas, losas, contrapisos, falso cielo raso y baldosas procesados con la aplicación del software LYCA a los tiempos de compatibilización **SI MEJORAN**; por lo tanto, se considera apropiado su uso, demostrando así que, la hipótesis general **ES VERDADERA.** 

#### **4.2.1. Contrastación de hipótesis específicas**

**H.e.1:** "La aplicación del software LYCA permite mejorar el tiempo de compatibilización de los metrados de las partidas de estructuras ejecutadas de la construcción del Hospital Hermilio Valdizán – Huánuco"

De acuerdo a la referente hipótesis específica planteada en la presente investigación es posible determinar que los tiempos de compatibilización para las partidas ejecutadas de estructuras: placas, columnas, vigas, losas, que fueron procesados con el uso del software LYCA disminuyó en 922.61 horas, por lo tanto se considera apropiado su uso, puesto que **SI MEJORAN** los tiempos de compatibilización de metrados de estructuras, demostrando así que, la hipótesis específica 1 **ES VERDADERA.** 

**H.e.2:** "La aplicación del software LYCA permite mejorar el tiempo de compatibilización de los metrados de las partidas de arquitectura ejecutadas de la construcción del Hospital Hermilio Valdizán – Huánuco"

102 De acuerdo a la referente hipótesis específica planteada en la presente investigación es posible determinar que los tiempos de compatibilización para las partidas ejecutadas de arquitectura: contrapisos, baldosas y falso cielo raso con el uso del software LYCA disminuyó en 923.79 horas, por lo tanto se considera apropiado su uso, puesto que **SI MEJORAN** los tiempos de compatibilización de metrados de arquitectura, demostrando así que, la hipótesis específica 2 **ES VERDADERA.** 

**H.e.3:** "La aplicación del software LYCA permite mejorar el tiempo de compatibilización de los mapeos de las partidas de estructuras ejecutadas de la construcción del Hospital Hermilio Valdizán – Huánuco"

De acuerdo a la referente hipótesis específica planteada en la presente investigación es posible determinar que los tiempos de compatibilización para las partidas ejecutadas de arquitectura: contrapisos, baldosas y falso cielo raso con el uso del software LYCA disminuyó en 695.42 horas, por lo tanto se considera apropiado su uso, puesto que **SI MEJORAN** los tiempos de compatibilización de mapeos para las partidas de estructuras, demostrando así que, la hipótesis específica 3 **ES VERDADERA.** 

**H.e.4:** "La aplicación del software LYCA permite mejorar el tiempo de compatibilización de los mapeos de las partidas de arquitectura ejecutadas de la construcción del Hospital Hermilio Valdizán – Huánuco"

103

De acuerdo a la referente hipótesis específica planteada en la presente investigación es posible determinar que los tiempos de compatibilización para las partidas ejecutadas de arquitectura: contrapisos, baldosas y falso cielo raso con el uso del software LYCA disminuyó en 708.91 horas, por lo tanto se considera apropiado su uso, puesto que **SI MEJORAN** los tiempos de compatibilización de mapeos para las partidas de arquitectura, demostrando así que, la hipótesis específica 4 **ES VERDADERA.** 

# **CAPÍTULO V**

## **5. DISCUSIÓN DE RESULTADOS**

**5.1. Contrastación de los resultados del trabajo de investigación** 

## **5.1.1. Resultado final de la medición de los tiempos de**

**compatibilización de los metrados de la partida de** 

**Estructuras sin el uso y con el uso de software LYCA.** 

Tabla 15. Resumen de la medición de tiempos en horas para compatibilizar los metrados de las partidas de Estructuras sin y con el uso del software LYCA durante 13 semanas

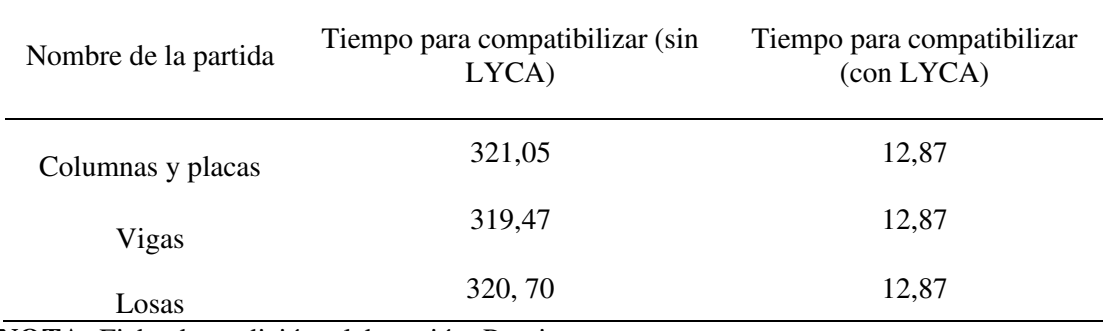

**NOTA:** Ficha de medición, elaboración: Propia

Gráfico 13. Control del tiempo, horas en 13 semanas de medición de compatibilización de los metrados de las partidas de Estructuras, antes y después del uso del software LYCA

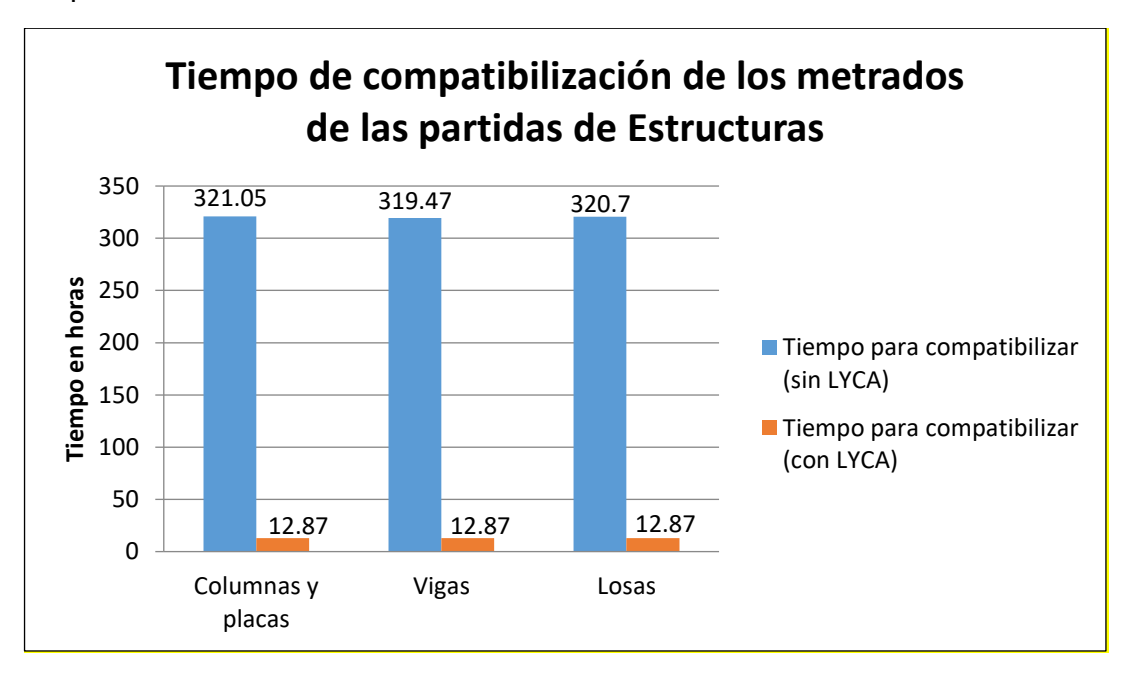

Como se puede observar en el cuadro y gráfico n.- 13, el tiempo de compatibilización de los metrados se reduce notablemente con el uso del software LYCA en las partidas de Estructuras: Columnas y placas, Vigas, losas.

En la partida de columnas y placas se puede observar en el Grafico 1 que sin LYCA son 321,05 horas y con el uso de LYCA son 12,87 horas; que fueron medidas en 74 aplicaciones de este software; esto quiere decir que este software contribuyo en la reducción del tiempo en las mediciones de las partidas mencionadas anteriormente. En el caso de las partidas de estructuras de vigas también se obtuvo una reducción de tiempo considerable, en el Grafico 3, vemos que paso de 319,47 sin LYCA a 12,87 con LYCA, el tiempo se redujo en 306.6 horas; que fueron medidas en 74 aplicaciones de este software, demostrando así también la efectividad del uso de este LYCA. En cuanto a las partidas de estructuras de losas, la medición del tiempo compatibilización como podemos ver en el Grafico 5, sin LYCA tuvo 320,7 horas y con LYCA 12, 87 horas, se redujo en 307,83 horas, que fueron medidas en 74 aplicaciones de este software.

106
## **5.1.2. Resultado final de la medición de los tiempos de**

**compatibilización de los metrados de las partidas de** 

**Arquitectura sin el uso y con el uso de software LYCA.** 

**Tabla 16. Resumen de la medición de tiempos en horas para compatibilizar los metrados de las partidas de Arquitectura sin y con el uso del software LYCA durante 13 semanas** 

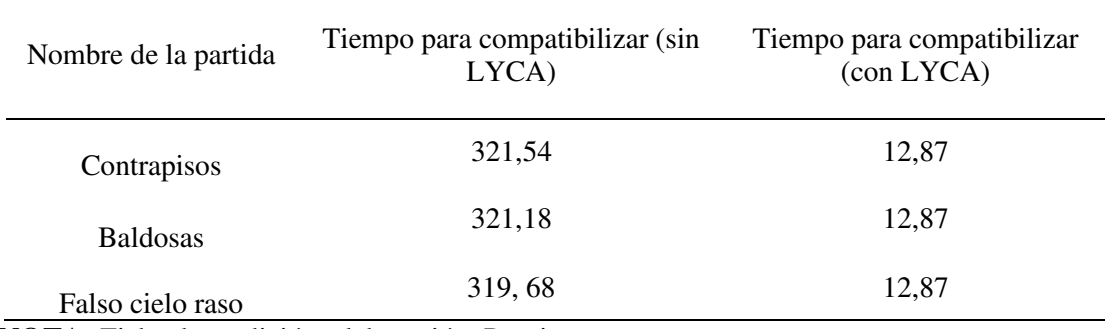

**NOTA:** Ficha de medición, elaboración: Propia

Gráfico 14. Control del tiempo, horas en 13 semanas de medición de compatibilización de los metrados de las partidas de Arquitectura, antes y después del uso del software LYCA

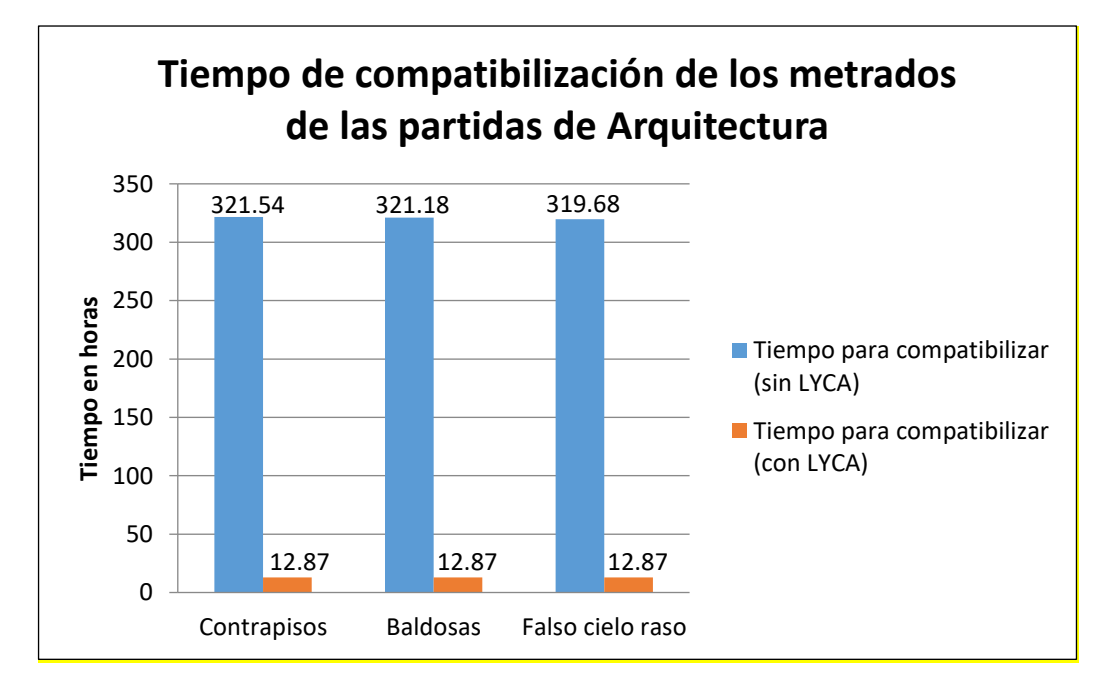

Como se puede observar en el cuadro y gráfico n.- 14, el tiempo de compatibilización se reduce notablemente con el uso del software LYCA en las partidas de Arquitectura: Contrapisos, Baldosas y falso cielo raso.

En las partidas de Contrapisos, en las mediciones del tiempo de compatibilización la reducción es significativa, en el Grafico 7, se observa que el tiempo de medición se redujo de 321,54 a 12.87 horas, que fueron medidas en 74 aplicaciones del software LYCA, con estas cifras también se puede afirmar que el uso de LYCA ha contribuido significativamente en el tiempo de compatibilización. En las mediciones de los tiempos de compatibilización de Baldosas, se observa en el Grafico 9, que se redujo de 321,18 a 12,87 horas; que fueron medidas en 74 aplicaciones del software LYCA, demostrando de esta forma también que el uso del software LYCA mejoro también los tiempos de medición de compatibilización de Baldosas. Finalmente, en las mediciones del tiempo de compatibilización de Falso cielo raso, se observa en el Grafico 11 que los tiempos de medición se han reducido de 319,68 a 12,87 horas, que fueron medidas en 74 aplicaciones del software LYCA. En este aspecto el software LYCA también redujo considerablemente el tiempo de compatibilización de la partida de Falso cielo raso.

En conclusión, el software LYCA ha contribuido en la reducción del tiempo de compatibilización en las partidas de estructuras y arquitectura en el Hospital Regional Hermilio Valdizan de Huánuco.

108

## **5.1.3. Resultado final de la medición de los tiempos de**

## **compatibilización de los mapeos de la partida de**

## **Estructuras sin el uso y con el uso de software LYCA.**

Tabla 17. Resumen de la medición de tiempos en horas para compatibilizar los mapeos de las partidas de Estructuras sin y con el uso del software LYCA durante 13 semanas

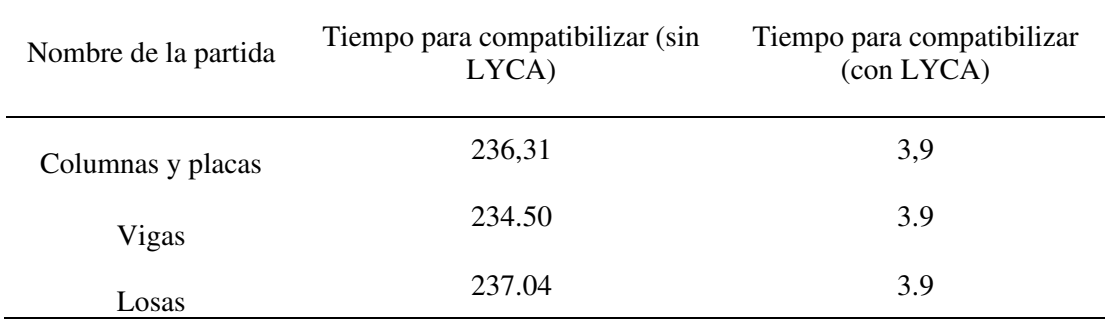

**NOTA:** Ficha de medición, elaboración: Propia

Gráfico 15. Control del tiempo, horas en 13 semanas de medición de compatibilización de los mapeos de las partidas de Estructuras, antes y después del uso del software LYCA

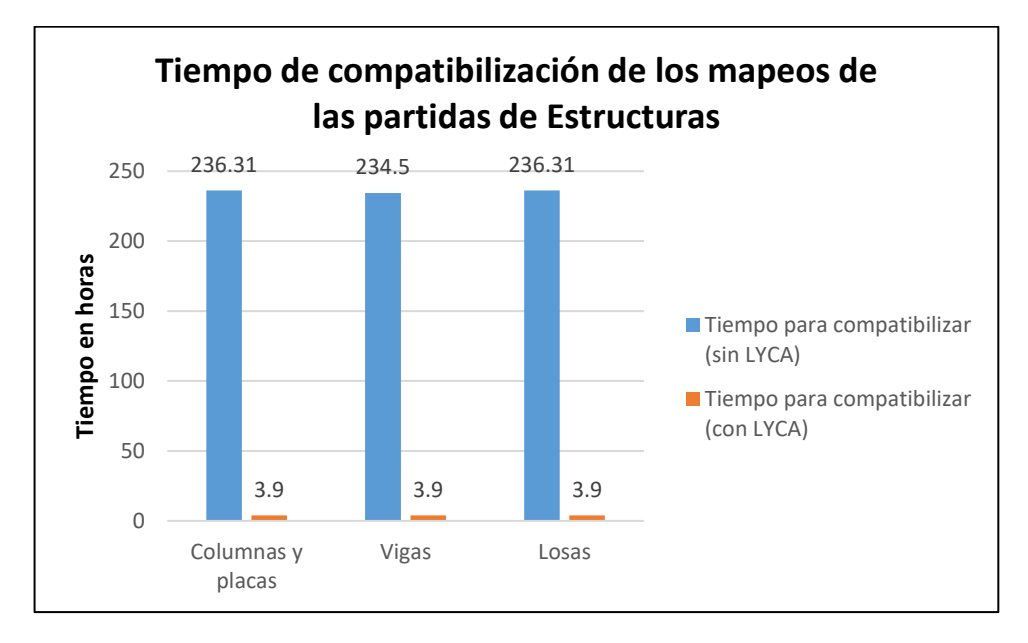

Como se puede observar en el cuadro y gráfico n.- 15, el tiempo de compatibilización de los metrados se reduce notablemente con el uso del software LYCA en las partidas de Estructuras: Columnas y placas, Vigas, losas.

En la partida de columnas y placas se puede observar en el Grafico 2 que sin LYCA son 236,31 horas y con el uso de LYCA son 3.9 horas; que fueron medidas en 74 aplicaciones de este software; esto quiere decir que este software contribuyo en la reducción del tiempo en las mediciones de las partidas mencionadas anteriormente. En el caso de las partidas de estructuras de vigas también se obtuvo una reducción de tiempo considerable, en el Grafico 4, vemos que paso de 234,50 sin LYCA a 3,9 con LYCA, el tiempo se redujo en 230,6 horas; que fueron medidas en 74 aplicaciones de este software, demostrando así también la efectividad del uso de este LYCA. En cuanto a las partidas de estructuras de losas, la medición del tiempo compatibilización como podemos ver en el Grafico 6, sin LYCA tuvo 236,31 horas y con LYCA 3,9 horas, se redujo en 232.41 horas, que fueron medidas en 74 aplicaciones de este software.

# **5.1.4. Resultado final de la medición de los tiempos de compatibilización de los mapeos de las partidas de Arquitectura sin el uso y con el uso de software LYCA.**

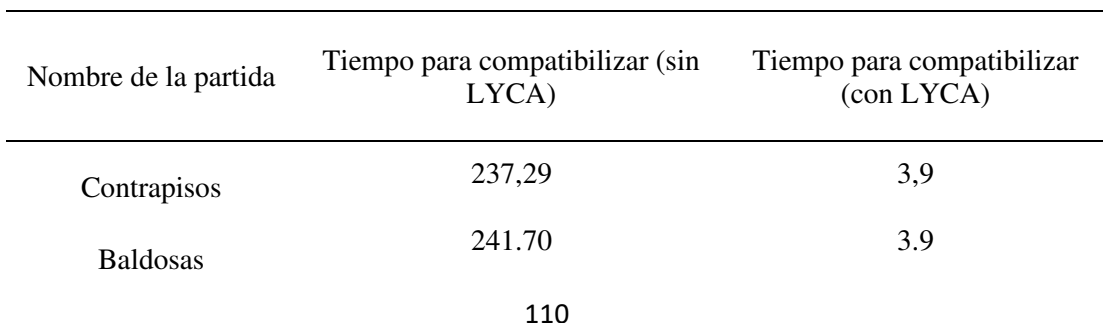

Tabla 18. Resumen de la medición de tiempos en horas para compatibilizar los mapeos de las partidas de Arquitectura sin y con el uso del software LYCA durante 13 semanas

Falso cielo raso 241.62 3,9

**NOTA:** Ficha de medición, elaboración: Propia

Gráfico 16. Control del tiempo, horas en 13 semanas de medición de compatibilización de los mapeos de las partidas de Arquitectura, antes y después del uso del software LYCA

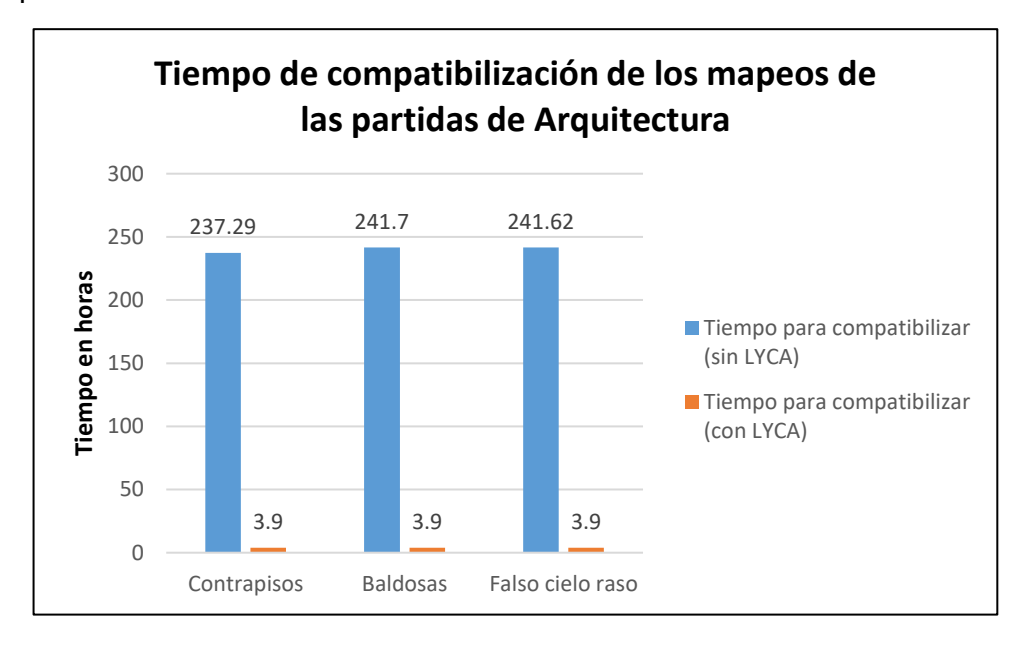

Como se puede observar en el cuadro y gráfico n.- 16, el tiempo de compatibilización se reduce notablemente con el uso del software LYCA en las partidas de Arquitectura: Contrapisos, Baldosas y falso cielo raso.

En las partidas de Contrapisos, en las mediciones del tiempo de compatibilización la reducción es significativa, en el Grafico 8, se observa que el tiempo de medición se redujo de 237.29 a 3.9 horas, que fueron medidas en 74 aplicaciones del software LYCA, con estas cifras también se puede afirmar que el uso de LYCA ha contribuido significativamente en el tiempo de compatibilización. En las mediciones de los tiempos de compatibilización de Baldosas, se observa en el Grafico 10, que se redujo de 241,7 a 3,9 horas; que fueron medidas en 74 aplicaciones del software LYCA, demostrando de esta forma también que el uso del software LYCA mejoro también los tiempos

de medición de compatibilización de Baldosas. Finalmente, en las mediciones del tiempo de compatibilización de Falso cielo raso, se observa en el Grafico 12 que los tiempos de medición se han reducido de 241.62 a 3,9 horas, que fueron medidas en 74 aplicaciones del software LYCA. En este aspecto el software LYCA también redujo considerablemente el tiempo de compatibilización de la partida de Falso cielo raso.

En conclusión, el software LYCA ha contribuido en la reducción del tiempo de compatibilización en las partidas de estructuras y arquitectura en el Hospital Regional Hermilio Valdizan de Huánuco.

## **CONCLUSIONES**

- ❖ Se ha mejorado los tiempos de compatibilización de las partidas ejecutadas usando el software LYCA en la construcción del Hospital Hermilio Valdizán – Huánuco, 2019 con el uso del software LYCA.
- ❖ Se ha logrado disminuir el tiempo de compatibilización de los metrados de las partidas de estructuras ejecutadas de la construcción del Hospital Hermilio Valdizán – Huánuco usando el software LYCA.
- ❖ Se ha logrado disminuir el tiempo de compatibilización de los metrados de las partidas de arquitectura ejecutadas de la construcción del Hospital Hermilio Valdizán – Huánuco usando el software LYCA.
- ❖ Se ha logrado disminuir el tiempo de compatibilización de los mapeos de las partidas de estructuras ejecutadas de la construcción del Hospital Hermilio Valdizán – Huánuco usando el software LYCA.
- ❖ Se ha logrado disminuir el tiempo de compatibilización de los mapeos de las partidas de arquitectura ejecutadas de la construcción del Hospital Hermilio Valdizán – Huánuco usando el software LYCA.
- ❖ La reducción de los tiempos es considerablemente significativa ya que en algunos casos la reducción de tiempos es de 197,33 horas a 7,92 horas en 6 meses, demostrando así el uso efectivo del software LYCA.

## **RECOMENDACIONES**

- ❖ Se recomienda usar el software LYCA para disminuir el tiempo de compatibilización de partidas.
- ❖ Se recomienda usar el software LYCA para poder visualizar el avance de lo ejecutado, liberado, no liberado u observado. Y de esta manera poder planificar las actividades necesarias.
- ❖ Se recomienda usar el software LYCA para tener conocimiento el estado de cada ambiente y elemento del proyecto de construcción.
- ❖ Se recomienda usar el software LYCA para ver los metrados y costos asociados de cada partida.

## **REFERENCIAS BIBLIÓGRÁFICAS**

- Angarita, Joham (2010). La funcionalidad del lenguaje de programación dentro de la Ingeniería Civil. Recuperado el 08 de junio del 2019, de: [https://es.scribd.com/document/264190070/lenguaje-de-programacion](https://es.scribd.com/document/264190070/LENGUAJE-DE-PROGRAMACION-DENTRO-DE-LA-INGENIERIA-CIVIL)[dentro-de-la-ingenieria-civil](https://es.scribd.com/document/264190070/LENGUAJE-DE-PROGRAMACION-DENTRO-DE-LA-INGENIERIA-CIVIL)
- Barrios, Fernando (2007). Matriz de Calidad. Recuperado el 12 de octubre del 2019, de:<https://ucontinental.edu.pe/matriz-y-resultados-de-indicadores-de-calidad/>
- Bonifacio, Juan (2016). Contrapiso. Recuperado el 19 de diciembre del 2020, de: <https://es.wikipedia.org/wiki/Contrapiso>
	- Carlos, Roberto (2010). Ingenieria de Software. Recuperado el 30 de abril del 2020,de[:https://es.wikipedia.org/wiki/Pruebas\\_de\\_rendimiento\\_del\\_sof](https://es.wikipedia.org/wiki/Pruebas_de_rendimiento_del_software) [tware](https://es.wikipedia.org/wiki/Pruebas_de_rendimiento_del_software)
- Castillo, Freddy (2010). Norma ISO 9001:2008. Recuperado el 05 de junio del 2019, de: [http://introproguni.wordpress.com/2014/08/03/importancia-de-la](http://introproguni.wordpress.com/2014/08/03/importancia-de-la-programacion-en-la-ingenieria-civil/)[programacion-en-la-ingenieria-civil/](http://introproguni.wordpress.com/2014/08/03/importancia-de-la-programacion-en-la-ingenieria-civil/)
- Francisco, Katherine (2015). Placas de concreto. Recuperado el 27 de diciembre del 2019, de:<https://prezi.com/mqjqly0mfj7x/placas-de-concreto/>
	- Friedman, Milton (2011). Costos y presupuestos en edificación. Recuperado el 22 de septiembre del 2019, de: https://issuu.com/bibliotecafredman/docs/costos\_y\_presupuestos\_en [edificacion\\_capeco/292](https://issuu.com/bibliotecafredman/docs/costos_y_presupuestos_en_edificacion_capeco/292)

Garcia, Manuel (2000). Costos de corrección en obra. Recuperado el 14 de diciembre del 2019, de:

[http://sisbib.unmsm.edu.pe/bibvirtual/publicaciones/indata/v05\\_n1/calidad.ht](http://sisbib.unmsm.edu.pe/bibvirtual/publicaciones/indata/v05_n1/calidad.htm) [m](http://sisbib.unmsm.edu.pe/bibvirtual/publicaciones/indata/v05_n1/calidad.htm) 

- Gardey, ANA (2017). Definición de cielo raso. Recuperado el 29 de diciembre del 2019, de:<https://definicion.de/cielorraso/>
- Hernández, Evelin (2015). Proceso constructivo de losa de concreto. Recuperado el 10 de diciembre, de: <https://es.scribd.com/document/171904637/DEFINICION-DE-LOSA>
- Hernández, Marco (2014). Importancia de la Programación en la Ingeniería Civil. Recuperado el 10 de junio del 2019, de: [http://introproguni.wordpress.com/2014/08/03/importancia-de-la](http://introproguni.wordpress.com/2014/08/03/importancia-de-la-programacion-en-la-ingenieria-civil/)[programacion-en-la-ingenieria-civil/.](http://introproguni.wordpress.com/2014/08/03/importancia-de-la-programacion-en-la-ingenieria-civil/)
- Lira, Julio (2017). Inventos tecnológicos más innovadores creados por peruanos. Recuperado el 28 de junio del 2019, de: https://gestion.pe/panelg/8-inventostecnologicos-mas-innovadores-creados-peruanos/
- Llanos, Diego (2017). Protección de los datos informáticos. Recuperado el 05 de noviembre del 2019, de: [http://repositorio.pucp.edu.pe/index/bitstream/handle/123456789/168332/Apu](http://repositorio.pucp.edu.pe/index/bitstream/handle/123456789/168332/Apuntes%20de%20Clase%20%233-%20Métodos%20de%20Investigación%20Cuantitativa.pdf?sequence=1&isAllowed=y) [ntes%20de%20Clase%20%233-](http://repositorio.pucp.edu.pe/index/bitstream/handle/123456789/168332/Apuntes%20de%20Clase%20%233-%20Métodos%20de%20Investigación%20Cuantitativa.pdf?sequence=1&isAllowed=y) [%20Métodos%20de%20Investigación%20Cuantitativa.pdf?sequence=1&isAl](http://repositorio.pucp.edu.pe/index/bitstream/handle/123456789/168332/Apuntes%20de%20Clase%20%233-%20Métodos%20de%20Investigación%20Cuantitativa.pdf?sequence=1&isAllowed=y) [lowed=y](http://repositorio.pucp.edu.pe/index/bitstream/handle/123456789/168332/Apuntes%20de%20Clase%20%233-%20Métodos%20de%20Investigación%20Cuantitativa.pdf?sequence=1&isAllowed=y) 
	- Mejía, Elías (2005). El proyecto de la Investigación Científica. En C. J. (Ed), Metodología de la Investigación Científica (pp. 95-130). Editorial e Imprenta de la Universidad mayor de San Marcos.
	- Merino, María (2014). Vigas de concreto. Recuperado el 18 de diciembre del 2019, de:<https://vigasconcreto.wordpress.com/2014/07/14/vigas/>

Miranda, Oscar (2012). Apuntes sobre la valorización y liquidación de contratos en obras civiles. Recuperado el 28 de octubre del 2019: [https://civilgeeks.com/2017/07/01/apuntes-la-valorizacion-liquidacion](https://civilgeeks.com/2017/07/01/apuntes-la-valorizacion-liquidacion-contratos-obras-civiles/)[contratos-obras-civiles/](https://civilgeeks.com/2017/07/01/apuntes-la-valorizacion-liquidacion-contratos-obras-civiles/) 

NIÑO, V.M (2011). Técnicas e instrumentos de recolección de datos. En A. C. (Ed), Metodología de la Investigación (pp. 97-102). Editorial de la U.

- Padilla, Víctor (2015). Control de calidad. Recuperado el 08 de noviembre del 2019,de[:https://books.google.com.pe/books?id=zNBUCwAAQBAJ&pg=PA51](https://books.google.com.pe/books?id=zNBUCwAAQBAJ&pg=PA51&lpg=PA51&dq=CONTROL+DE+CALIDAD:+CONTROL%20DE%20CALIDAD%20Manuel&f=false) [&lpg=PA51&dq=CONTROL+DE+CALIDAD:+CONTROL%20DE%20CALIDA](https://books.google.com.pe/books?id=zNBUCwAAQBAJ&pg=PA51&lpg=PA51&dq=CONTROL+DE+CALIDAD:+CONTROL%20DE%20CALIDAD%20Manuel&f=false) [D%20Manuel&f=false](https://books.google.com.pe/books?id=zNBUCwAAQBAJ&pg=PA51&lpg=PA51&dq=CONTROL+DE+CALIDAD:+CONTROL%20DE%20CALIDAD%20Manuel&f=false)
- Pérez, Damian (2007). Base de datos. Recuperado el 14 de noviembre del 2019. de: http://www.maestrosdelweb.com/que-son-las-bases-de-datos/
- Piqueras, Victor (2014). Programación de obra. Recuperado el 20 de noviembre del 2019, de: https://victoryepes.blogs.upv.es/tag/planificacion-de-obras/
- Pressman, Rogger (2011). Ingeniería del software. Recuperado el 18 de agosto del 2019, de: [http://cotana.informatica.edu.bo/downloads/ld-](http://cotana.informatica.edu.bo/downloads/ld-Ingenieria.de.software.enfoque.practico.7ed.Pressman.PDF)[Ingenieria.de.software.enfoque.practico.7ed.Pressman.PDF](http://cotana.informatica.edu.bo/downloads/ld-Ingenieria.de.software.enfoque.practico.7ed.Pressman.PDF)
- Sampieri, H (2010). Metodología de la Investigación. En G. M.(Ed), Investigación científica (pp. 102-139): Editorial McGraw-Hill
- Sanchez, Nestor (2010). Importancia de la programación en la ingeniería civil. Recuperado el 15 de junio del 2019, de: https://civilgeeks.com/2014/05/16/como-influye-la-tecnologia-enconstruccion-civil/

Silva, Javier (2018). Construcción de columnas. Recuperado el 20 de diciembre del 2019, de: [https://www.360enconcreto.com/blog/detalle/construccion-de](https://www.360enconcreto.com/blog/detalle/construccion-de-columnas-en-concreto)[columnas-en-concreto](https://www.360enconcreto.com/blog/detalle/construccion-de-columnas-en-concreto) 

**ANEXOS** 

## (ANEXO N° 01)

## **MATRIZ DE CONSISTENCIA**

## "APLICACIÓN DEL SOFTWARE LYCA PARA TIEMPOS DE COMPATIBILIZACIÓN DE LAS PARTIDAS EJECUTADAS EN LA CONSTRUCCIÓN DEL HOSPITAL HERMILIO VALDIZAN – HUÁNUCO, 2020"

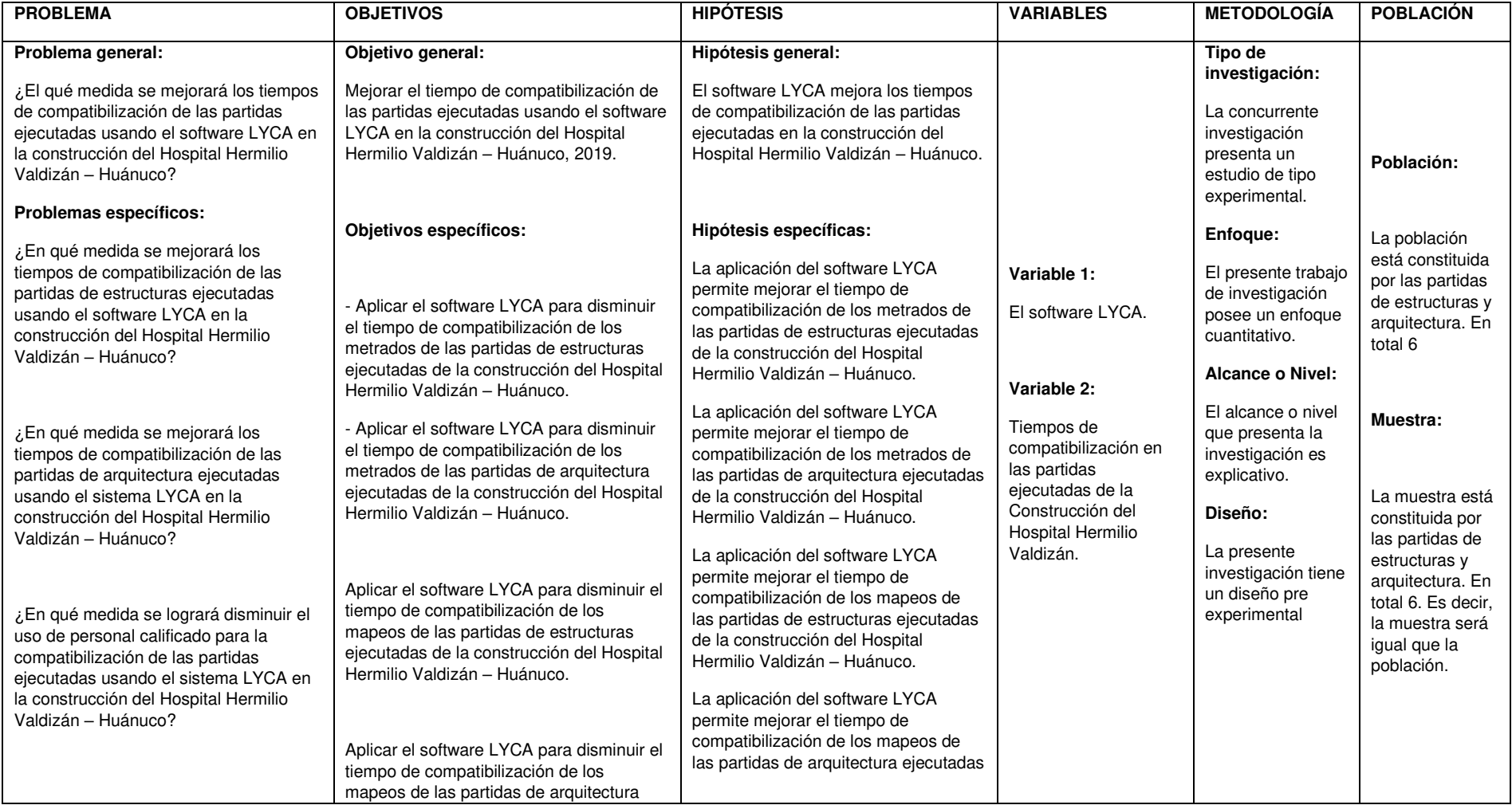

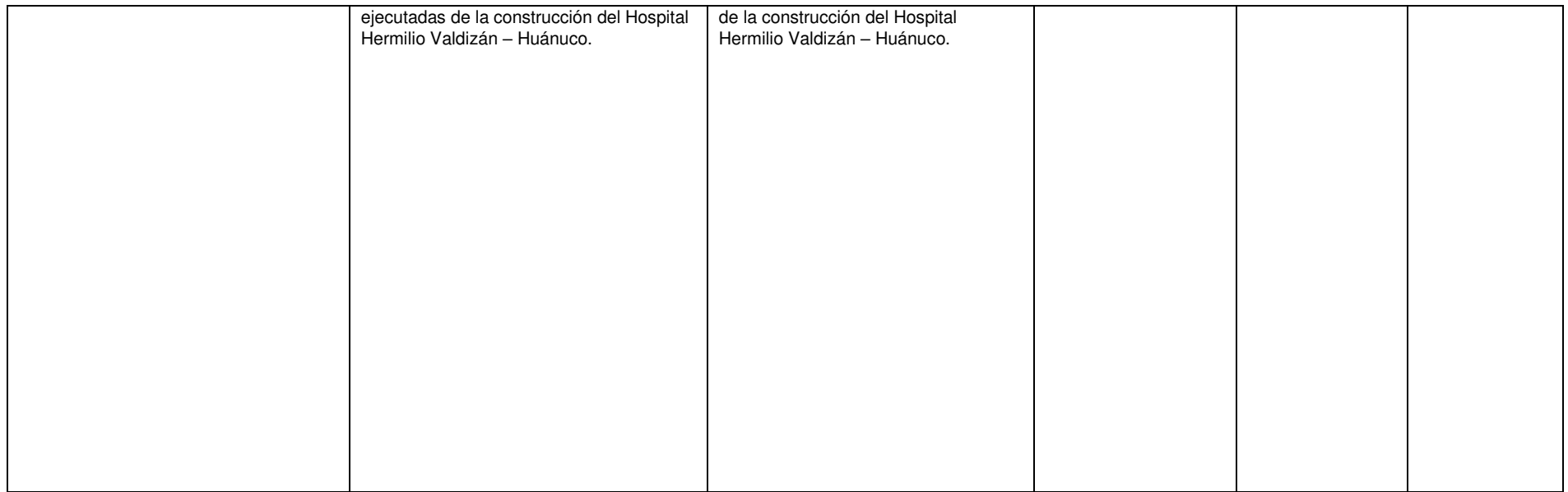

## (ANEXO  $N^{\circ}$  02)

## RESOLUCIÓN DE DESIGNACIÓN DEL ASESOR

## **UNIVERSIDAD DE HUÁNUCO Facultad de Ingeniería**

### RESOLUCIÓN Nº 435-2020-D-FI-UDH

Huánuco, 27 de agosto de 2020

Visto, el Oficio Nº 333-2020-C-PAIC-FI-UDH presentado por el Coordinador del Programa Académico de Ingeniería Civil y el Expediente Nº 1581, del Bach. Lydia Bertha, **CABRERA URETA**, quién solicita cambio de Asesor de Tesis.

### **CONSIDERANDO:**

Que, de acuerdo a la Nueva Ley Universitaria 30220, Capítulo V, Art 45<sup>°</sup> inc. 45.2, es procedente su atención, y;

Que, según el Expediente Nº 1581, presentado por el (la) Bach. Lydia Bertha, CABRERA URETA, quién solicita cambio de Asesor de Tesis, para desarrollar su trabajo de investigación, y;

Que, con Resolución Nº 167-2019-D-FI-UDH, de fecha 12 de marzo de 2019, en la cual se designa como Asesor de Tesis de la Bach. Lydia Bertha, CABRERA URETA al Ing. Juan Alex Alvarado Romero; el mismo que no cuenta con el grado de maestro y que para el Registro Nacional de Trabajos de Investigación - RENATI, es requisito que el asesor cuente con dicho grado, v:

Que, según lo dispuesto en el Capítulo II, Art. 31 del Reglamento General de Grados y Títulos de la Universidad de Huánuco vigente, es procedente atender lo solicitado, V:

Estando a las atribuciones conferidas al Decano de la Facultad de Ingeniería y con cargo a dar cuenta en el próximo Consejo de Facultad.

### **SE RESUELVE:**

Artículo Primero. - DEJAR SIN EFECTO, la Resolución Nº 167-2019-D-FI-UDH, de fecha 12 de marzo de 2019.

Artículo Segundo. -. DESIGNAR, como nuevo Asesor de Tesis de la Bach. Lydia Bertha, CABRERA URETA al Mg. Martín César Valdivieso Echevarría, Docente del Programa Académico de Ingeniería Civil, Facultad de Ingeniería.

Registrese, comuníquese, archívese

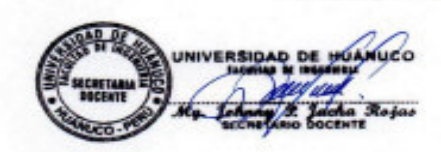

**ERSIDAD DE HUÁNUCO** v Rios

ría - PAIC- Asesor-Mat. y Reg.Acad. - Interesado - Archivo.

## (ANEXO  $N^{\circ}$  03)

## **RESOLUCION DE APROBACION DE SU PROYECTO DE INVESTIGACION**

# **UNIVERSIDAD DE HUANUCO** Facultad de Ingenieria

RESOLUCIÓN Nº 1140-2019-CF-FI-UDH

Huánuco, 11 de Noviembre de 2019

Visto, el Oficio Nº 1039-2019-C-EAPIC-FI-UDH del Coordinador Académico de Ingenieria Civil, referente a Lydia Bertha, CABRERA URETA, del Programa Académico Ingenieria Civil Facultad de Ingeniería, quien solicita Aprobación del Proyecto de Investigación;

### **CONSIDERANDO:**

Que, según Resolución Nº 560-99-CO-UH, de fecha 06.09.99, se aprueba el Reglamento de Grados y Titulos de la Facultad de Ingeniería, vigente;

Que, según el Expediente 3428-19, del Programa Académico de, Ingeniería Civil, Informa que el Proyecto de Investigación Presentado por Lydia Bertha, CABRERA URETA ha sido aprobado, y

Que, según Oficio Nº 1039-2019-C-EAPIC-FI-UDH, del Presidente de la Comisión de Grados y Títulos del Programa Académico de Ingeniería Civil, Facultad de Ingeniería, Informa que el recurrente ha cumplido con levantar las observaciones hechas por la Comisión de Grados y Títulos, respecto al Proyecto de Investigación; y

Estando a lo acordado por el Consejo de Facultad de fecha 11 de Noviembre del 2019 y normado en el Estatuto de la Universidad, Art. Nº 44 inc.r);

### **SE RESUELVE:**

Artículo Único. - APROBAR, el Proyecto de Investigación y su ejecución intitulado:

"SISTEMA DE GESTIÓN DE CALIDAD CON EL SOFTWARE LYCA EN TIEMPOS DE COMPATIBILIZACIÓN DE LAS PARTIDAS EJECUTADAS EN LA CONSTRUCCIÓN DEL HOSPITAL HERMILIO VALDIZAN - HUÁNUCO 2019" representado por Lydia Bertha, CABRERA URETA, para optar el Título Profesional de Ingeniero(a) Civil del Programa Académico de Ingeniería Civil de la Universidad de Huánuco.

## REGÍSTRESE, COMUNIQUESE, ARCHIVESE

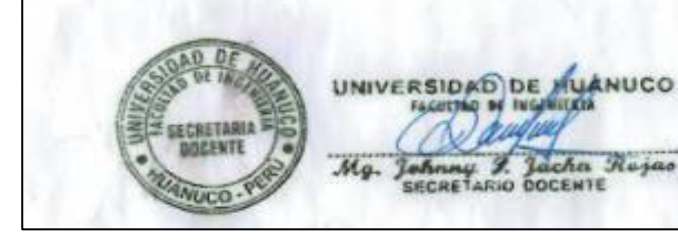

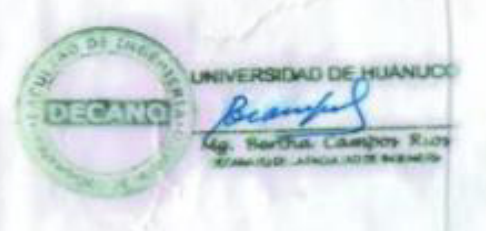

(ANEXO Nº 04)

## MAPA SATELITAL DE UBICACIÓN DE SU PROYECTO

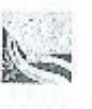

Mejoramiento de la Capacidad Resolutiva de los Servicios de Salud del Hospital Regional Hermilio Valdizán de Huánuco nivel III-1

cheered Hospitaliano Hugha (3)

P0259-HCO-A-MD-001-SR

0576. MEMORIA DESCRIPTIVA NUEVO HOSPITAL HERMILIO VALDIZAN DE HUA

## 1.0 Denominación del PIP:

Mejoramiento de la Capacidad Resolutiva de los Servicios de Salud del Hospital Regional Hermilio Valdizan de Huánuco - Nivel III-1.

### 2.0 Datos SNIP:

Viabilidad otorgada por la OPI del Gobierno Regional de Huánuco con fecha 16 de marzo 2012; Código SNIP Nº 133630

### 3.0 Antecedentes:

Ж

El Estudio de Factibilidad fue formulado por la Universidad Nacional de Ingeniería (UNI), concluyendo en un Hospital de Nivel Regional de nivel resolutivo III-1, y un tamaño de 120 camas; asimismo el PMA prevé 23 consultorios, cuatro salas de operaciones, una sala de partos y 06 camas para UCI, y un área de Construcción de 22,830.00 m2. Estos datos fundamentales caracterizan al futuro establecimiento de salud.

Luego del proceso de selección, la formulación del Expediente Técnico para la construcción y equipamiento de este establecimiento de salud está a cargo del Consorcio Hospitalario Huánuco. Actividad de consultoria que se fundamenta en los alcances y conclusiones del Estudio de Factibilidad. El mismo que fue materia de evaluación previa, cuyos resultados fue puesto en conocimiento del Gobierno Regional, la DIRESA, del Hospital en su condición de área usuaria, y de la supervisión.

De la evaluación del PMA original y su confrontación con la normativa del MINSA y coordinaciones con los servicios del Hospital Hermilio Valdizan, se concluyó en un nuevo PMAque básicamente incorpora unidades funcionales omitidas e incrementa prioritariamente, entre otros,el número de camas. En capítulo aparte se grafica en parale.o ambos PMA, complementado con el correspondiente anteproyecto arquitectónico, resultado una nueva área de construcción de 25,740.40 M2, el cual equivale un incremento de 12.75 %.

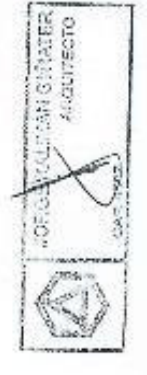

### 4.0 Ubicaclón:

El futuro Hospital Regional Hermilio Valdizan Medrano se ubicará en el mismo terreno que funciona el actual hospital, infraestructura que data de hace 50 años, sito en la cuadra 9 del jirón Hermilio Valdizan en la ciudad de Huánuco, en una zona urbanísticamente consolidada.

Distrito: Huánuco 78 Provincia: Huánuco Þ Región : Huánuco CONSOROTO HOLPITALARIO HUANDO<br>Arq GUILLEAMO CARRABOOT 3P 418 **ROYECTOS** JEPE DE P **JULIO F. ATAHUALPA BERVAUDEZ** Página 1 de 11 **ARQUITECTO CAP. 1985** 

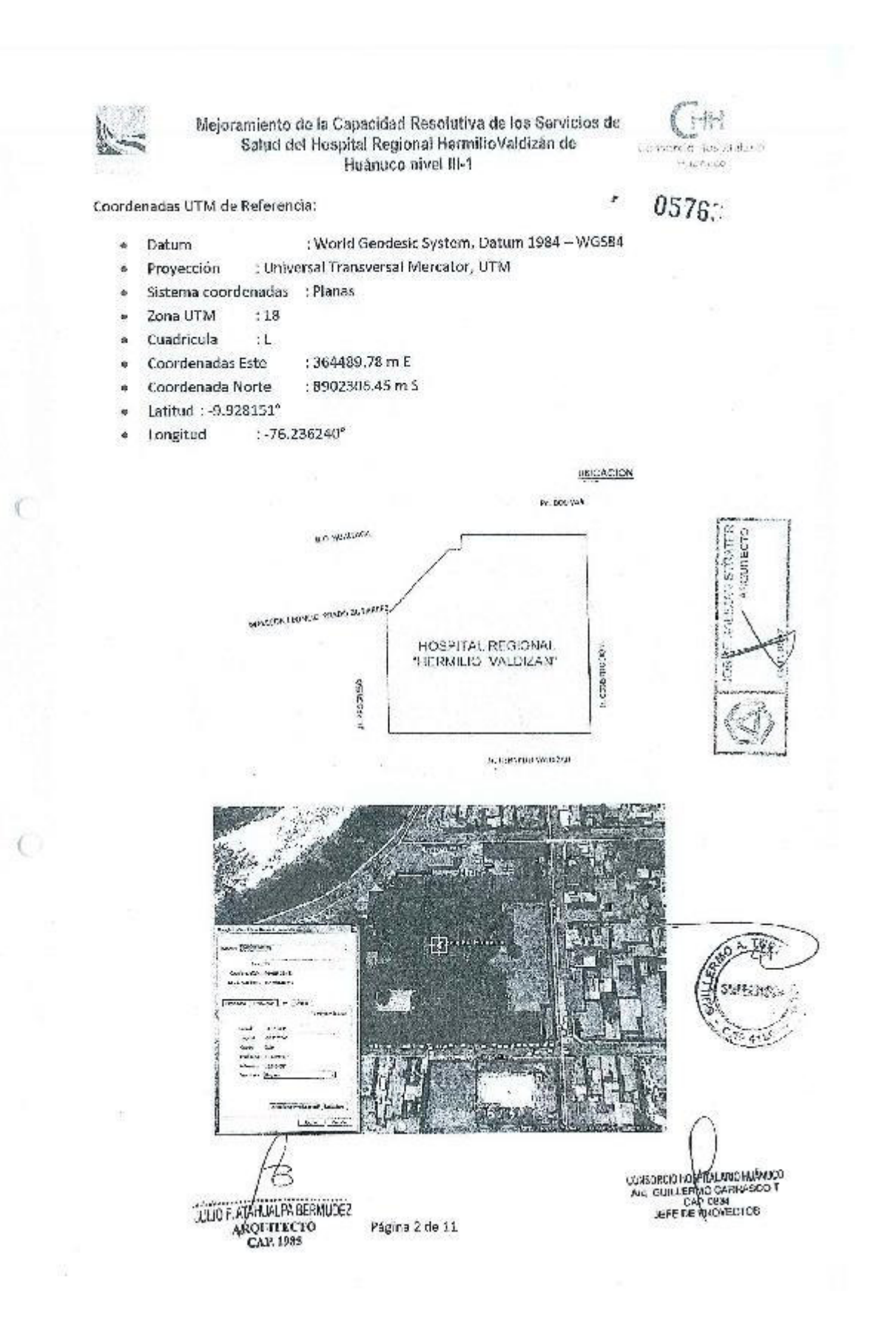

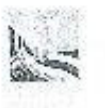

Mejoramiento de la Capacidad Resolutiva de los Servicios de Salud del Hospital Regional HermilioValdizán de Huanuco nivel lil-1

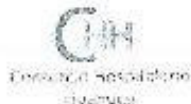

### 6.0 De la Infraestructura Actual:

掛け  $n_{\rm F}$  .

Es un establecimiento de salud que viene funcionando desde el año 1963, Su diseño corresponde a un prototipo de varios hospitales construidos con financiamiento del Gobierno Alemán, a través del Hospital Internacional.

Su planteamiento en un 90% es horizontal y de un solo piso, el restante de dos niveles fue originalmente la residencia médica, y en actualidad fue convertida en áreas administrativas.

Si observarnos la foto área adjunta, la lotalidad de la edificación limita con la vereda perimétrica, hecho que significa una incomodidad, por la falta de privacidad y seguridad.

In el transcurso de los años la planta original fue modifica y ampliada sin un plantearsiento técnico adecuado, resultando la ocupación de muchas áreas libres, generando deficiencia en iluminación y ventilación natural.

Accesos al hospital Hermilio Vaidizan son:

Por el Jr. Hermilio Valdizan hacia el Hall de Consulta Externa (ingreso peatonal)

Por el Jr. Hermitio Valdizan hacia el patio de Emergencia (ingreso peatonal y vehicular)

Por el Malecón Centenario hacia Sorvicios Generales (ingreso peatonal y vehicular)

Por el Ir. Progreso hacia Programa de TBC (ingreso peatonal)

### Zontficación

La infraestructura del hospital ha sido concebida con un diseño de expansión horizontal, considerando servicios básicos de Consulta Externa, Ayuda al diagnóstico, Hospitalización, Centro Quirúrgico, Centro Obstétrico y Servicios Generales que a través del tiempo han Ido aumentando ambientes y otros servicios lo que ha originado el hacinamiento.

Segun el siguiente gráfico se puede apreciar la zonificación desordenada en el hospital, no cuenta con un hall de distribución general, lo que obliga a cruzar corredores de unos servicios para llegar a otros, corriéndose el riesgo de contagio.

En algunos bloques el hospital no cuenta con el retiro normativo quedando la edificación con ventanas expuestas a transeúntes en la calle.

'SG ERVISCE

CONSORTADO NECESARIO E CONSORTADO DO PRESIDO DE CONSORTADO DE CONSECTORES

LELIC F ATAWUALPS GERMANEZ ARCHITECTO **CAP 1995** 

Página 4 de 11

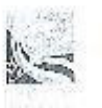

Mejoramiento de la Capacidad Resolutiva de los Servicios de Salud del Hospital Regional HermilioValdizan de Huánuco nivel III-1

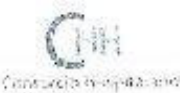

Huurunu

 $05766$ 

Circulaciones y zonificación

Las intervenciones sucesivas no planificadas, y la carencia de áreas para expansiones devinieron en el empeoramiento de los defectos originales de la zonificación y circulaciones del hospital, resumiéndose en el calificativo de caótico.

En ningún caso la circulación es diferenciada por lo que tanto personal médico, personal de servicios generales, pacientes y visitantes circulan por el mismo corrador.

De esta manera si se ingresa como visitante a Hospitalización fácilmente se vulnera la privacidad de los servicios restringidos, tales como: Emergencia, Servicios Generales, UCI, Centro Quirúrgico y Obstétrico.

El incremento de las atenciones originó el cambiar el uso de ambientes diseñados originalmente para otro. Como consecuencia se han realizado aconcicionamiento de ombientes de manera inadecuada, generando desorden en condiciones de hacinamiento e inseguridad. Estas ampliaciones y acondicionamientos se han hecho sin criterios de una adecuada zonificación lo cual agudiza el cruce de flujos de circulación.

La circulación del paciente de TBC así como del paciente de VIH no es diferenciada, realizando sa recorrido por el mismo ingreso que el de Consulta Externa.

医生物 **CALC** 38930 i u

El paciente que acude al Servicio de Laboratorio y Diagnóstico por imágenes tiene que cruzar obligatoriamente el corrodor de espera de Consulta Externa, del mismo modo pasa con los usuarlos que se dirigen al SIS.

Para el personal que se dirige hacia Administración tiene dos posibilidades: ingresar a través del corredor de espera de Consulta Externa o ingresar por el patio de Emergencia y seguir por el corredor de Hospitalización, estando expuestos a contagios.

El hospital Hermilio Valdizan Medrano, oferta los siguientes servicios:

- « Consulta Externa: Medicina General, Cardiología, Neumologia, Dermatología, Gastroenternlogía, Psiquiatria, Medicina Física, Cirugía General, Oftalmología, Otorrinolaringología, Traumatología, Urología, Oftalmología, Ginecología, Obstetricia, Pediatría y Odontologia.
- · Emergencia
- Ayude al Diagnóstico y Tratamiento: Patología Clínica, Banco de sangre, Imágenes (Rayos X, Feografía), Farmacia y Anatomia Patológico, Tun

Página 5 de 11

GUENO S. ATAS LAL PA BERTAUDEZ **ANQUITECTO** CAP. ISH

CONSORCIO HOMEPTALARIO HUMULOO<br>ALC GUILLEN HOMO CARRAGICO T<br>JEFE DE PROVECTUS

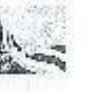

Mejoramiento de la Capacidad Resolutiva de los Servicios de Salud del Rospital Regional RemitioValdizan de Huánuco nivel III-1

 $-0575$ 

- Centro Quirúrgico, Central de Esterilización y UCI.
- Centro Obstétrico, Neonatología y UCIN ä
- Hospitalización: 162 camas hospitalarias. ×.
- Nutrición y dietética.
- Lavandería ò
- Administración. ö
- Servicios generales: Mantenimiento y Casa de Fuerza. ö
- Programas Preventivos Promocionales

### Diagnostico General:

La infraestructura del hospital Hermilio Valdizan Medrano se puede calificar como regular su estado de conservación. No presenta daños físicos que puedan afectar su estabilidad.

Se observa el natural deterioro de los diversos elementos constructivos por su antigüedad, sumandose a ello la falta de mantenimiento.

### 7.0 Servicios Públicos:

El hospital dispone en condiciones normales los servicios de energía eléctrica, agua potable y alcantarillado, conforme certifican los documentos oficiales que se adjuntan.

### 8.0 Entorno Urbano:

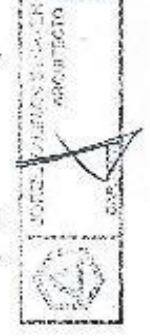

El actual hospital se encuentra en un área urbana consolidada, rodeado por sus cuatro frentes por calles de carácter local de secciones reducidas e insuficientes para el transito motorizado que su gran mayoría son mototaxis.

Las construcciones aledañas están destinadas a uso de vivienda, y comercio local y ambulatorio que en conjunto dan la impresión de caos urbano. Ninguna de estas odificacionos, incluido el hospital, disponen de retiros frontales. A todo esto se suma la alta densidad vehicular, en particular los mototaxis, ocupado las calles como estacionamiento por la carencia, dentro los límites de propiedad del hospital, de áreas para este fin.

Este caos urbano deviene en intransitable en condiciones mínimas tanto al vehículo como al peatón.

**Surgerman** 

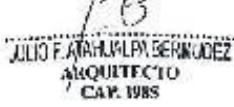

Página 6 de 11

CONSIDER DEPARTMENT HUANCO

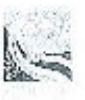

Majoramiento de la Capacidad Resolutiva de los Servicios de Salud del Hospital Regional HermilioValdizán de Huánuco nivel III-1

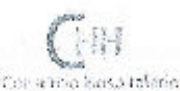

 $0575$  .

¥

### 11.0 Descripción Arquitectónica:

Por las concionantes anterlores, el nuevo hospital consistirá en cuatro volúmenes o sectores (A, B, C y D), siendo el más importante y significativo el A, que alberga el 80% de los servicios en sus seis niveles.

Se ha planteado cuatro ingresos; el principal por la calle Hermilio Valdizan por donde se accede al volumen A, al auditorio y plaza social, a través de esta última ingresa el personal asistencial. Por el malecón Leoncio Prado se accede a los servicios generales y anatomía patológica. Por la calle Constitución se ha planteado dos accesos, el primero a emergencia y el segundo a administración.

SECTOR A .- Donde propiamente funcionará el nuevo hospital, se ubican todos los soctores asistenciales, con oxcepción de imágenes que está en el B. En su parte central se ha diseñado. una "fila" de 06 ascensoros de doble ouerta, escalera, ductos verticales para las instalaciones y los cuartos de comunicaciones, conjunto que se repite en los 6 niveles a modo de una columna vertical. A ambos lados de estos elementos está claramente diferenciada la circulación pública y privada. Consiste en una edificación de 6 niveles:

PRIMER NIVEL: A - 4.80; se ubican los servicios generales, anatomía patológica, central de comunicaciones y data, asimismo el depósito de farmacia.

SEGUNDO NIVEL: A + - 0.00, es el nivel de ingreso principal al hospital por la calle Hermilio Valdizan. Se Ubican la admisión y sus ambientes conexos, esperas y admisión a imágenes, a toma y recepción de muestras y entrega de medicinas al paciente ambulatorio.En la parte posterior a los ascensores y escalera, se ubica la emergencia, y se comunica con el resto del hospital por el corredor privado.

TERCER NIVEL: A + 4.50, se ubica en el sector publico las esperas para consulta externa, procedimientos y de donantes de sangre. En la parte posterior a los ascensores y escalera el sector de procedimientos, banco de sangre y los laboratorios.

CUARTO NIVEI: A + 9.00, se han ubicado medicina física y rehabilitación, hemodiálisis, central de esterilización y UCIM adultos y pediatría.

QUINTO NIVEL: A + 13,50, centro quirúrgico, recuperación, centro obstétrico, UCI adultos y podiátricos, asimismo UCI neonatal.

SEXTO NIVEL: A + 18.00 la totalidad de la hospitalización, distribuida en sus cuatro especialidades, de la siguiente forma:

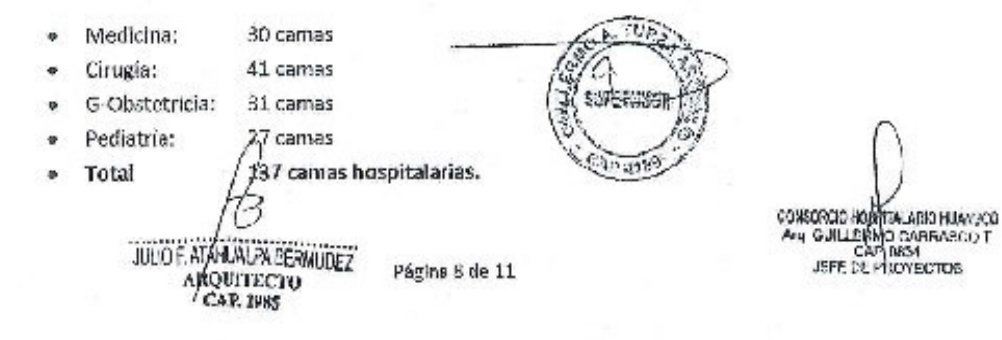

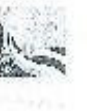

Majoramiento de la Capacidad Resolutiva de los Servicios de Salud del Hospital Regional HermilloValdizán de Huánuco nivel III-1

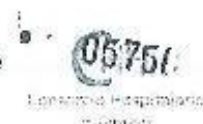

En este mismo nivel se ubica el servicio de Neonatología con 10 cunas/incubadoras.

Complementario a estos nivolos se ha diseñado un a modo de remate que solo ocupa el sector inmediato a los ascensores y escalera: Ambientos para vivienda confort médico.

El total de camas del nuevo hospital se resume a continuación:

Ÿ

 $\overline{7}$ 

- Hospitalarias:  $137$
- UCI adultos:  $\overline{6}$
- UCI pediatría: 6
- UCIN adultos:
- UCIN pediatria: 5
- UCI neonatal:
- UCIN neonatal: ł9.
- Recuperación:  $\Omega$
- TOTAL: 185 camas

SECTOR B.- Ubicado en la lado derecho al anterior y paralelo a la calle Constitución por donde se accede. Volumen constituido de cinco níveles:

PRIMER NIVEL: Coincide con el de los servicios generales, está a 4.80 m, está destinado al estacionamiento del personal, acceso área de abastecimientos (carga y descarga) y acceso de familiares a anatomía patológica.

SEGUNDO NIVEI: (Jestinado 100 % a imagenes, su nivel coincide con el acceso al hospital, sector "A", lugar donde se ubican la espera y recepción de pacientes ambulatorios. Nivel + - 0.00 m.

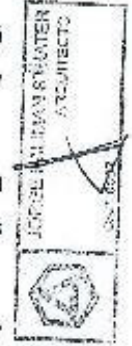

TERCER NIVEL: Destinado 100 % a la administración, este se comunica con el sector "A" través de un puente metálico a la altura del corredor privado o técnico. Nivel + 4.50 m.

CUARTO NIVEI: Se ubica parte de la administración y área de investigación. Nivel +  $9.00 m.$ 

QUINTO NIVEL: Destinado en su mayor parte a una terraza para fines sociales del personal y al ambiente de investigación del sector docente. Nivel 4 13,50 m.

JULIC F. ATAHUM PA BERIALDEZ AROUTECTO **CAP. 1985** 

**CCKSCROD HOSPITALARD HUAKUCO** CAP 0834

Página 9 de 11

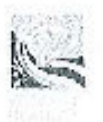

Mejoramiento do la Capacidad Resolutiva de los Servicios de Salud del Hospital Regional HermiticValdizan de Huánuco nivel III-1

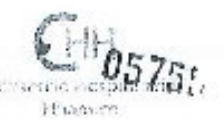

SECTOR C-Ubicado en el lado izquierdo del volumen principal (A), destinado en el nivel + -0.00 m. al auditorio y ambiente para meditación (capilla), ambos complementados por amplia terraza de 23 x 22 m, con frente al malecón Leonclo Prado, En el nivel inferior, a - 4.80 m., se ubican las cisternas, talleres, gases medicinales y área administrativa de mantenimiento.

SECTOR D.- Destinado al tratamiento de residuos sólidos y central de oxígeno. Nivel-4.80 m.

SECTOR E.-Constituido por las casetas de vigilancia y ambiente para los choferes de emergencia.

### 12.0 Sistema Estructural:

El planteamiento estructural se puede apreciar en el volumen "/v", constituido por una trama estructural de 7.20 x 7.20 m., columnas de .45x .45 m. y placas perimétricas de 2,40 x .30 m en forma de "U". Todo esto se aprecia en el anteproyecto adjunto.

### 13.0 Planteamiento Instalaciones:

Con la finalidad de facilitar el recorrido y mantenimiento de las futuras redes, se han previsto ductos para cada una de ellas en la parto central del edificio; asimismo las alturas de los pisos de4.30 m, permitirá un espacio horizontal libre para el recorrido de las diversas redes, ya que al altura neta de piso será de 3.00 m. El detalle se podrá apreciar en cada una de las especialidades.

### 14.0 Área de Construcción:

De la revisión del PMA del Estudio de Factibilidad, su compatibilización con las Normas MINSA, y el trabajo conjunto con los usuarios ha resultado un incremento de área de construcción en 12.7 % Esta variación se expresa y justifica en detallo on los cuadros adjentos que forman parte del presente.

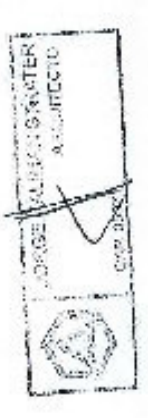

**NAIDE ATAHUALPA BERVADE** ARQUITECTO CAP. ISSS

**UPERVISO** 

CONSORO O HIVATHALARO HUAKUCO<br>Ang GUELERINO CAPPASCO T JEFE DEFROYECTOR

Página 10 de 11

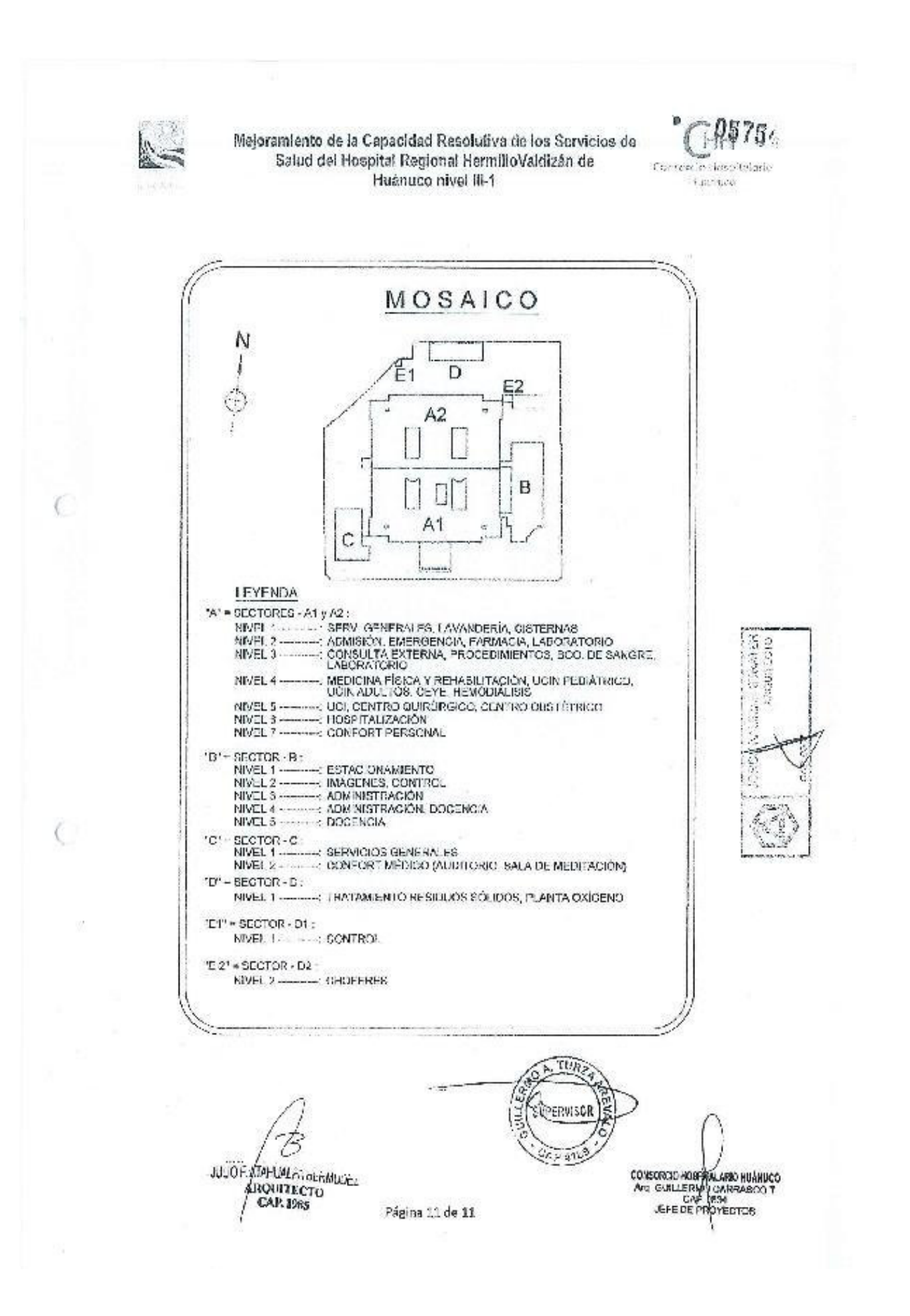

## **(ANEXO N° 05)**

## **INSTRUMENTOS DE EVALUACION**

Los instrumentos de evaluación de la presente investigación fueron las fichas de registro, donde se midió en horas el tiempo de compatibilización de mapeos y metrados de las partidas de arquitectura y estructuras. Las mismas que fueron validadas y firmadas por el ingeniero residente de la obra del Hospital Regional Hermilio Valdizan, el ingeniero Julio Mendoza García. Se verificó que el uso de LYCA disminuyó considerablemente los tiempos de compatibilización

### **FICHAS DE REGISTRO**

Tabla 3 Medición de tiempos en horas para compatibilizar los metrados de la partida de columnas y placas, sin y con el uso del software LYCA

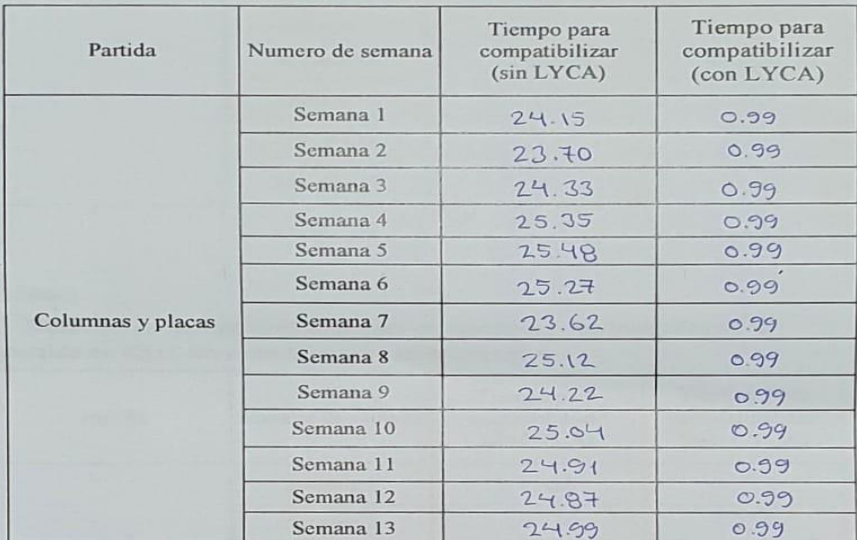

NOTA: Ficha de medición, elaboración: Propia

### Tabla 4

Medición de tiempos en horas para compatibilizar los mapeos de la partida de columnas y placas, sin y con el uso del software LYCA

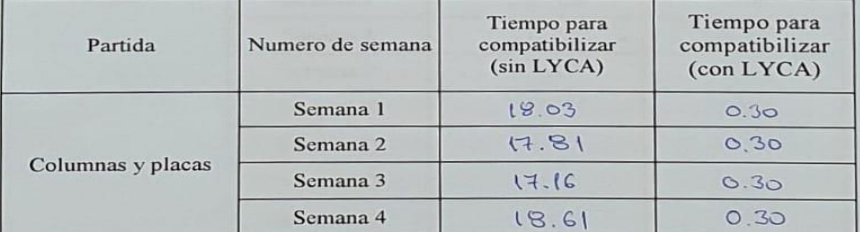

**DBRAINSA JOCA** Ing. Julio Mendoza Garcia

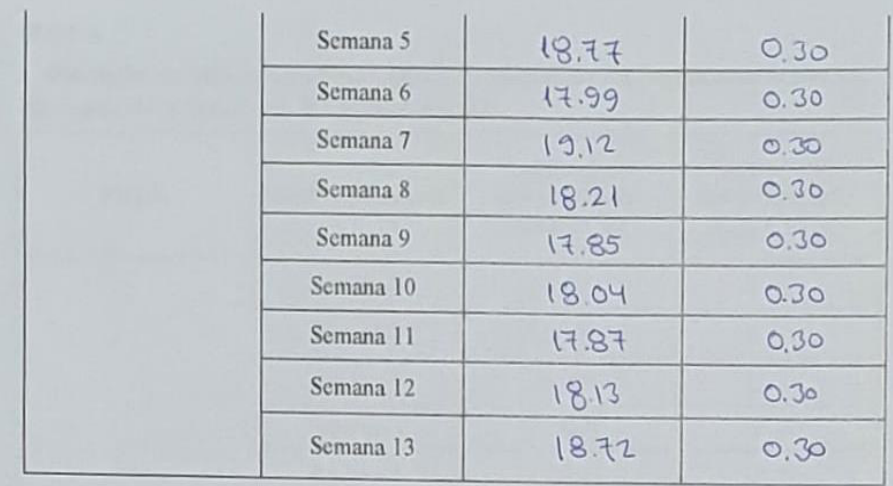

Medición de tiempos en horas para compatibilizar los metrados de la partida de vigas, sin y con el uso del software LYCA

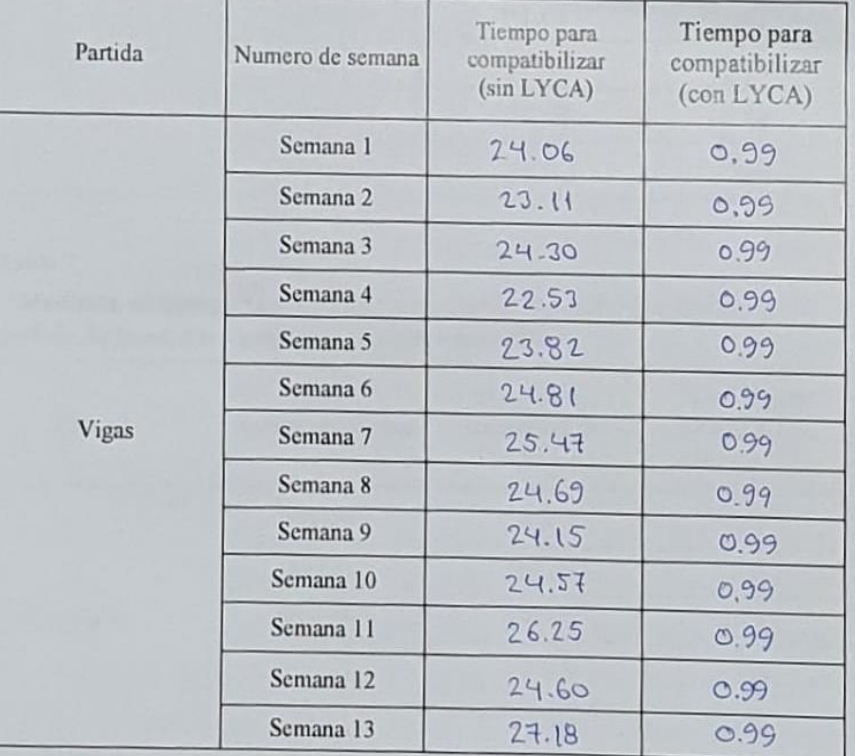

۷ CONSORCIO

**OBRAINSA JOCA** Ing. Julio Mendoza García

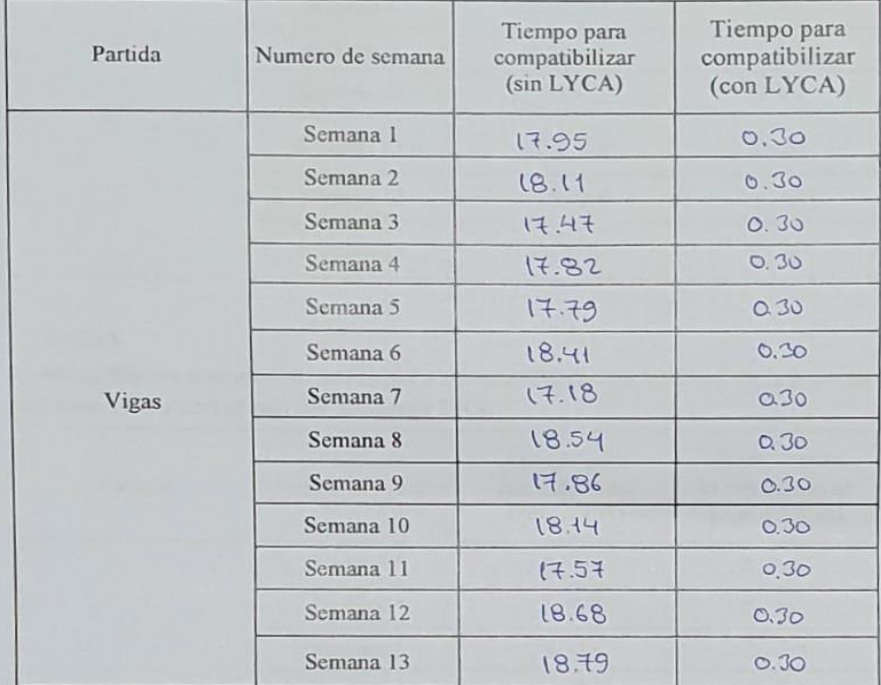

Medición de tiempos en horas para compatibilizar los mapeos de la partida de vigas, sin y con el uso del software LYCA

### Tabla 7

Medición de tiempos en horas para compatibilizar los metrados de la partida de losas, sin y con el uso del software LYCA

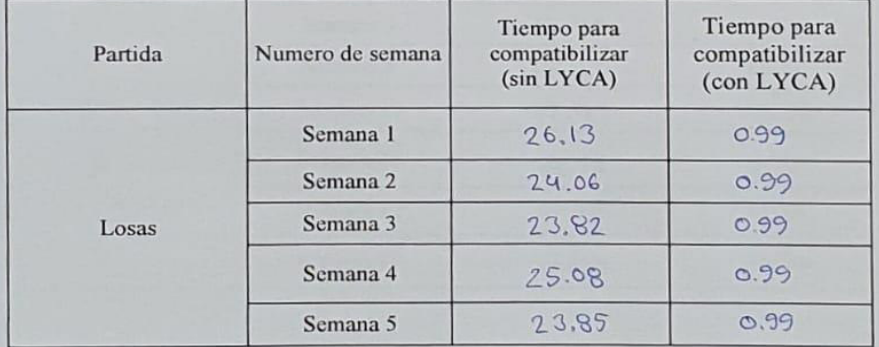

CONSPRCIO

Ing. Julio Mendoza Garcia

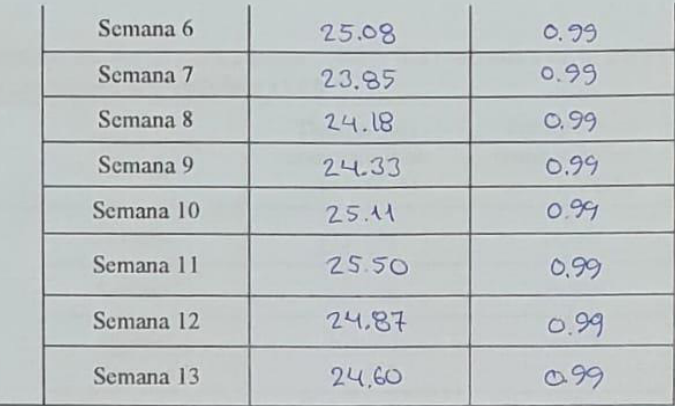

Medición de tiempos en horas para compatibilizar los mapeos de la partida de losas, sin y con el uso del software LYCA

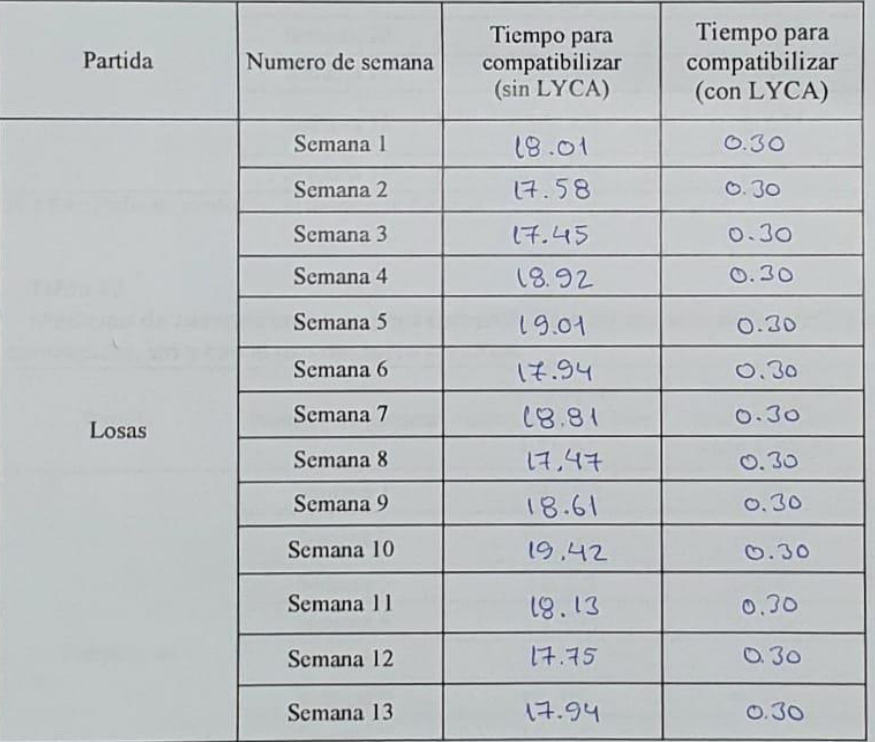

CONSORCIO

Medición de tiempos en horas para compatibilizar los metrados de la partida de contrapisos, sin y con el uso del software LYCA

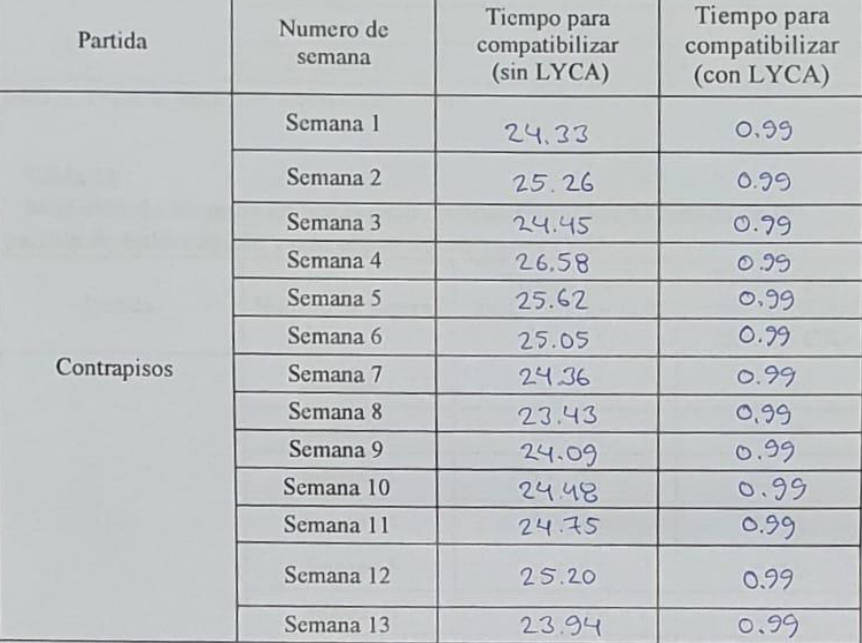

NOTA: Ficha de medición, elaboración: Propia4

## Tabla 10

Medición de tiempos en horas para compatibilizar los mapeos de la partida de contrapisos, sin y con el uso del software LYCA

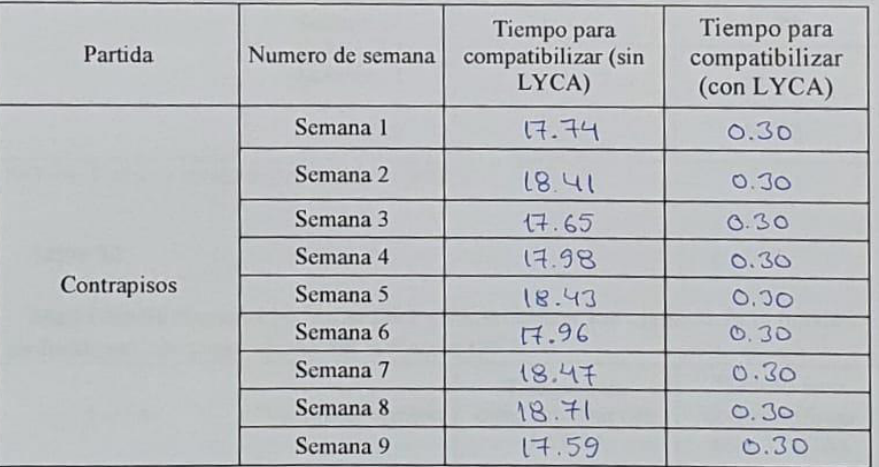

CON ORCIO **OBRAINSA JOCA** Ing. Julio Mendoza Garcia

ACSIDENTE DE OBRA

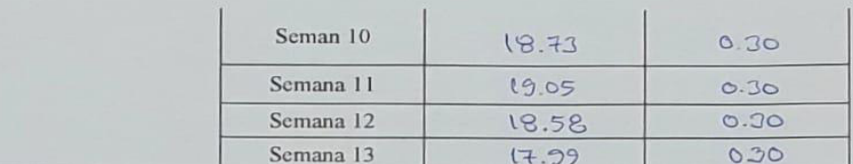

NOTA: Ficha de medición, elaboración: Propia

## Tabla 11

Medición de tiempos en horas para compatibilizar los metrados de la partida de Baldosas, sin y con el uso del software LYCA

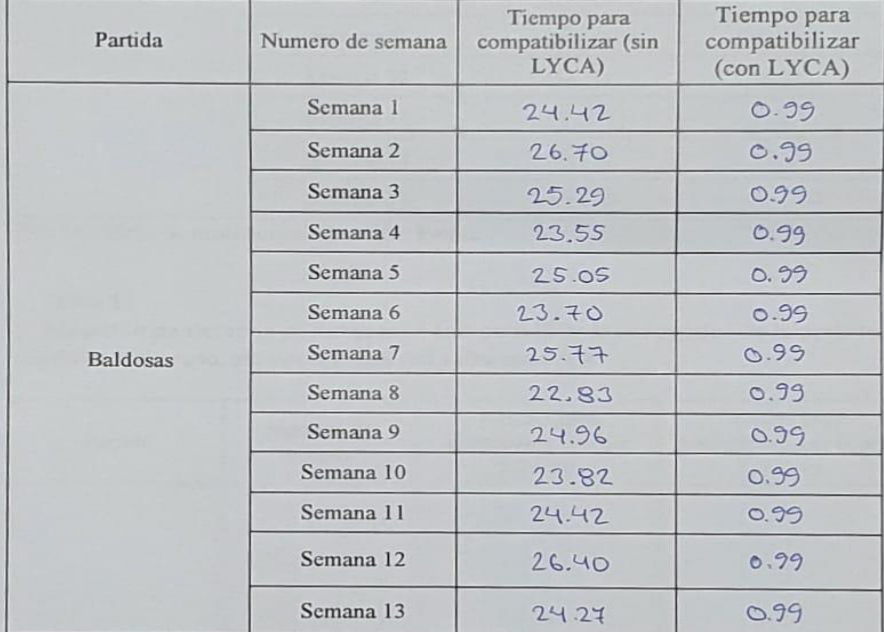

NOTA: Ficha de medición, elaboración: Propia

### Tabla 12

Medición de tiempos en horas para compatibilizar los mapeos de la partida de Baldosas, sin y con el uso del software LYCA

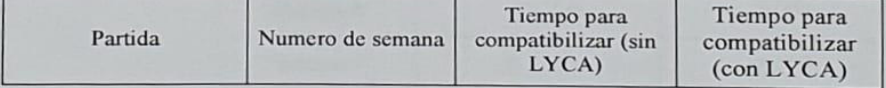

CON CIO **OBRAINS JOCA** Ing. Julio Mendoza Garcia

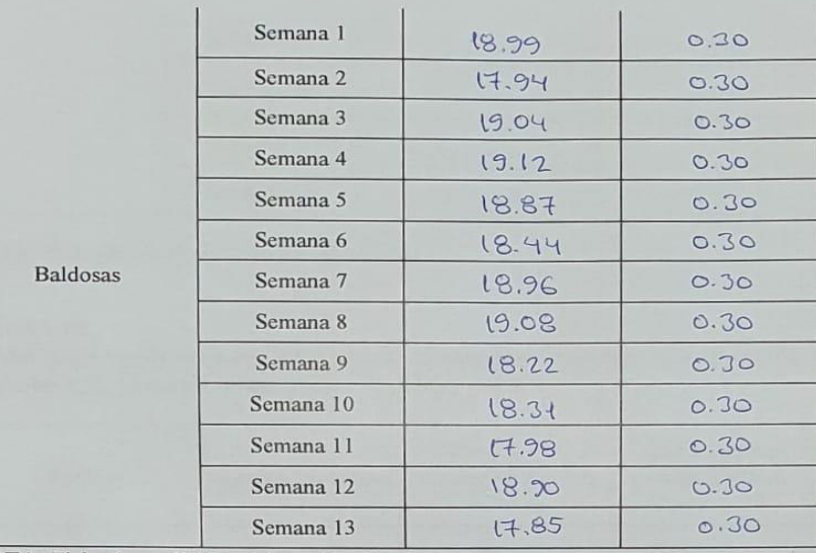

NOTA: Ficha de medición, elaboración: Propia

### Tabla 13

Medición de tiempos en horas para compatibilizar los metrados de la partida de Falso cielo raso, sin y con el uso del software LYCA

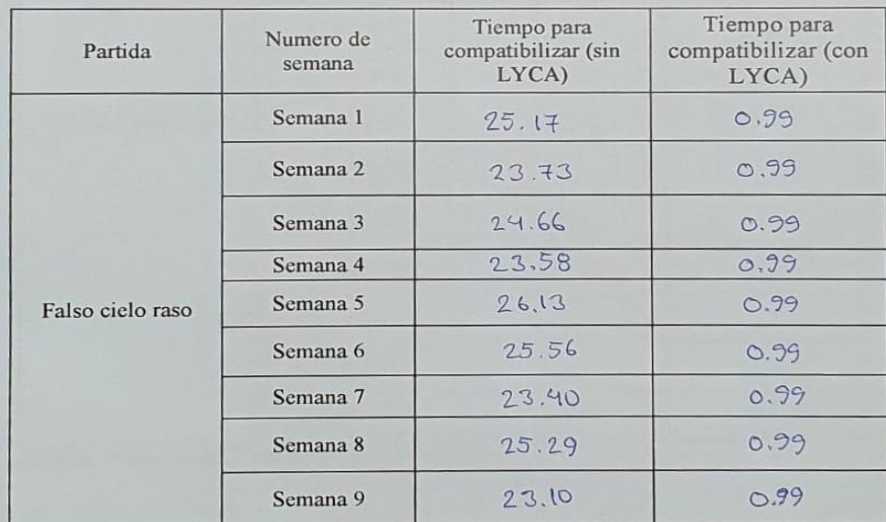

CONSORCIO Ing. Julio Mendoza Garcia

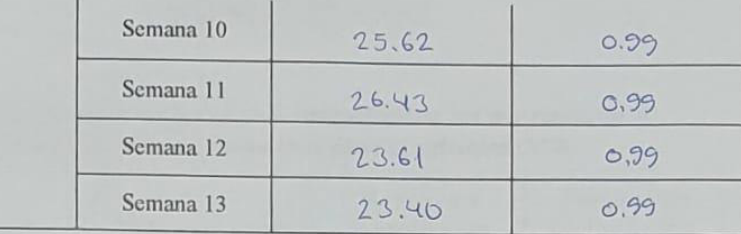

NOTA: Ficha de medición, elaboración: Propia

### Tabla 14

Medición de tiempos en horas para compatibilizar los mapeos de la partida de Falso cielo raso, sin y con el uso del software LYCA

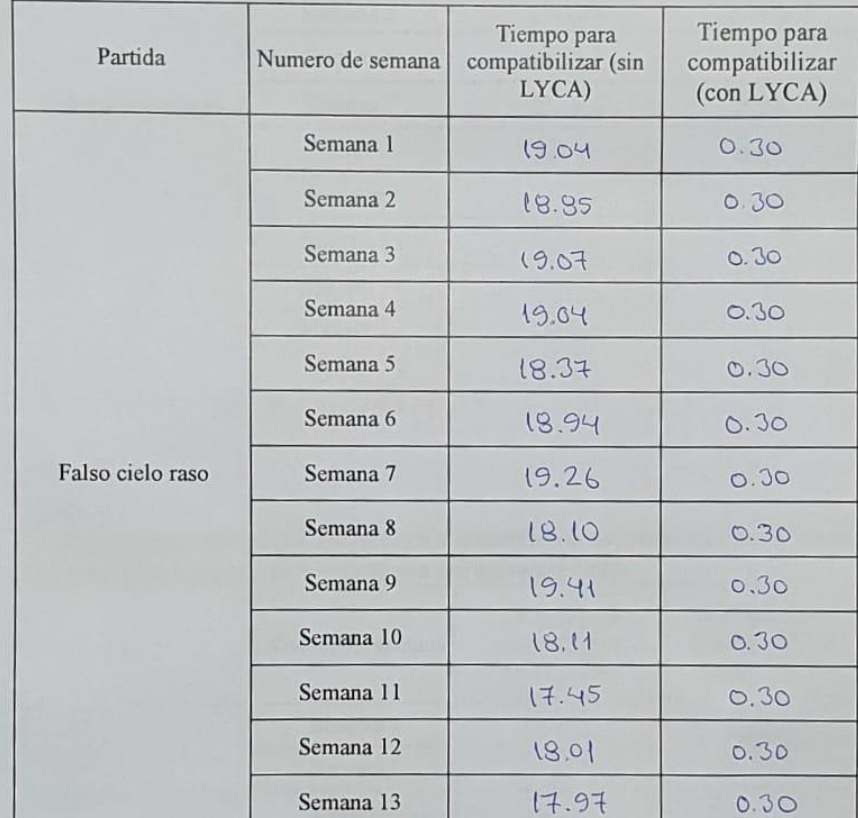

NOTA: Ficha de medición, elaboración: Propia

CON פוס

**OBRAINSA JOCA** Ing. Julio Mendoza Garcia

## (ANEXO 6)

## EVIDENCIAS FOTOGRÁFICAS

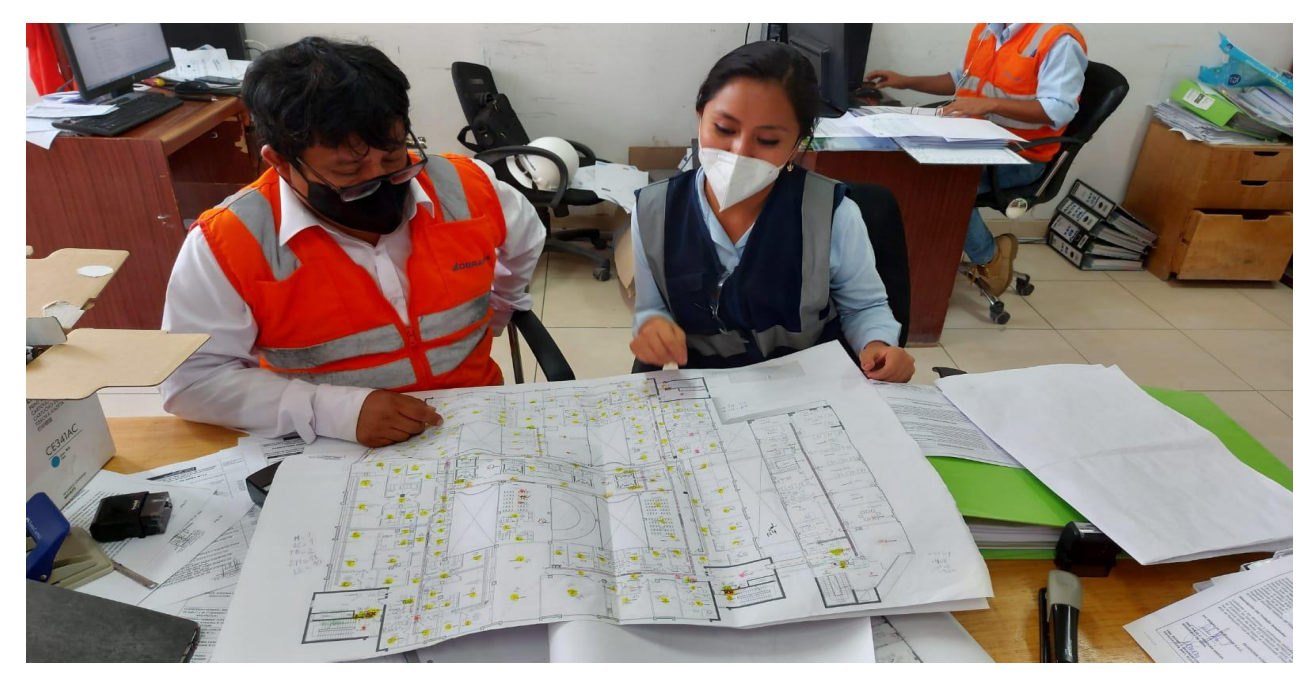

*Foto 01*. Compatibilización de mapeos de los ambientes ejecutados de forma manual

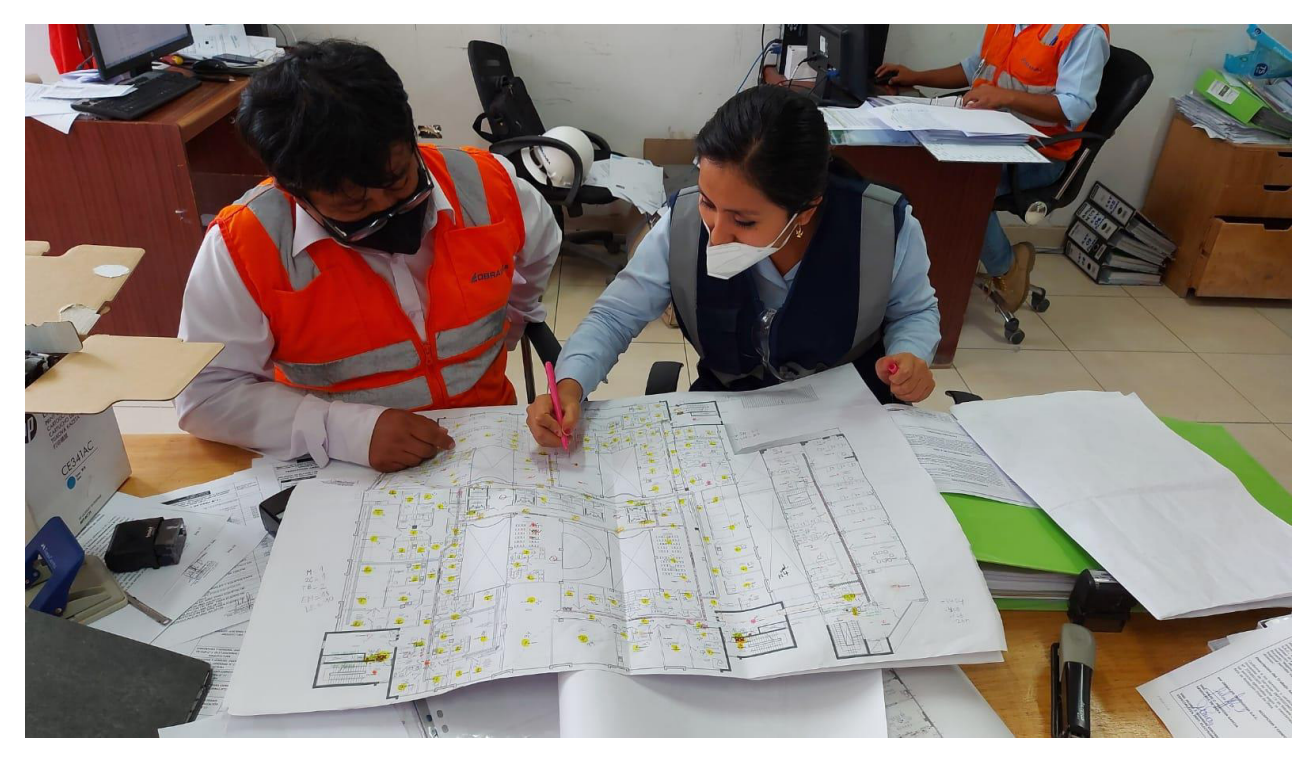

*Foto 02*. Compatibilización de metrados de los ambientes ejecutados de forma manual

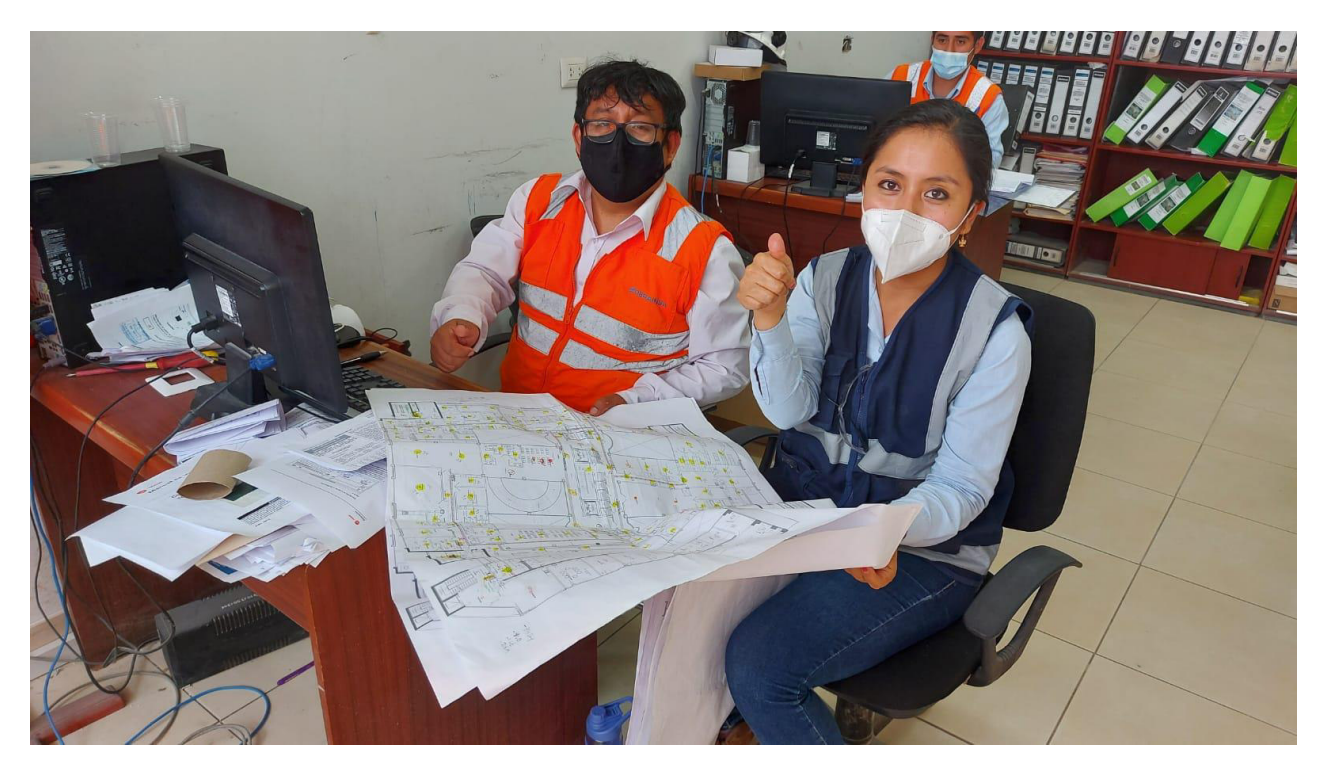

*Foto 03*. Compatibilización de metrados y mapeos de los ambientes ejecutados con el software LYCA

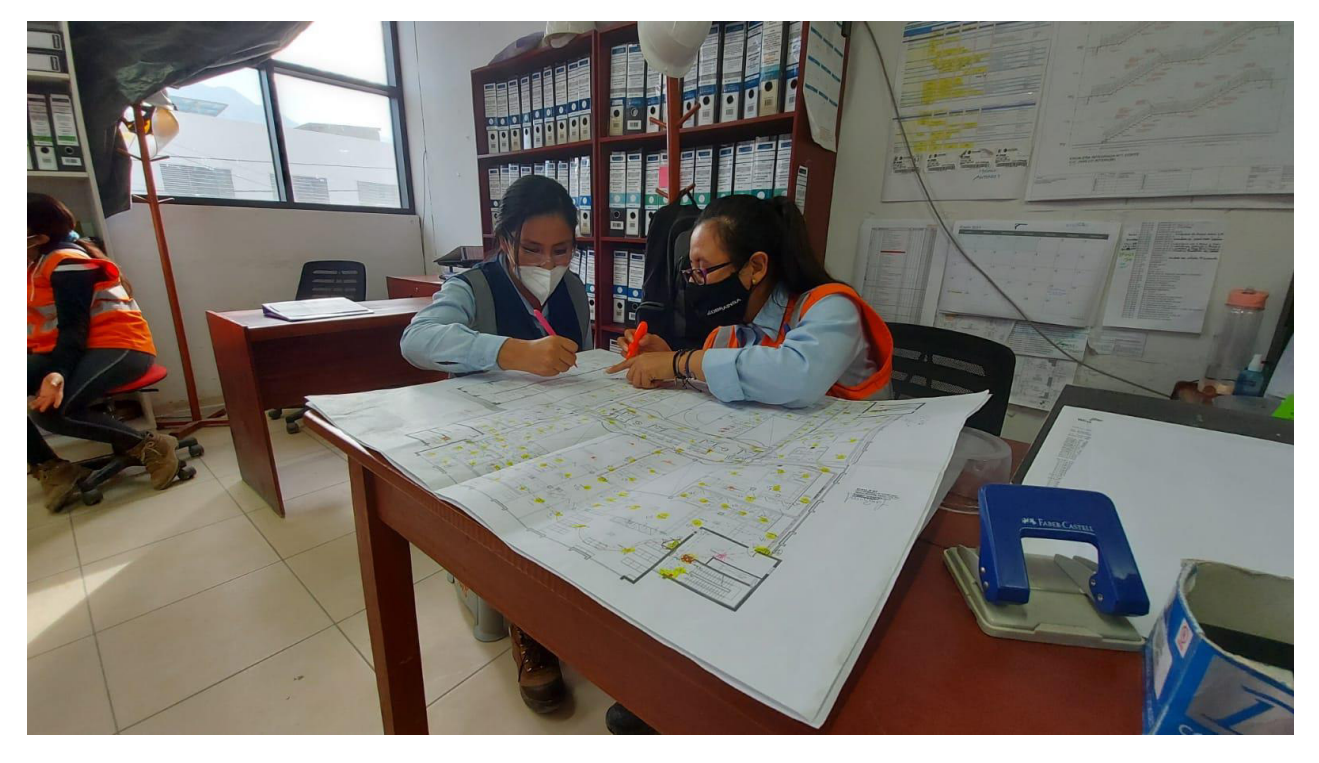

*Foto 04*. Compatibilización de mapeos y metrados de los ambientes ejecutados de forma manual
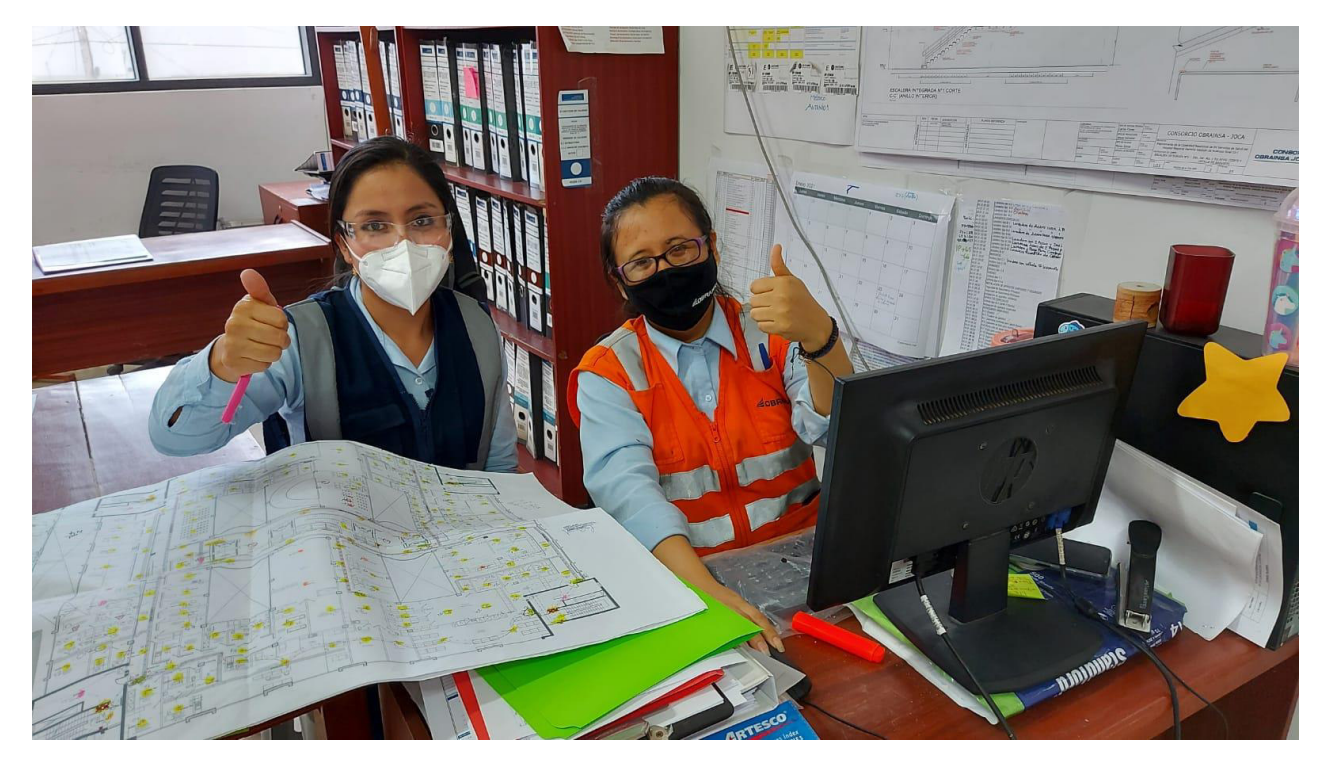

*Foto 05*. Compatibilización de mapeos y metrados de los ambientes ejecutados con el software LYCA.

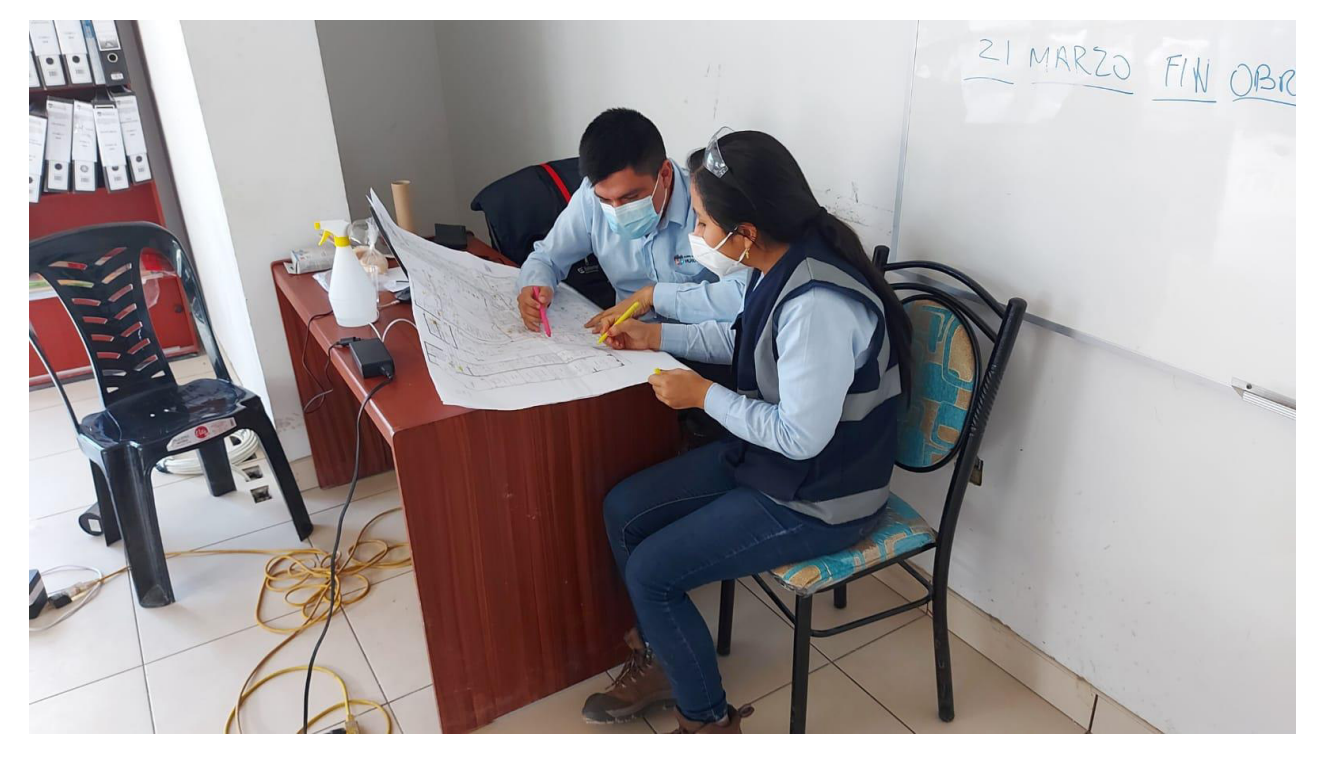

*Foto 06*. Compatibilización de mapeos y metrados de los ambientes ejecutados de forma manual

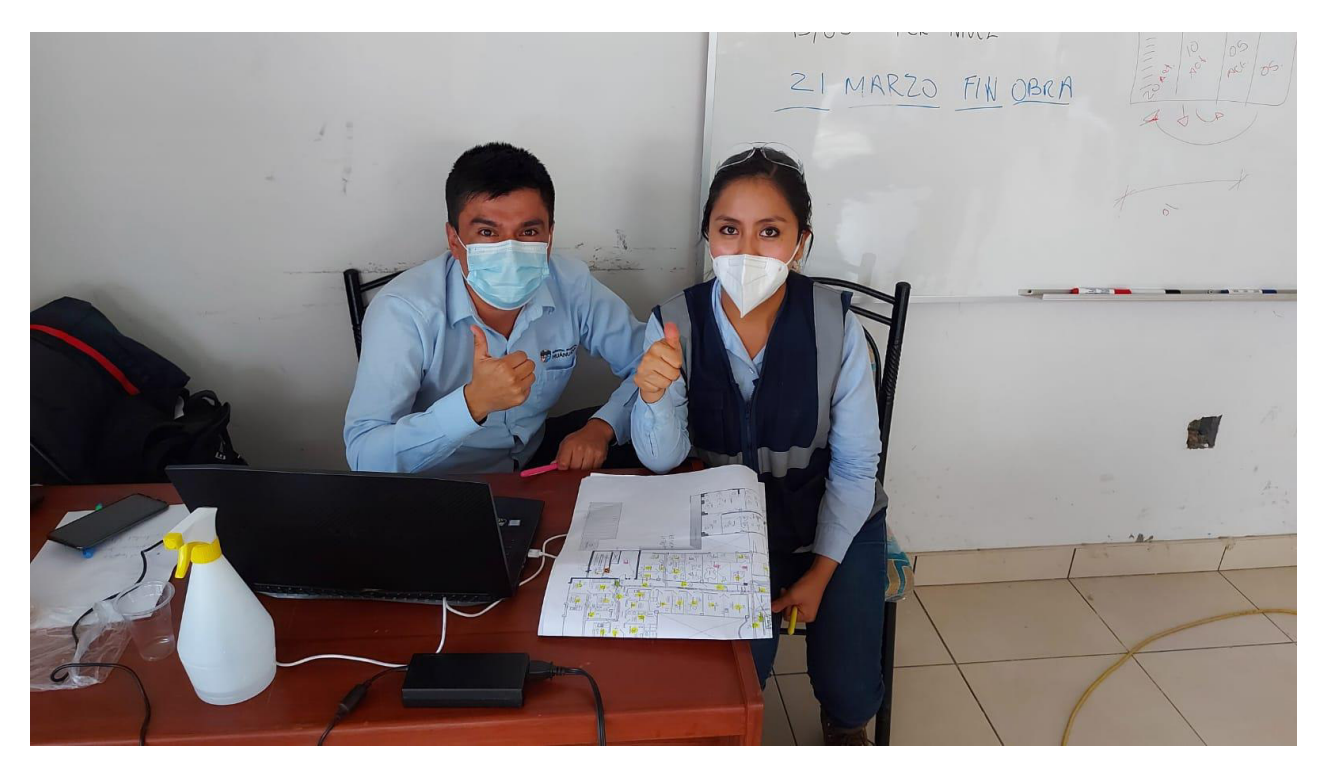

*Foto 07*. Compatibilización de mapeos y metrados de los ambientes ejecutados con el software LYCA.

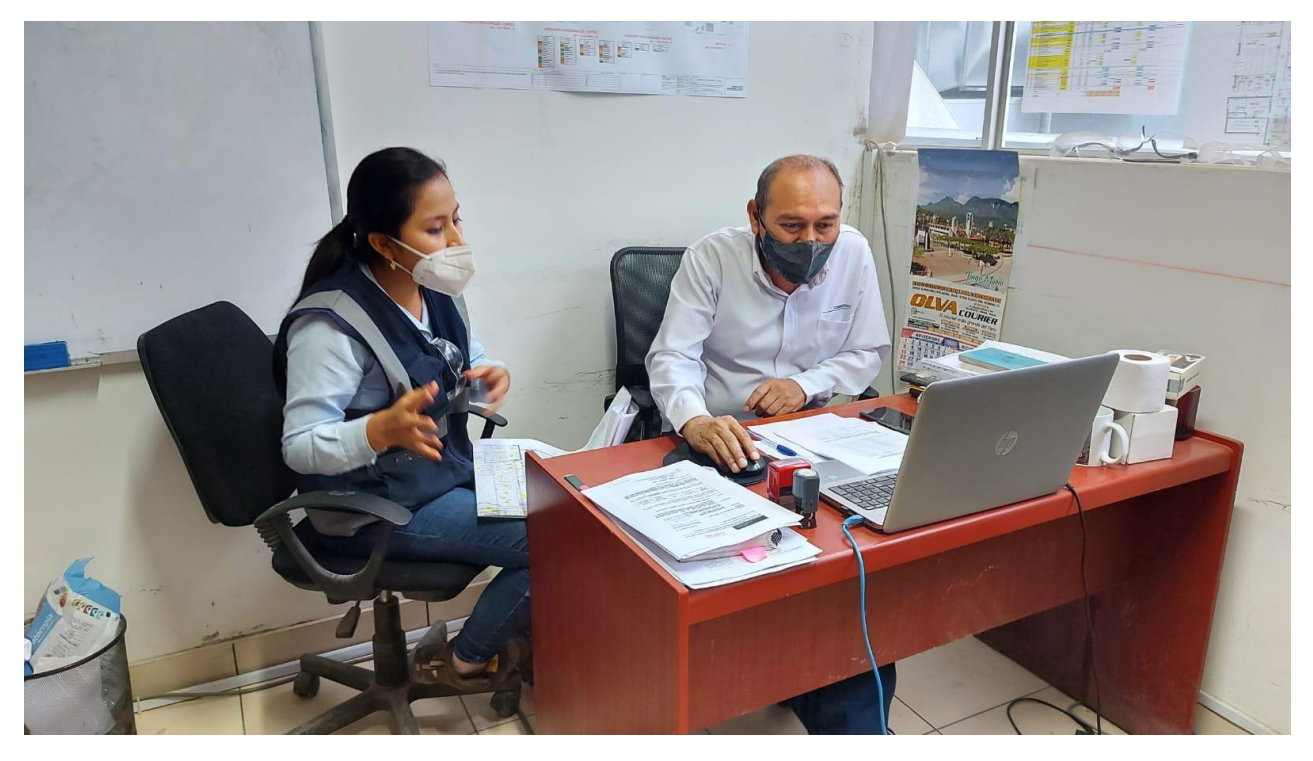

*Foto 08*. Visualizando reportes y características del software LYCA.

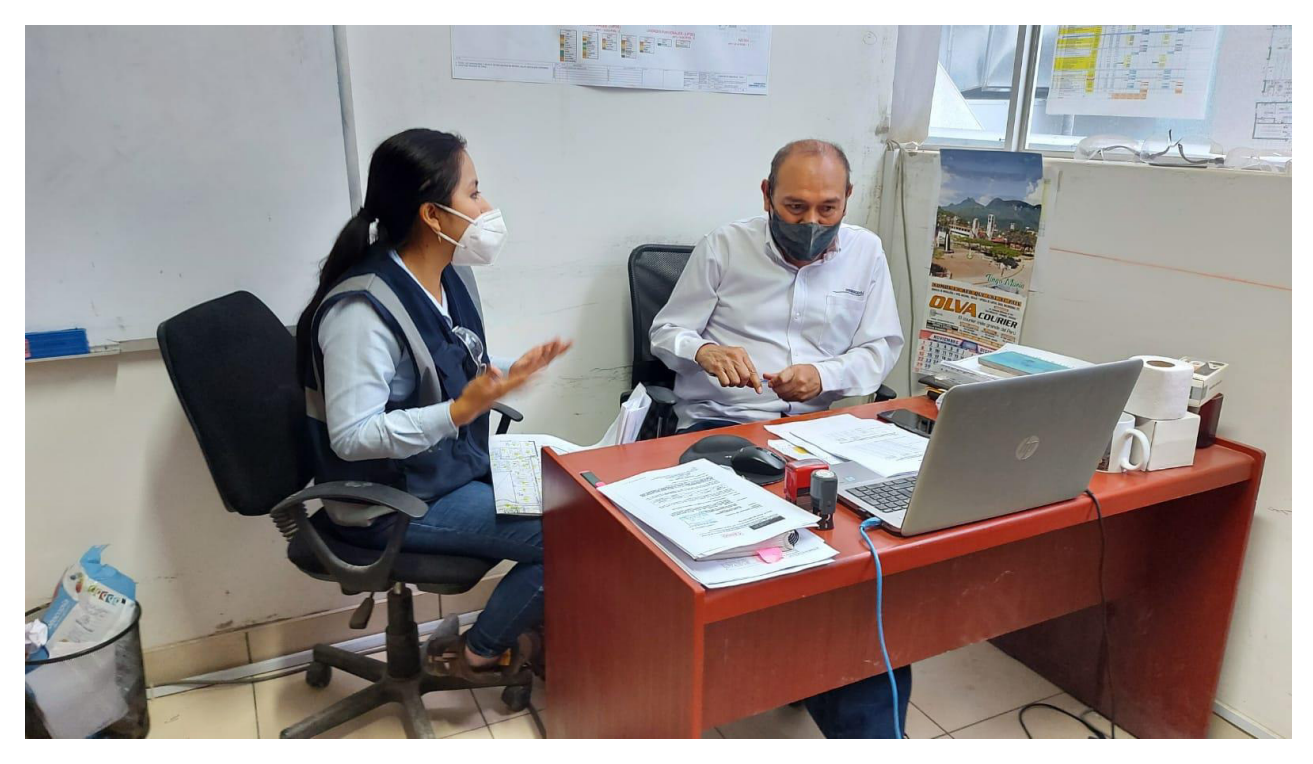

*Foto 09*. Procesando datos con el software LYCA.

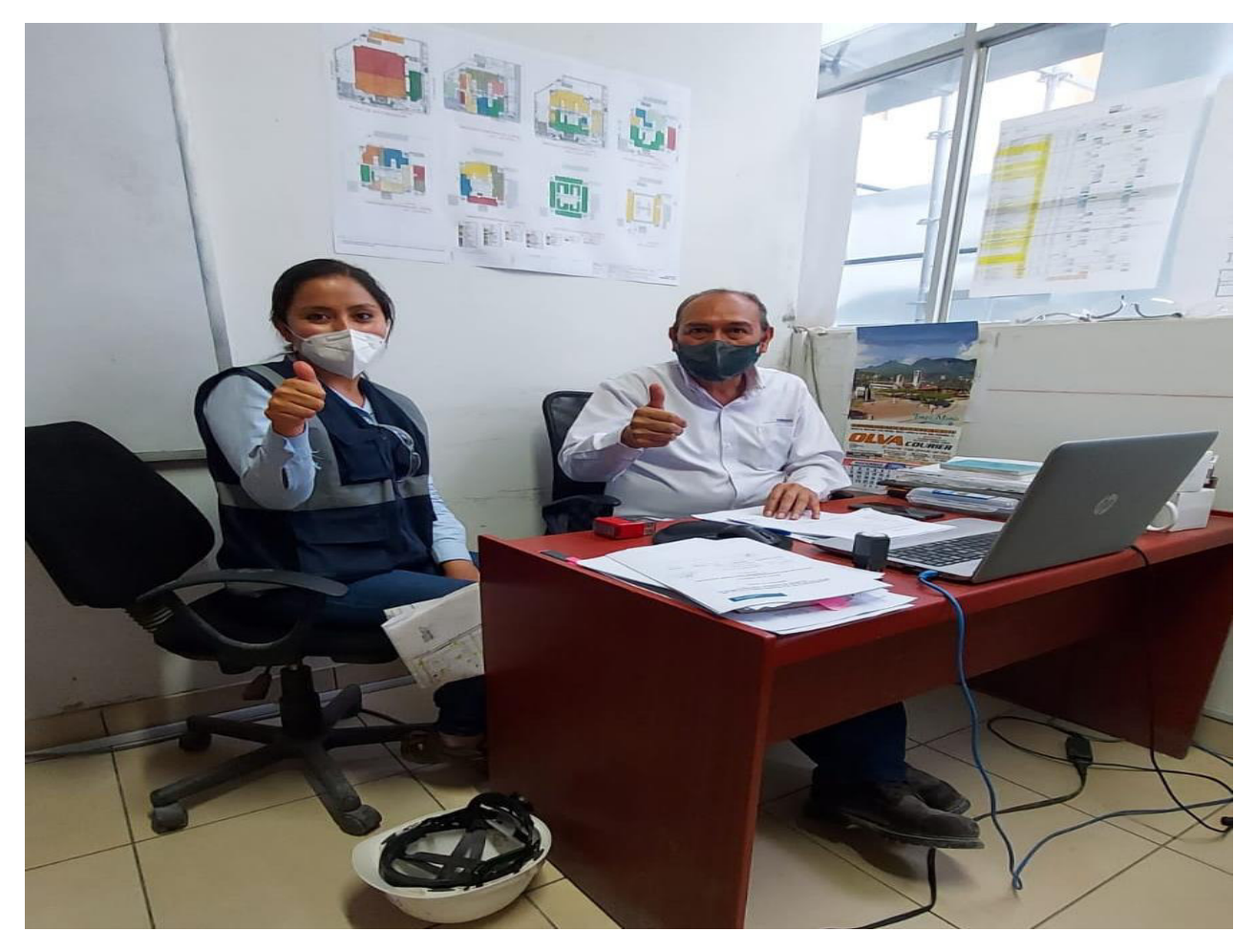

*Foto 10*. Comprobando la funcionalidad del software LYCA.

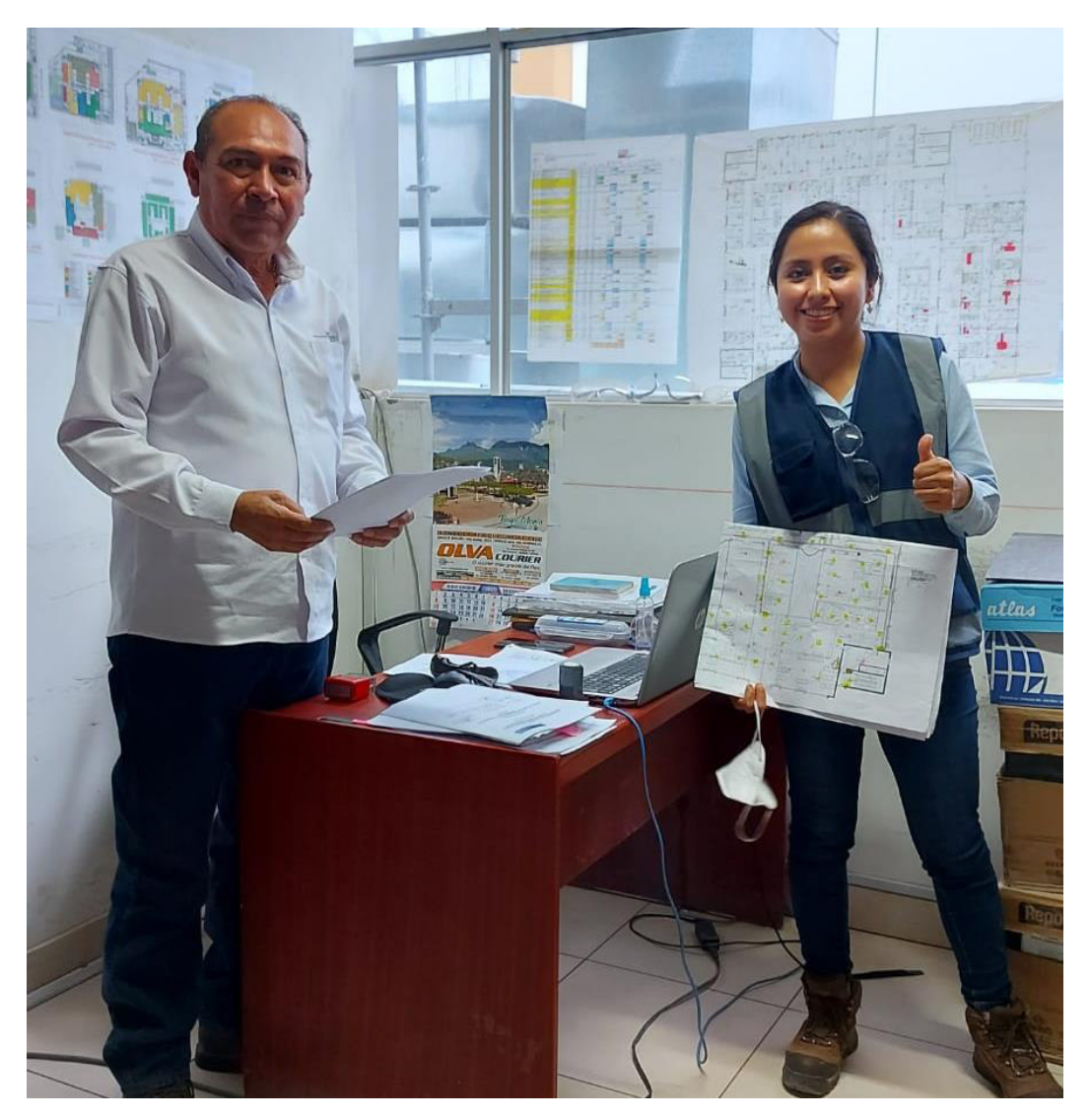

*Foto 11*. El residente de obra Julio Mendoza García dando conformidad del uso del software LYCA, después verificar que disminuyó tiempos de compatibilización de los metrados y mapeos de las partidas de estructuras y arquitecturas del Hospital Hermilio Valdizan

### (ANEXO 7)

# OTRAS EVIDENCIAS

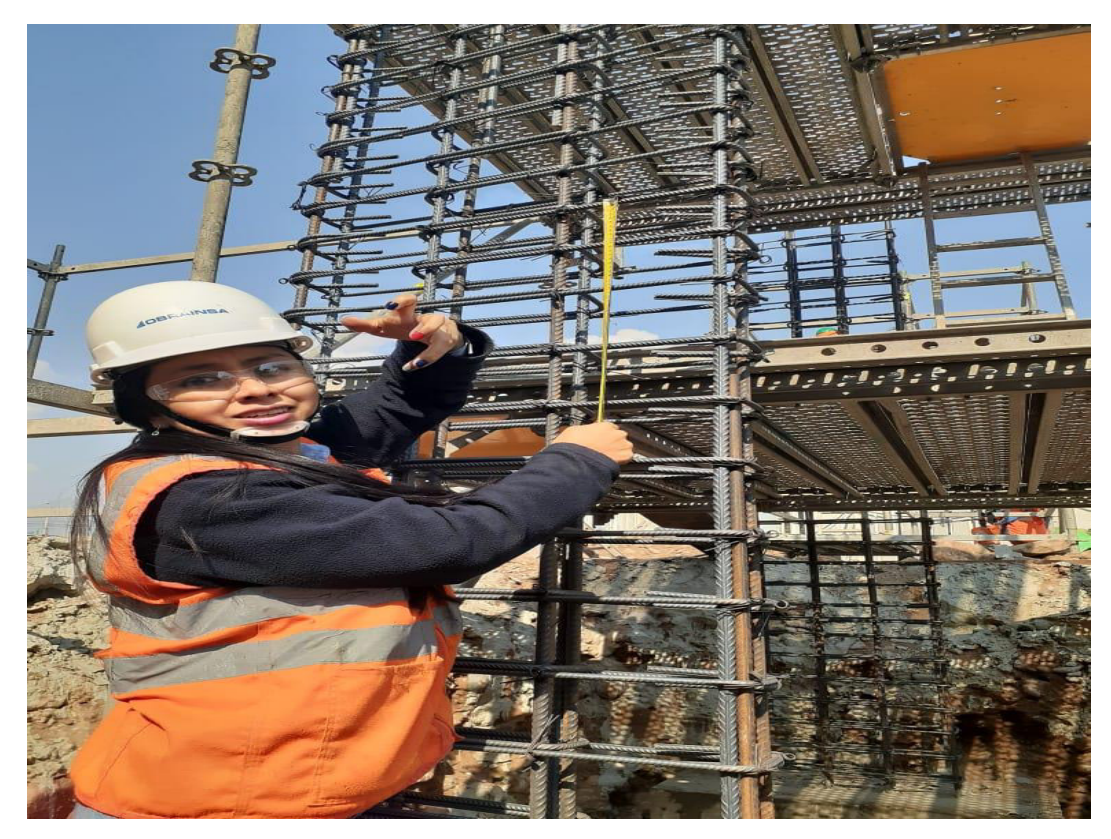

*Foto 12*. Verificación de la distribución del acero en placas.

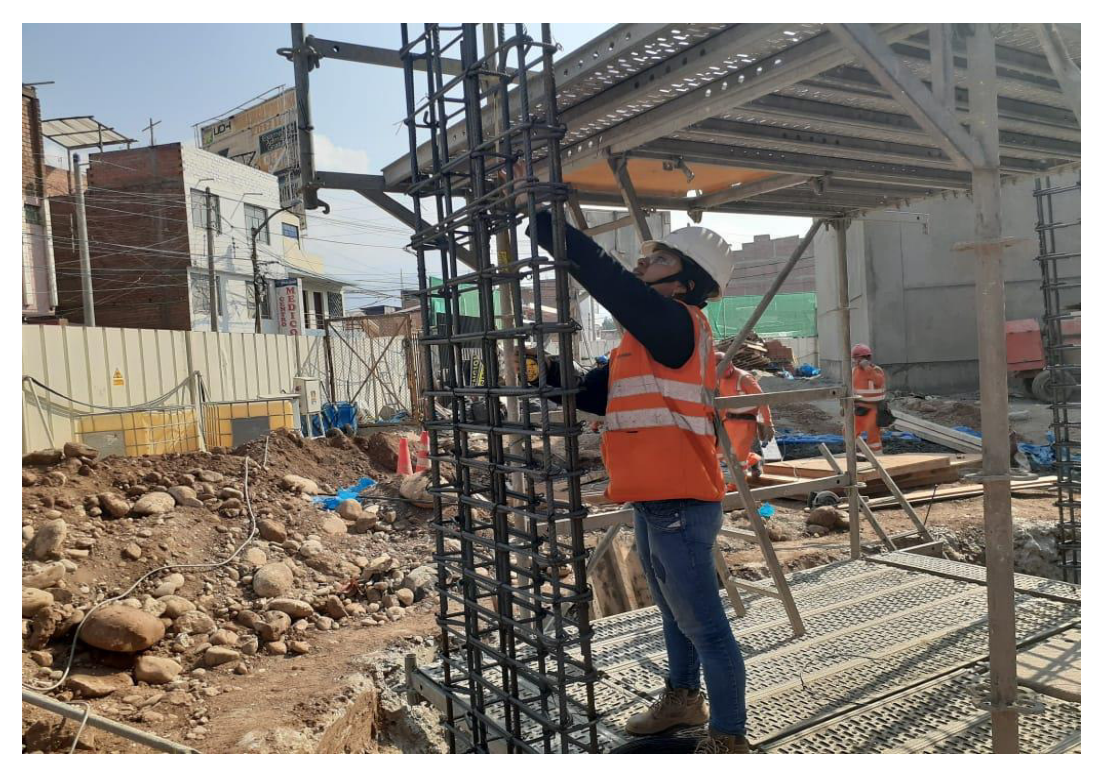

*Foto 13*. Verificación de la distribución de los estribos para placas.

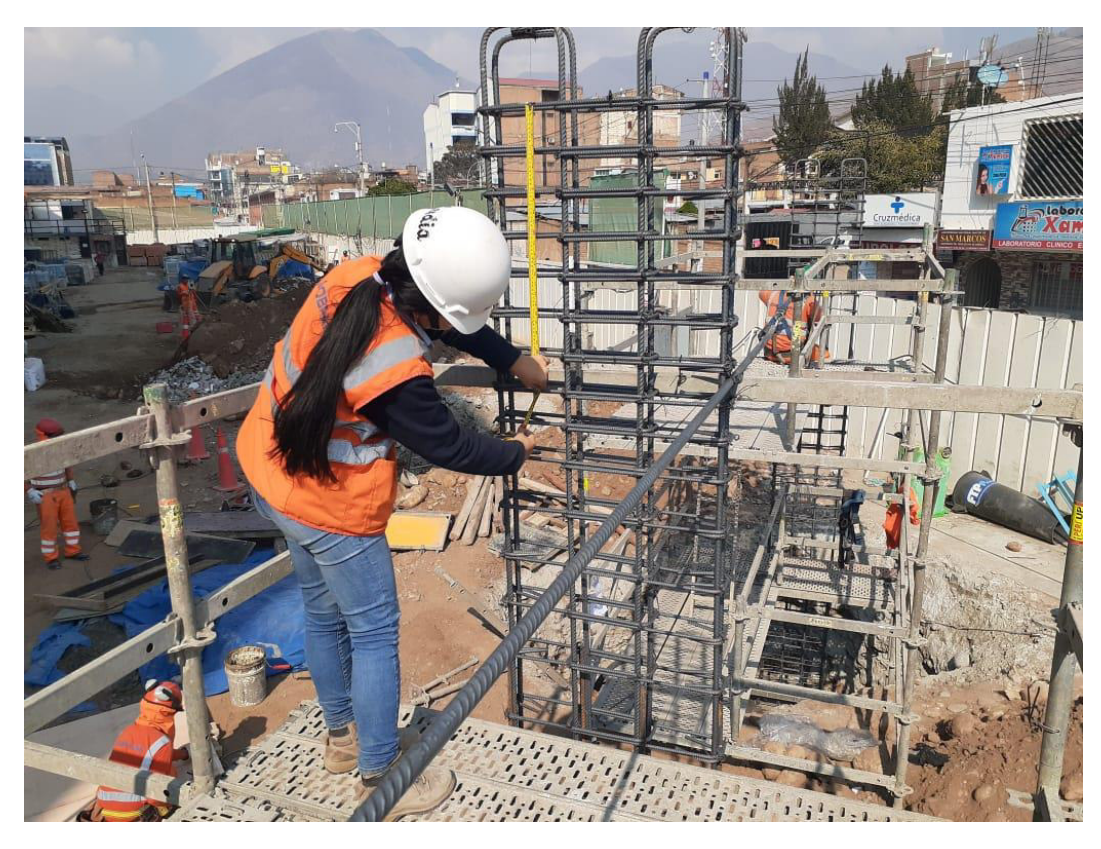

*Foto 14*. Verificación del atortolamiento del acero en placas.

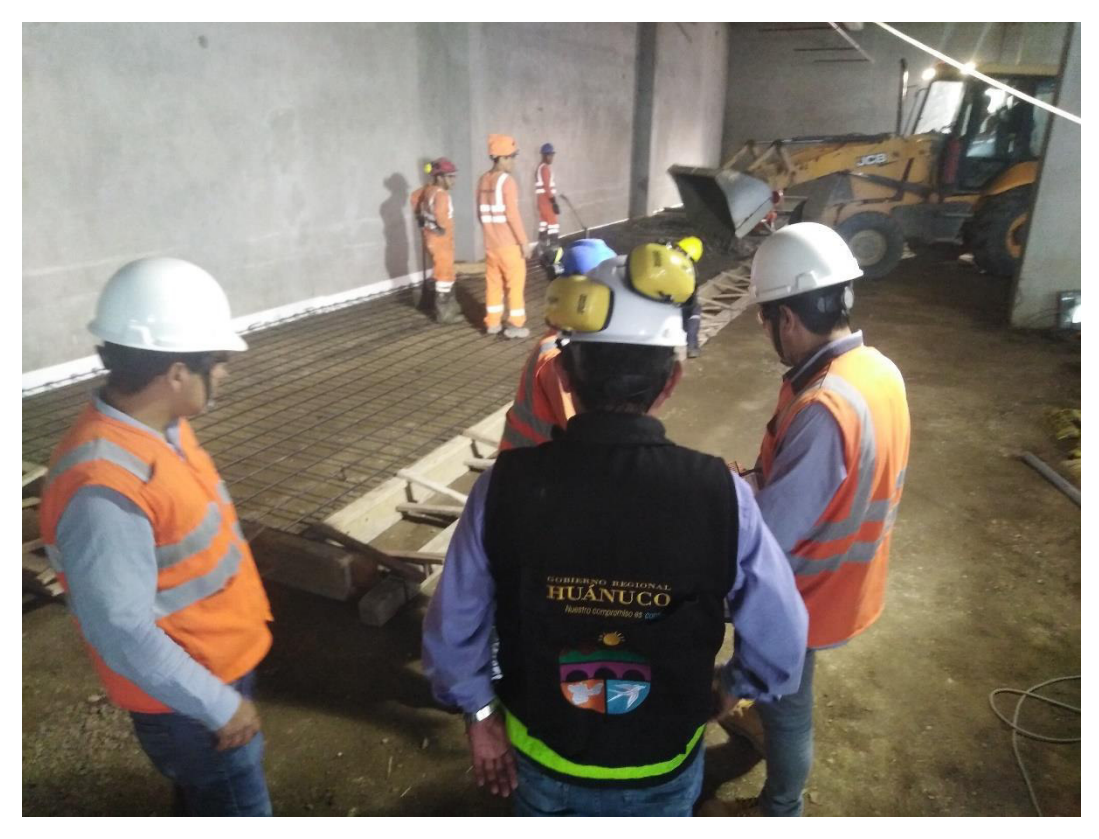

*Foto 15*. Control de calidad en el vaciado de losa

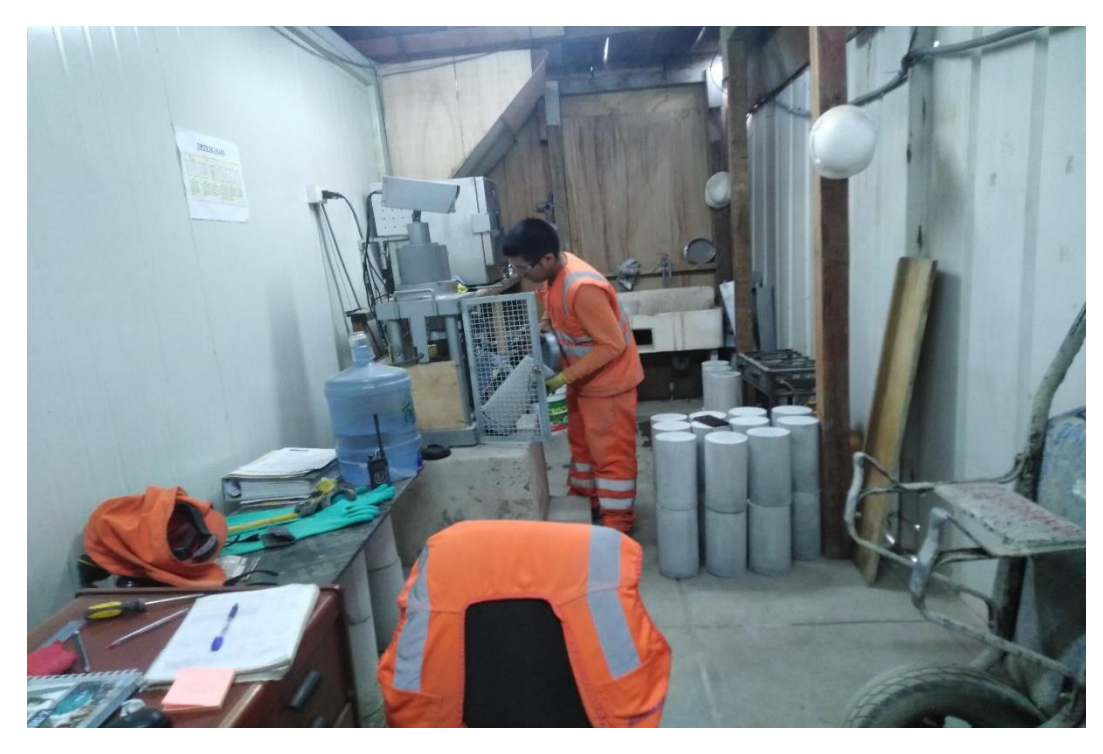

*Foto 16*. Control de resistencia de la rotura de probetas

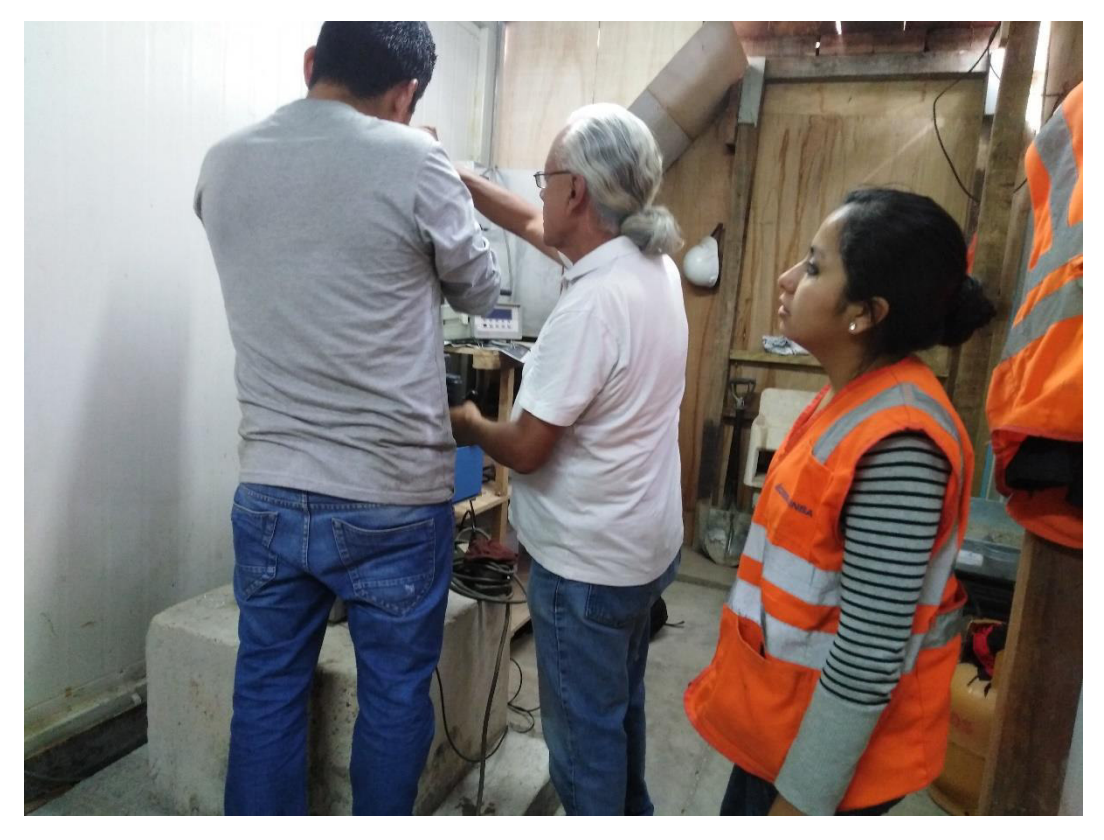

*Foto 17*. Calibración del equipo de prensa para ensayos de presión

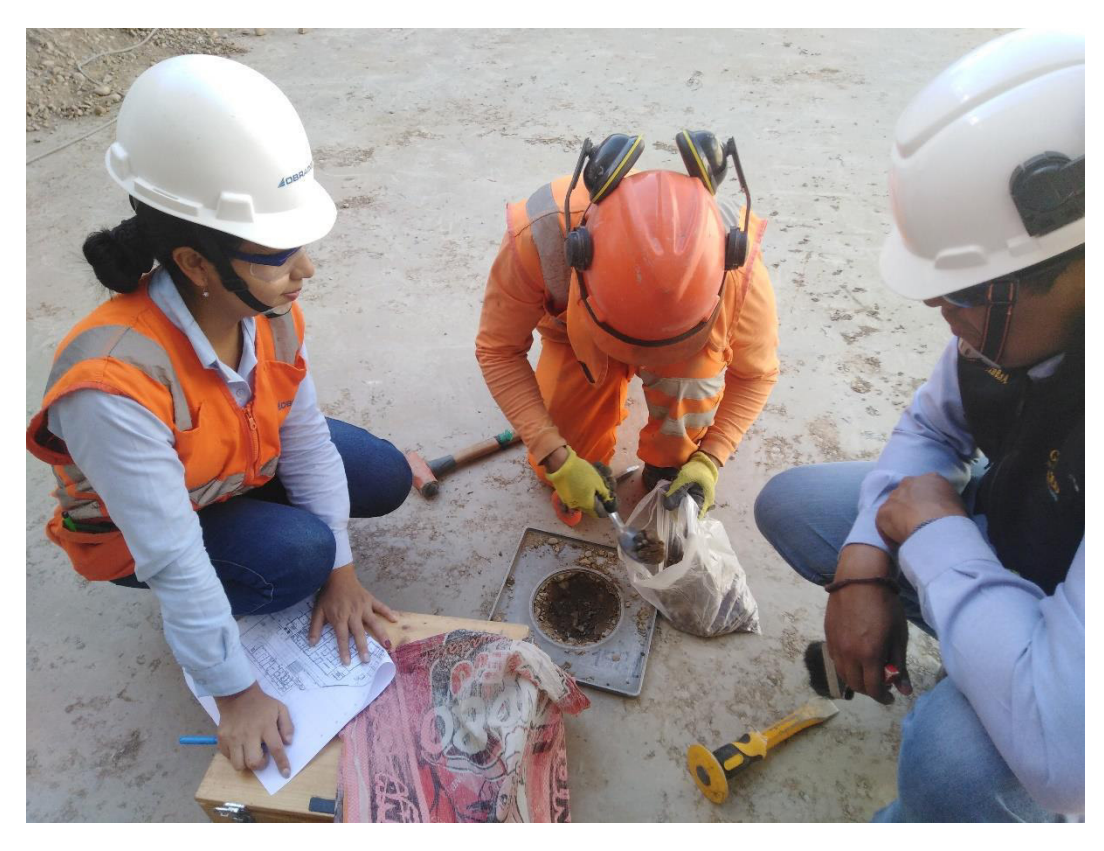

*Foto 18*. Control del ensayo de densidad para poder realizar vaciados posteriormente

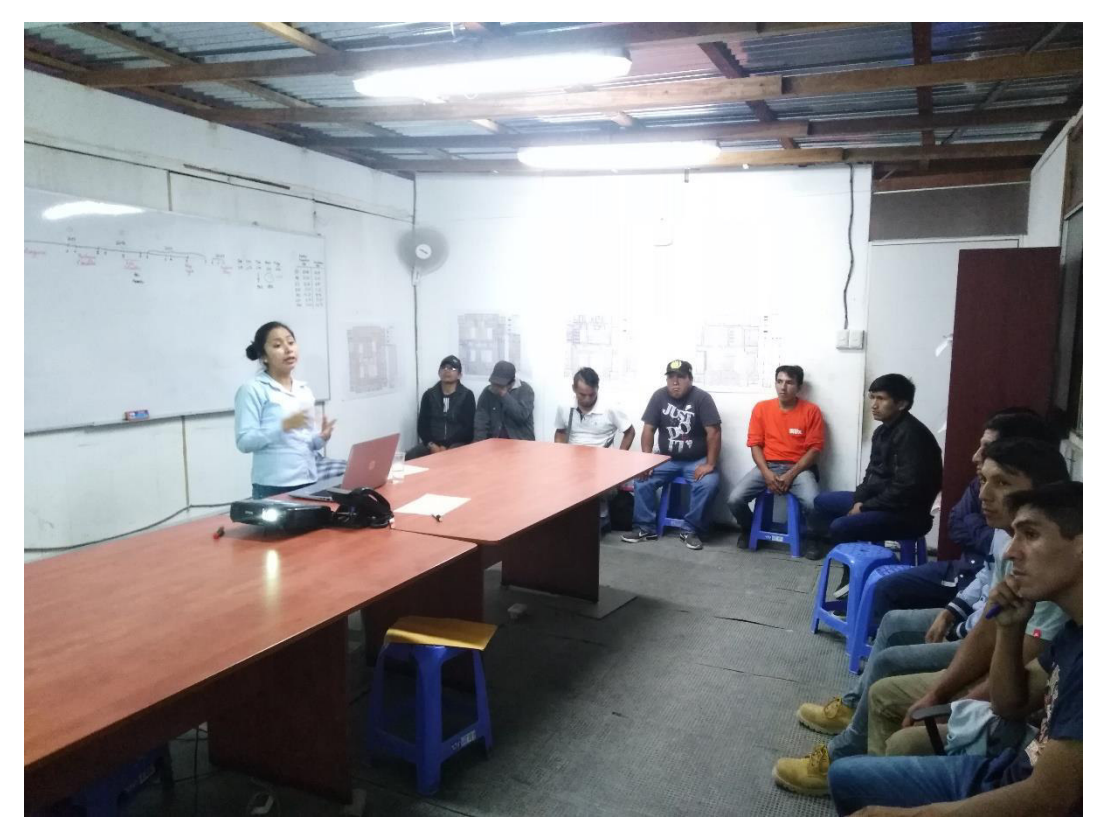

*Foto 19*. Difusión de procesos constructivos con calidad.

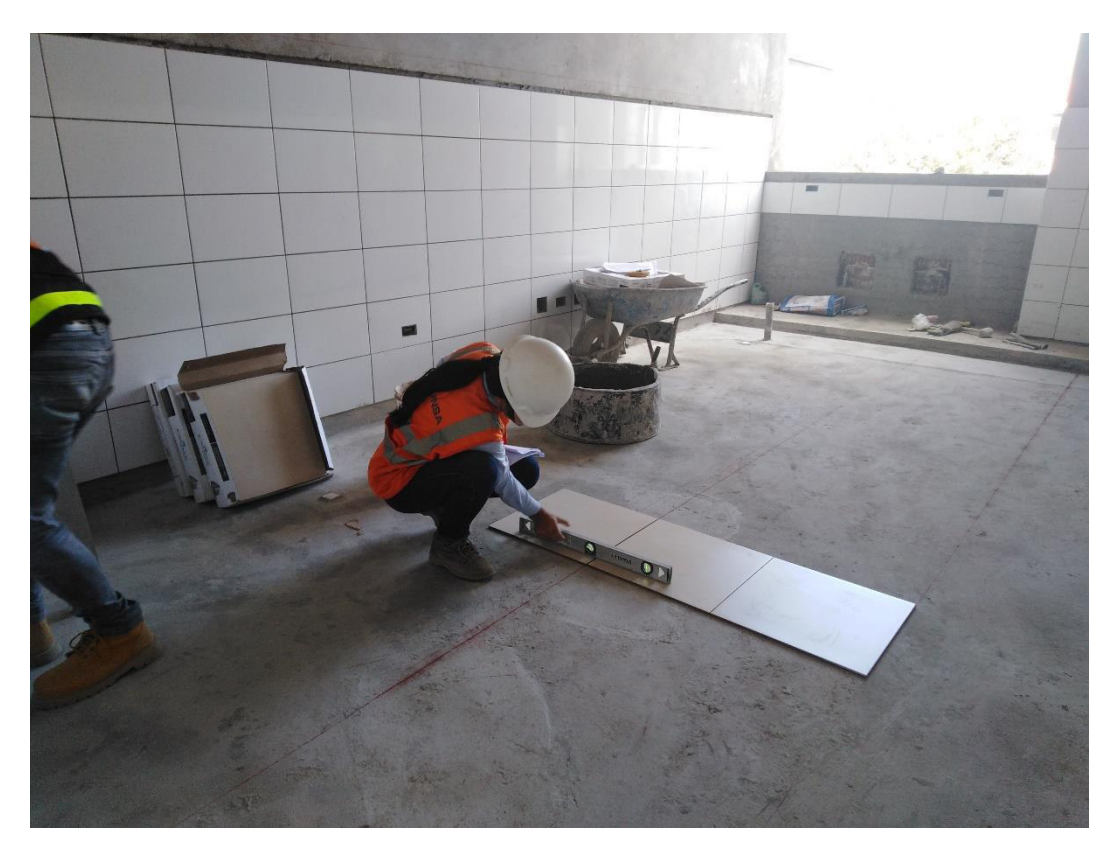

*Foto 20.* Control de la instalación de baldosas

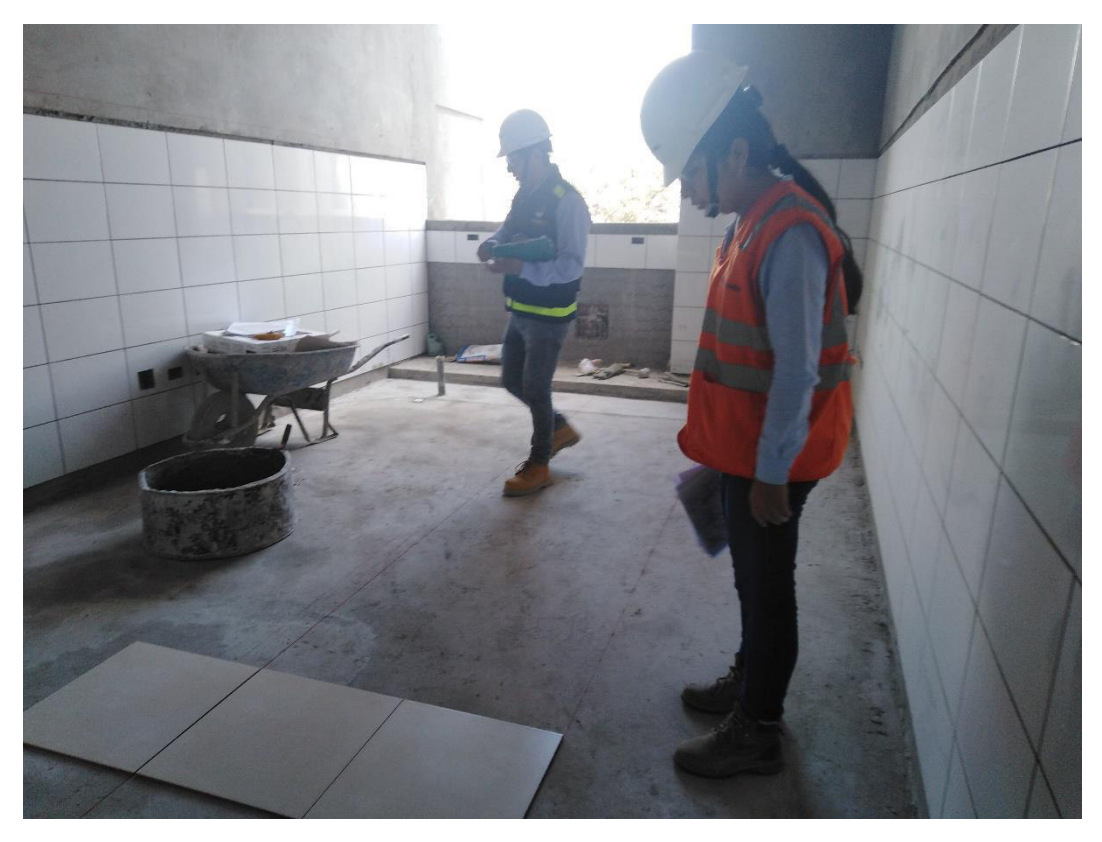

*Foto 21.* Control de la instalación de baldosas

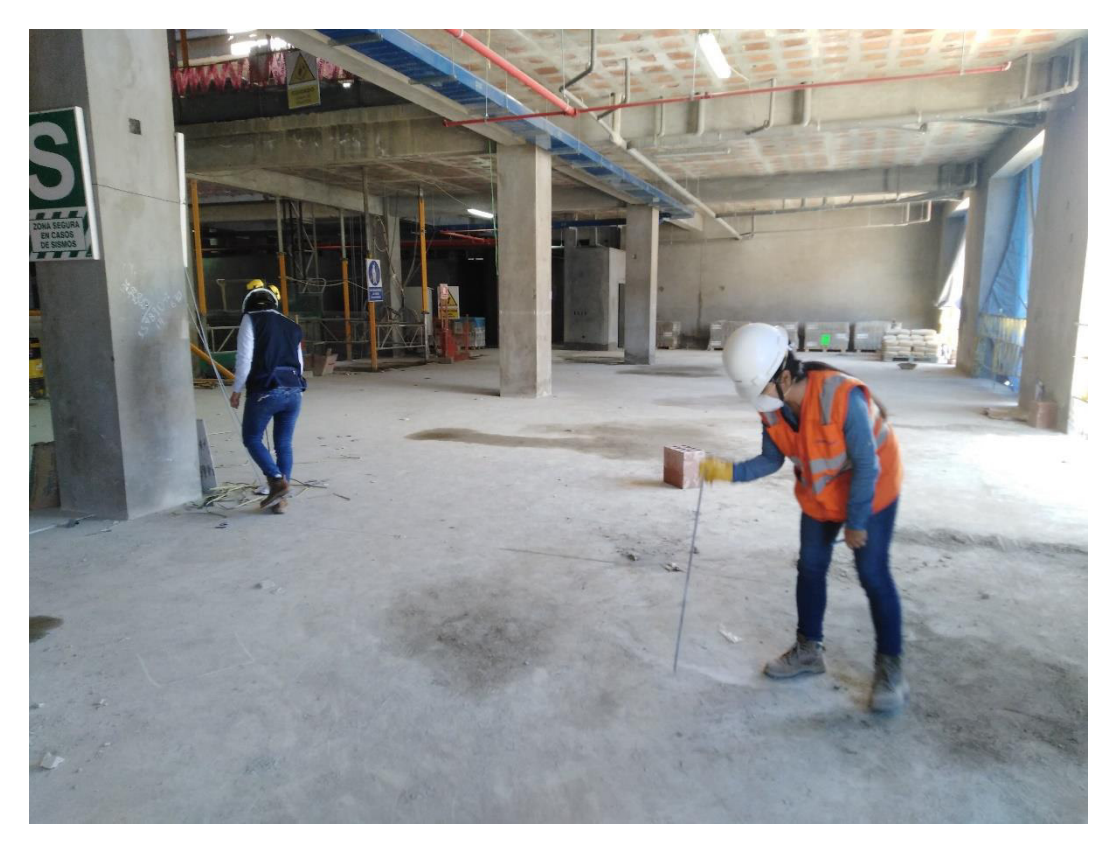

*Foto 22.* Control de calidad en contrapisos

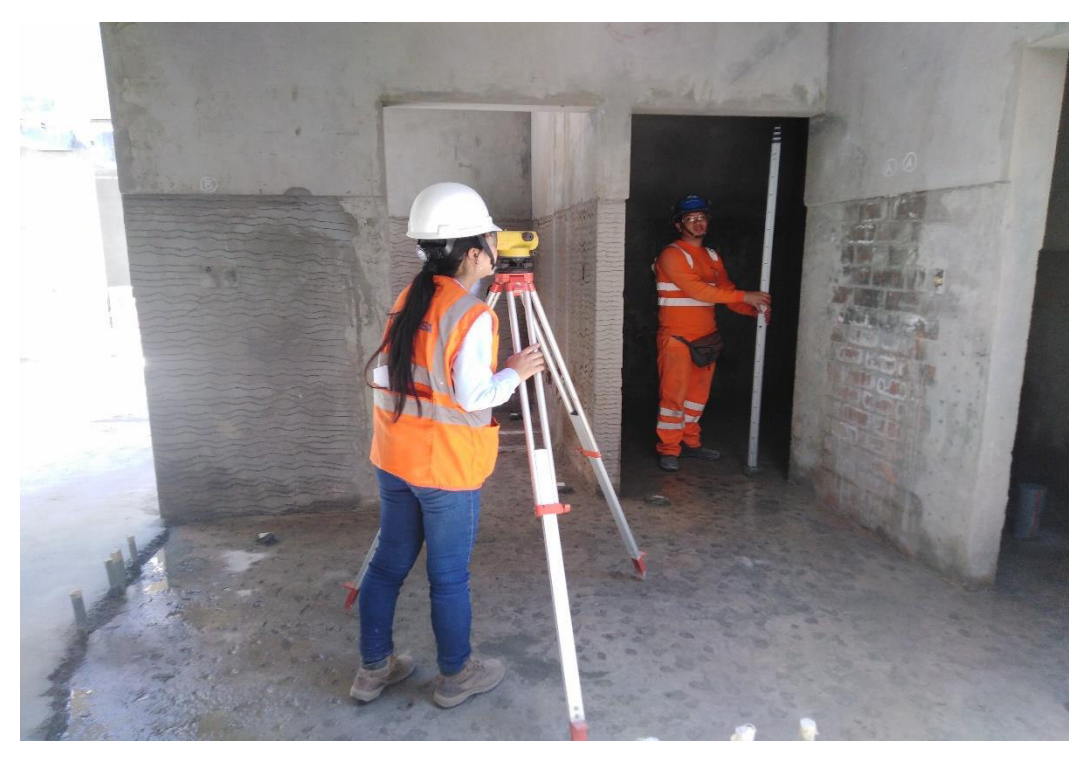

*Foto 23.* Control de calidad para el vaciado de contrapisos

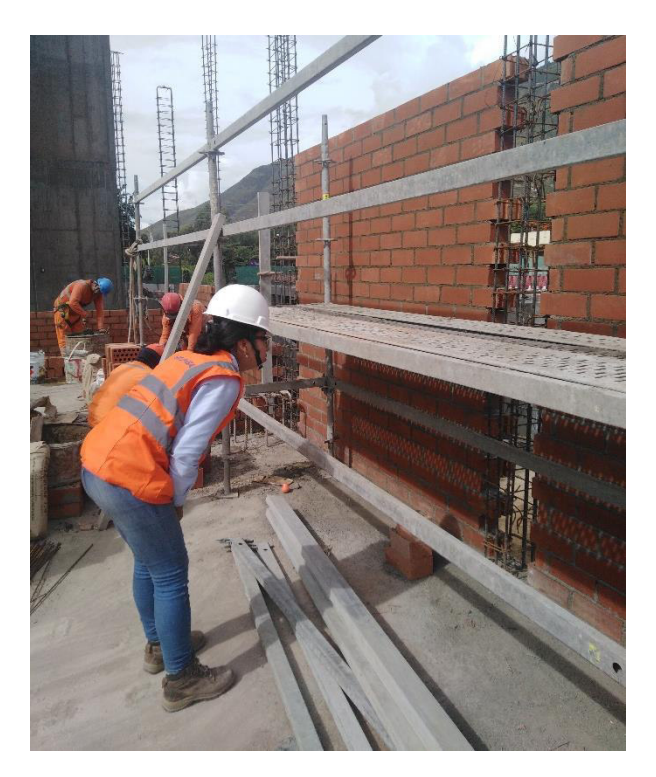

*Foto 24.* Control de calidad para el vaciado de las columnas

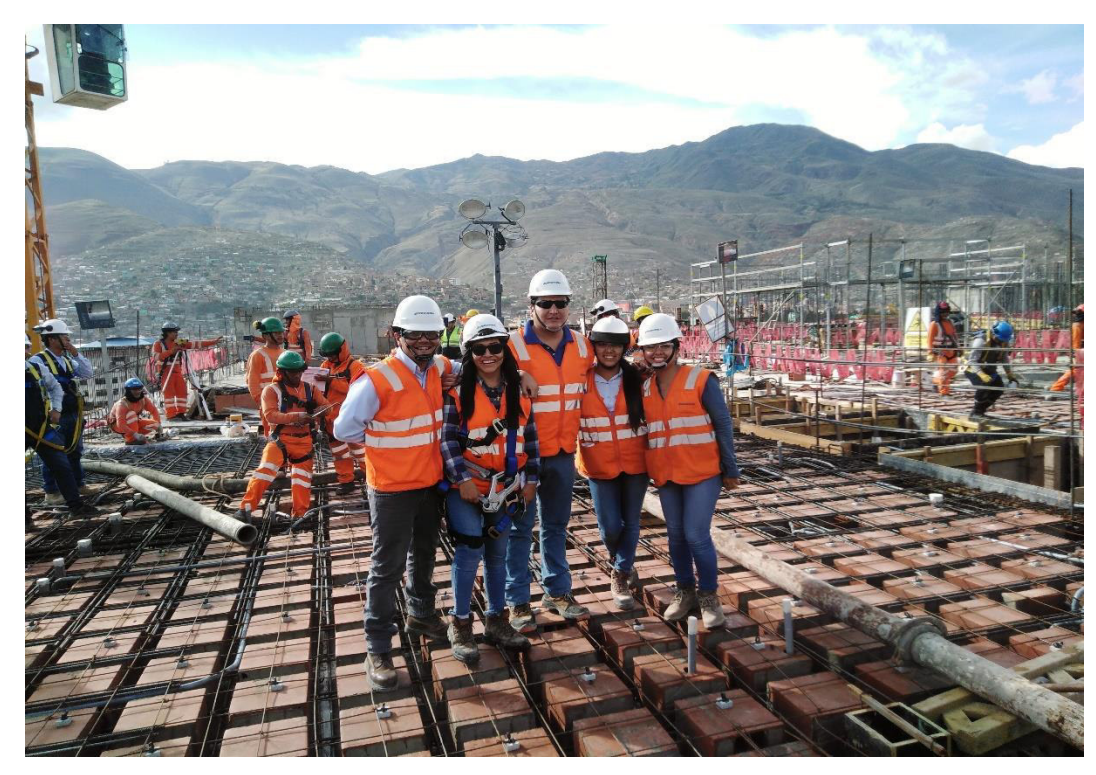

*Foto 25.* Verificación del acero y dados de concreto, previo al vaciado de concreto.

#### **Ingreso al software**

Abrir el archivo que contiene la carpeta de Software LYCA.exe y dar clic.

A continuación, se presentará el cuadro de LOGIN, donde podremos usuario y contraseña. En el cual se podrá ingresar de 02 formas. La primera como administrador, que permitirá realizar modificaciones en el software y la segunda como usuario que sirva para visualizar y cargar datos.

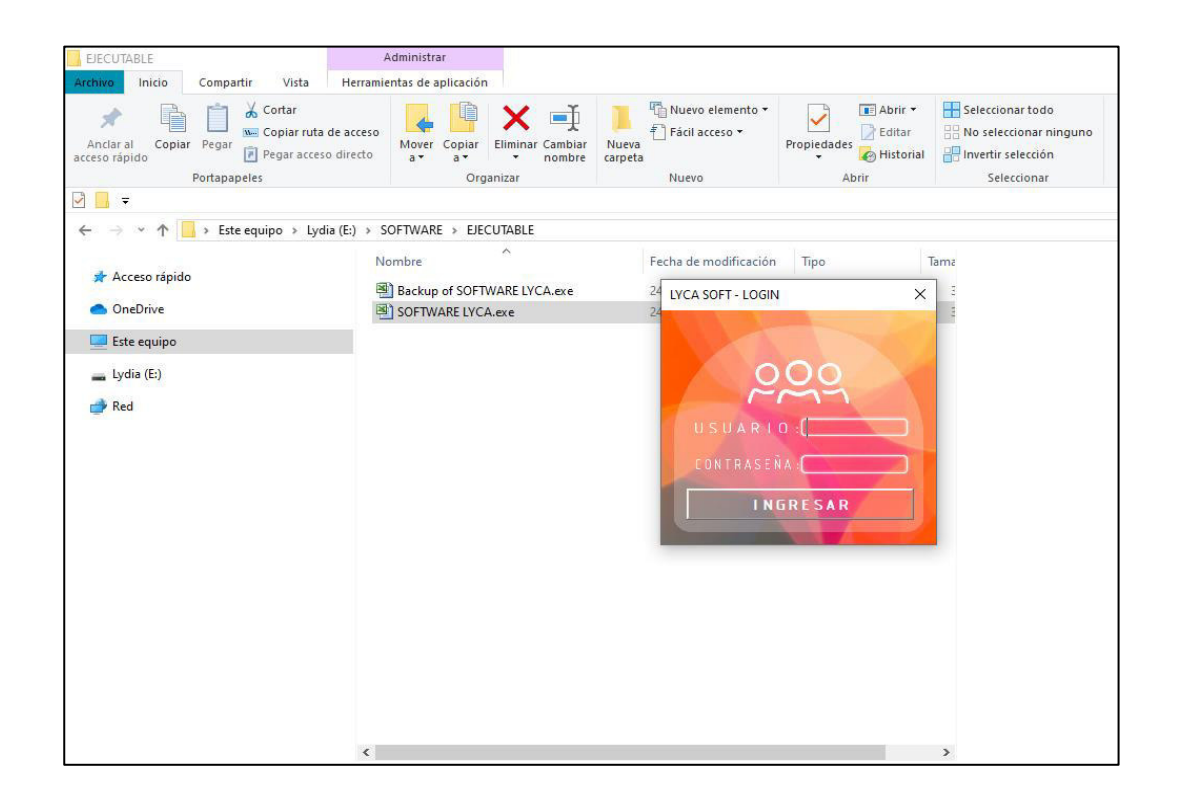

#### *IMPORTANTE:*

a) Esta aplicación ha sido desarrollada para trabajar bajo ambiente Windows, por lo cual los usuarios sistema deben estar familiarizados con este ambiente de trabajo y conocer aspectos básicos como:

- Uso del Mouse
- Manejo de ventanas (abrir, cerrar, minimizar, maximizar, moverlas con el mouse, etc.) Uso de botones
- Desplazamiento de datos dentro de una ventana, utilizando barras de avance horizontal y vertical

**Iniciar Sistema:** En este caso usaremos el LOGIN de Usuario, en el cual se digitará

**Usuario:** USUARIO 1

**Contraseña:** 123456

Luego, haga un clic con el botón izquierdo del mouse sobre el comando "INGRESAR "para confirmar la operación.

**Pantalla de inicio:** 

El software nos presentará la pantalla de inicio con dos opciones: Arquitectura y Estructuras

El usuario deberá escoger la opción que requiera. En este caso empezaremos con estructuras.

Por lo cual se dará con el botón izquierdo del mouse sobre el comando "ESTRUCTURAS "para confirmar la operación.

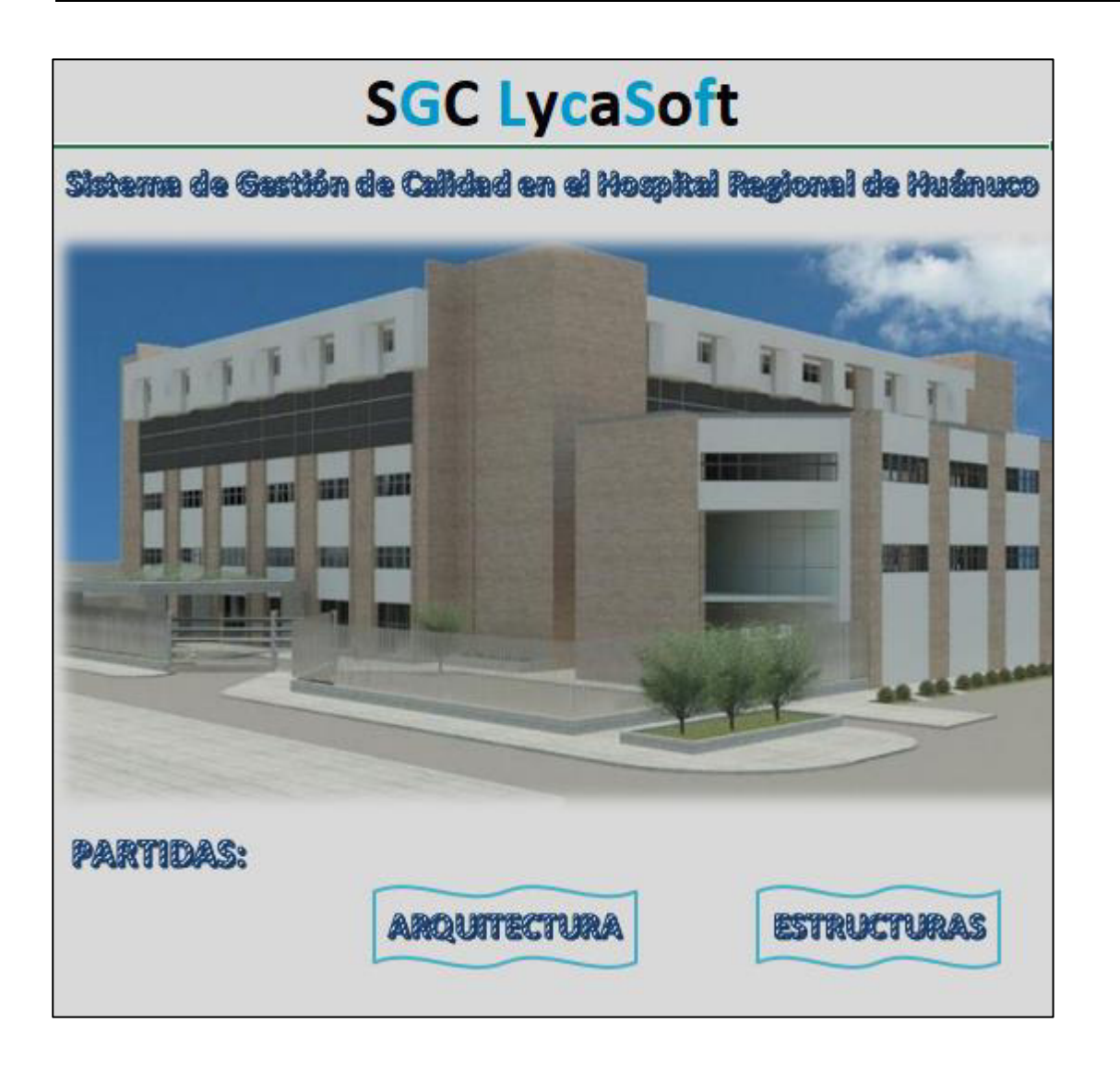

#### *Comando "ESTRUCTURAS"*

Se mostrará la pantalla de Estructuras, donde tendremos opciones de 1) Seleccionar una partida. Teniendo opciones de partidas que son: Columnas y placas, vigas, losas aligeradas y losas macizas. A su vez nos da la opción de 2) Seleccionar un nivel, y tendremos las opciones de: Nivel 1, Nivel 2, Nivel 3, Nivel 4 y Nivel 5.

Por lo cual, en este ejemplo escogeremos la partida de columnas y placas, al cual seleccionaremos mediante la flecha deslizable del lado izquierdo, daremos clic al comando en mención.

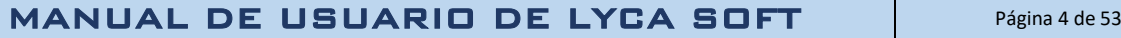

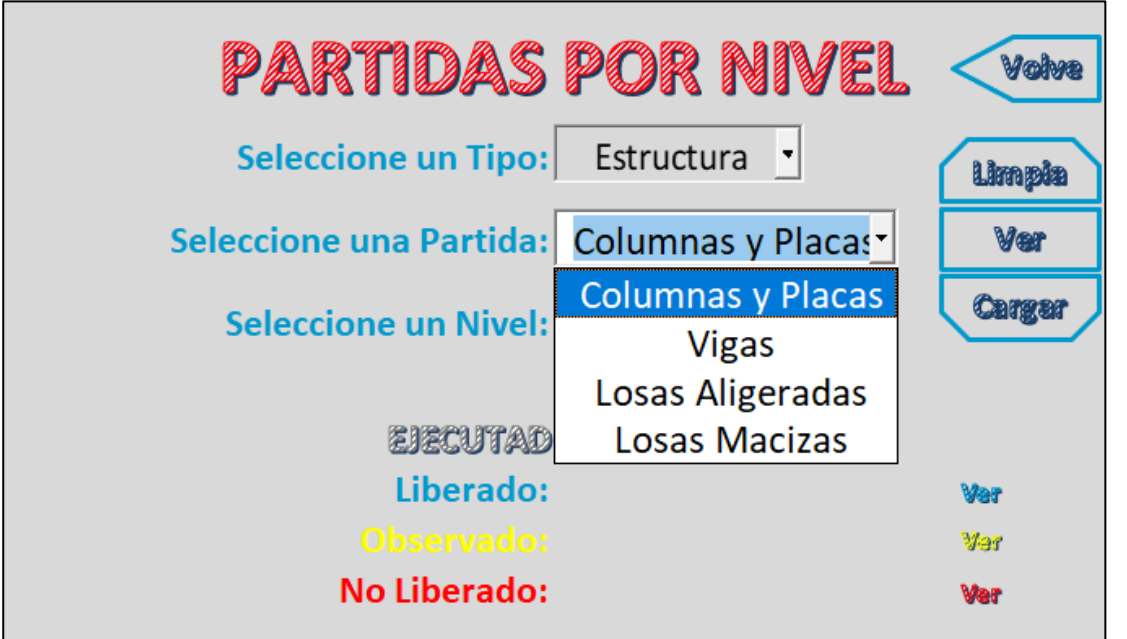

A continuación, procederemos a, Seleccionar un nivel; dando clic a la flecha deslizable del lado izquierdo, daremos clic en este ejemplo al Nivel 1.

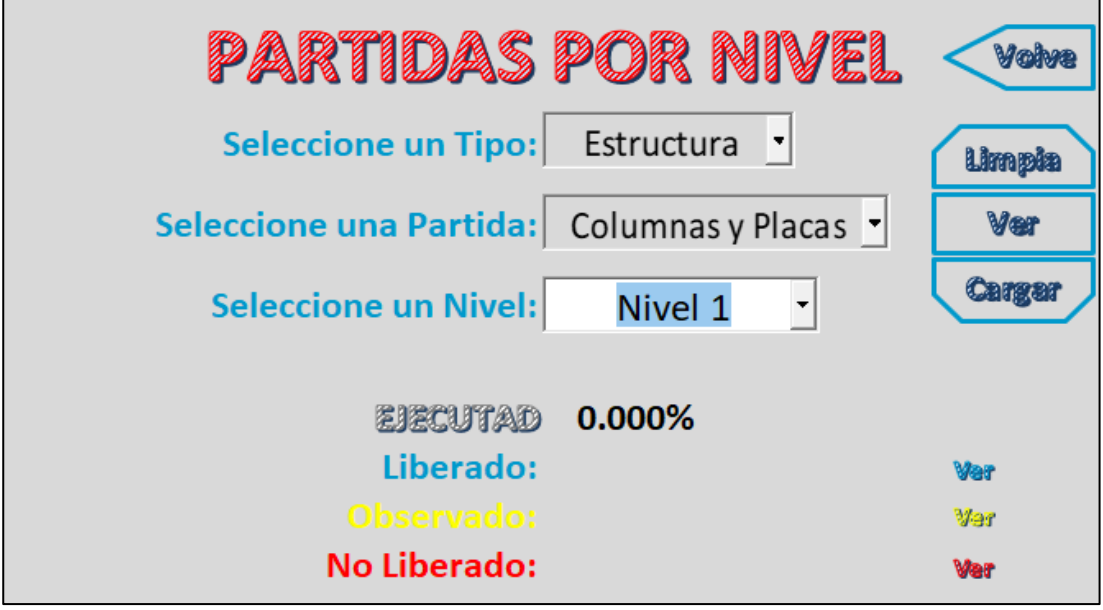

Y se dará clic al botón "Cargar"

La pantalla que se mostrará será la siguiente:

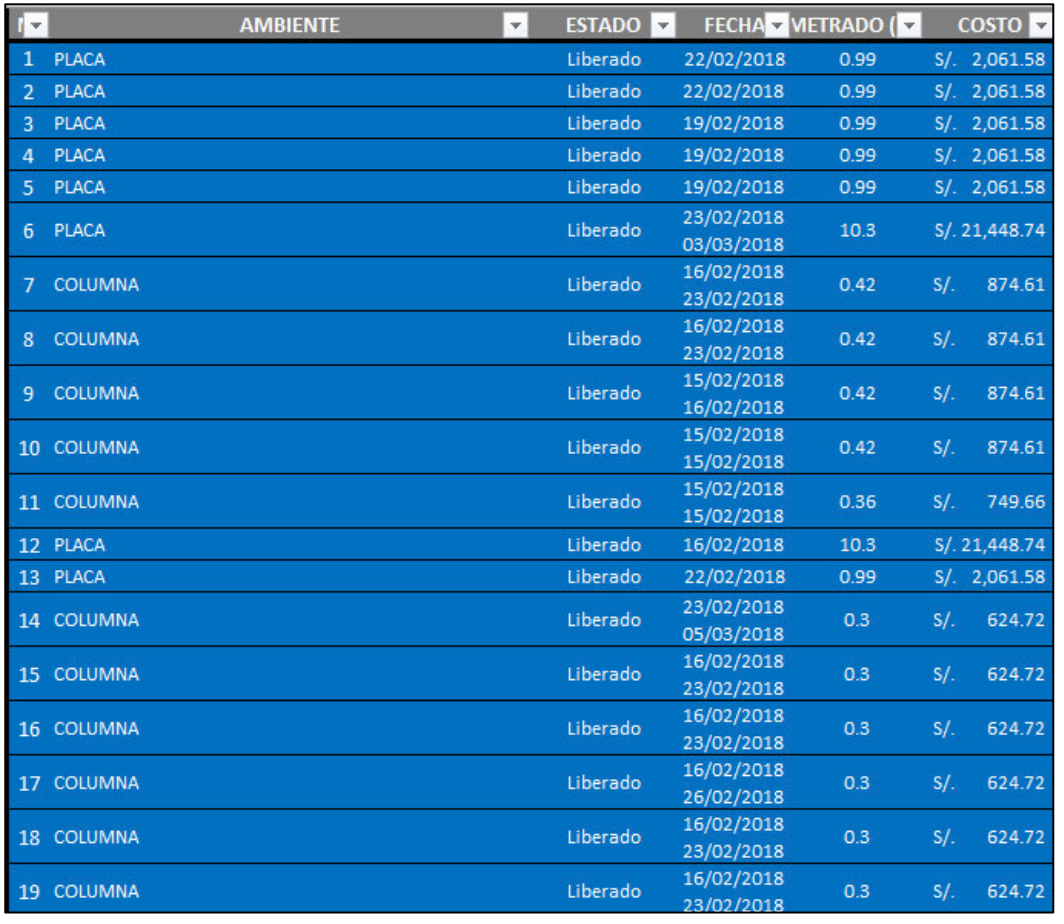

Se mostrarán todos las columnas y placas del primer nivel. Además, se visualizará el estado.

El estado tiene tres opciones, que se diferencian así: Liberado= Azul, no liberado= Rojo y observado=Amarillo. En este caso, todas las columnas se encuentran liberadas; es decir con la conformidad.

También se visualiza la fecha en la que fue revisada, el metrado y costo de cada elemento.

Es importante mencionar que estos datos fueron cargados por el administrador del software

#### **Matriz de Columnas y Placas:**

Esta matriz comprende todas las columnas y placas de la estructura, y para acceder se debe dar clic en el botón "Ver". Tiene datos, que a continuación detallaremos más.

En la columna de "NOMBRE DEL ELEMENTO": Se visualizará si es placa o columna. Y a su vez con el clic izquierdo podremos poner las coordenadas de ubicación

En la columna de "UBICACIÓN": Se visualizará los ejes en los que el elemento está ubicado según el plano de AUTOCAD que fue ingresado al programa.

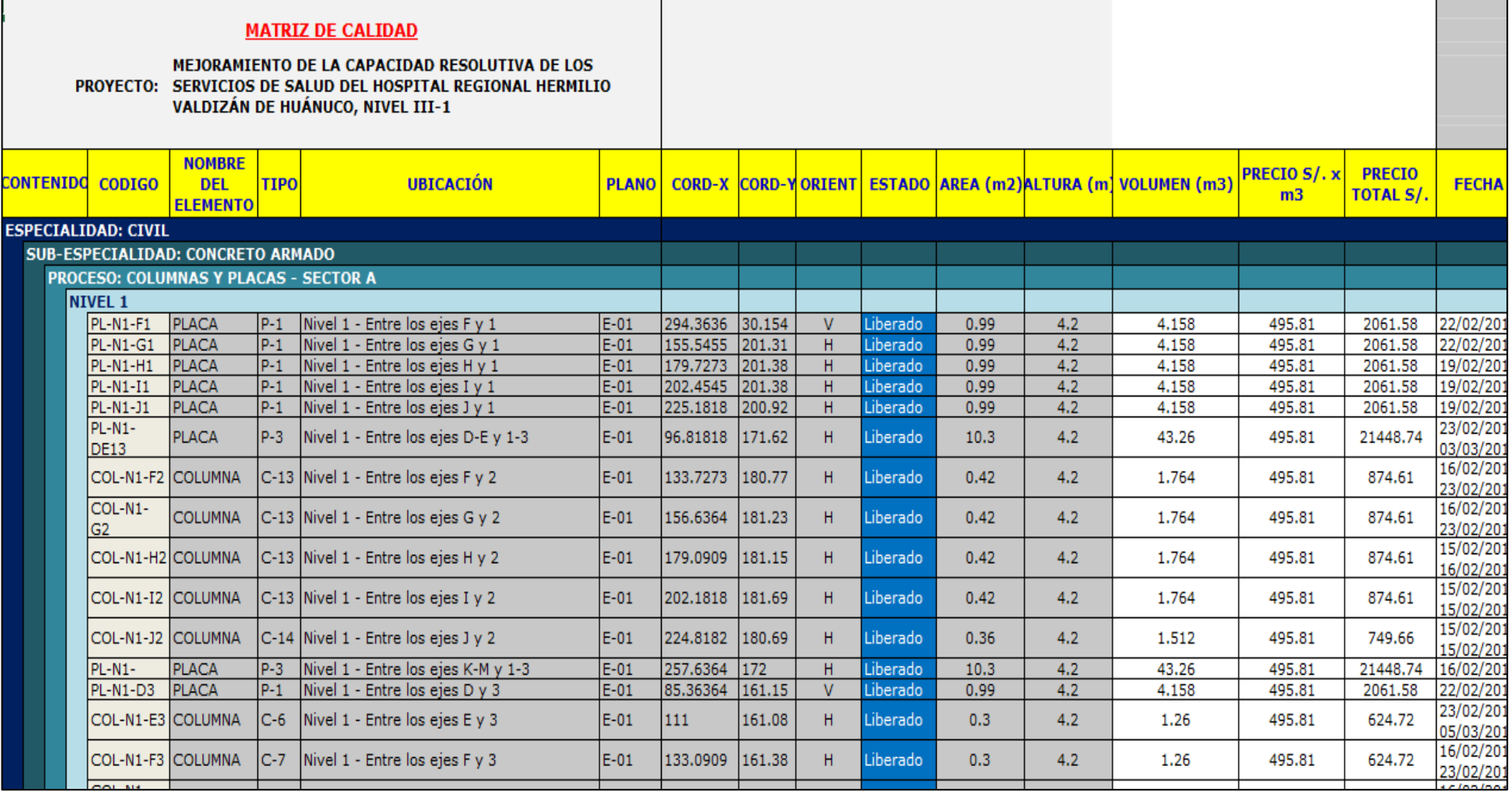

# MANUAL DE USUARIO DE LYCA SOFT Página 8 de 53

**Importante: Estos datos fueron extraídos de AUTOCAD e ingresados por el administrador del software.**

Las coordenadas se colocan automáticamente después de darle clic izquierdo al elemento, sea placa o columna. A continuación, se muestra como:

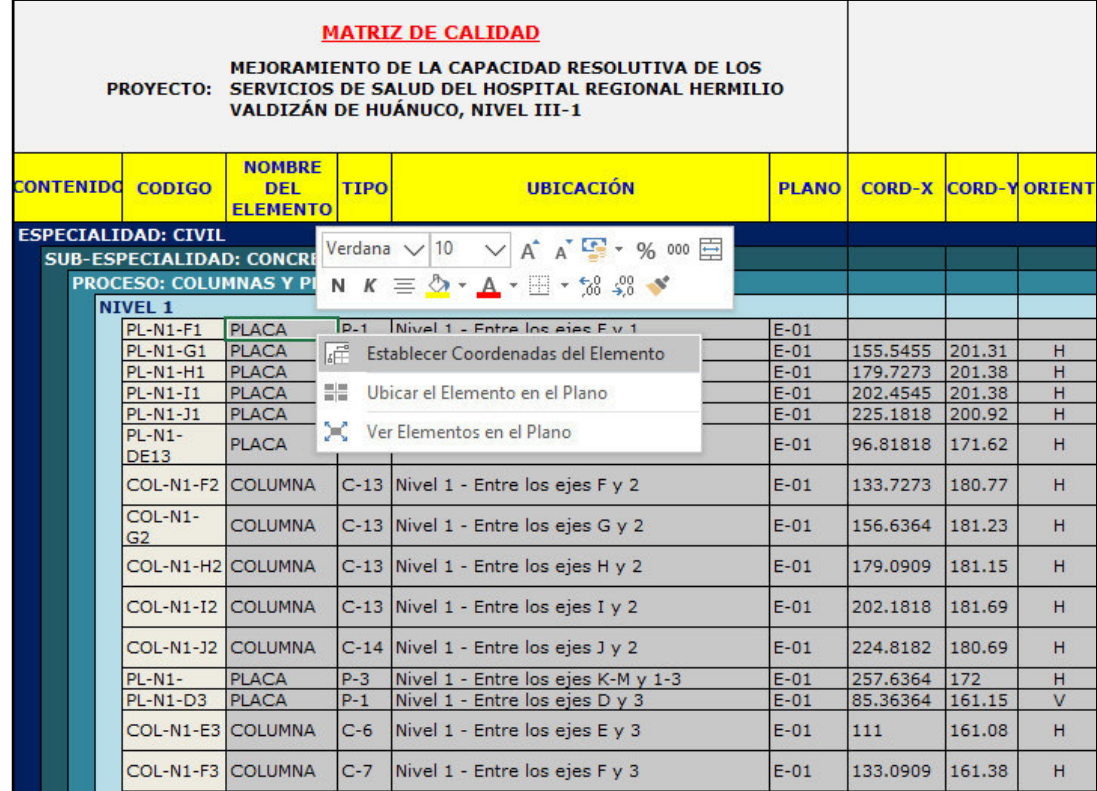

 Aquí seleccionaremos en el botón de "Establecer Coordenadas del Elemento" y nos mostrará el plano que fue ingresado. Teniendo en cuenta que la columna de "Descripción" nos dice los ejes en los que se encuentra. En este ejemplo nos dice que esta entre los ejes F/1, entonces daremos clic a la placa en mención

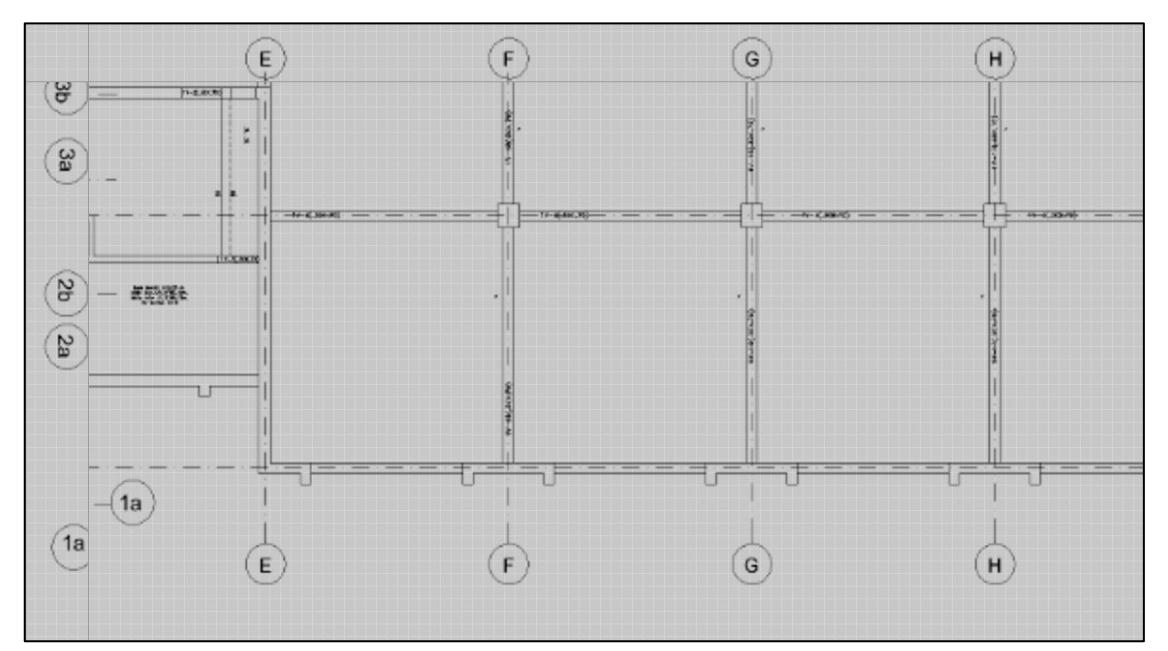

En seguida, el software nos preguntará si el texto de "PLACA" que se dibujará ira de forma horizontal. Si damos clic en el botón "SI", el texto se dibujara en forma horizontal. Y si presionamos en el botón "NO", el texto se dibujará en forma vertical.

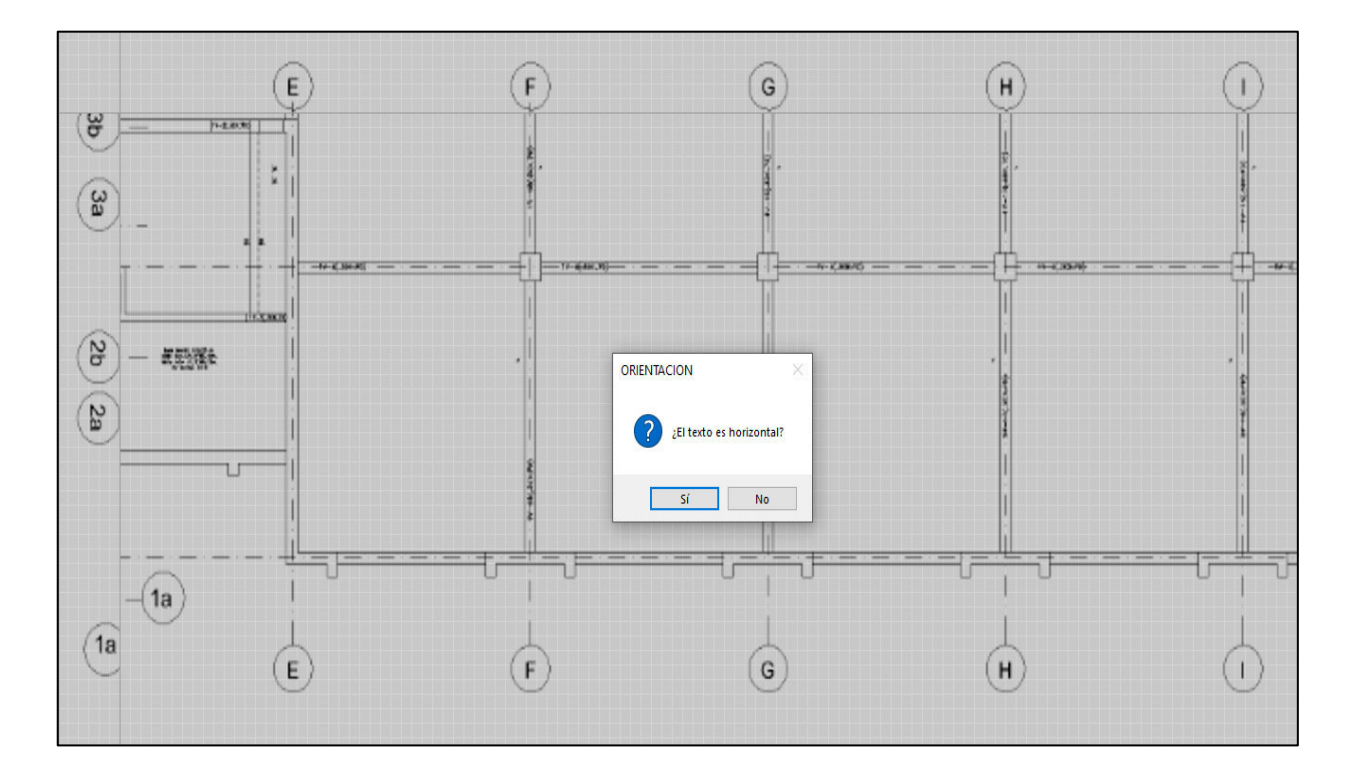

Luego, se llenarán automáticamente las columnas de "CORD-X", "COORD-Y" y "ORIENTACIÓN". Pues al haber dado click en el plano establecimos la ubicación en coordenadas y ubicación

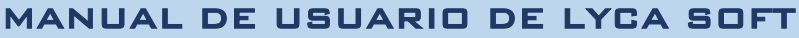

Y ahora debemos seleccionar el estado del elemento. En este ejemplo seleccionaremos "Liberado":

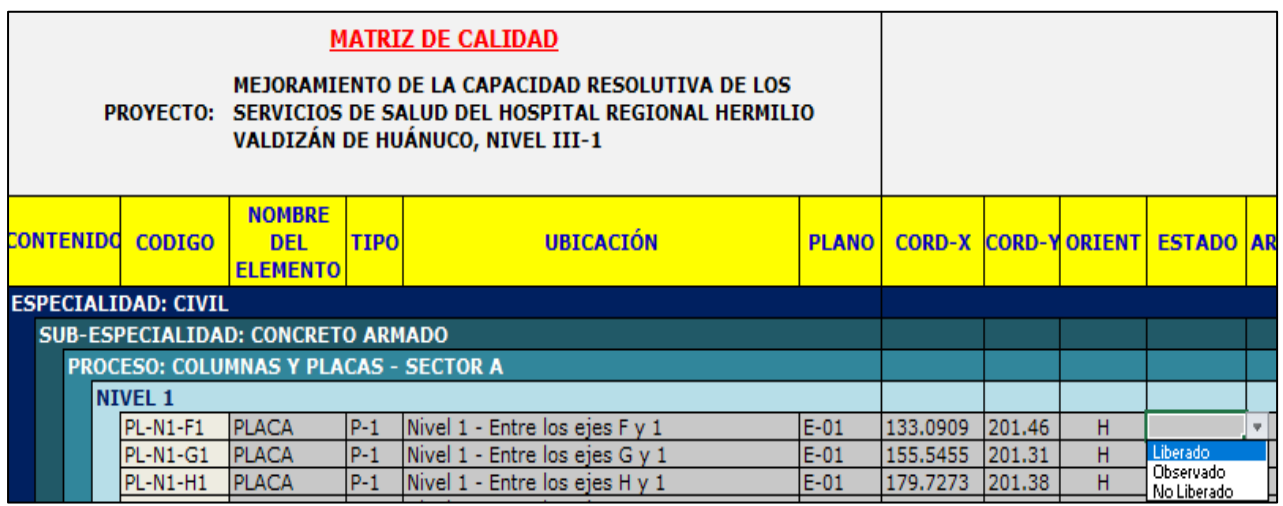

A continuación, podremos visualizar el elemento en el plano con el color de su estado y con la ubicación que se le dio. Para lo cual, daremos clic izquierdo y seleccionaremos "Ubicar el Elemento en Plano"

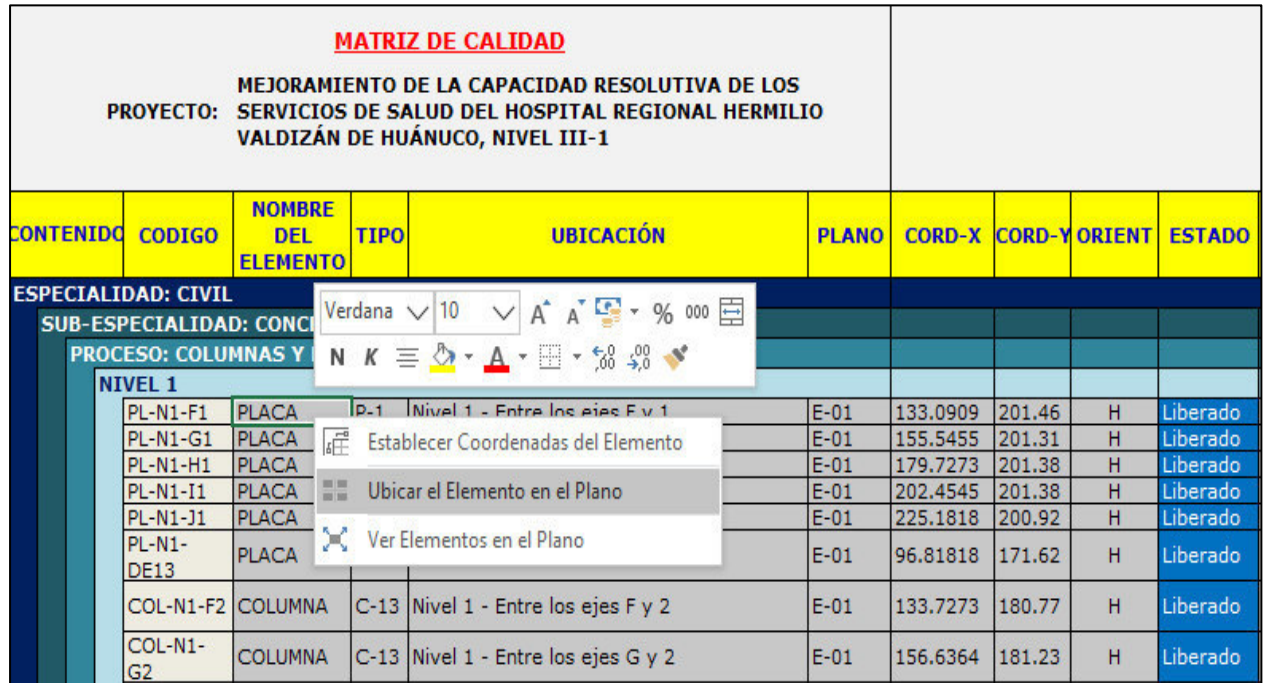

Y la pantalla nos mostrará el plano con el elemento. Podemos ver que el elemento está en la ubicación que le dimos, es decir entre los ejes F/1 y esta del color azul, que significa "Liberado".

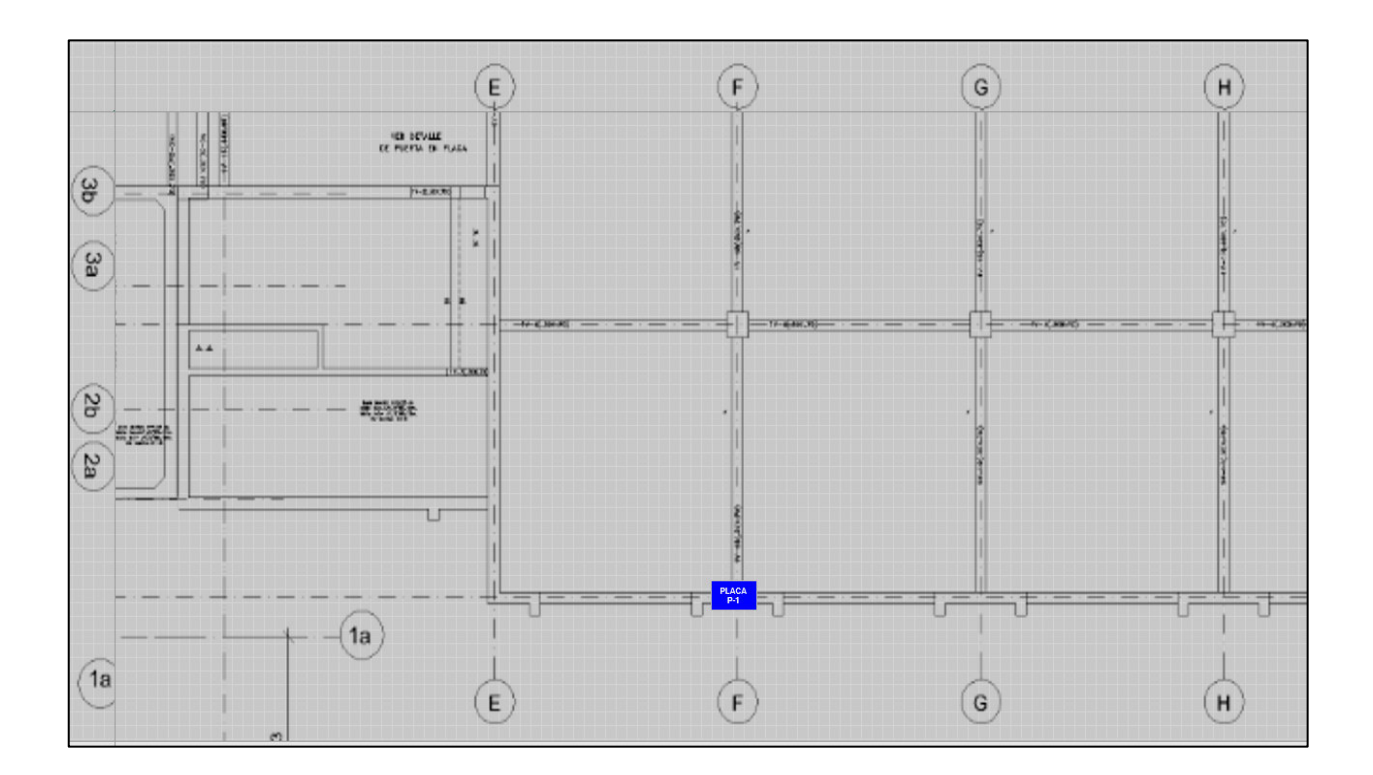

Los mismos pasos se realizarán para las columnas:

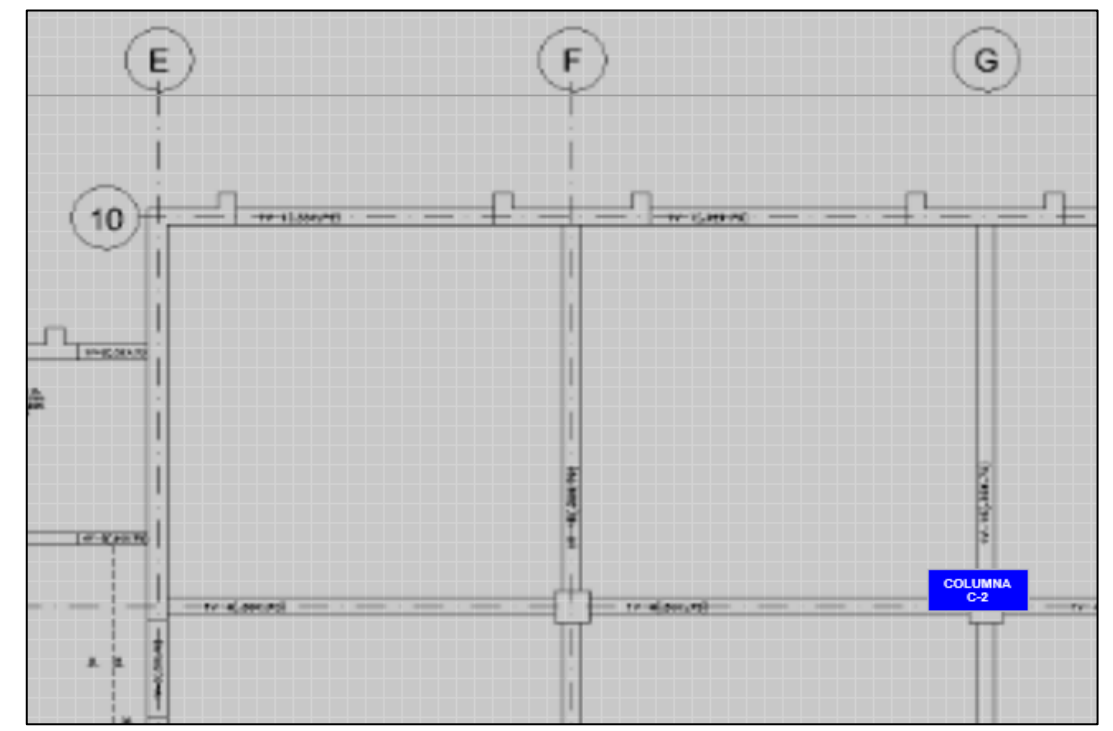

Con este ejemplo, podemos realizar el mismo proceso para los siguientes elementos y completar la matriz

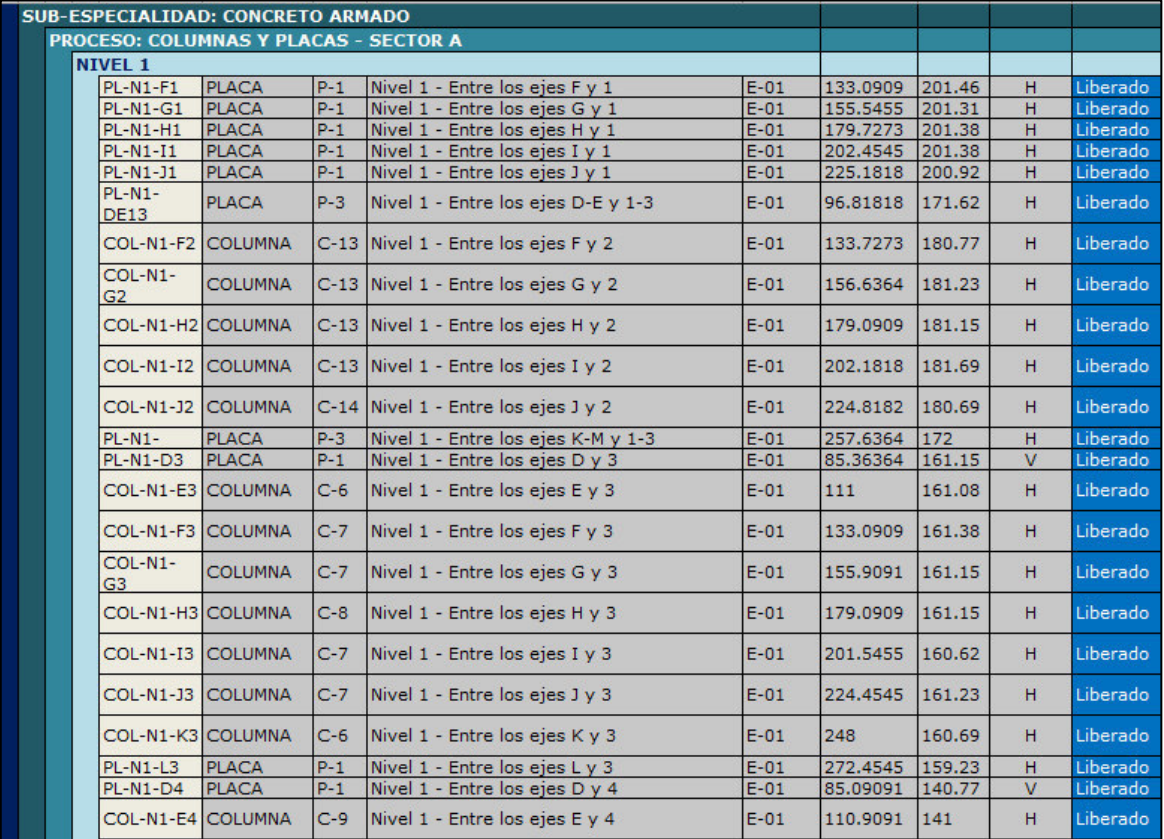

Para visualizar todos los elementos y su estado en conjunto procederemos a dar clic en el elemento y luego clic izquierdo en ver "Elemento en el Plano"

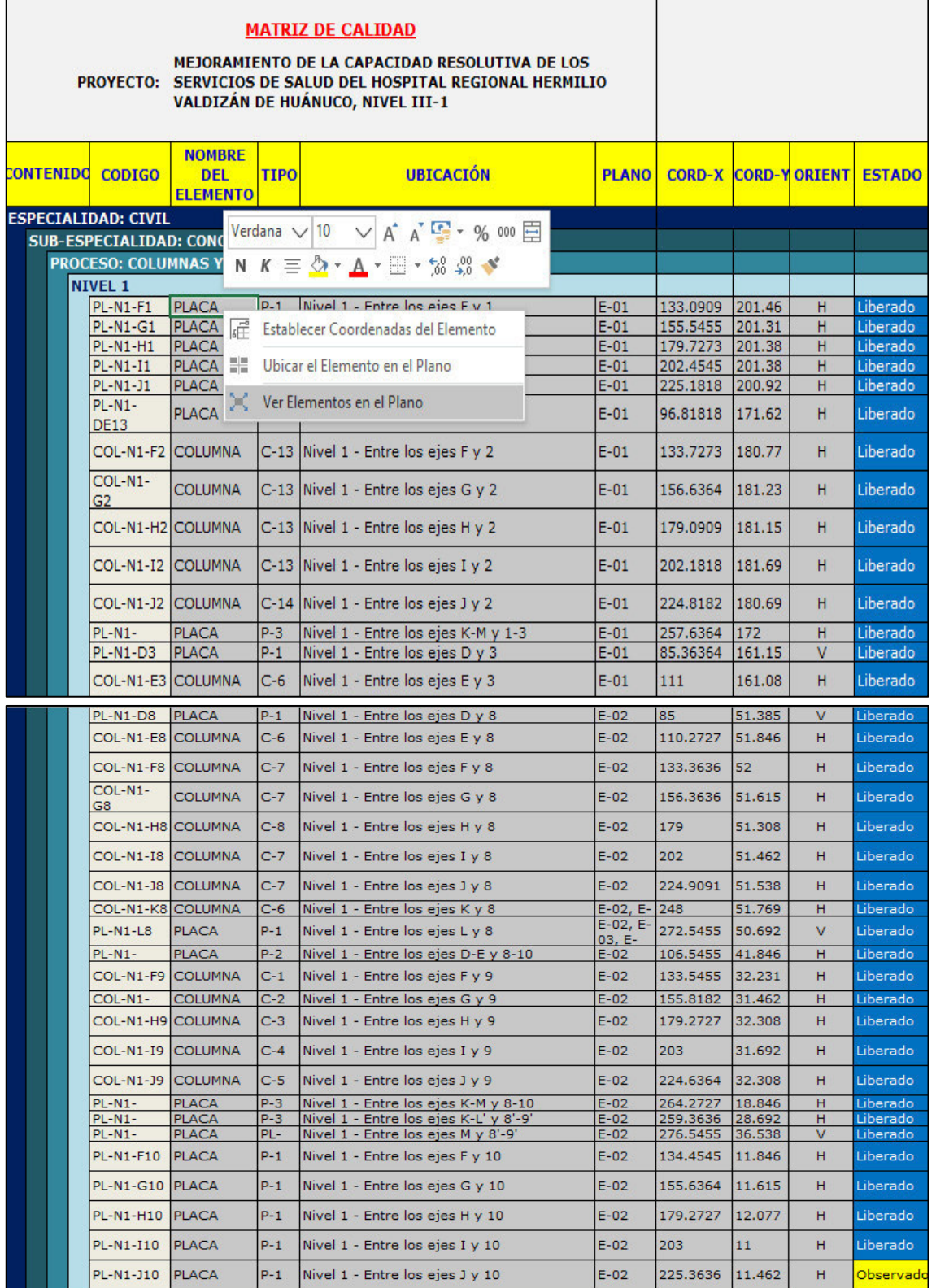

# MANUAL DE USUARIO DE LYCA SOFT Página 15 de 53

Podemos visualizar todos los elementos de "COLUMNAS Y PLACAS" y el estado que pusimos en la matriz.

# MANUAL DE USUARIO DE LYCA SOFT Página 16 de 53

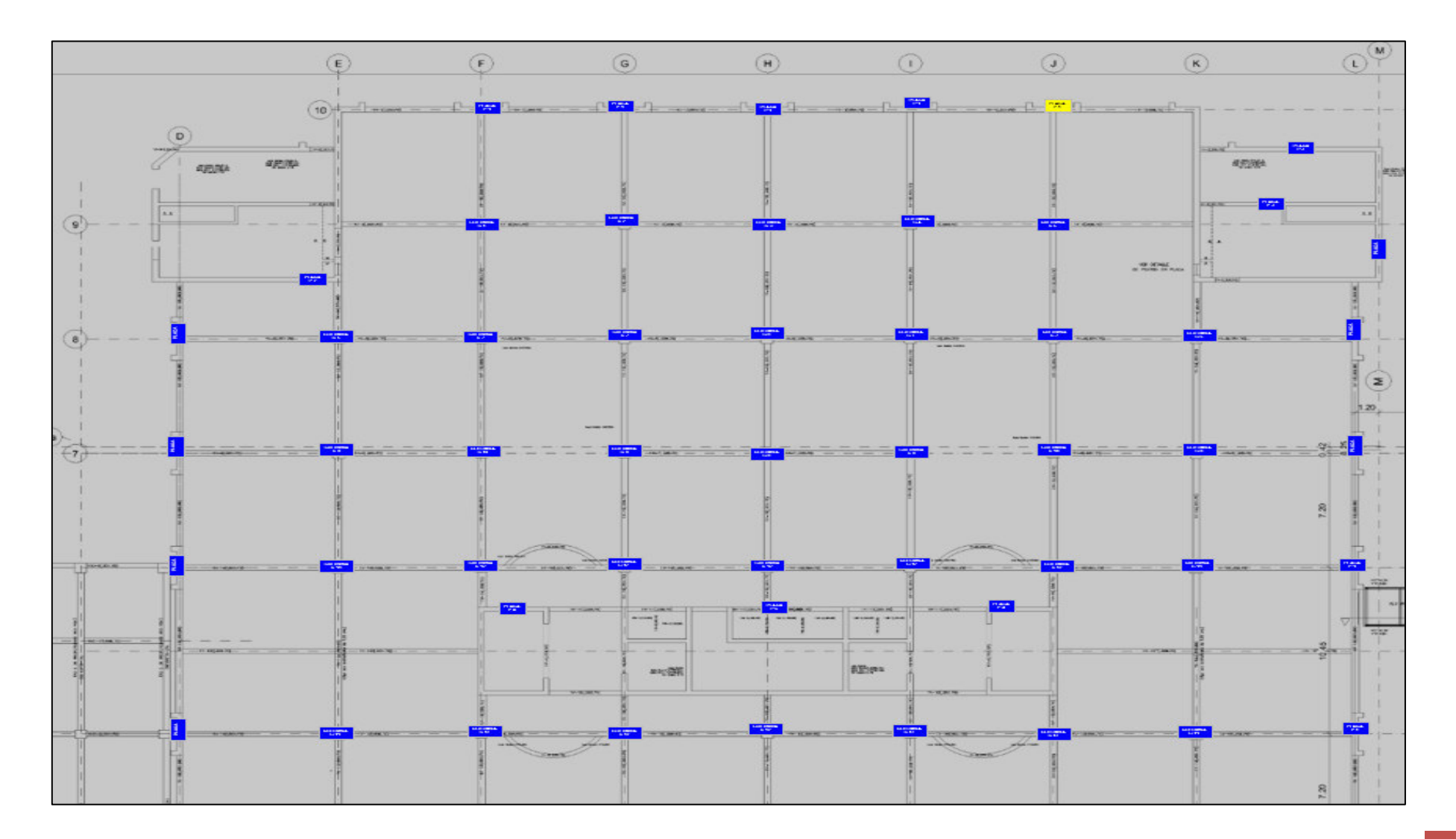

#### **1.1.1. Matriz de Vigas:**

Para acceder a la matriz de vigas seleccionaremos el botón de "Vigas" y el nivel que queremos ver, luego clic en el botón "Cargar":

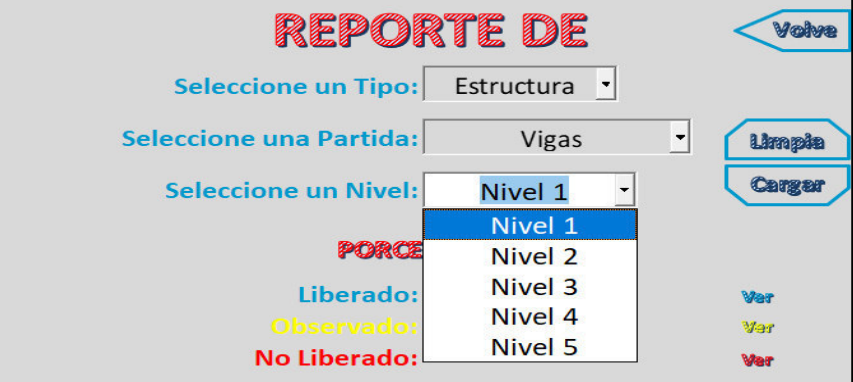

La pantalla que se mostrará será la siguiente:

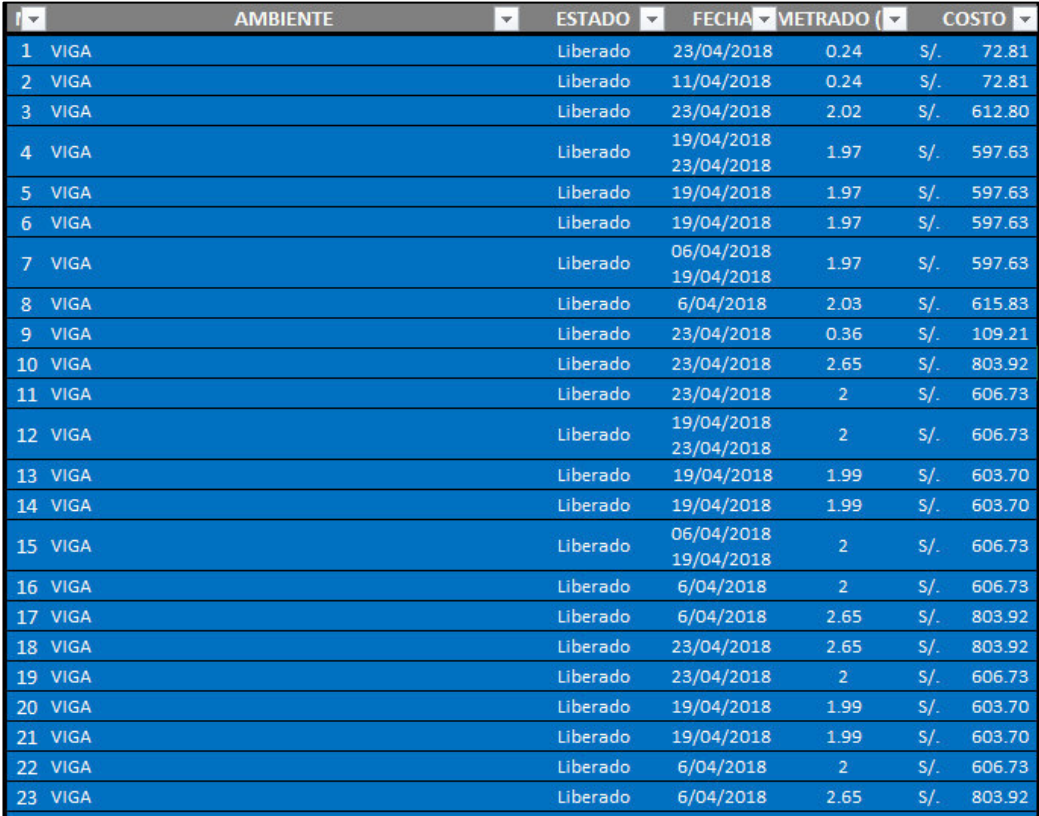

Se mostrarán todas las vigas del primer nivel. Además, se visualizará el estado.

El estado tiene tres opciones, que se diferencian así: Liberado= Azul, no liberado= Rojo y observado=Amarillo. En este caso, todas las vigas se encuentran liberadas; es decir con la conformidad. También se visualiza la fecha en la que fue revisada, el metrado y costo de cada elemento.

Es importante mencionar que estos datos fueron cargados por el administrador del software.

### MANUAL DE USUARIO DE LYCA SOFT Página 18 de 53

La matriz comprende todas las vigas de la estructura, y para acceder se debe dar clic en el botón "Ver". Tiene datos, que a continuación detallaremos más.

- En la columna de "NOMBRE DEL ELEMENTO": Se visualizarán las vigas. Y a su vez con el clic izquierdo podremos poner las coordenadas de ubicación
- En la columna de "UBICACIÓN": Se visualizará los ejes en los que el elemento está ubicado según el plano de AUTOCAD que fue ingresado al programa.

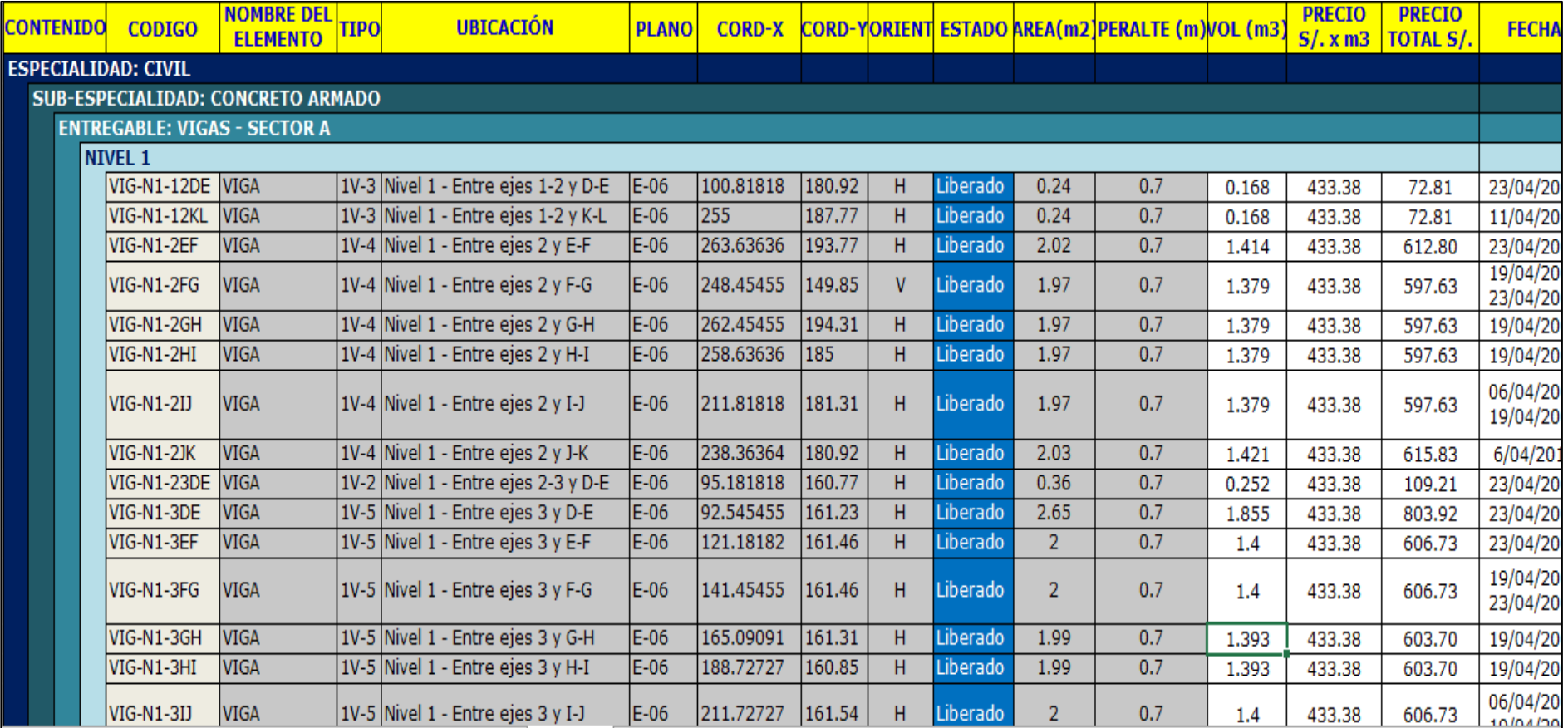

**Importante: Estos datos fueron extraídos de AUTOCAD e ingresados por el administrador del software.**

Las coordenadas se colocan automáticamente después de darle clic izquierdo a "VIGA". A continuación, se muestra como:

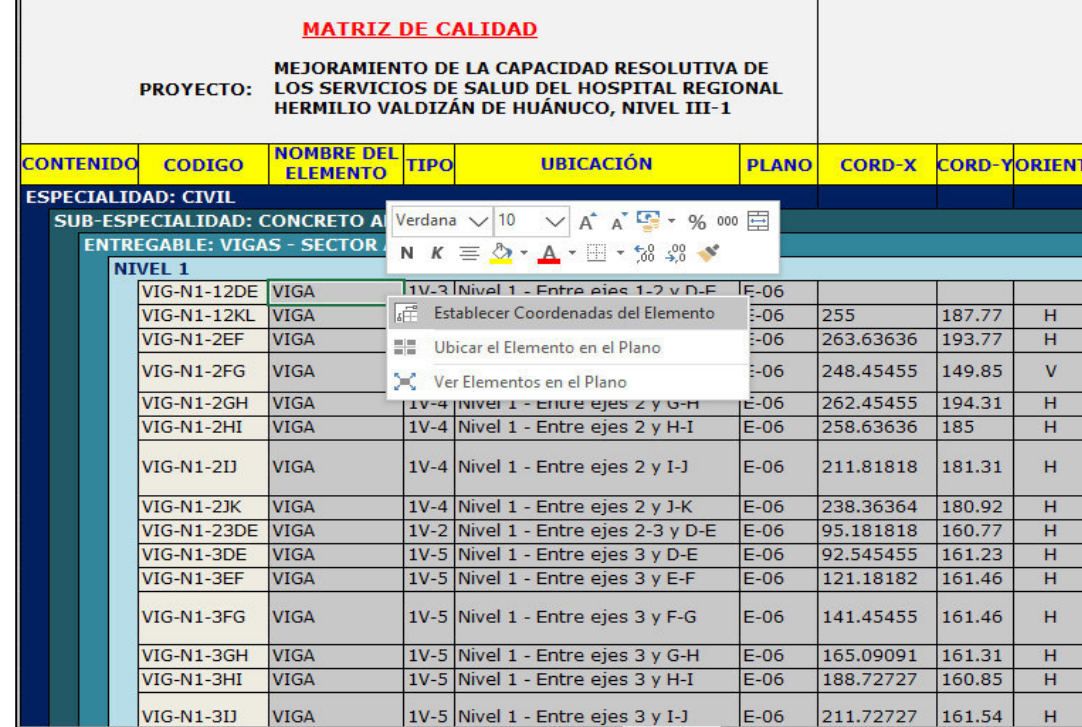

Aquí seleccionaremos en el botón de "Establecer Coordenadas del Elemento" y nos mostrará el plano que fue ingresado. Teniendo en cuenta que la columna de "Descripción" nos dice los ejes en los que se encuentra. En este ejemplo nos dice que está

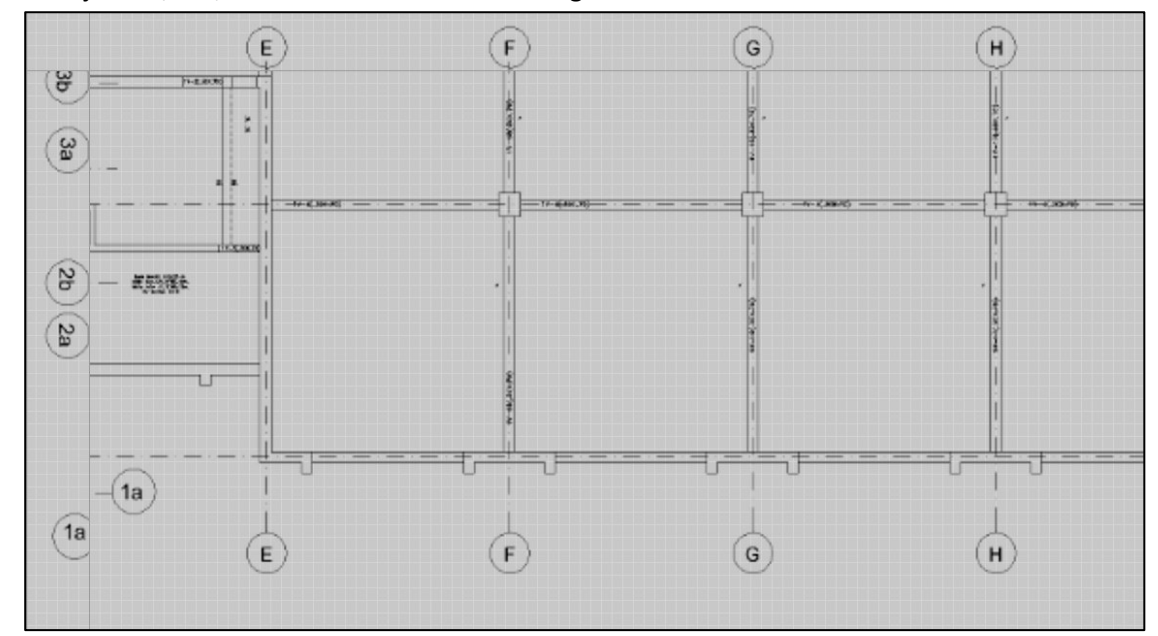

entre los ejes 1-2/D-E, entonces daremos clic a la viga en mención

En seguida, el software nos preguntará si el texto de "VIGA" que se dibujará ira de forma horizontal. Si damos clic en el botón "SI", el texto se dibujara en forma horizontal. Y si presionamos en el botón "NO", el texto se dibujará en forma vertical.

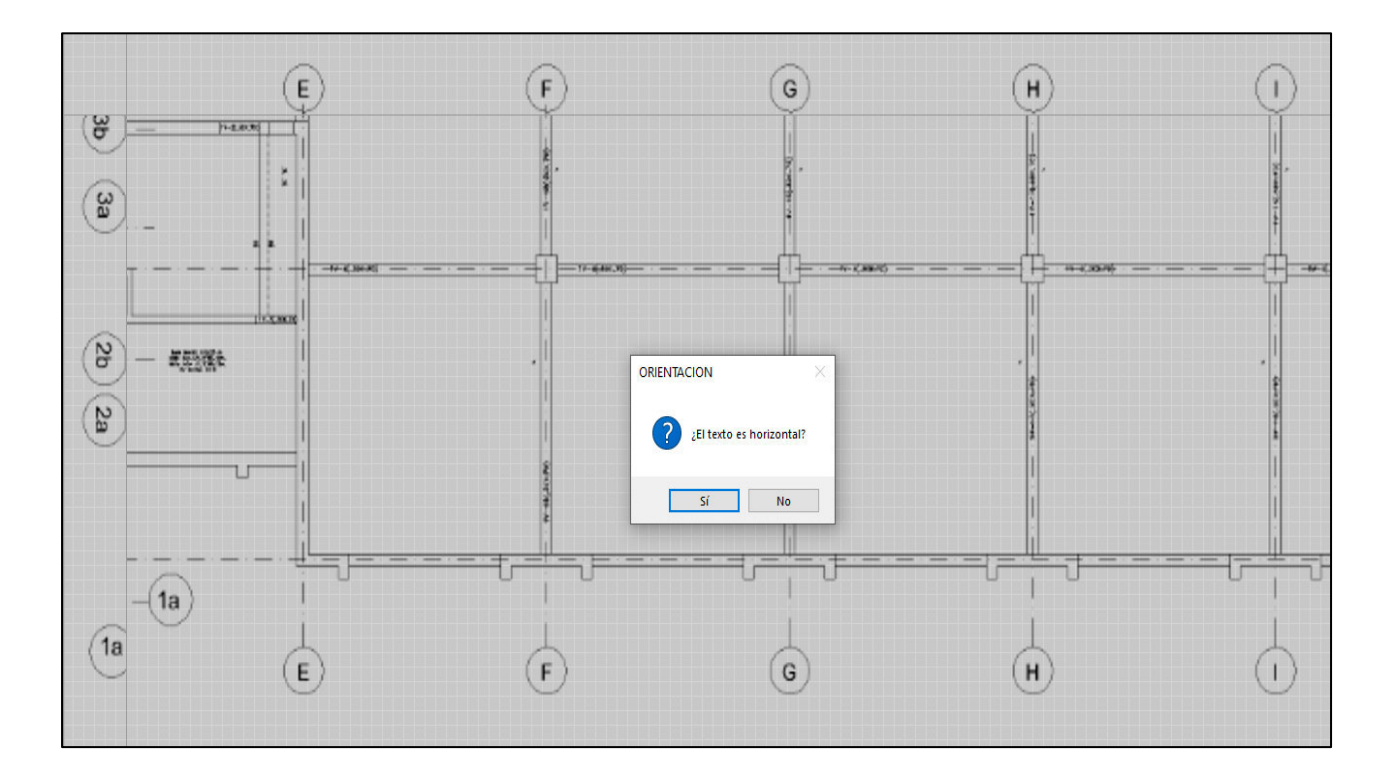

Luego, se llenarán automáticamente las columnas de "CORD-X", "COORD-Y" y "ORIENTACIÓN". Pues al haber dado clic en el plano establecimos la ubicación en coordenadas y ubicación

Y ahora debemos seleccionar el estado del elemento. En este ejemplo seleccionaremos "Liberado":

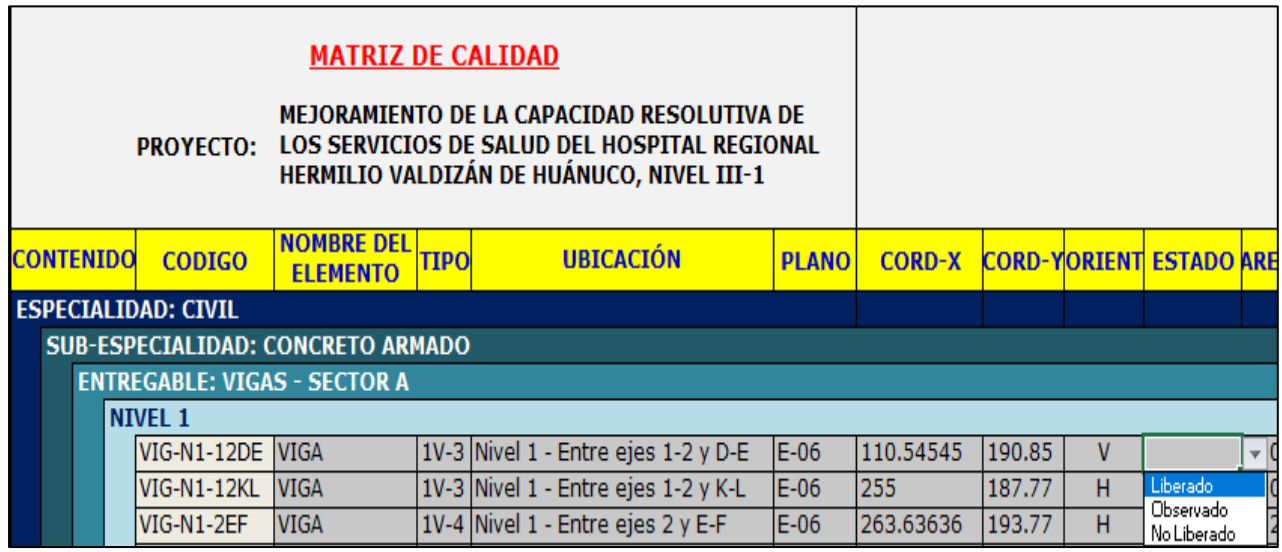

A continuación, podremos visualizar el elemento en el plano con el color de su estado y con la ubicación que se le dio. Para lo cual, daremos clic izquierdo y seleccionaremos "Ubicar el Elemento en Plano"

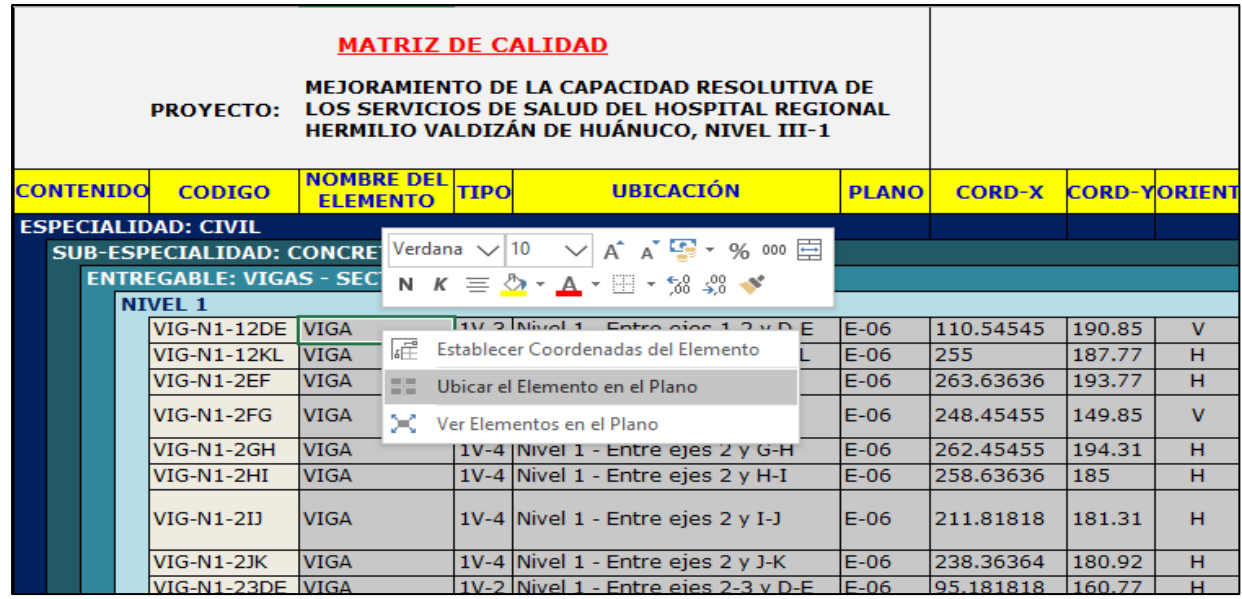

Y la pantalla nos mostrará el plano con el elemento. Podemos ver que el elemento está en la ubicación que le dimos, es decir entre los ejes 1-2/D-E y esta del color azul, que significa "Liberado".

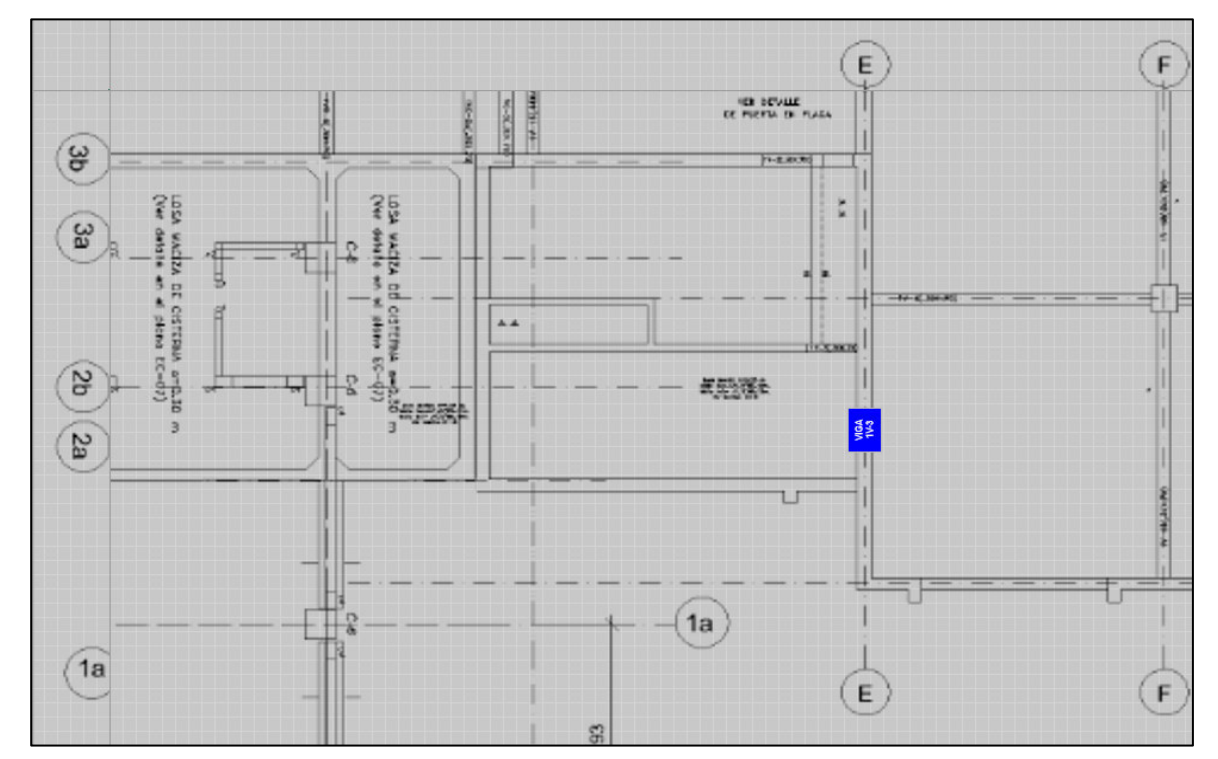

Con este ejemplo, podemos realizar el mismo proceso para los siguientes elementos y completar la matriz.

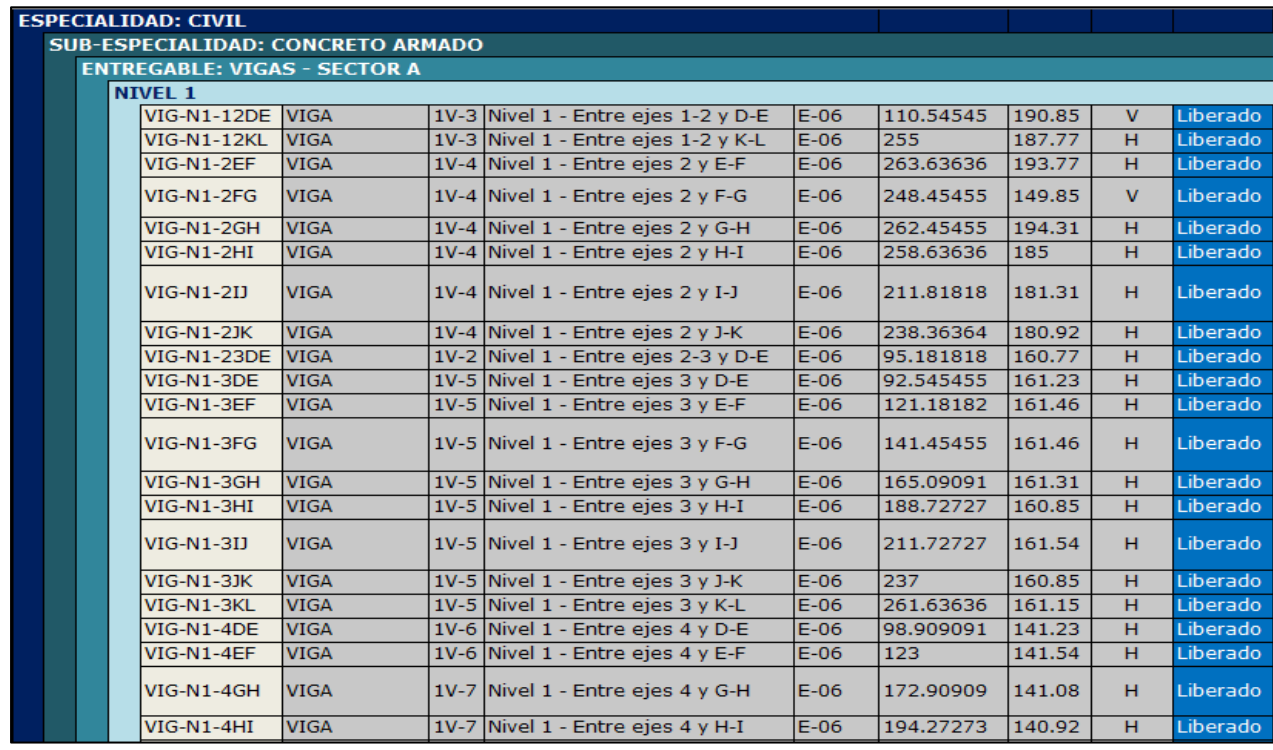

Para visualizar todos los elementos y su estado en conjunto procederemos a dar clic en el elemento y luego clic izquierdo en ver "Elemento en el Plano".

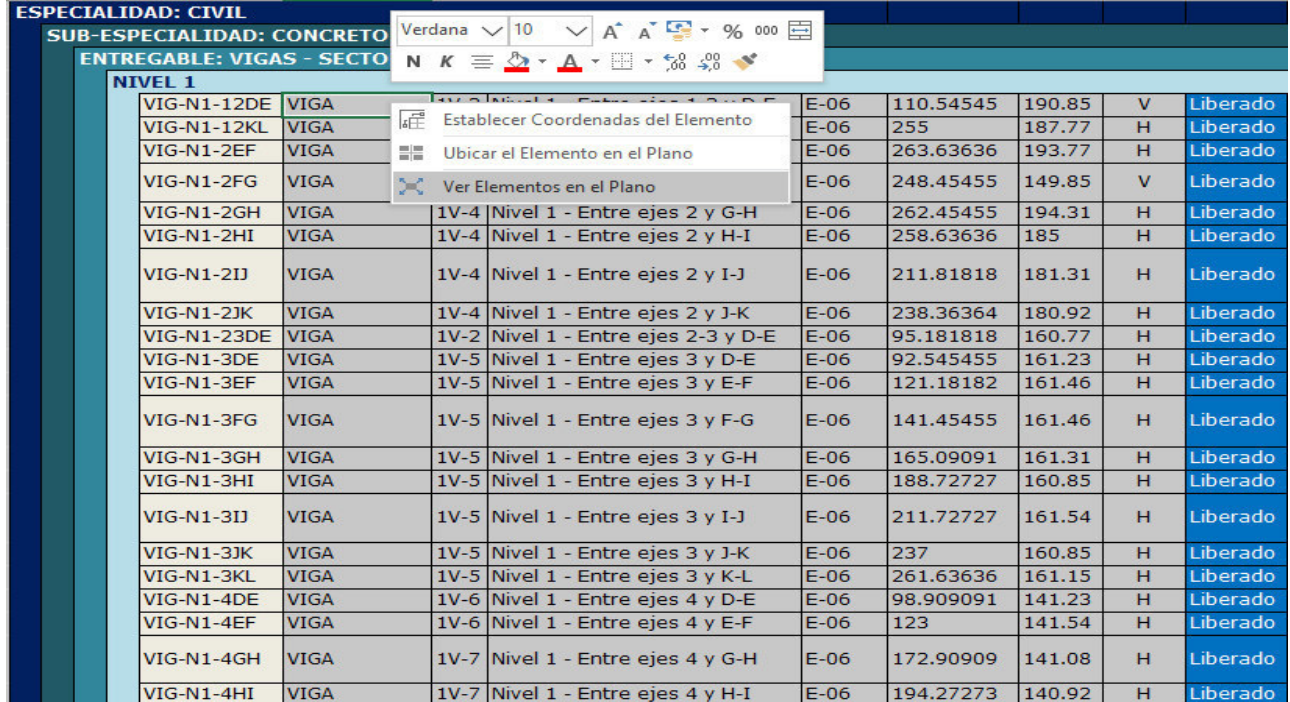

# MANUAL DE USUARIO DE LYCA SOFT Página 24 de 53

Podemos visualizar todos los elementos de "VIGAS" y el estado que pusimos en la matriz.

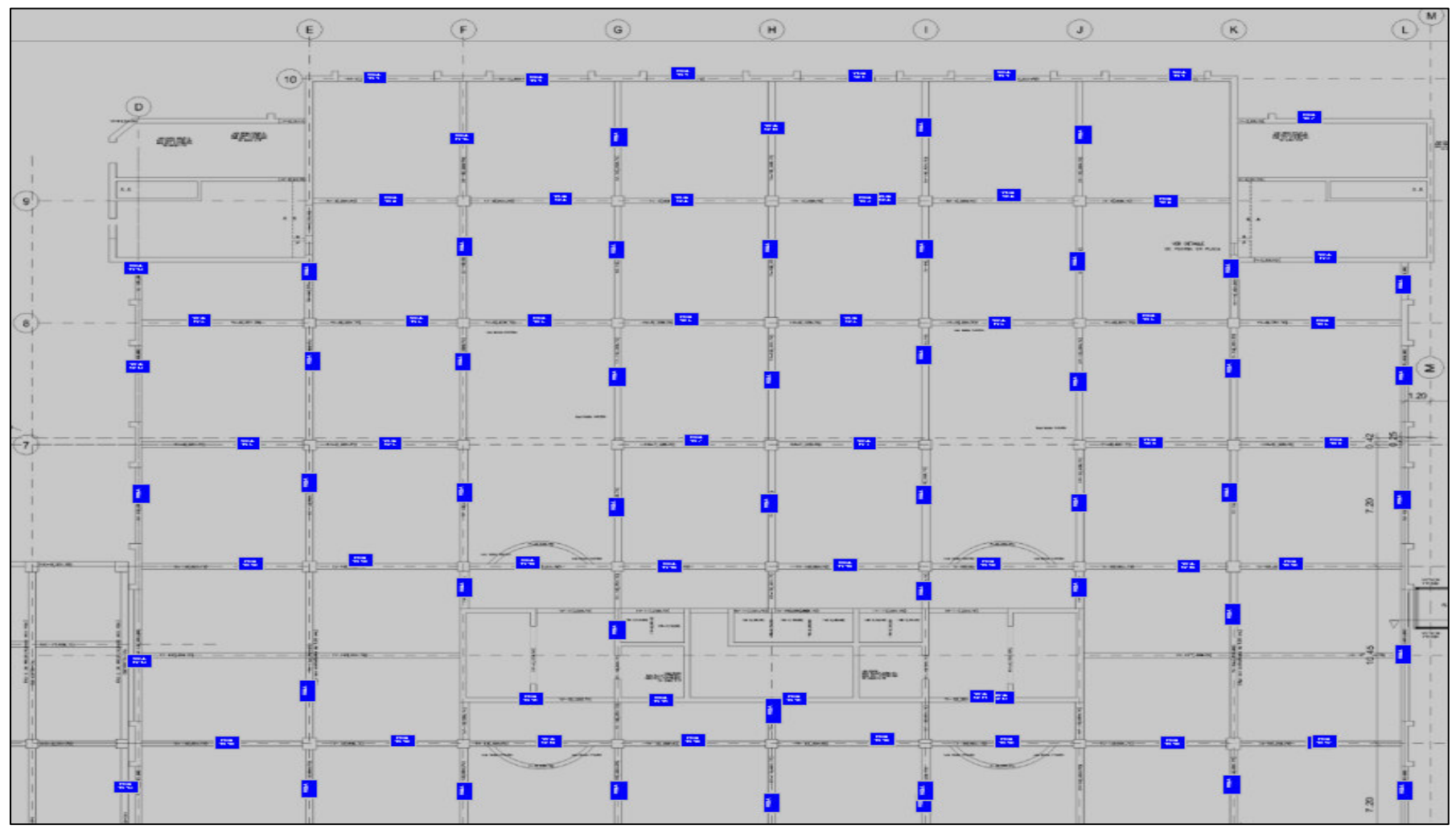

#### **1.1.2. Matriz de Losas:**

Para acceder a la matriz de vigas seleccionaremos el botón de "LOSAS" y el nivel que queremos ver, luego clic en el botón "Cargar":

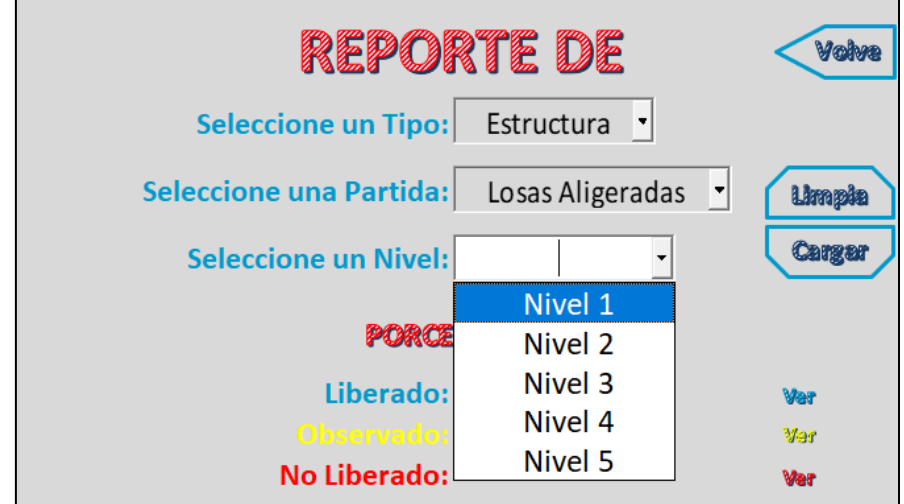

La pantalla que se mostrará será la siguiente:

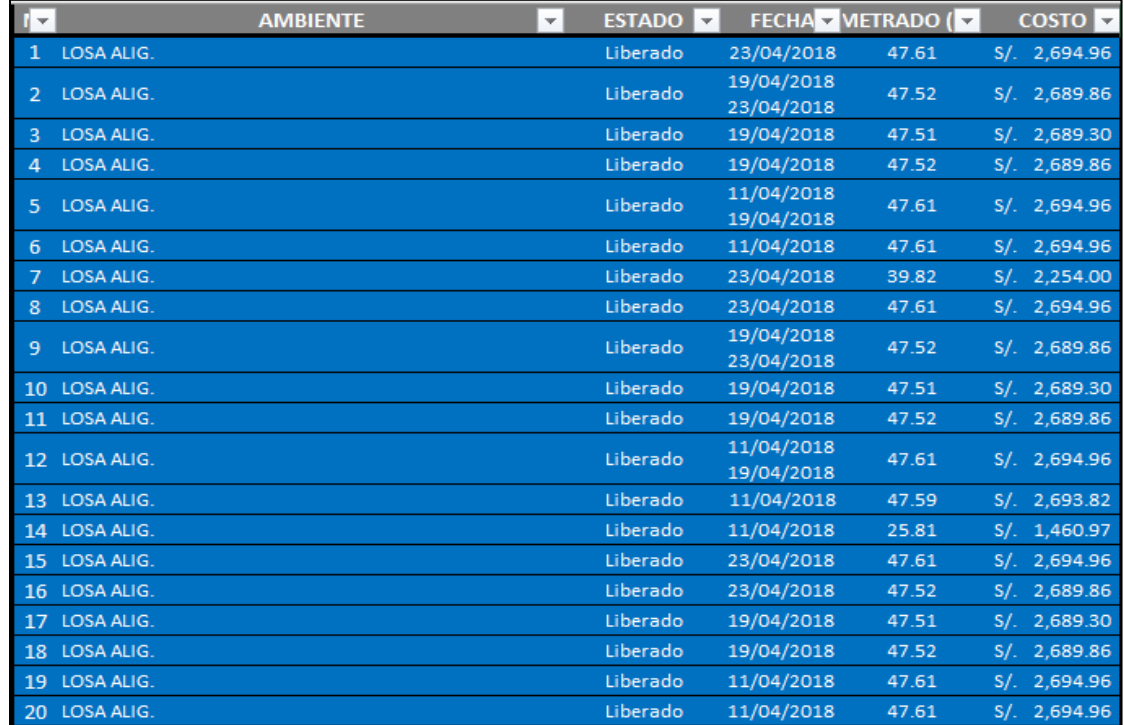

Se mostrarán todas las vigas del primer nivel. Además, se visualizará el estado. El estado tiene tres opciones, que se diferencian así: Liberado= Azul, no liberado= Rojo y observado=Amarillo. En este caso, todas las LOSAS ALIGERADAS se encuentran liberadas; es decir con la conformidad. También se visualiza la fecha en la que fue revisada, el metrado y costo de cada elemento.
Es importante mencionar que estos datos fueron cargados por el administrador del software.

## MANUAL DE USUARIO DE LYCA SOFT Página 27 de 53

La matriz comprende todas las losas de la estructura, y para acceder se debe dar clic en el botón "Ver". Tiene datos, que a continuación detallaremos más.

- En la columna de "NOMBRE DEL ELEMENTO": Se visualizarán las losas. Y a su vez con el clic izquierdo podremos poner las coordenadas de ubicación
- En la columna de "UBICACIÓN": Se visualizará los ejes en los que el elemento está ubicado según el plano de AUTOCAD que fue ingresado al programa.

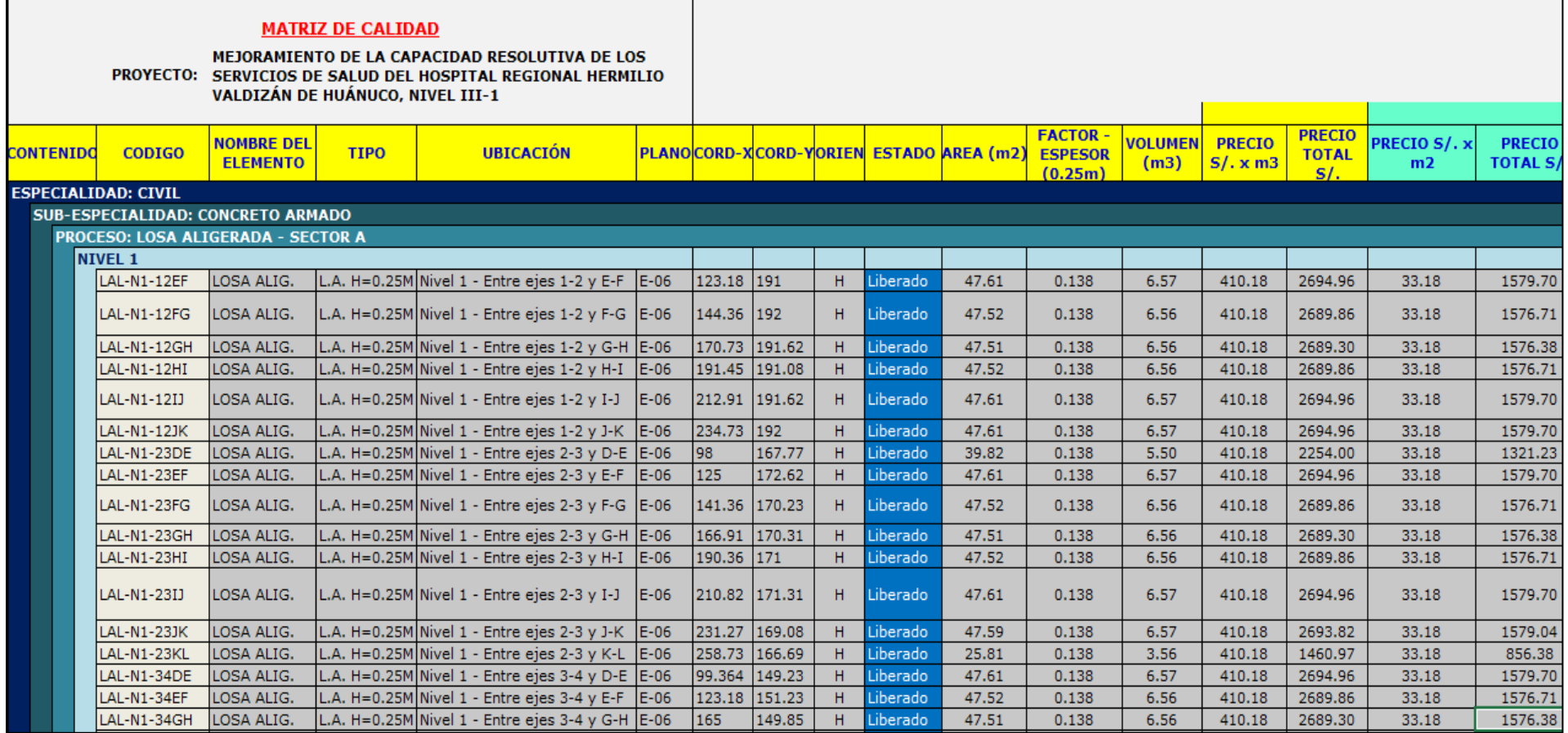

## MANUAL DE USUARIO DE LYCA SOFT Página 28 de 53

**Importante: Estos datos fueron extraídos de AUTOCAD e ingresados por el administrador del software.**

Las coordenadas se colocan automáticamente después de darle clic izquierdo a "LOSA ALIG.". A continuación, se muestra como:

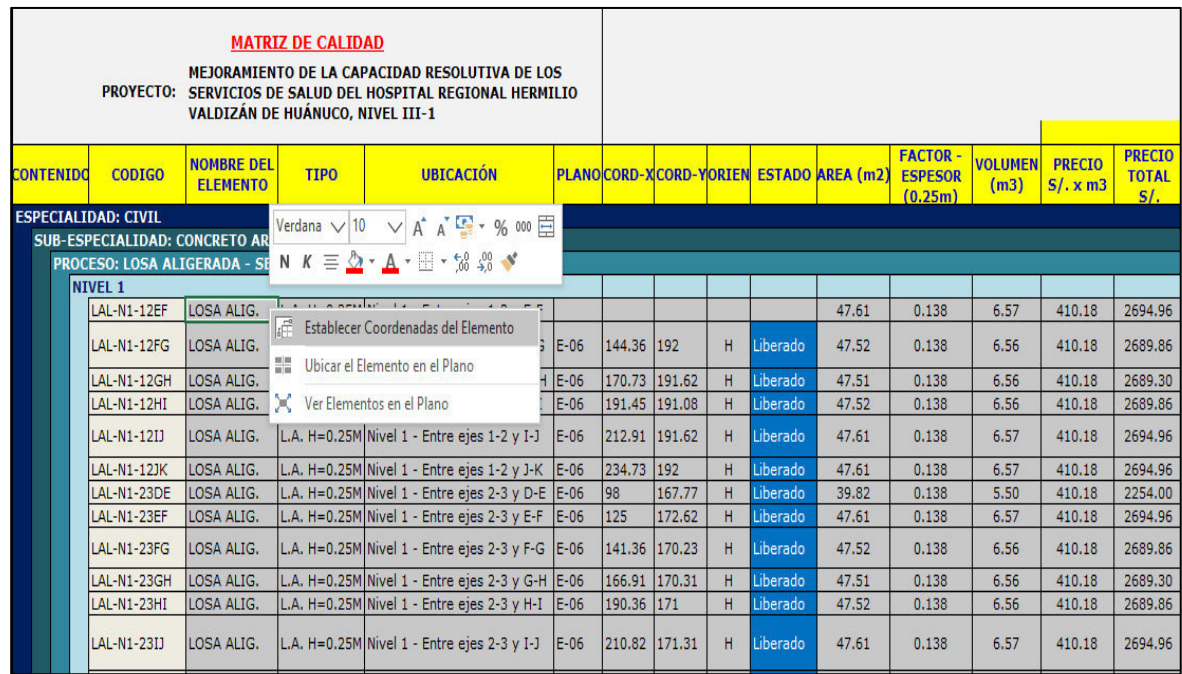

Aquí seleccionaremos en el botón de "Establecer Coordenadas del Elemento" y nos mostrará el plano que fue ingresado. Teniendo en cuenta que la columna de "Descripción" nos dice los ejes en los que se encuentra. En este ejemplo nos dice que está

entre los ejes 1-2/E-F, entonces daremos clic a la viga en mención

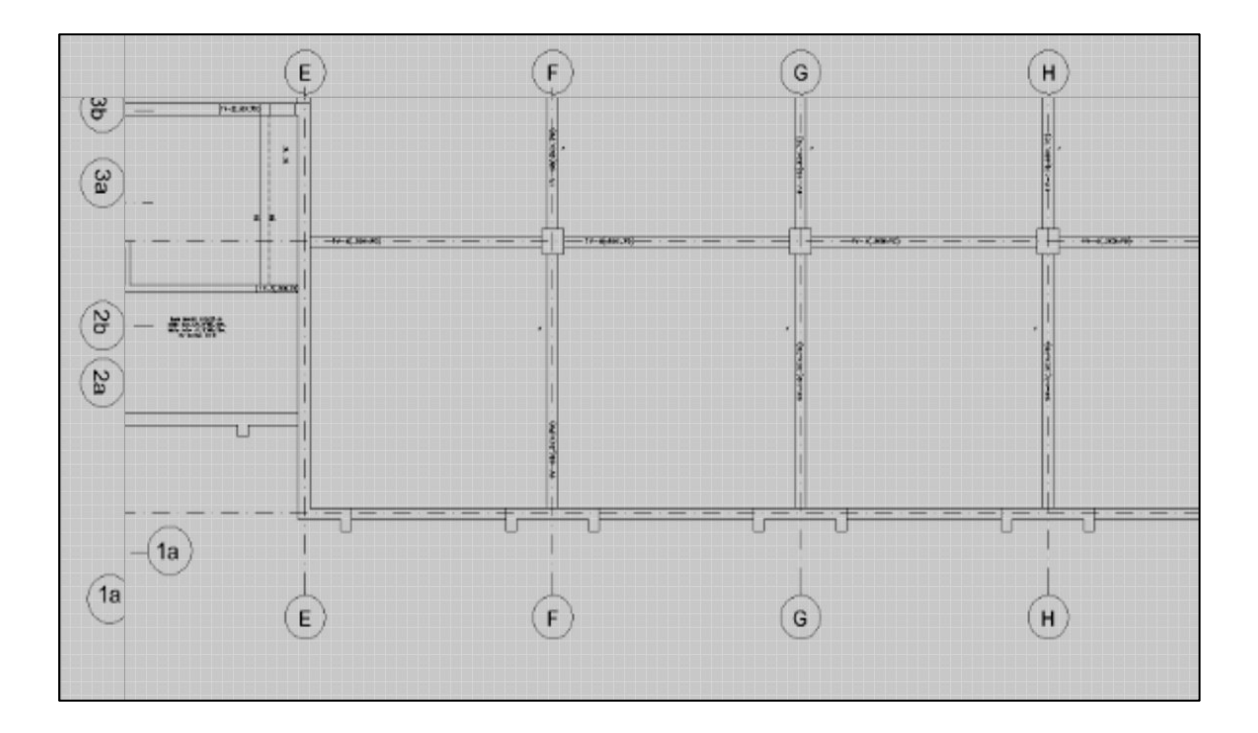

En seguida, el software nos preguntará si el texto de "VIGA" que se dibujará ira de forma horizontal. Si damos clic en el botón "SI", el texto se dibujara en forma horizontal. Y si presionamos en el botón "NO", el texto se dibujará en forma vertical.

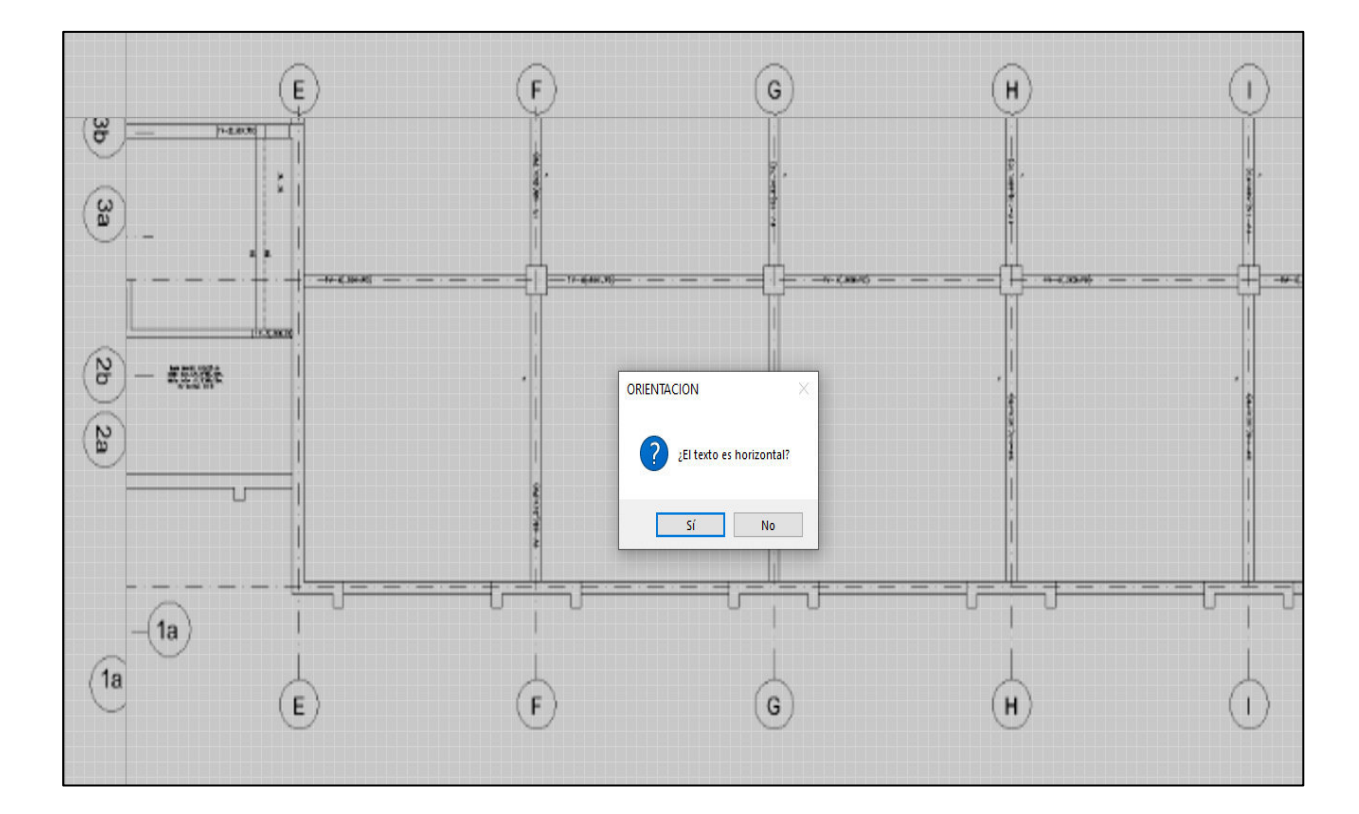

Luego, se llenarán automáticamente las columnas de "CORD-X", "COORD-Y" y "ORIENTACIÓN". Pues al haber dado click en el plano establecimos la ubicación en coordenadas y ubicación

Y ahora debemos seleccionar el estado del elemento. En este ejemplo seleccionaremos "Liberado":

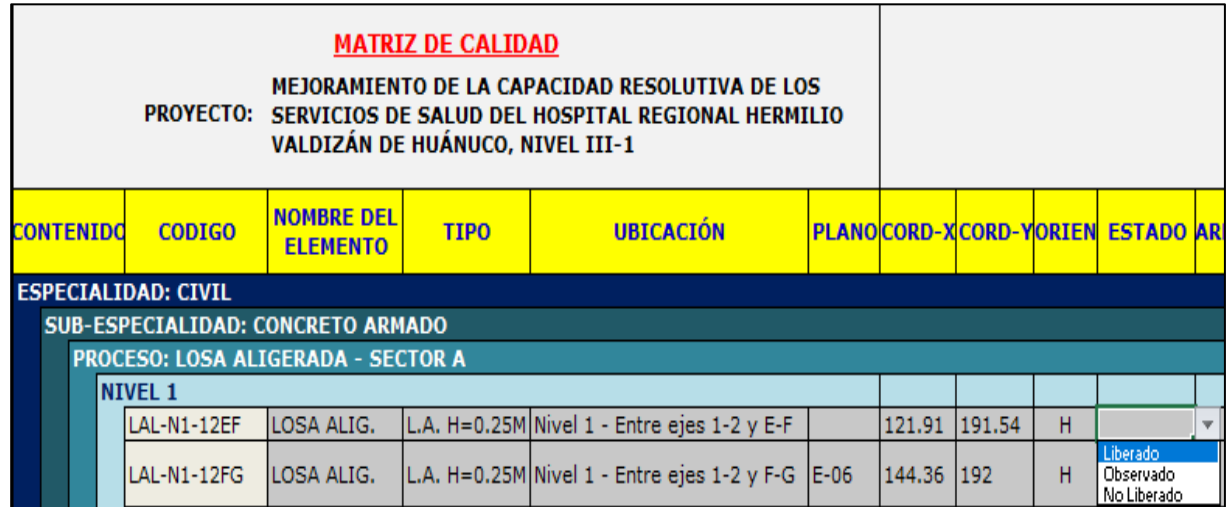

A continuación, podremos visualizar el elemento en el plano con el color de su estado y con la ubicación que se le dió. Para lo cual, daremos clic izquierdo y seleccionaremos "Ubicar el Elemento en Plano"

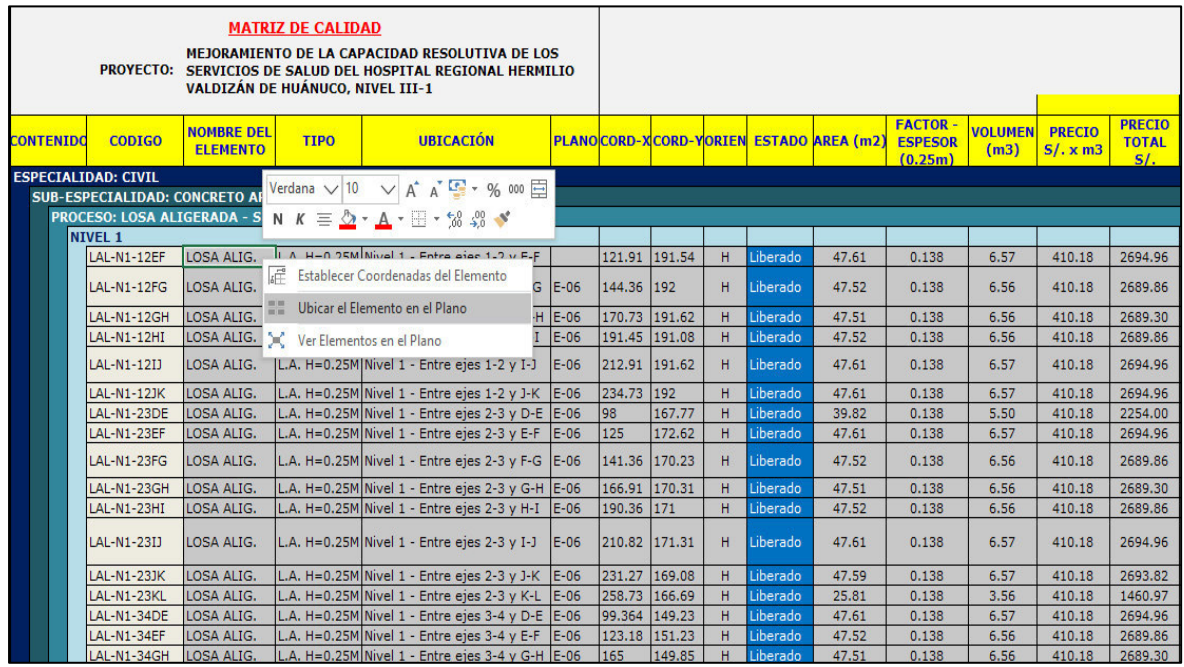

Y la pantalla nos mostrará el plano con el elemento. Podemos ver que el elemento está en la ubicación que le dimos, es decir entre los ejes 1-2/E-F y esta del color azul, que significa "Liberado".

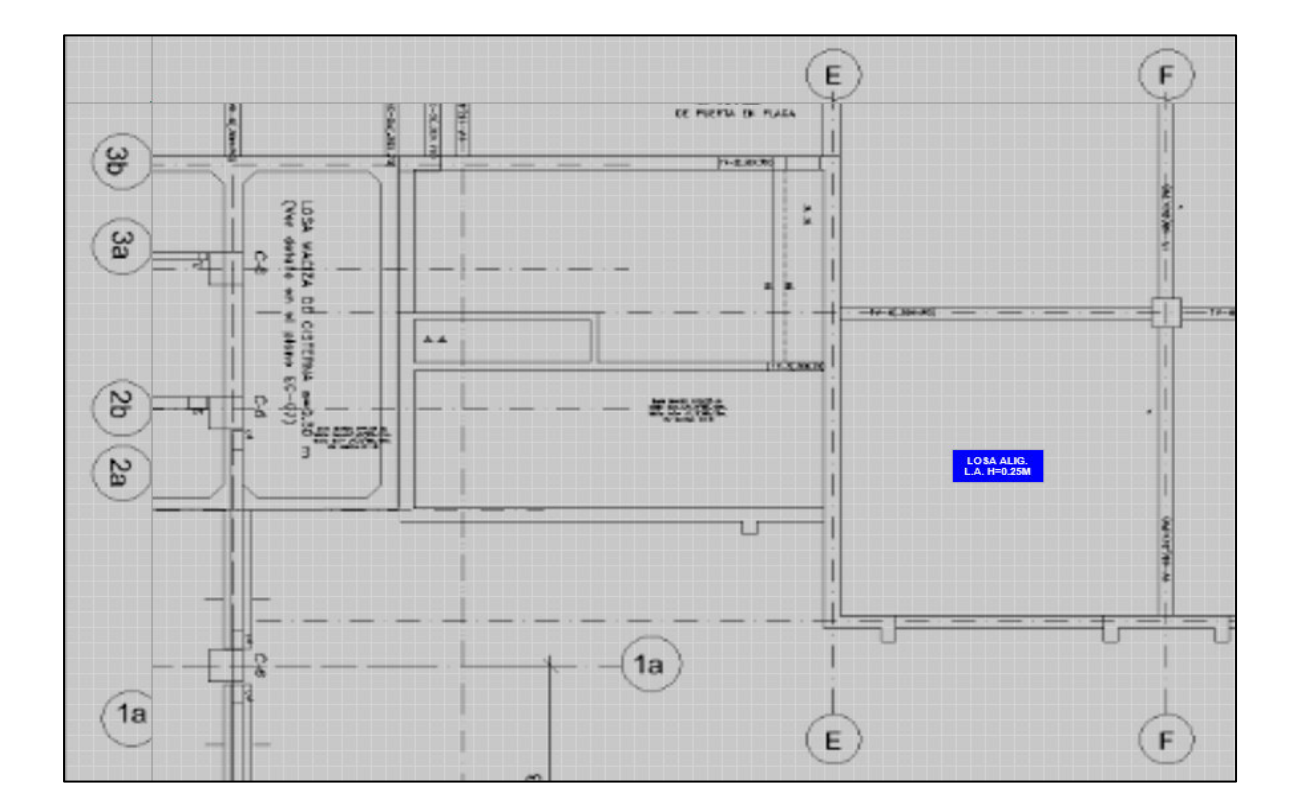

Con este ejemplo, podemos realizar el mismo proceso para los siguientes elementos y completar la matriz.

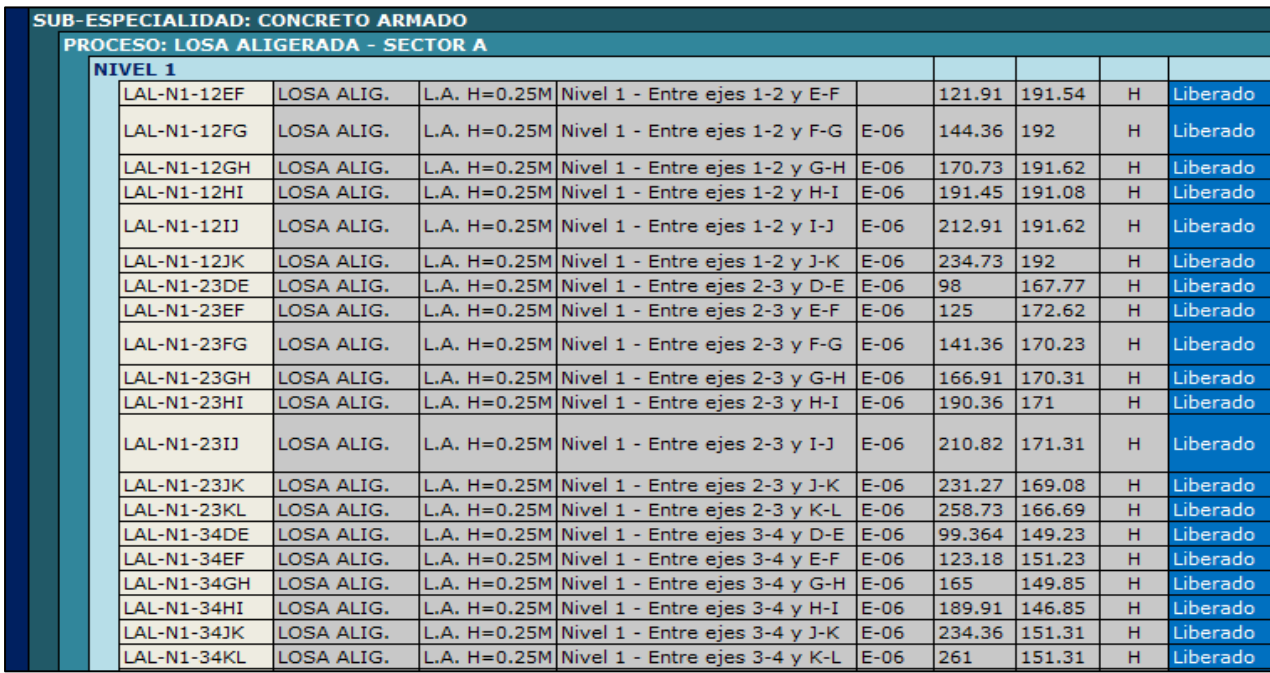

Para visualizar todos los elementos y su estado en conjunto procederemos a dar clic en el elemento y luego clic izquierdo en ver "Elemento en el Plano".

### MANUAL DE USUARIO DE LYCA SOFT Página 33 de 53

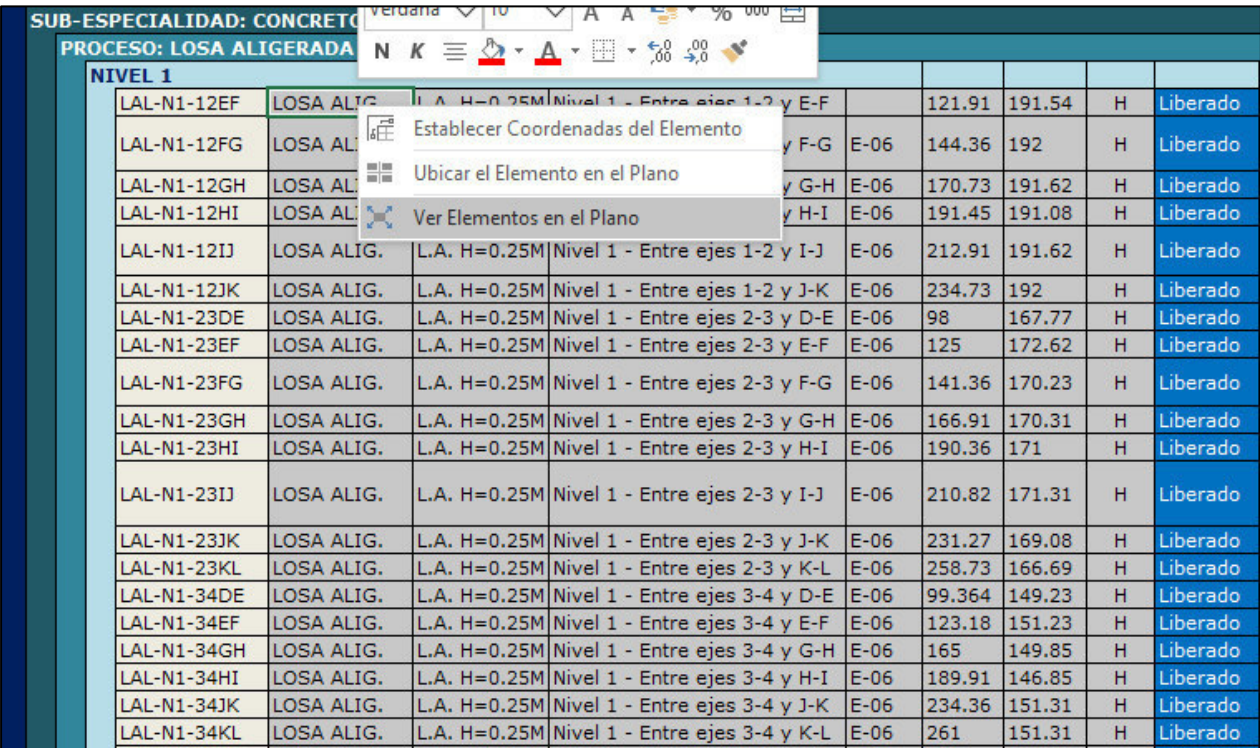

# MANUAL DE USUARIO DE LYCA SOFT Página 34 de 53

Podemos visualizar todos los elementos de "LOSAS" y el estado que pusimos en la matriz.

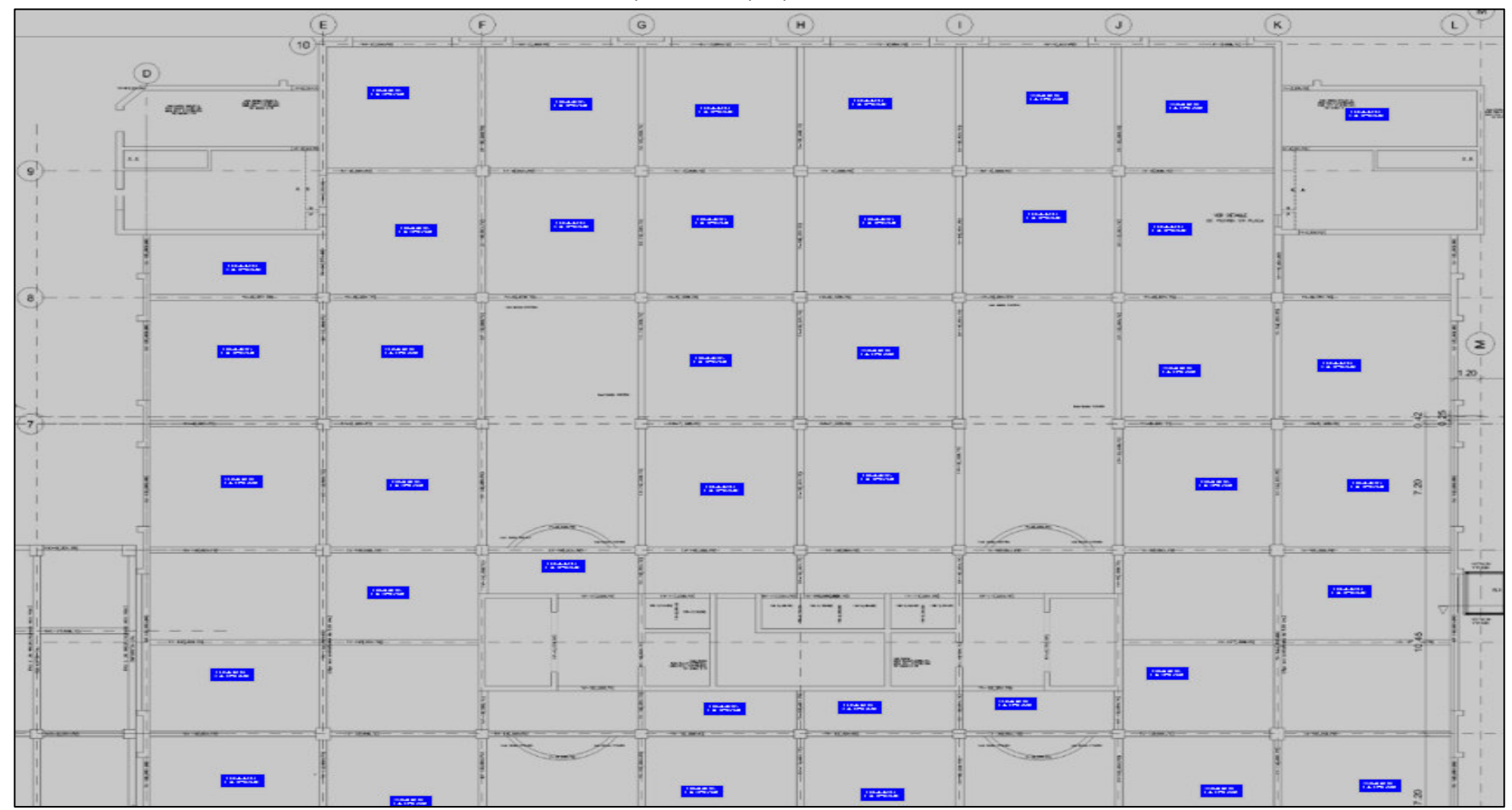

### *1.2.Comando "ARQUITECTURA"*

Para volver a la pantalla de inicio, presionamos con el clic izquierdo en el botón de "Volver" En seguida, el software nos presentará la pantalla de inicio con dos opciones: Arquitectura y Estructuras.

El usuario deberá escoger la opción que requiera. En este caso continuaremos con Arquitectura. Por lo cual se dará con el botón izquierdo del mouse sobre el comando "ARQUITECTURA "para confirmar la operación.

Se mostrará la pantalla de Arquitectura, donde tendremos opciones de 1) Seleccionar una partida. Teniendo opciones de partidas que son: Columnas y placas, vigas, losas aligeradas y losas macizas. A su vez nos da la opción de 2) Seleccionar un nivel, y tendremos las opciones de: Nivel 1, Nivel 2, Nivel 3, Nivel 4 y Nivel 5.

Por lo cual, en este ejemplo escogeremos la partida de columnas y placas, al cual seleccionaremos mediante la flecha deslizable del lado izquierdo, daremos click al comando en mención.

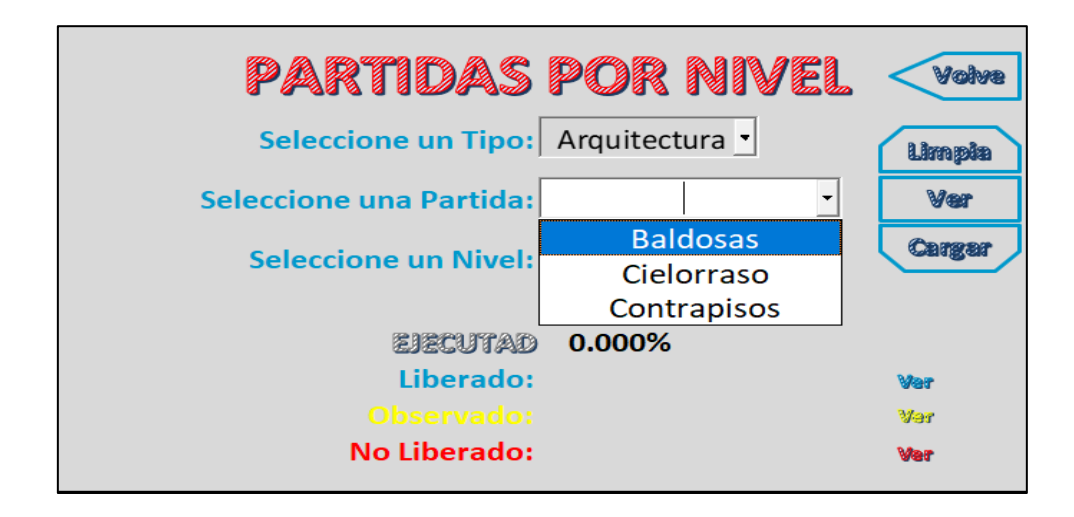

A continuación, procederemos a, Seleccionar un nivel; dando clic a la flecha deslizable del lado izquierdo, daremos clic en este ejemplo al Nivel 1.

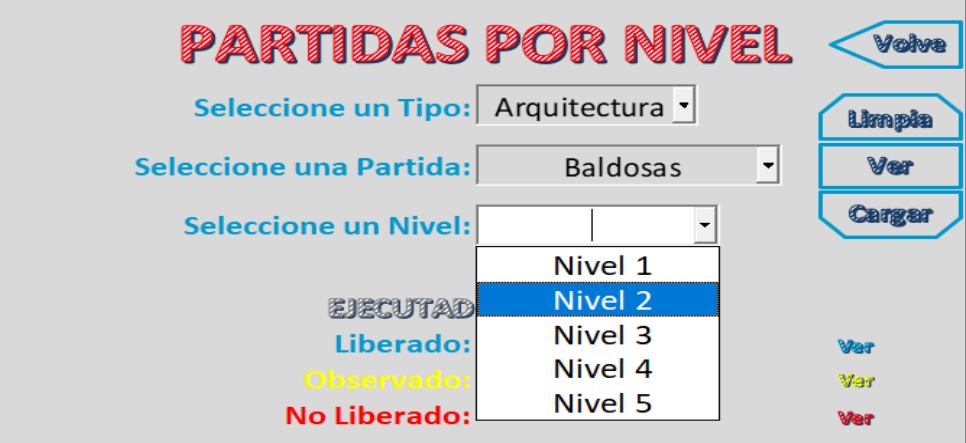

### Y se dará clic al botón "Cargar"

La pantalla que se mostrará será la siguiente:

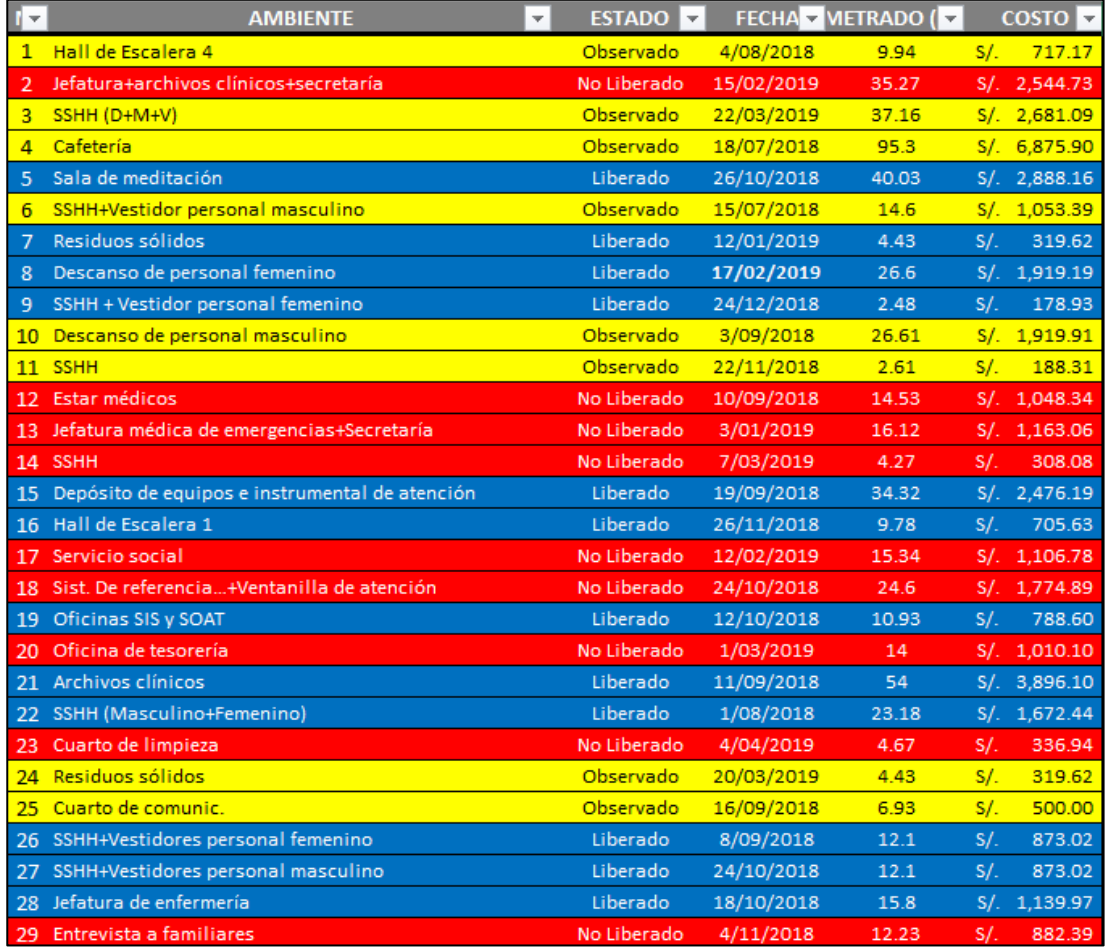

Se mostrarán todas las baldosas del segundo nivel. Además, se visualizará el estado. El estado tiene tres opciones, que se diferencian así: Liberado= Azul, no liberado= Rojo y observado=Amarillo. En este caso las baldosas tienen diferentes estados, debido a la falta de aceptación por parte del cliente.

También se visualiza la fecha en la que fue revisada, el metrado y costo de cada elemento. Es importante mencionar que estos datos fueron cargados por el administrador del software

### **1.2.1. Matriz de Baldosas:**

Esta matriz comprende todas las baldosas de la estructura. Tiene datos, que a continuación detallaremos más.

- En la columna de "NOMBRE DEL ELEMENTO": Se visualizarán las baldosas. Y a su vez con el clic izquierdo podremos poner las coordenadas de ubicación
- En la columna de "UBICACIÓN": Se visualizará los ejes en los que el elemento está ubicado según el plano de AUTOCAD que fue ingresado al programa.

## MANUAL DE USUARIO DE LYCA SOFT Fágina 37 de 54

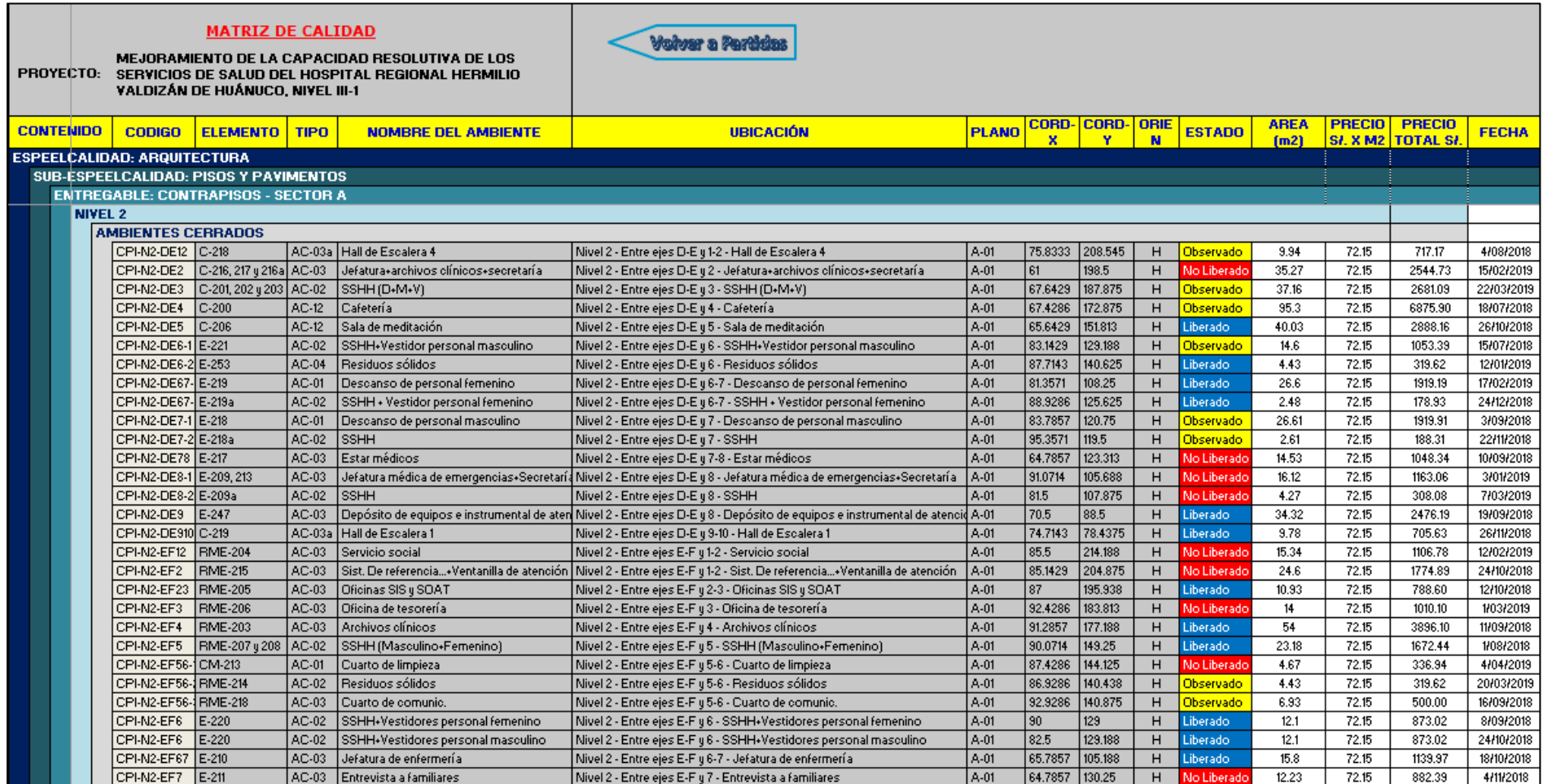

**Importante: Estos datos fueron extraídos de AUTOCAD e ingresados por el administrador del software.**

Las coordenadas se colocan automáticamente después de darle clic izquierdo al elemento, sea placa o columna. A continuación, se muestra como:

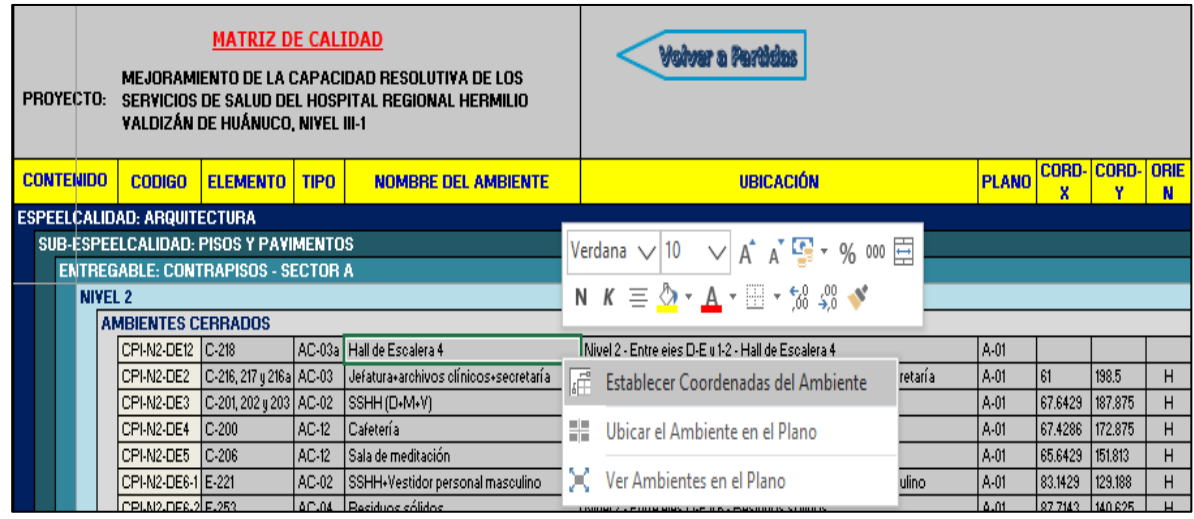

Aquí seleccionaremos en el botón de "Establecer Coordenadas del Elemento" y nos mostrará el plano que fue ingresado. Teniendo en cuenta que la columna de "Descripción" nos dice los ejes en los que se encuentra. En este ejemplo nos dice que está entre los ejes D-E/1-2 y que el nombre del ambiente es "Hall de escalera 4" entonces daremos clic a la baldosa en mención

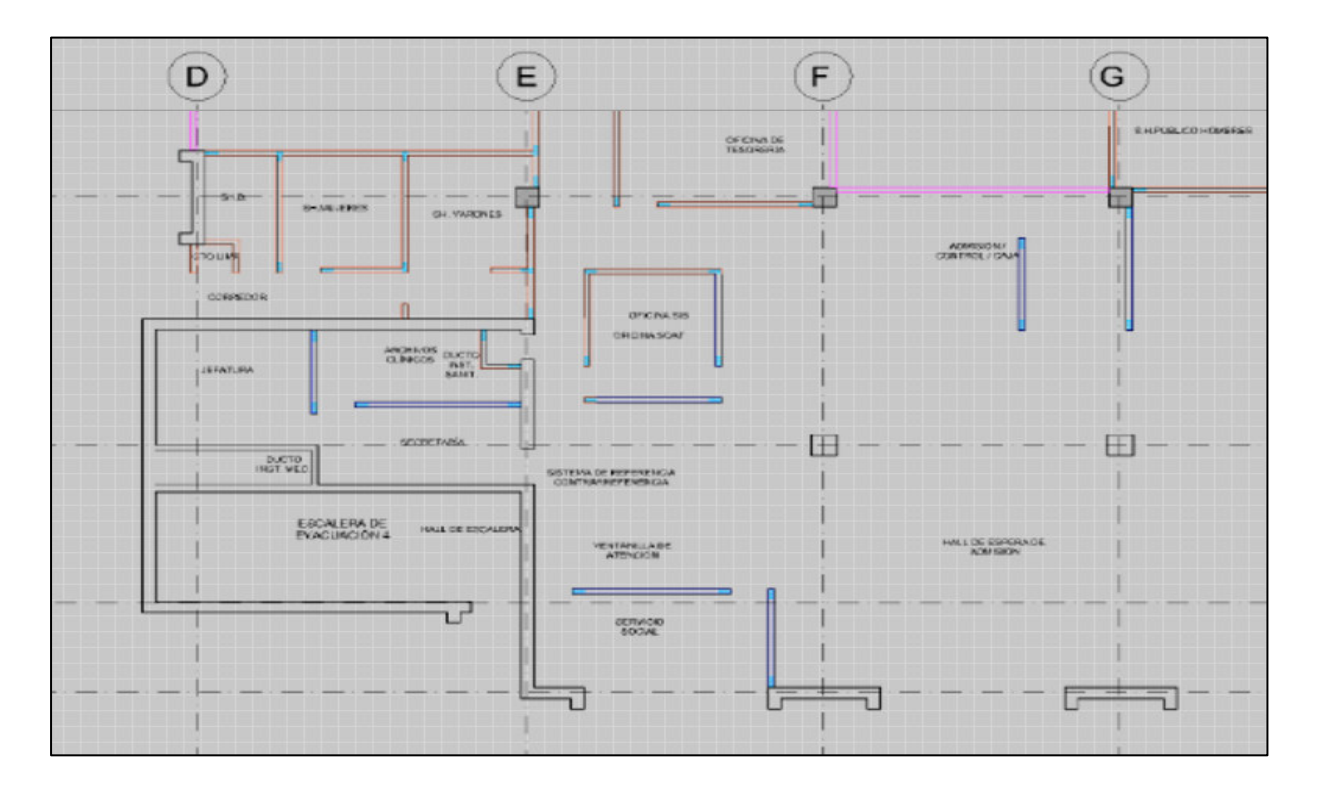

En seguida, el software nos preguntará si el texto de "HALL DE ESCALERA 4" que se dibujará ira de forma horizontal. Si damos clic en el botón "SI", el texto se dibujara en forma horizontal. Y si presionamos en el botón "NO", el texto se dibujará en forma vertical.

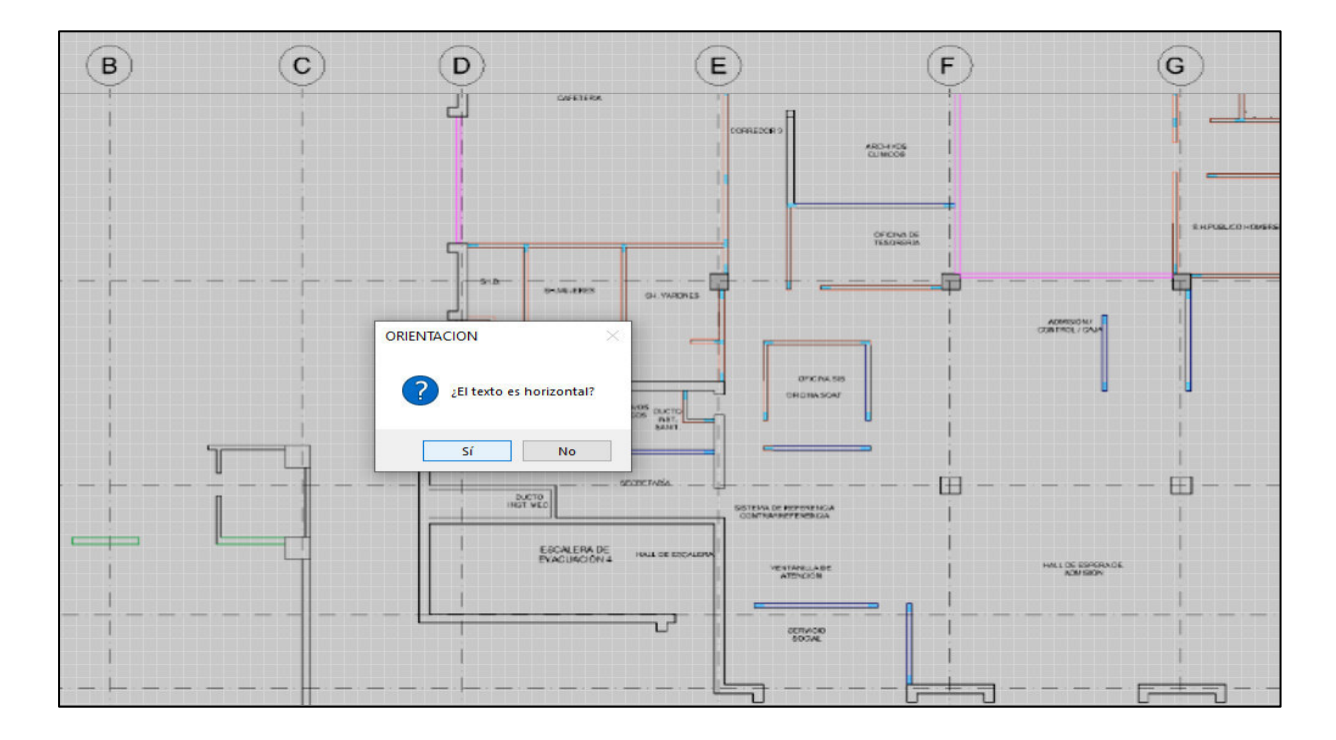

Luego, se llenarán automáticamente las columnas de "CORD-X", "COORD-Y" y "ORIENTACIÓN". Pues al haber dado click en el plano establecimos la ubicación en coordenadas y ubicación

Y ahora debemos seleccionar el estado del elemento. En este ejemplo seleccionaremos "Liberado":

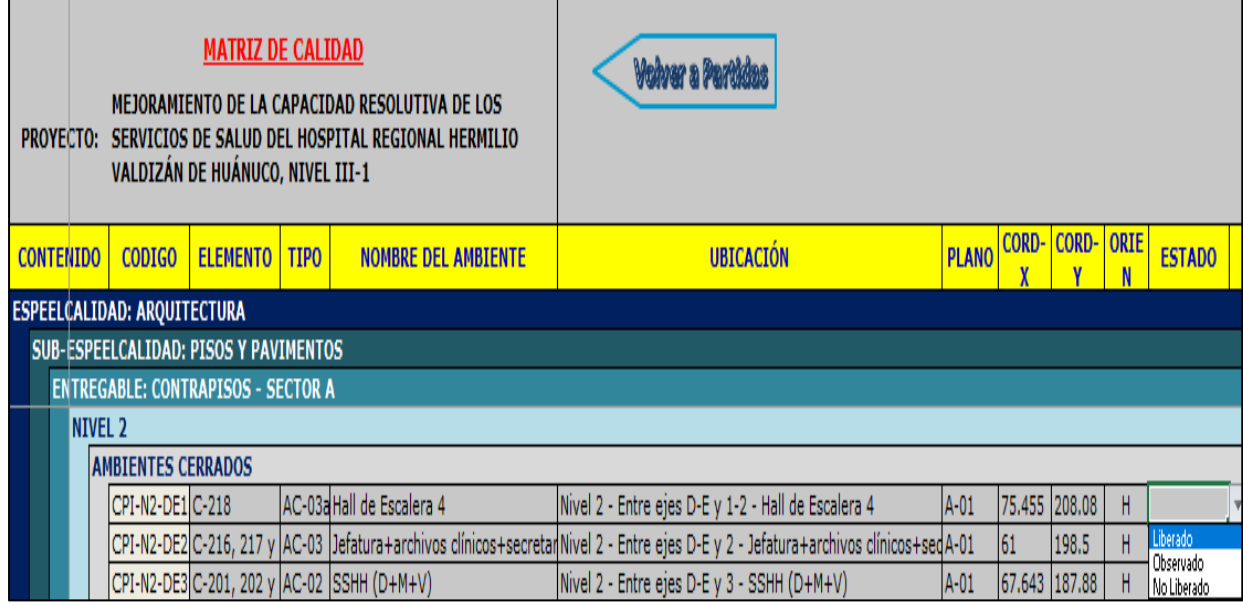

A continuación, podremos visualizar el elemento en el plano con el color de su estado y con la ubicación que se le dio. Para lo cual, daremos clic izquierdo y seleccionaremos "Ubicar el Elemento en Plano"

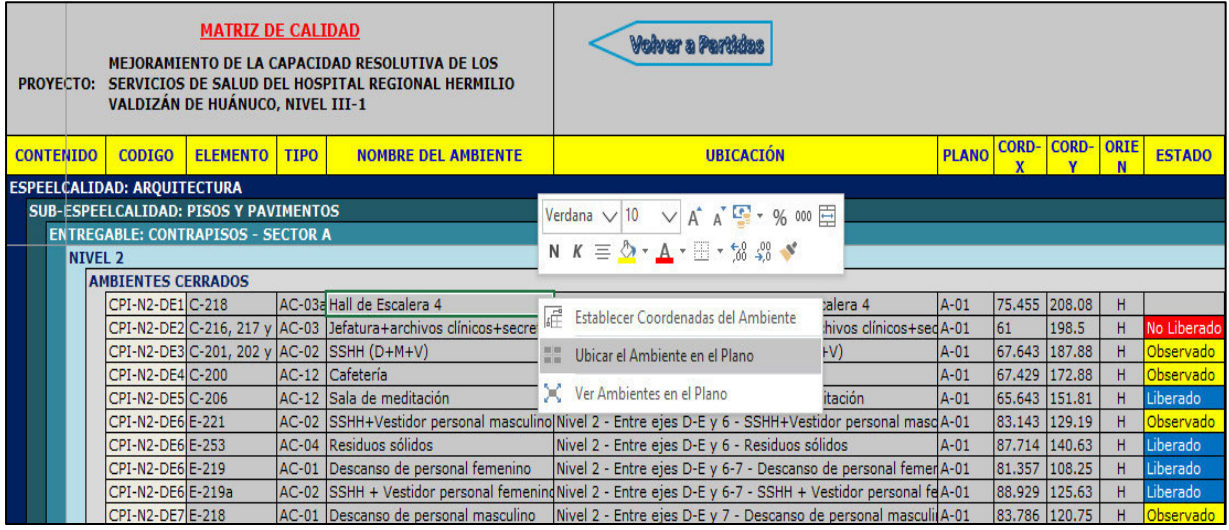

Y la pantalla nos mostrará el plano con el elemento. Podemos ver que el elemento está en la ubicación que le dimos, es decir entre los ejes D-E/1-2 y esta del color amarillo, que significa "Liberado". Y tiene el nombre de "Hall de escalera 4".

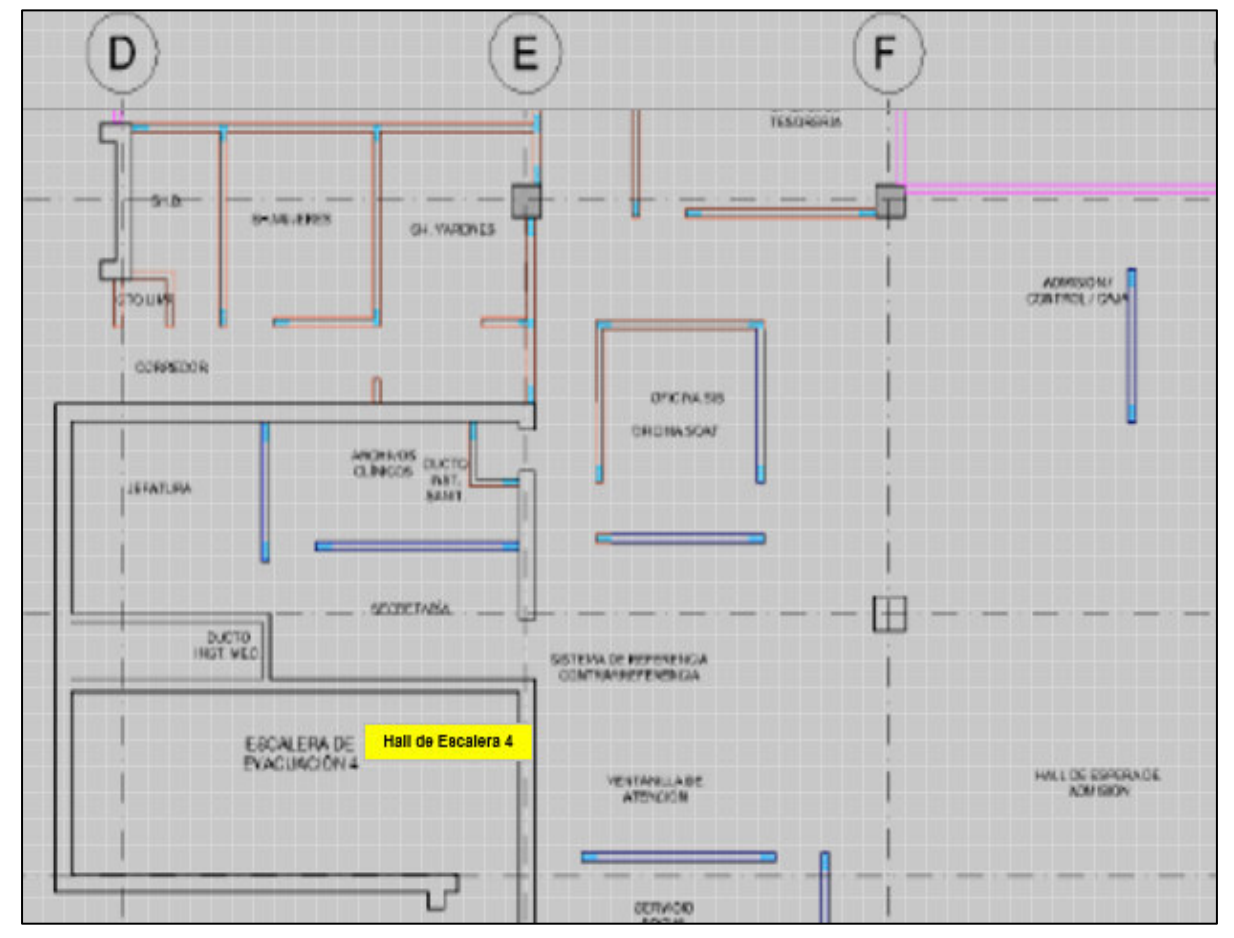

Con este ejemplo, podemos realizar el mismo proceso para los siguientes elementos y completar la matriz

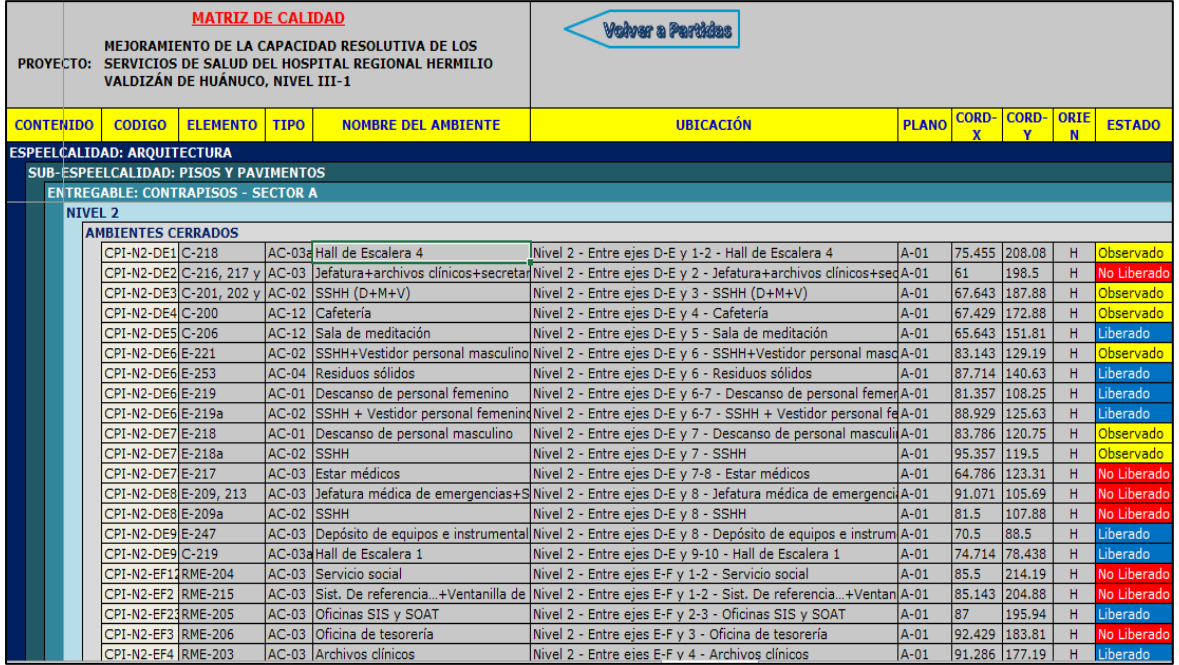

Para visualizar todos los elementos y su estado en conjunto procederemos a dar clic en el elemento y luego clic izquierdo en ver "Elemento en el Plano"

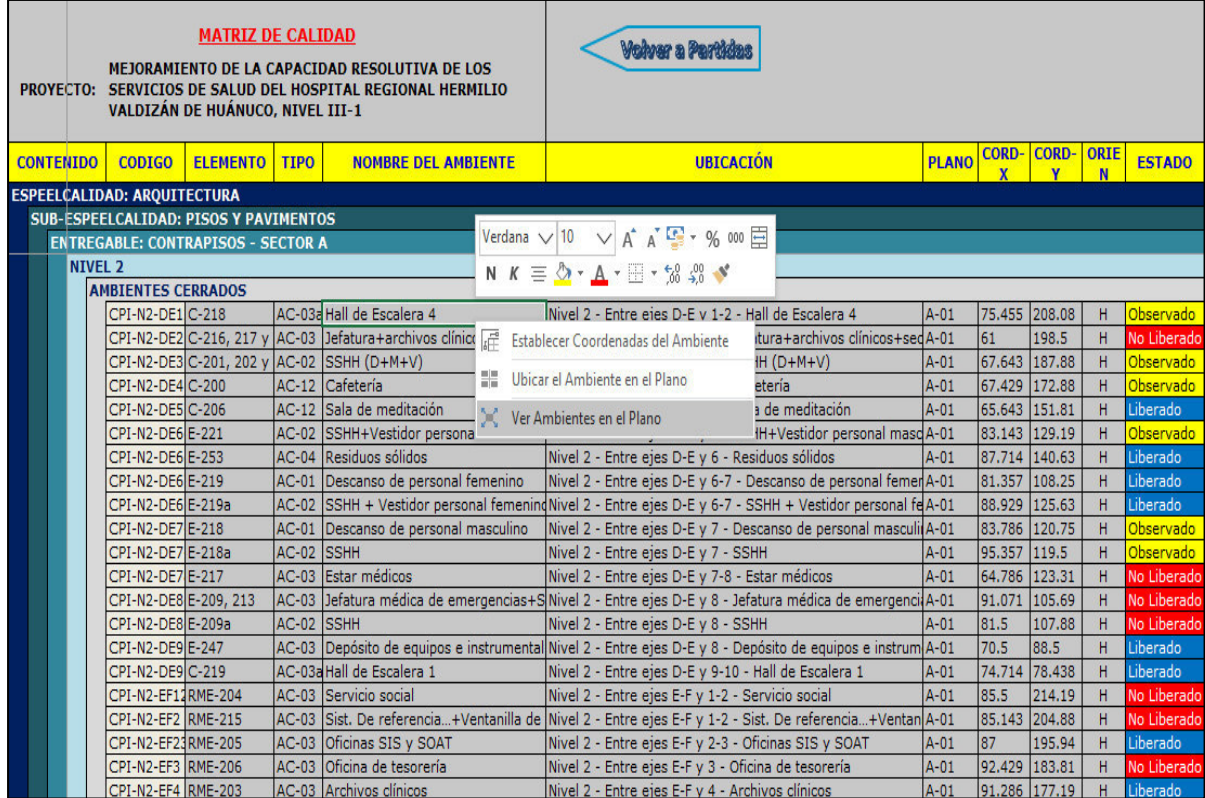

# MANUAL DE USUARIO DE LYCA SOFT Página 43 de 54

Podemos visualizar todos los elementos de "BALDOSAS" y el estado que pusimos en la matriz.

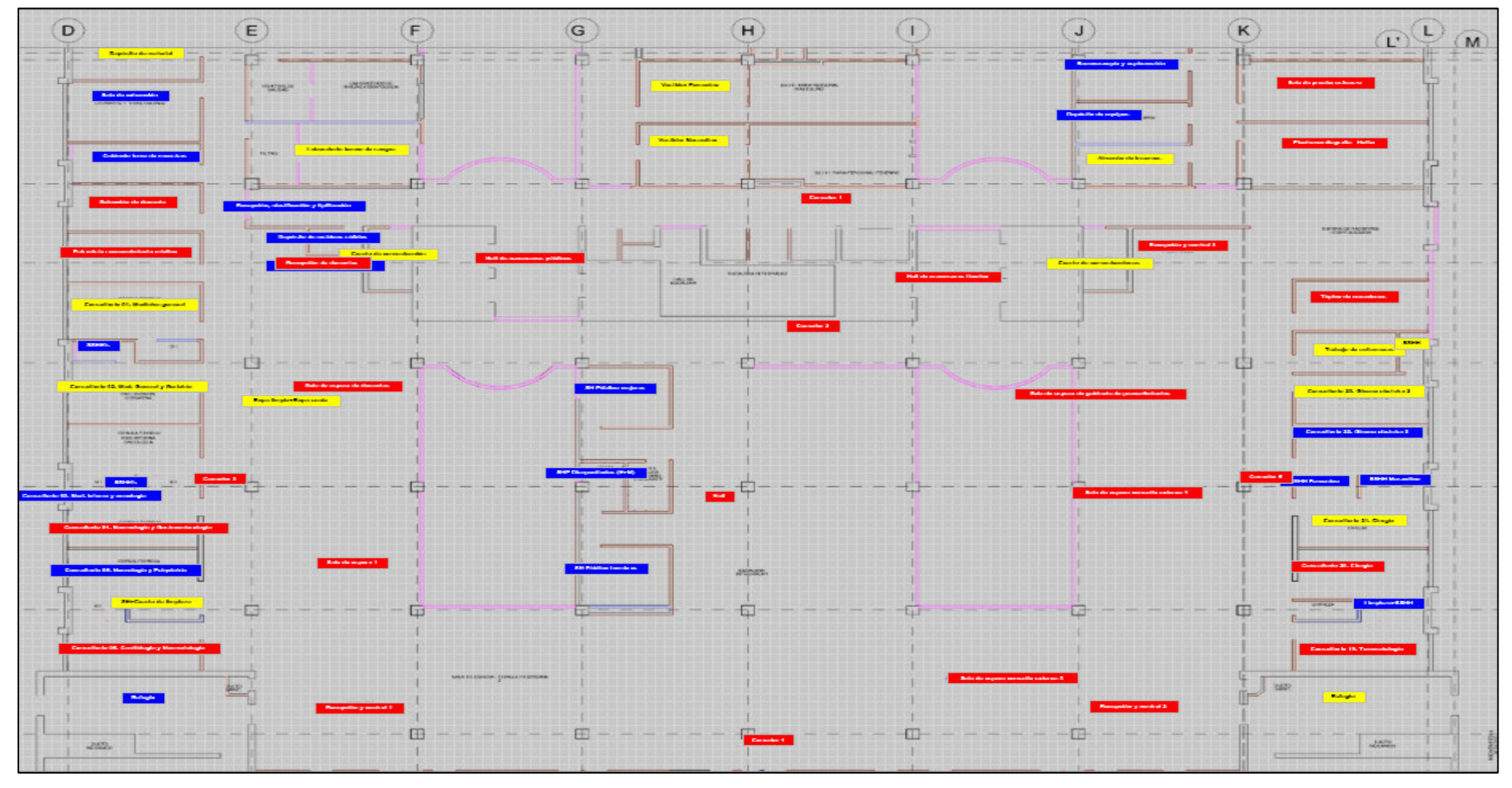

#### **1.2.2. Matriz de Falso cielo raso:**

Para acceder a la matriz de Falso cielo raso seleccionaremos el botón de "Cielo raso" y el nivel que queremos ver, luego clic en el botón "Cargar":

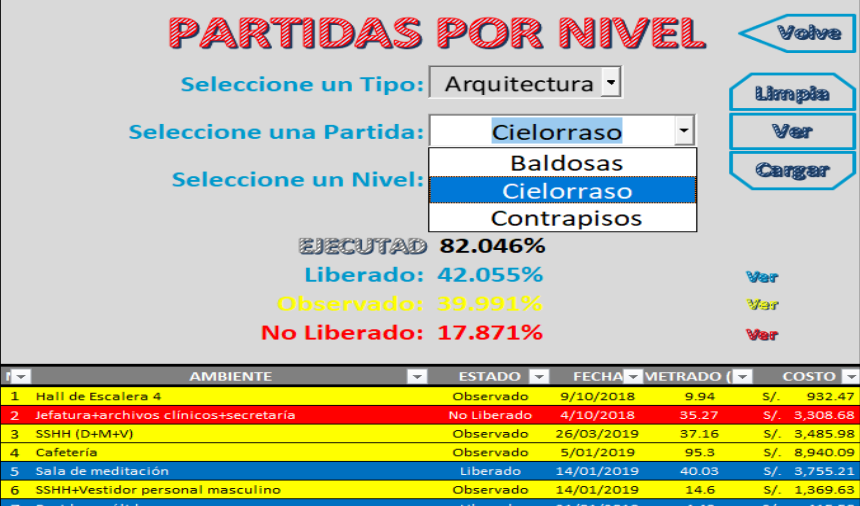

La pantalla que se mostrará será la siguiente:

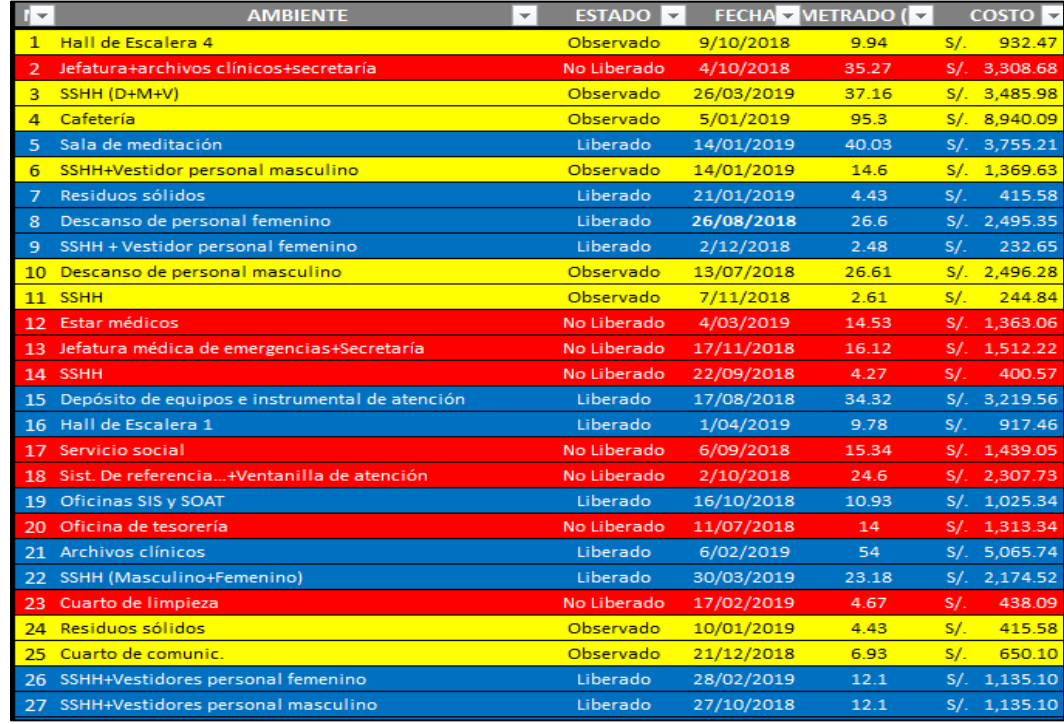

Se mostrarán todas las vigas del primer nivel. Además, se visualizará el estado. El estado tiene tres opciones, que se diferencian así: Liberado= Azul, no liberado= Rojo y observado=Amarillo. En este caso, todas las vigas se encuentran liberadas; es decir con la conformidad. También se visualiza la fecha en la que fue revisada, el metrado y costo de cada elemento.

Es importante mencionar que estos datos fueron cargados por el administrador del software.

### MANUAL DE USUARIO DE LYCA SOFT Página 46 de 54

La matriz comprende todas las vigas de la estructura, y para acceder se debe dar clic en el botón "Ver". Tiene datos, que a continuación detallaremos más.

- En la columna de "NOMBRE DEL ELEMENTO": Se visualizarán las vigas. Y a su vez con el clic izquierdo podremos poner las coordenadas de ubicación
- En la columna de "UBICACIÓN": Se visualizará los ejes en los que el elemento está ubicado según el plano de AUTOCAD que fue ingresado al programa.

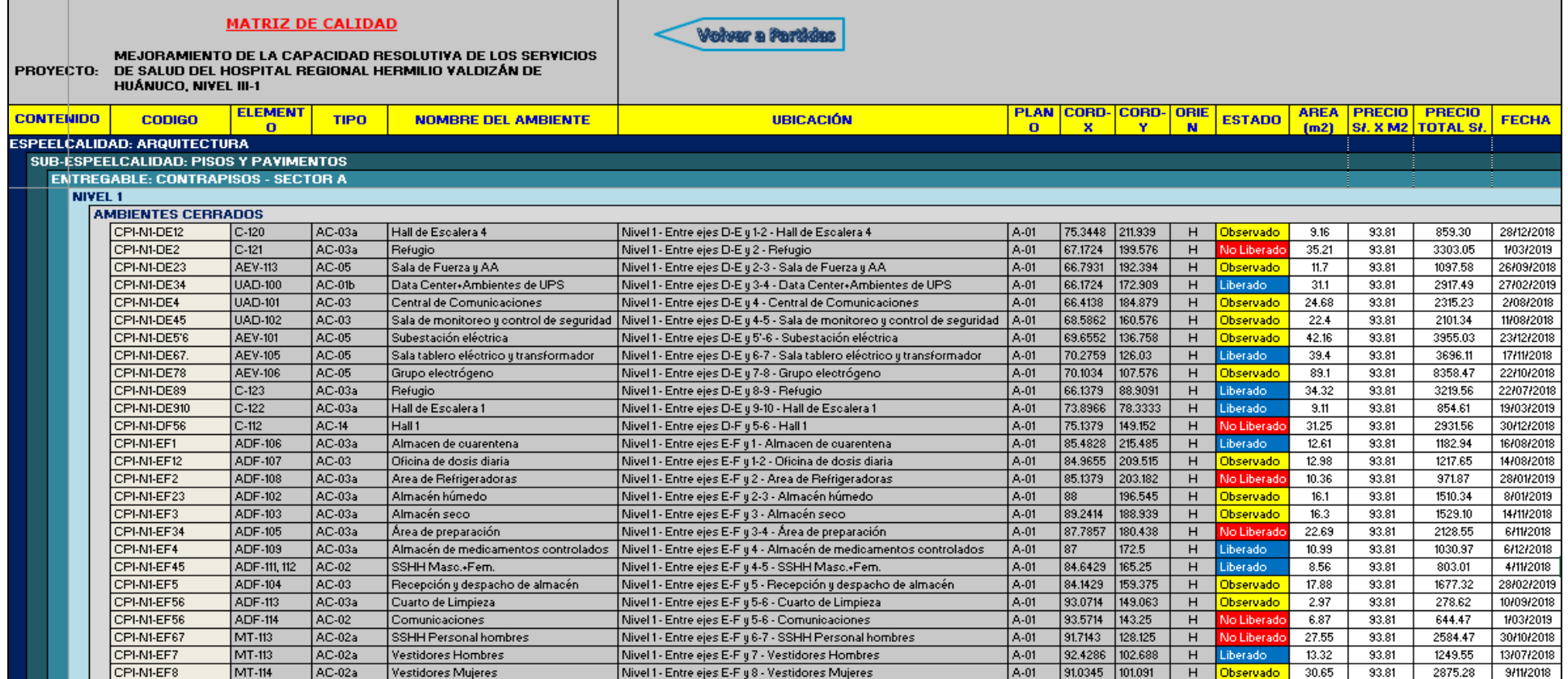

**Importante: Estos datos fueron extraídos de AUTOCAD e ingresados por el administrador del software.**

Las coordenadas se colocan automáticamente después de darle clic izquierdo al nombre del ambiente. A continuación, se muestra como:

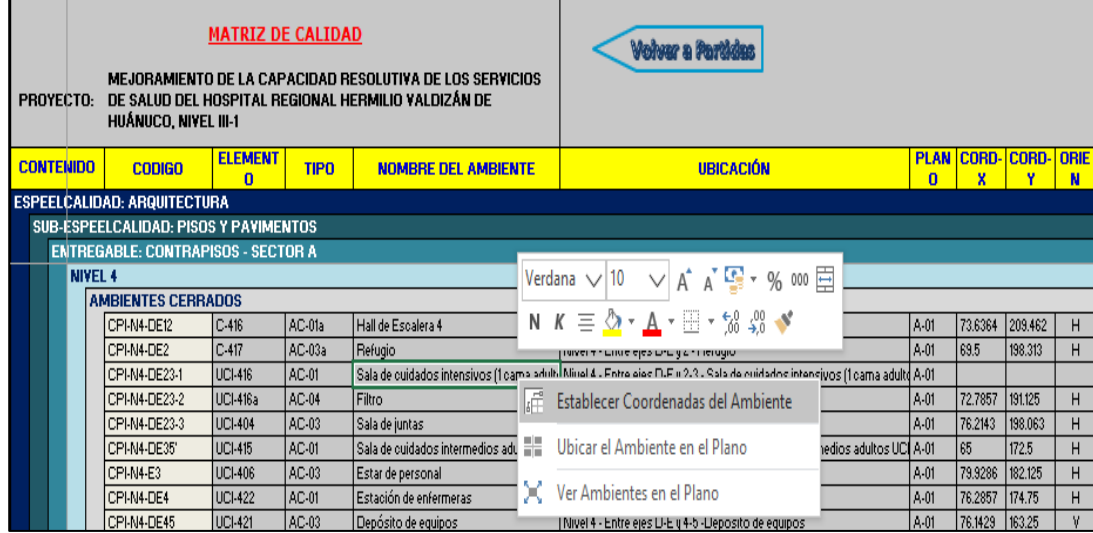

Aquí seleccionaremos en el botón de "Establecer Coordenadas del Elemento" y nos mostrará el plano que fue ingresado. Teniendo en cuenta que la columna de "Descripción" nos dice los ejes en los que se encuentra. En este ejemplo nos dice que está

 entre los ejes D-E/2-3 y que el nombre del ambiente es: "Sala de cuidados intensivos", entonces daremos clic al ambiente en mención.

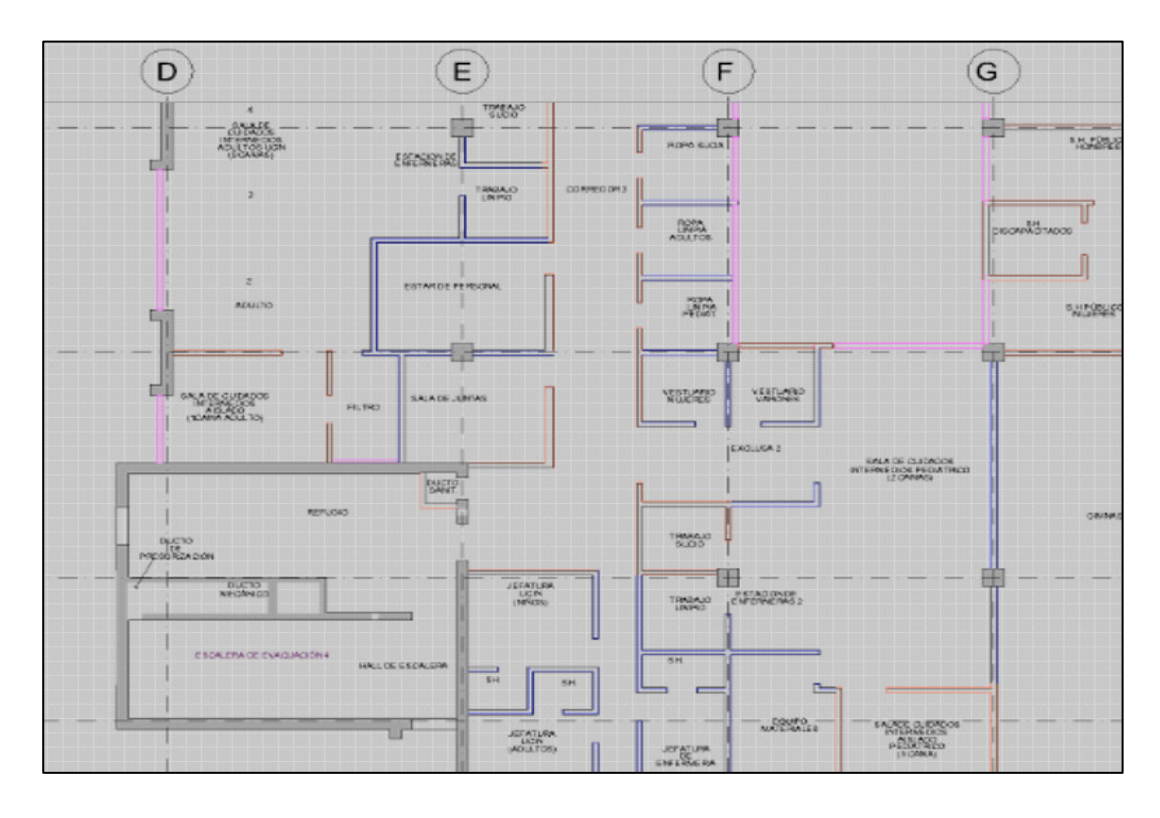

En seguida, el software nos preguntará si el texto del ambiente "Sala de cuidados intensivos" que se dibujará ira de forma horizontal o vertical. Si damos clic en el botón "SI", el texto se dibujara en forma horizontal. Y si presionamos en el botón "NO", el texto se dibujará en forma vertical.

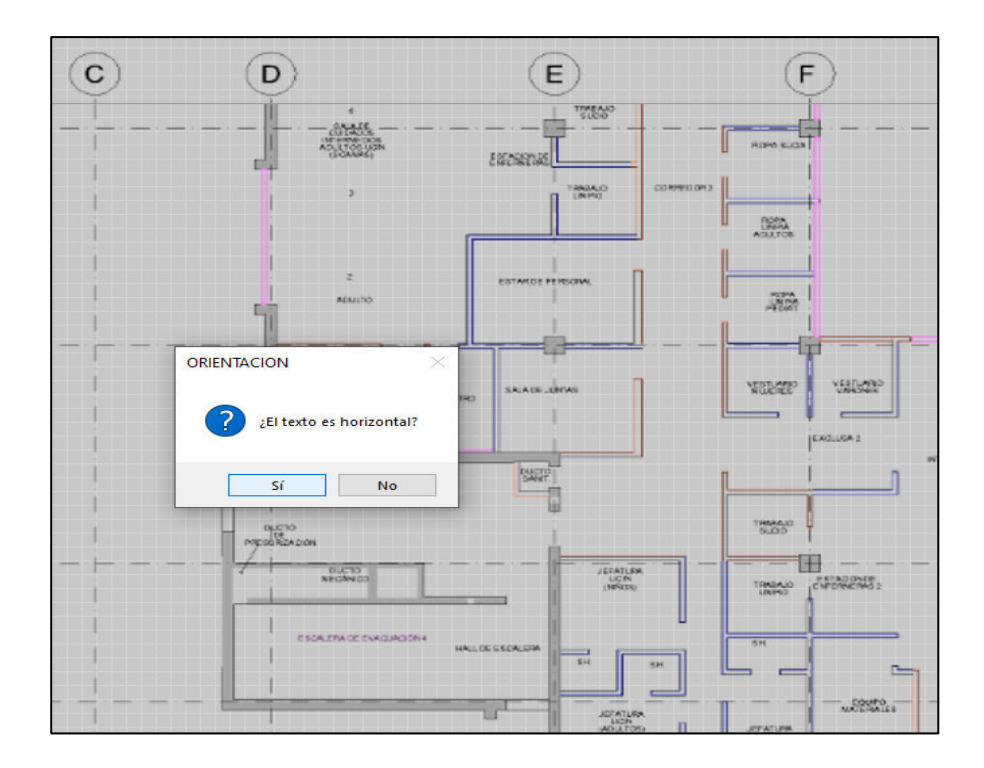

Luego, se llenarán automáticamente las columnas de "CORD-X", "COORD-Y" y "ORIENTACIÓN". Pues al haber dado click en el plano establecimos la ubicación en coordenadas y ubicación

Y ahora debemos seleccionar el estado del elemento. En este ejemplo seleccionaremos "Liberado":

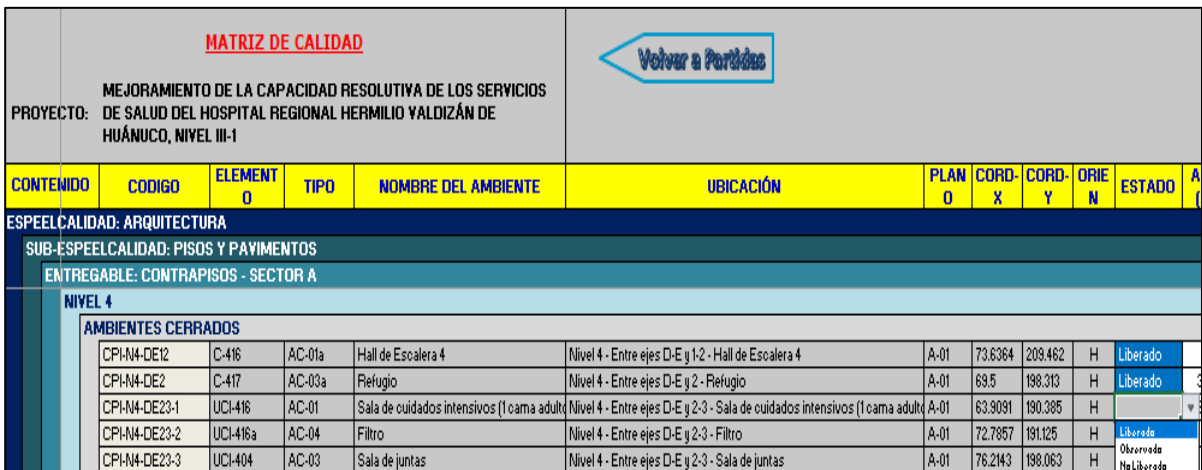

A continuación, podremos visualizar el elemento en el plano con el color de su estado y con la ubicación que se le dió. Para lo cual, daremos clic izquierdo y seleccionaremos "Ubicar el Elemento en Plano"

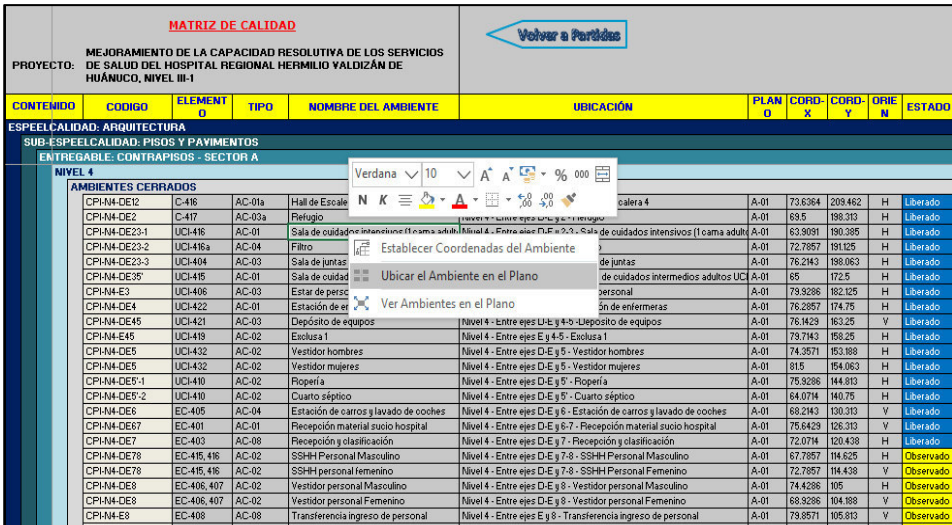

Y la pantalla nos mostrará el plano con el elemento. Podemos ver que el elemento está en la ubicación que le dimos, es decir entre los ejes D-E/2-3 y esta del color azul, que significa "Liberado". Y tiene el nombre del ambiente.

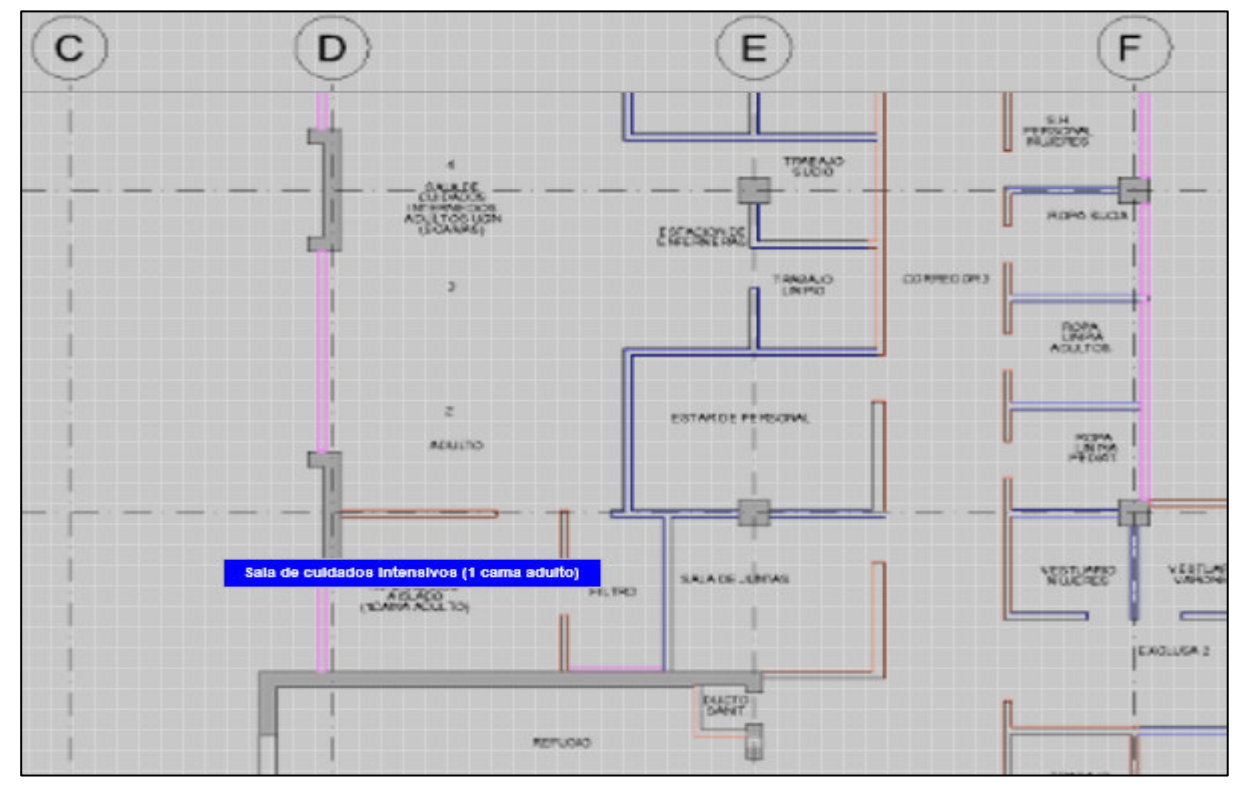

Con este ejemplo, podemos realizar el mismo proceso para los siguientes elementos y completar la matriz.

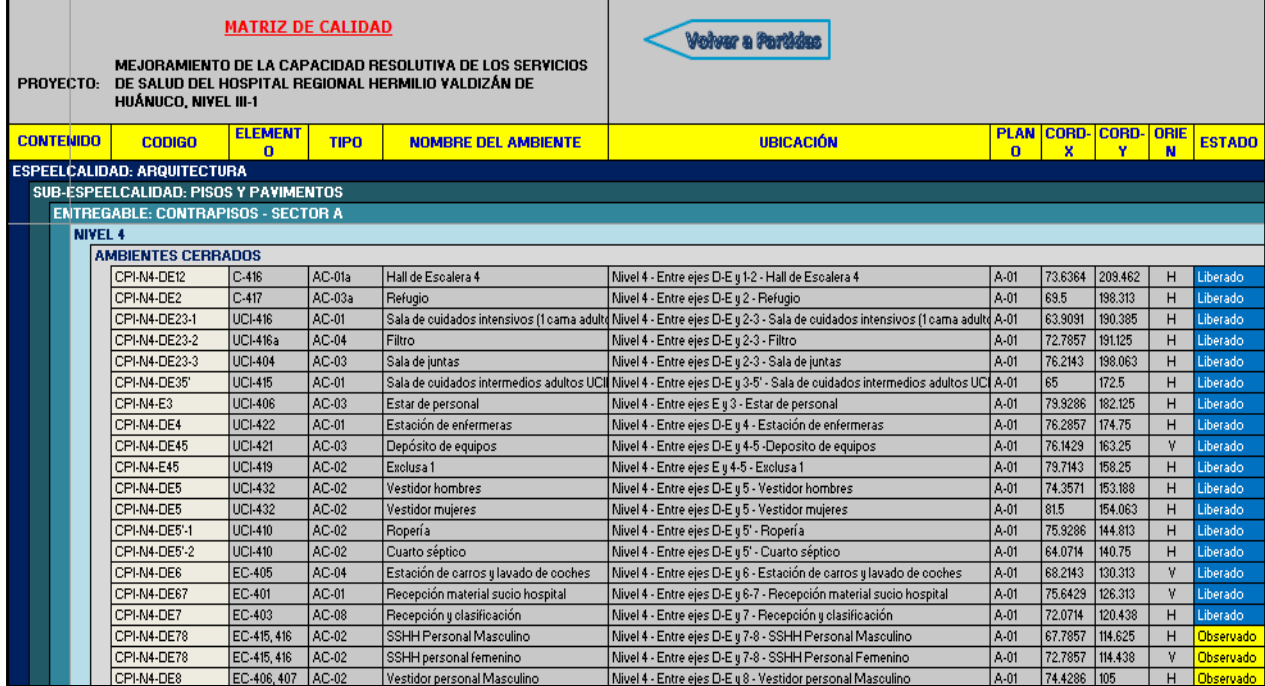

Para visualizar todos los elementos y su estado en conjunto procederemos a dar clic en el elemento y luego clic izquierdo en ver "Elemento en el Plano".

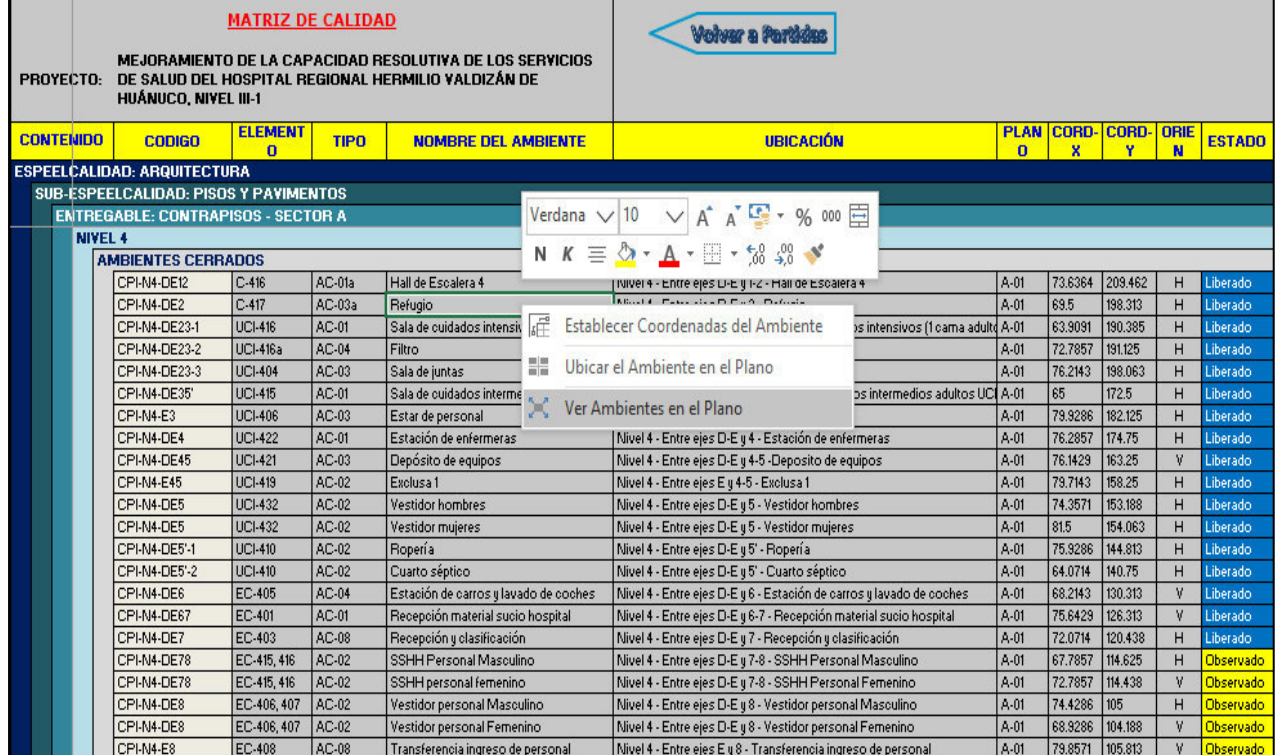

# MANUAL DE USUARIO DE LYCA SOFT Página 51 de 54

Podemos visualizar todos los elementos de "CIELO RASO" y el estado que pusimos en la matriz.

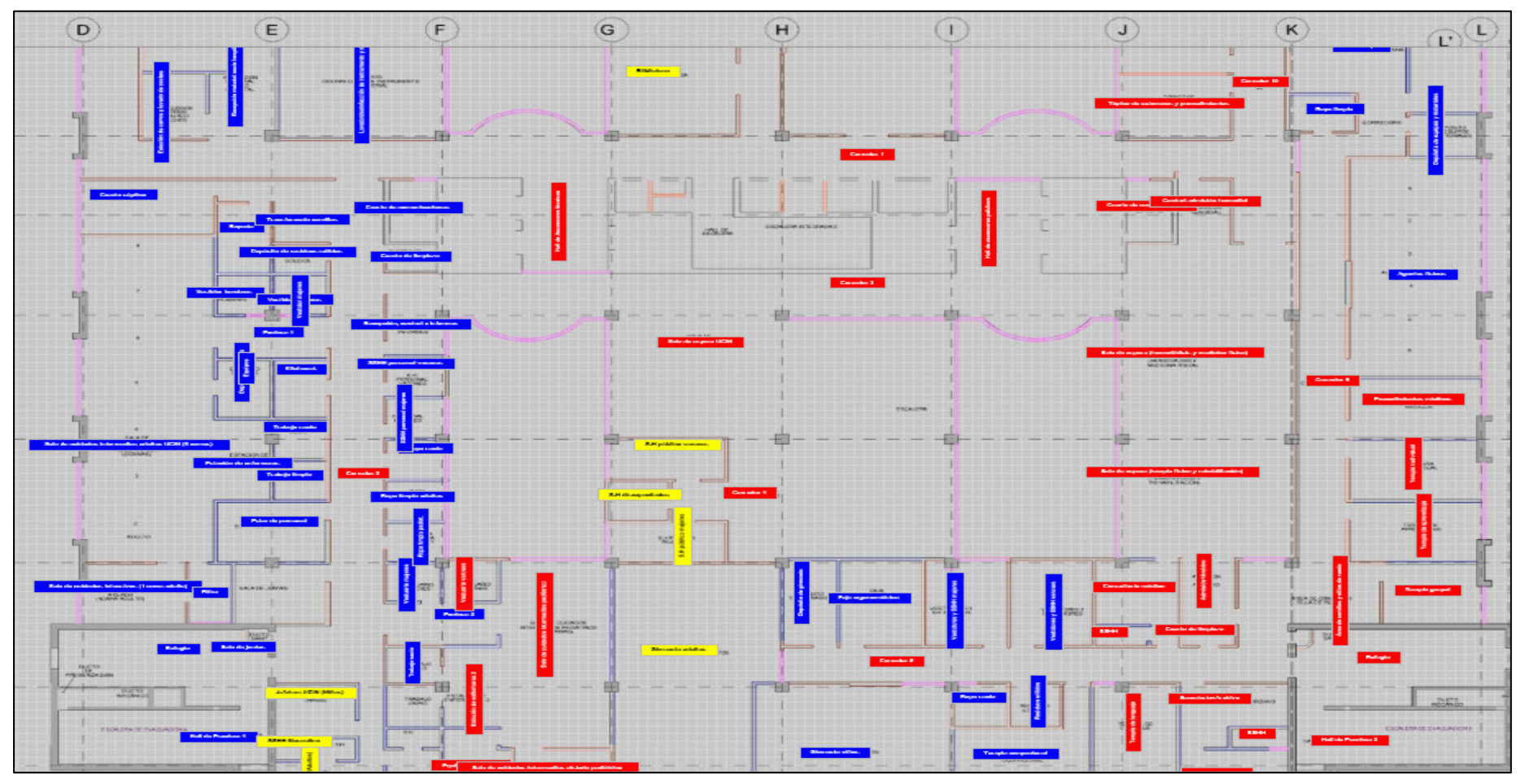

#### **1.2.3. Matriz de Contrapisos:**

Para acceder a la matriz de contrapisos seleccionaremos el botón de "CONTRAPISOS" y el nivel que queremos ver, luego clic en el botón "Cargar":

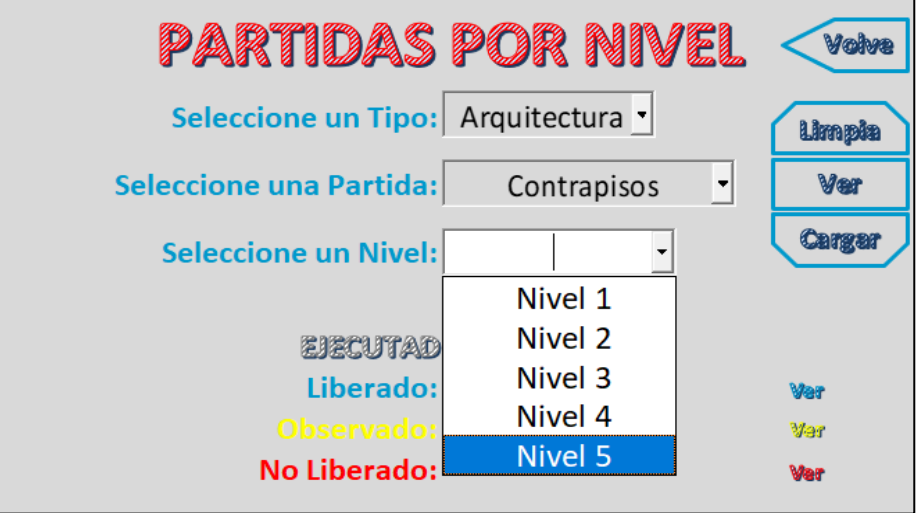

La pantalla que se mostrará será la siguiente:

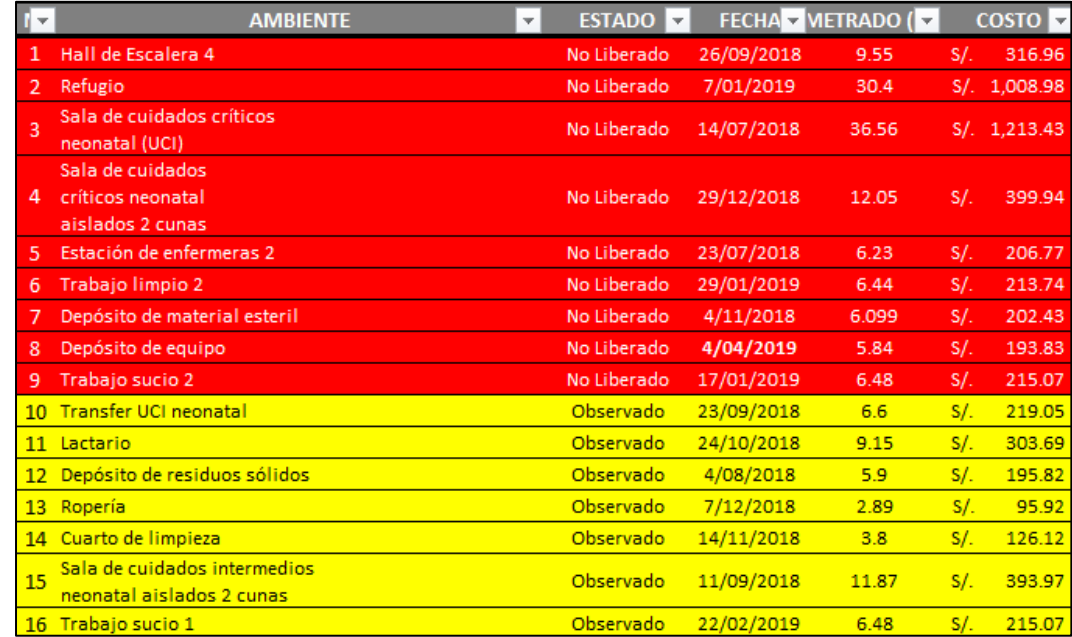

Se mostrarán todas las vigas del primer nivel. Además, se visualizará el estado.

El estado tiene tres opciones, que se diferencian así: Liberado= Azul, no liberado= Rojo y observado=Amarillo. En este caso, todas las LOSAS ALIGERADAS se encuentran liberadas; es decir con la conformidad. También se visualiza la fecha en la que fue revisada, el metrado y costo de cada elemento.

Es importante mencionar que estos datos fueron cargados por el administrador del software.

### MANUAL DE USUARIO DE LYCA SOFT Página 53 de 54

La matriz comprende todos los contrapisos de la estructura, y para acceder se debe dar clic en el botón "Ver". Tiene datos, que a continuación detallaremos más.

- En la columna de "NOMBRE DEL ELEMENTO": Se visualizarán las losas. Y a su vez con el clic izquierdo podremos poner las coordenadas de ubicación
- En la columna de "UBICACIÓN": Se visualizará los ejes en los que el elemento está ubicado según el plano de AUTOCAD que fue ingresado al programa.

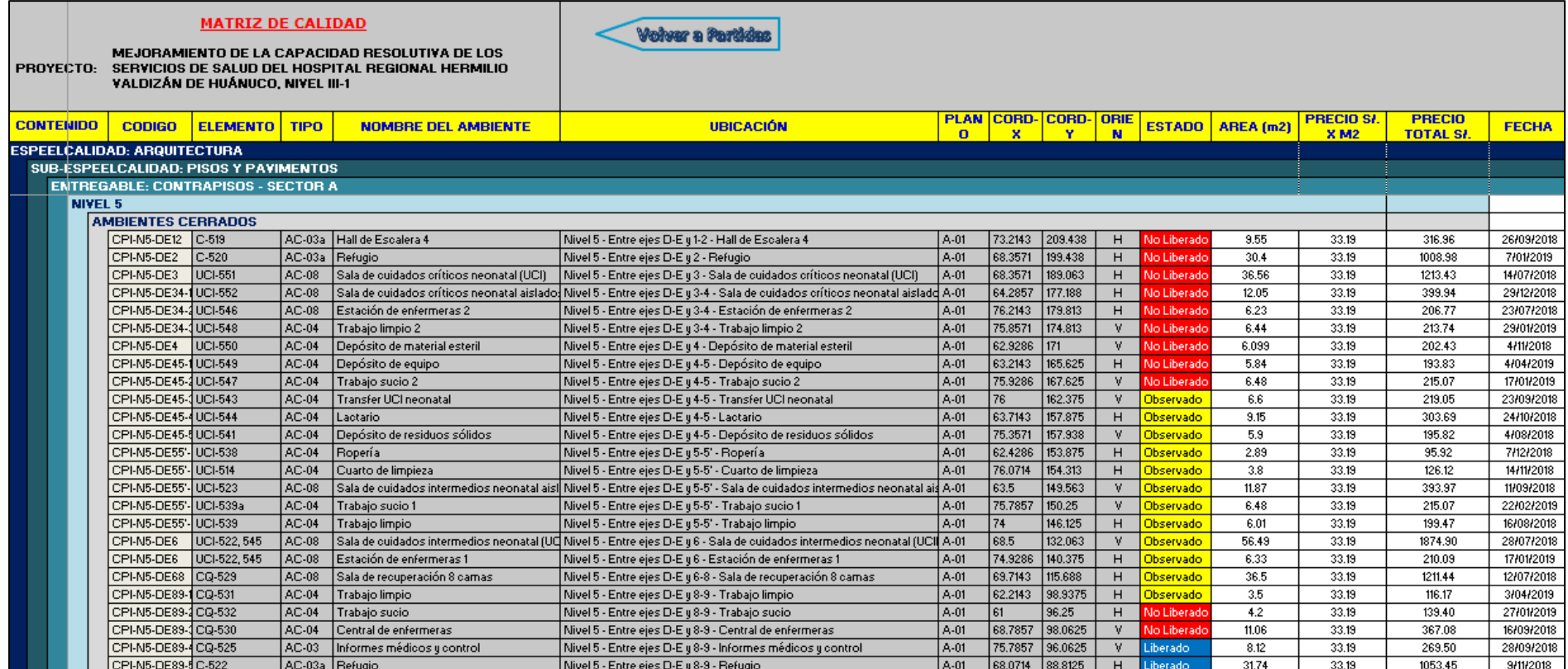

**Importante: Estos datos fueron extraídos de AUTOCAD e ingresados por el administrador del software.**

Las coordenadas se colocan automáticamente después de darle clic izquierdo al nombre del ambiente. A continuación, se muestra como:

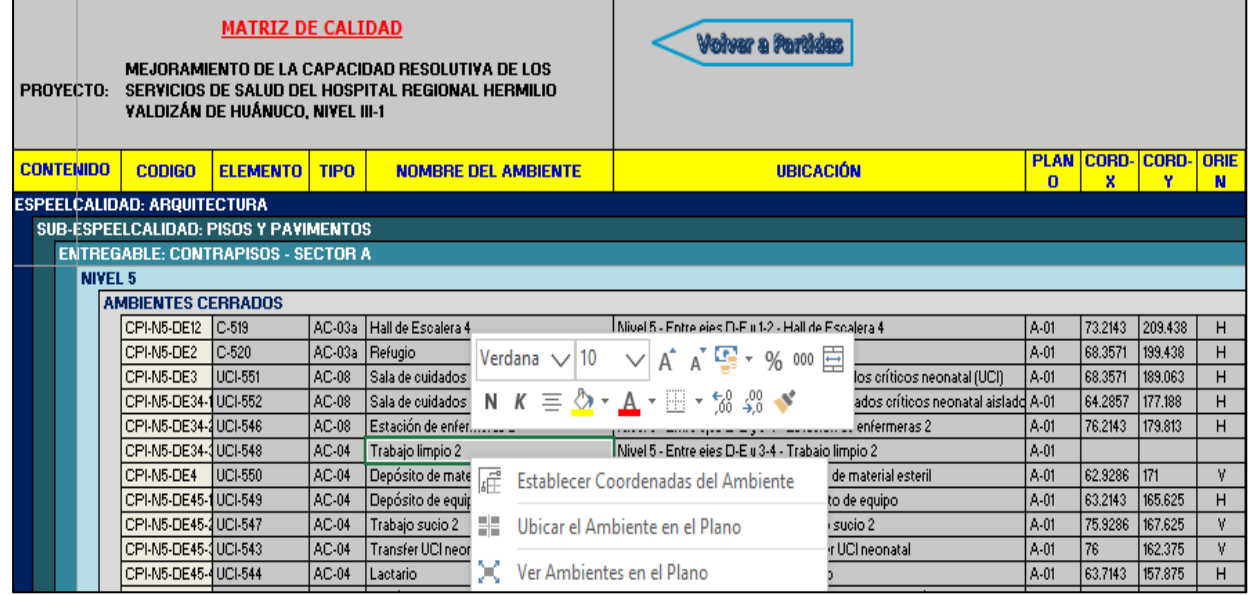

Aquí seleccionaremos en el botón de "Establecer Coordenadas del Elemento" y nos mostrará el plano que fue ingresado. Teniendo en cuenta que la columna de "Descripción" nos dice los ejes en los que se encuentra. En este ejemplo nos dice que está entre los ejes D-E/3-4 y el nombre del ambiente es "Trabajo limpio 2", entonces daremos clic al ambiente en mención.

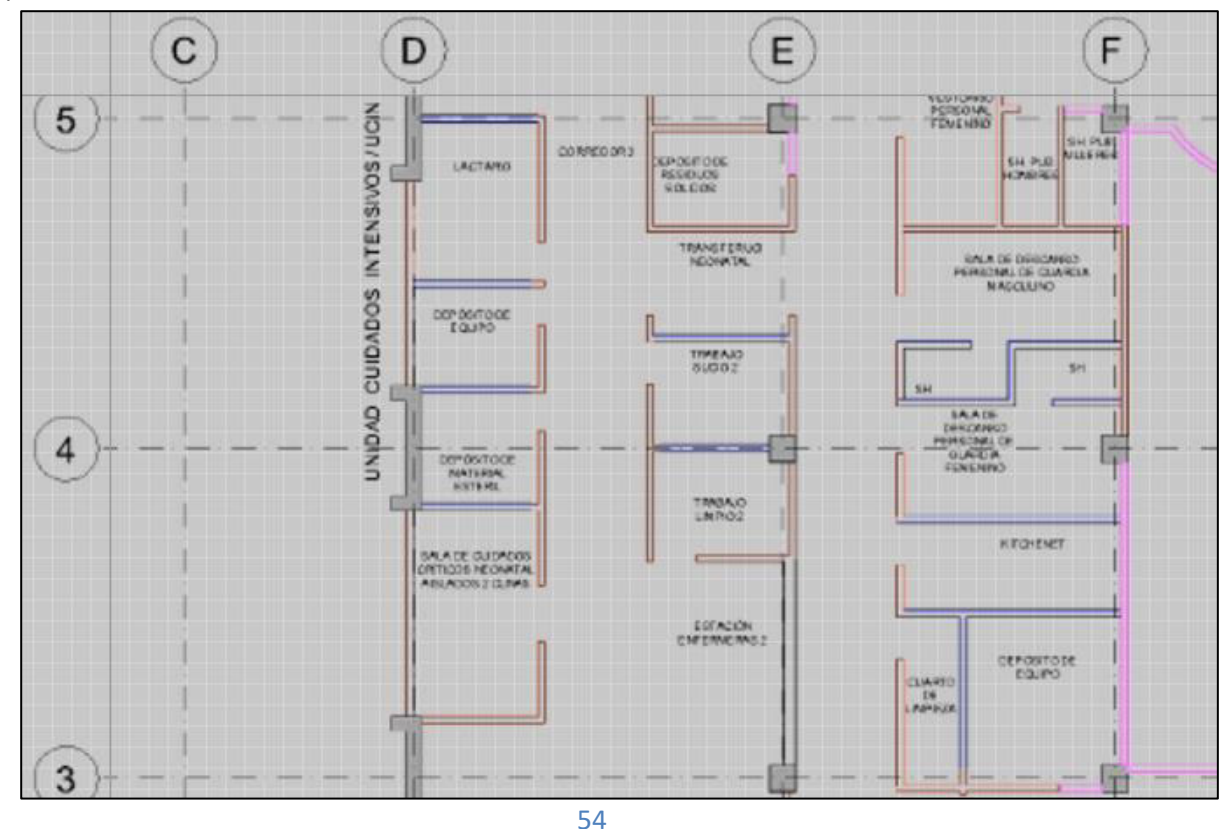

En seguida, el software nos preguntará si el texto con el nombre del ambiente que se dibujará ira de forma horizontal. Si damos clic en el botón "SI", el texto se dibujara en forma horizontal. Y si presionamos en el botón "NO", el texto se dibujará en forma vertical.

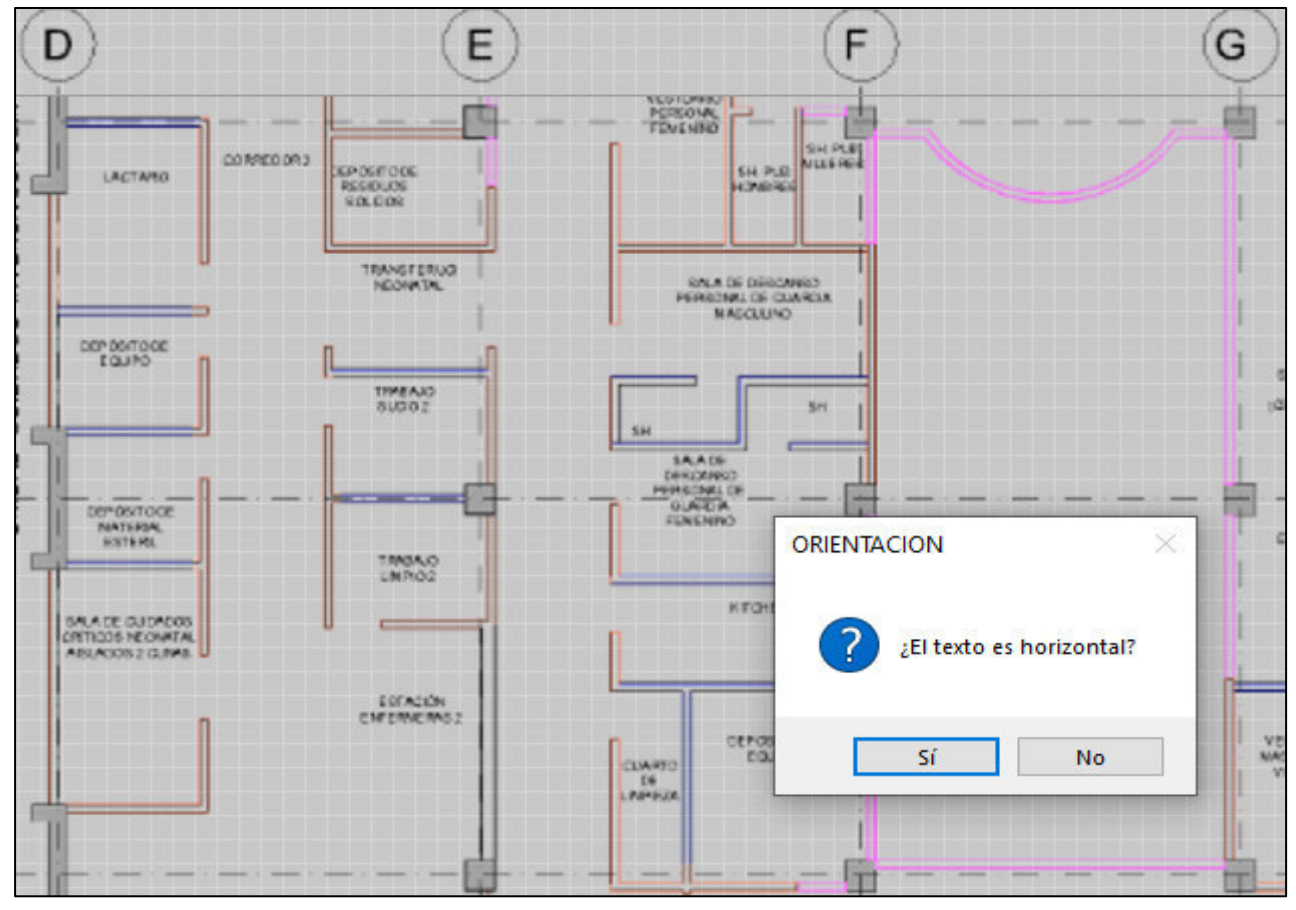

Luego, se llenarán automáticamente las columnas de "CORD-X", "COORD-Y" y "ORIENTACIÓN". Pues al haber dado clic en el plano establecimos la ubicación en coordenadas y ubicación Y ahora debemos seleccionar el estado del elemento. En este ejemplo seleccionaremos "Liberado":

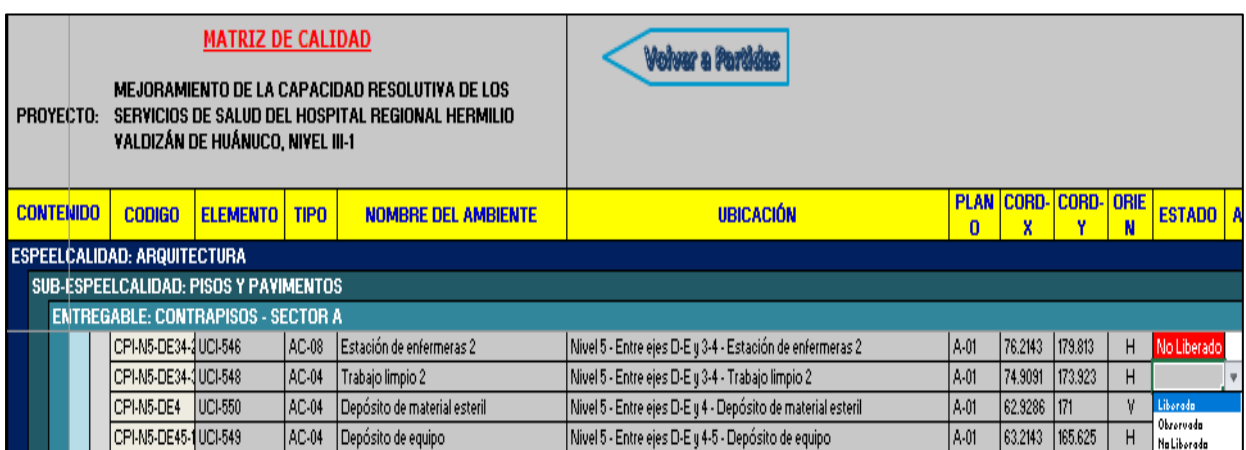

A continuación, podremos visualizar el elemento en el plano con el color de su estado y con la ubicación que se le dió. Para lo cual, daremos clic izquierdo y seleccionaremos "Ubicar el Elemento en Plano"

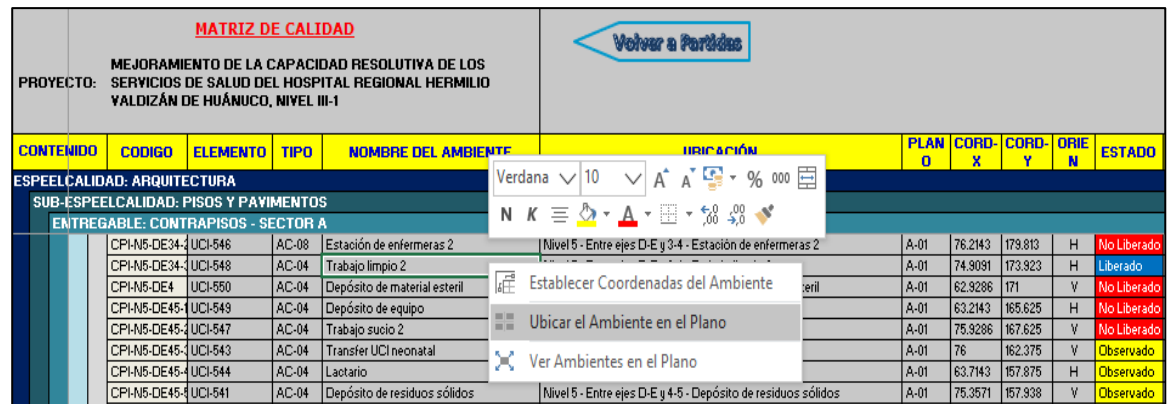

Y la pantalla nos mostrará el plano con el elemento. Podemos ver que el elemento está en la ubicación que le dimos, es decir entre los ejes D-E/3-4 y esta del color azul, que significa "Liberado". Y tiene el nombre del ambiente, que es "Trabajo limpio 2"

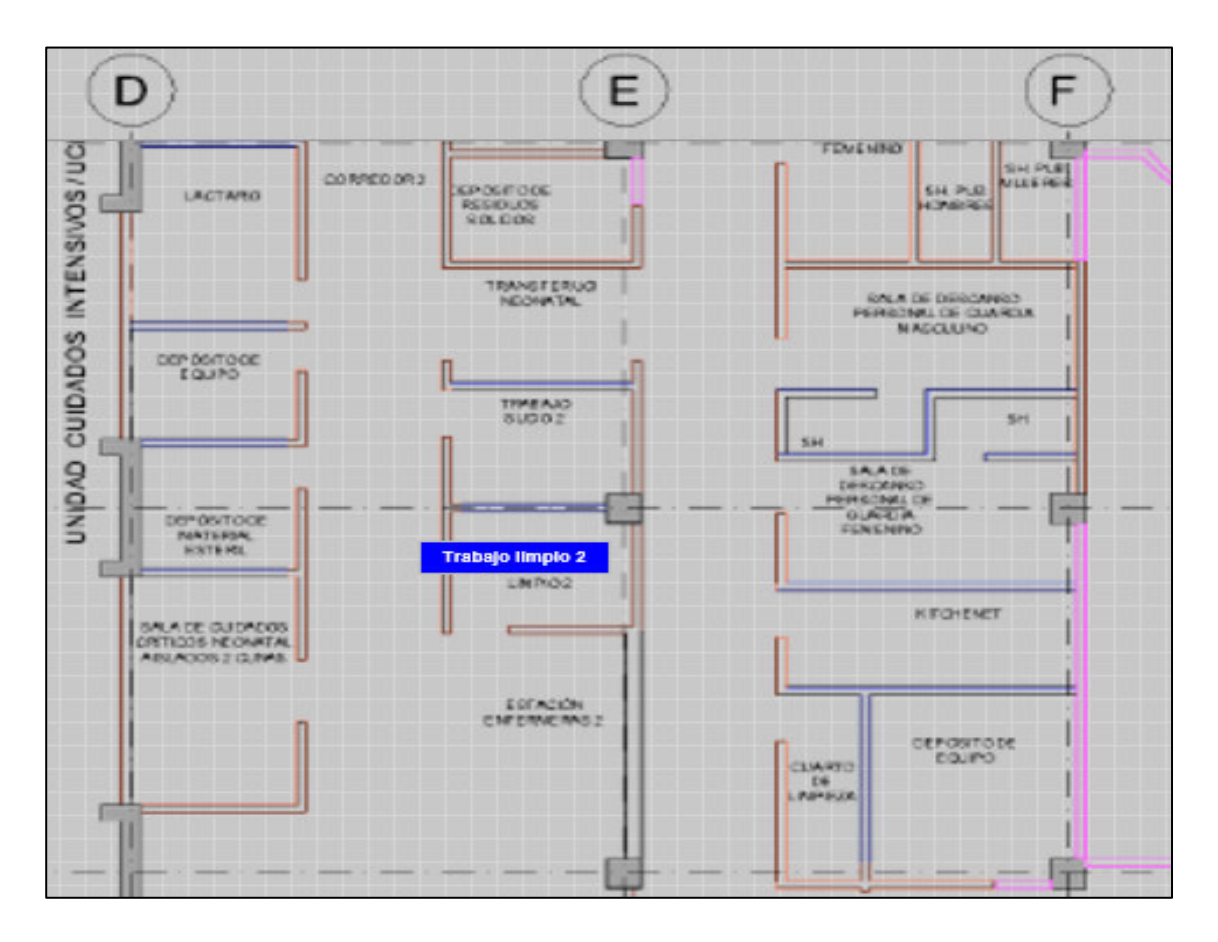

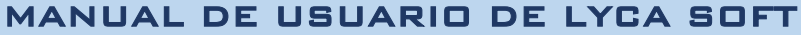

Con este ejemplo, podemos realizar el mismo proceso para los siguientes elementos y completar la matriz.

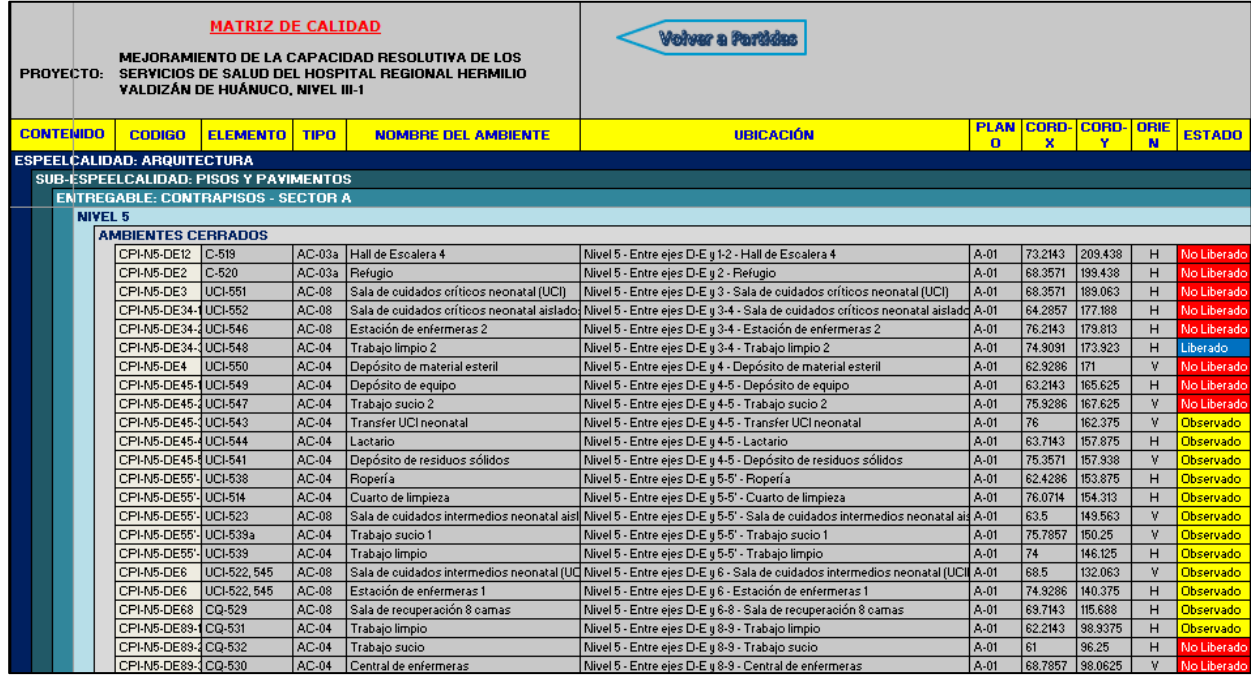

Para visualizar todos los elementos y su estado en conjunto procederemos a dar clic en el elemento y luego clic izquierdo en ver "Elemento en el Plano".

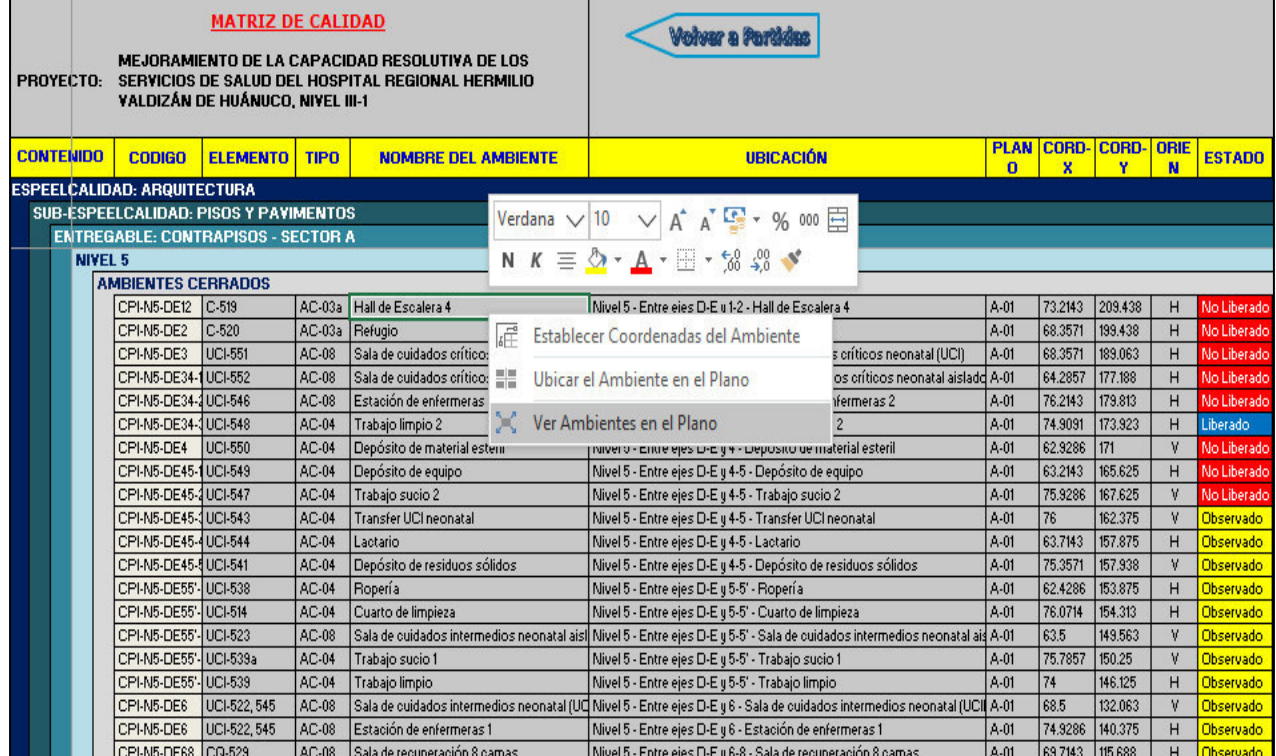

# MANUAL DE USUARIO DE LYCA SOFT Página 59 de 54

Podemos visualizar todos los elementos de "CIELO RASO" y el estado que pusimos en la matriz.

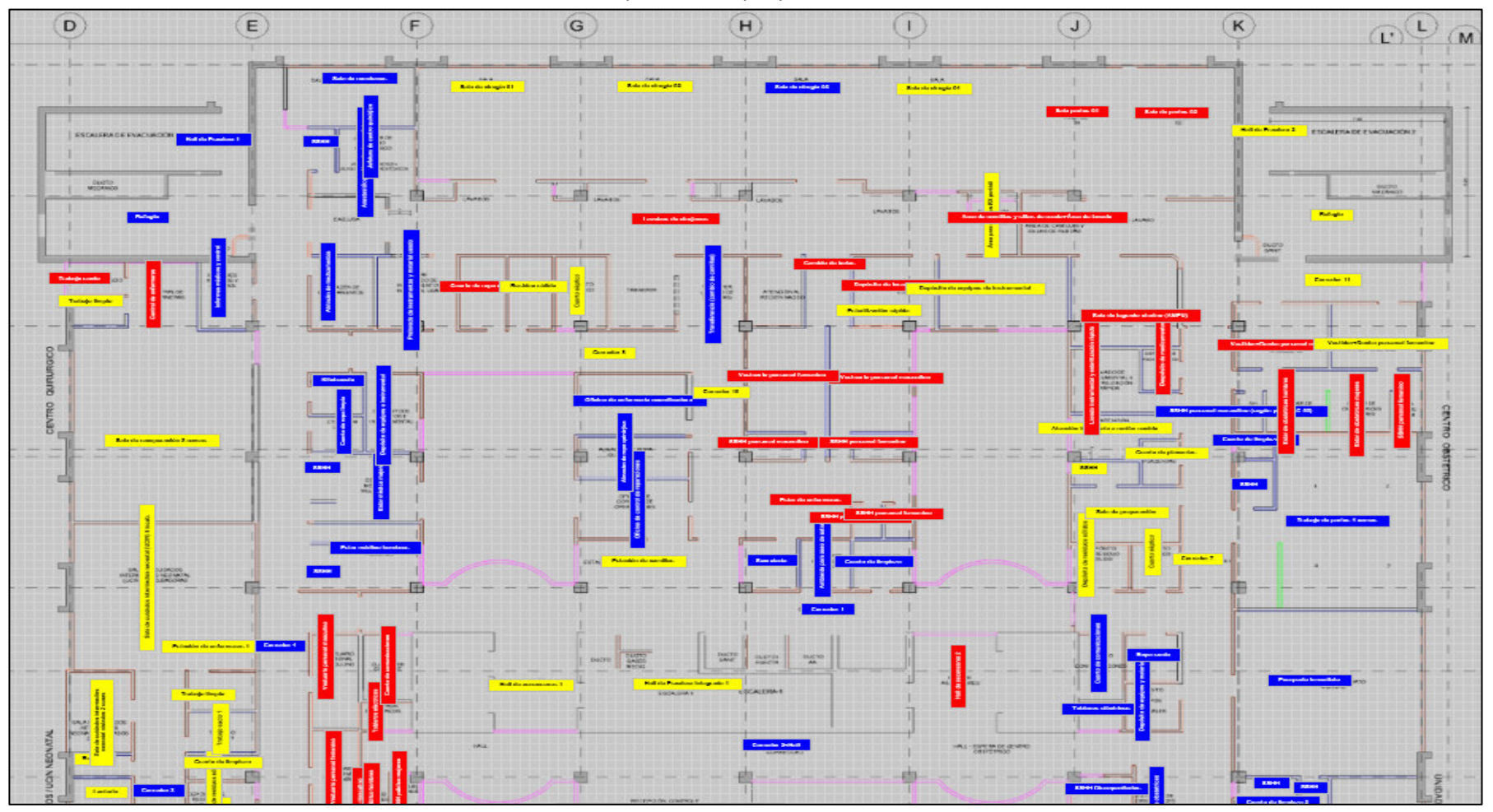

#### **2. REPORTES DE AVANCES DE METRADOS:**

El software LYCA nos reportará los avances en cuanto a: Liberado, Observado, No liberado. Nos mostrará en cantidades numéricas al final de cada matriz, y en porcentajes al inicio, en la pantalla de inicio podremos activar este comando.

Para poder usar este comando debemos ir a la pantalla de inicio y luego seleccionar la partida de la que se reequiera información.

El usuario deberá escoger entre las dos opciones. En este caso empezaremos con estructuras. Por lo cual se dará con el botón izquierdo del mouse sobre el comando "ESTRUCTURAS "para confirmar la operación.

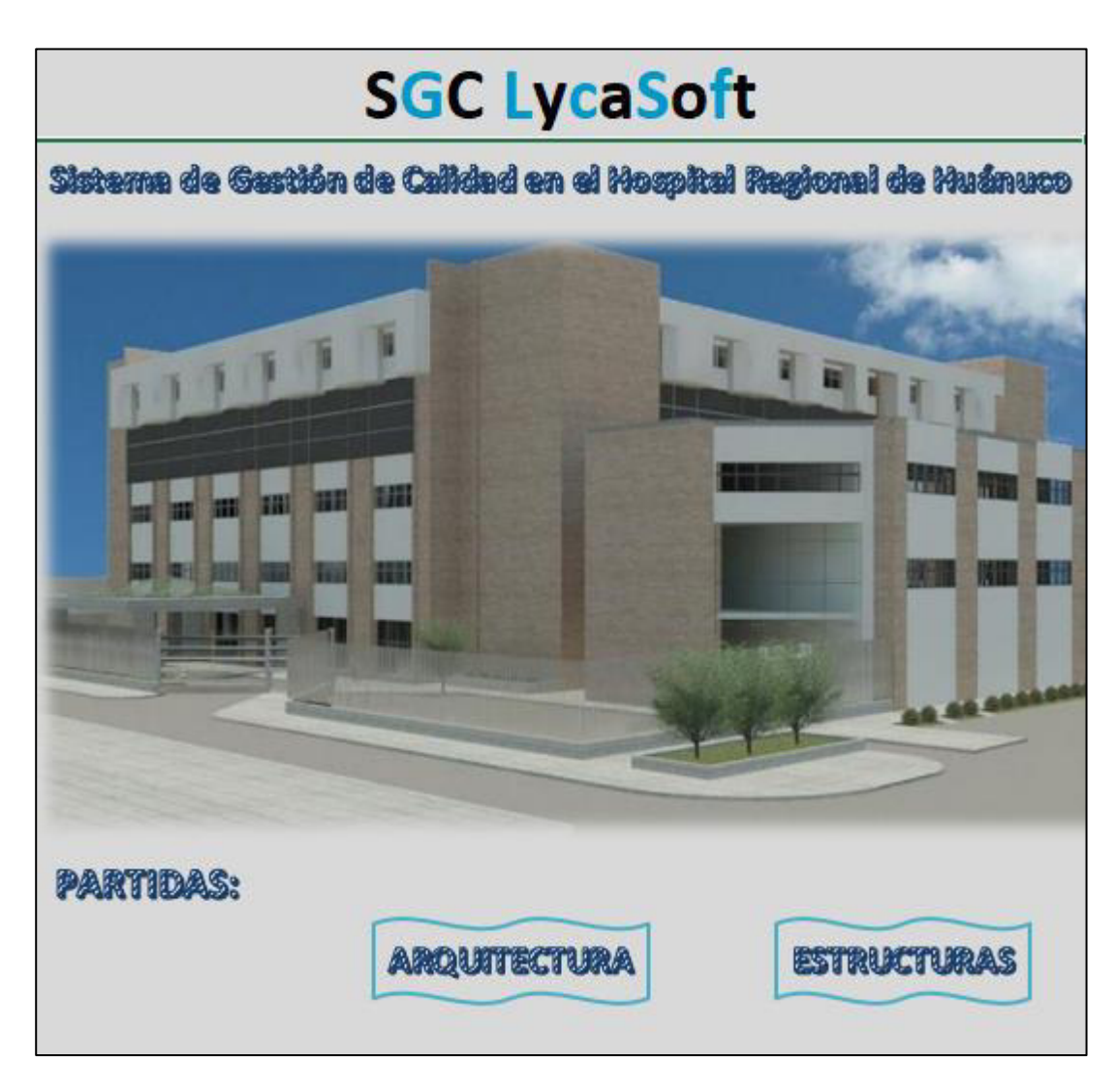

Se mostrará la pantalla de Estructuras, donde tendremos opciones de 1) Seleccionar una partida. Teniendo opciones de partidas que son: Columnas y placas, vigas, losas aligeradas y losas macizas. A su vez nos da la opción de 2) Seleccionar un nivel, y tendremos las opciones de: Nivel 1, Nivel 2, Nivel 3, Nivel 4 y Nivel 5.

Por lo cual, en este ejemplo escogeremos la partida de columnas y placas, al cual seleccionaremos mediante la flecha deslizable del lado izquierdo, daremos click al comando en mención.

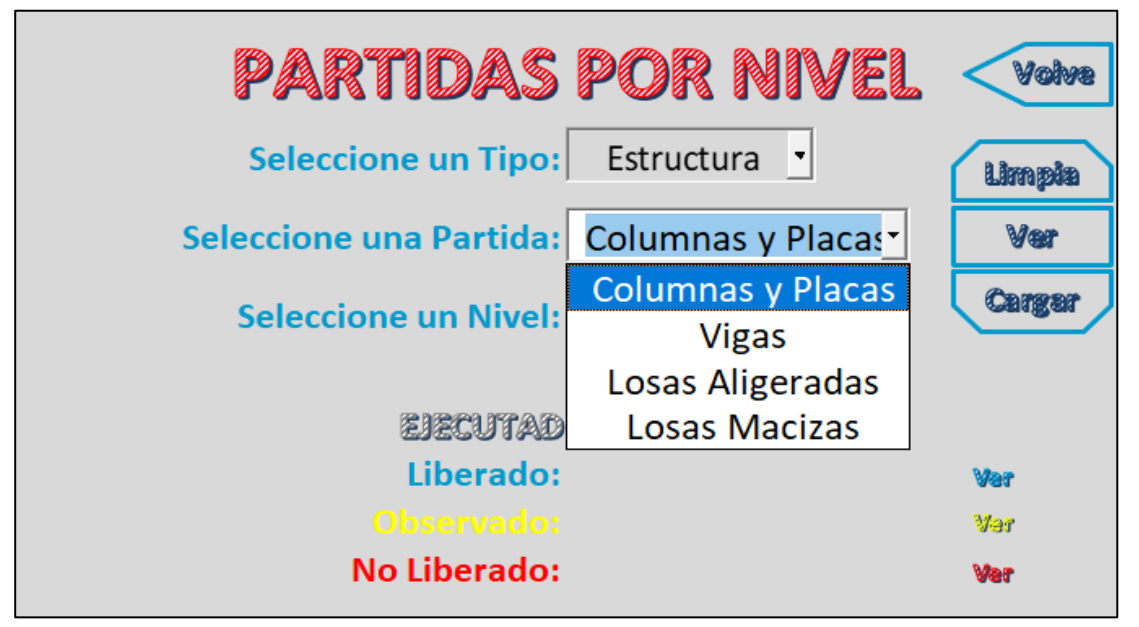

A continuación, procederemos a, Seleccionar un nivel; dando clic a la flecha deslizable del lado izquierdo, daremos click en este ejemplo al Nivel 1.

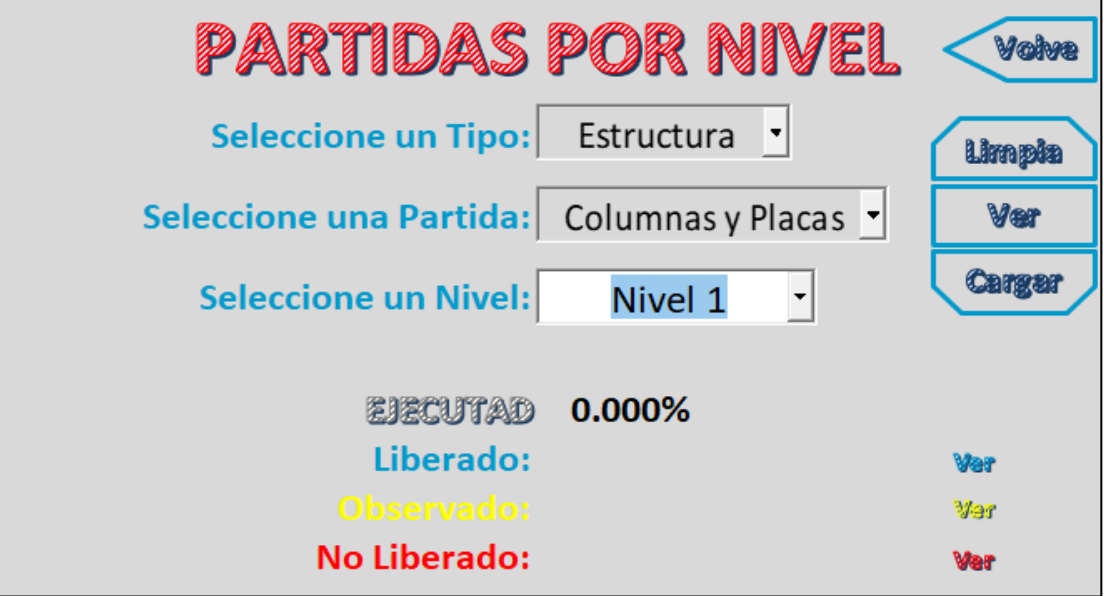

Y se dará clic al botón "Cargar"
Luego podemos visualizar en la pantalla los porcentajes de LIBERADO, OBSERVADO Y NO LIBERADO. Y a su vez el porcentaje de EJECUTADO; lo cual nos servirá para un mejor planeamiento puesto que la información es rápida y de fácil visualización.

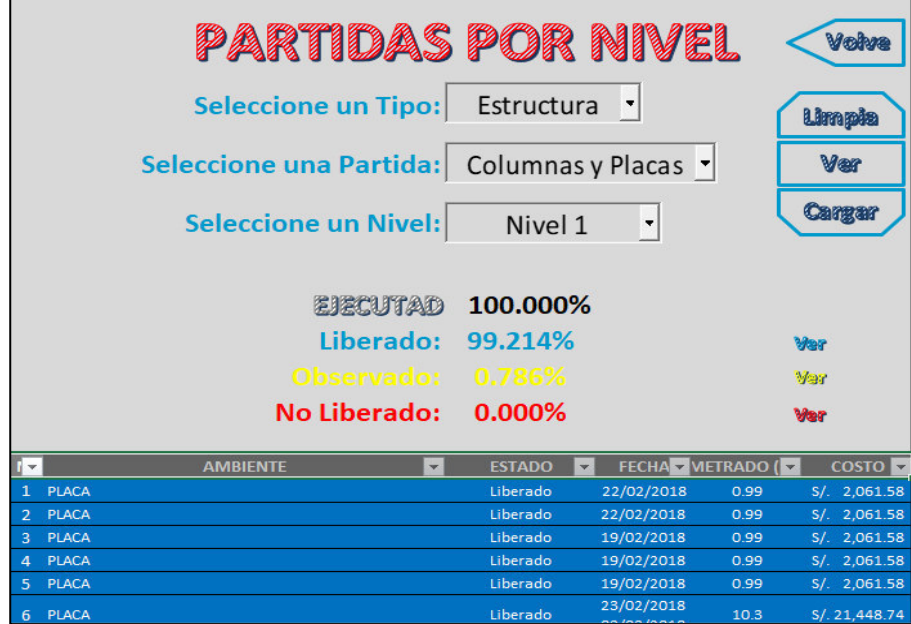

Podemos ver que, al costado derecho de los avances en porcentajes, se muestra el comando "Ver".

Al cual daremos clic izquierdo para ver los detalles. En este ejemplo, daremos clic izquierdo al comando "Ver" de lo Liberado (color azul)

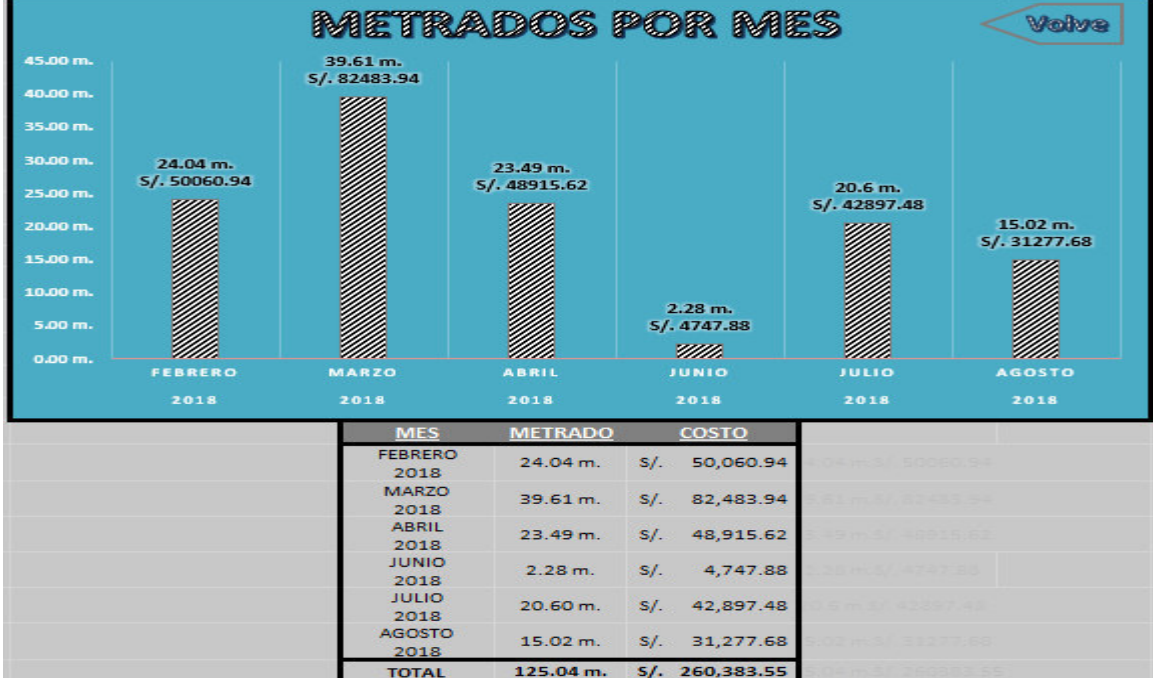

En este reporte, podremos ver el metrado en cada mes de lo liberado y el costo asociado al mismo.

Para regresar a la pantalla inicial, le daremos clic a la flecha "Volver"

De la misma forma podemos ver los detalles de lo "No liberado" y "Observado". Escogemos la partida, el nivel y clic en el comando "Cargar".

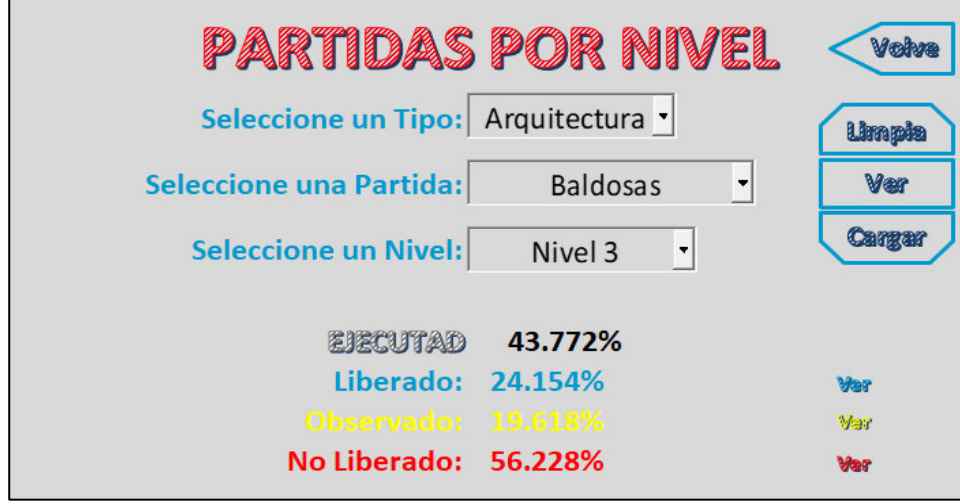

A continuación, le daremos clic izquierdo al comando "Ver" de lo Observado (color amarillo).

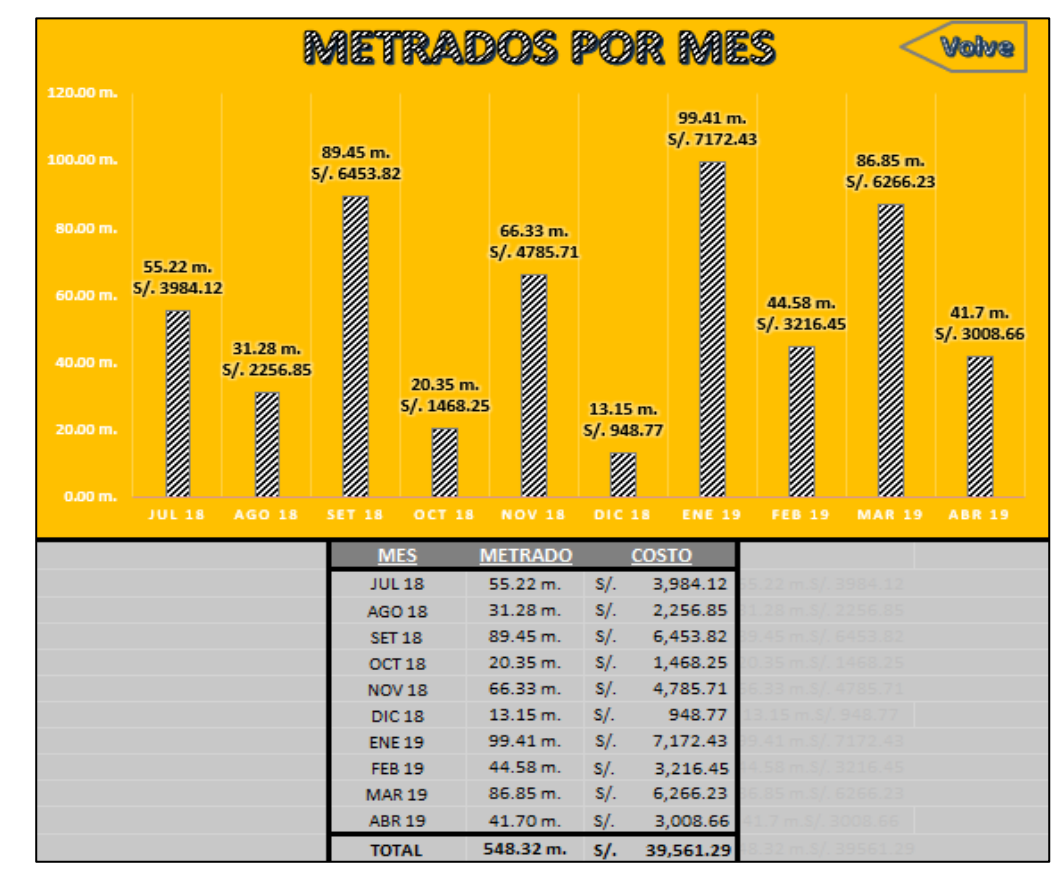

En este reporte, podremos ver el metrado en cada mes de lo observado y el costo asociado al mismo. Para regresar a la pantalla inicial, le daremos clic a la flecha "Volver"

De la misma forma podemos ver los detalles de lo "No liberado". Escogemos la partida, el nivel y clic en el comando "Cargar".

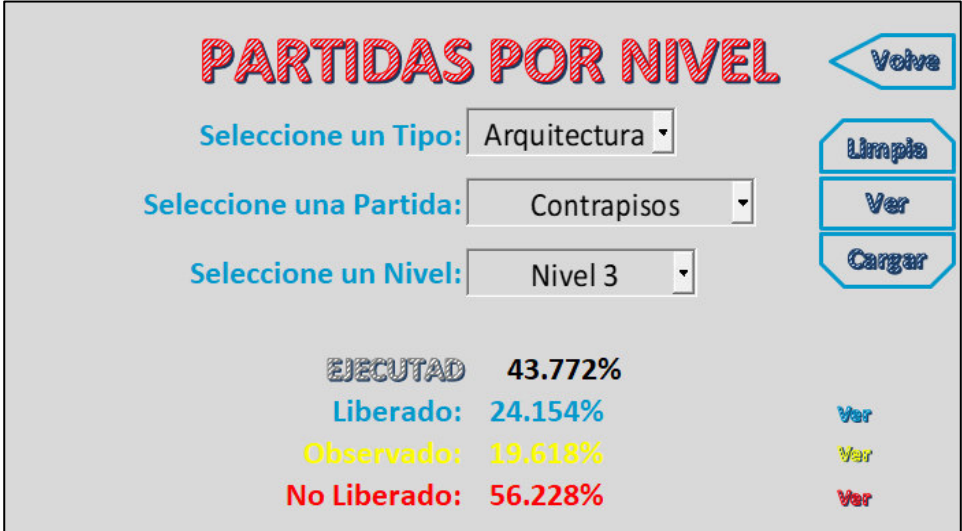

A continuación, le daremos clic izquierdo al comando "Ver" de lo No Liberado (color Rojo).

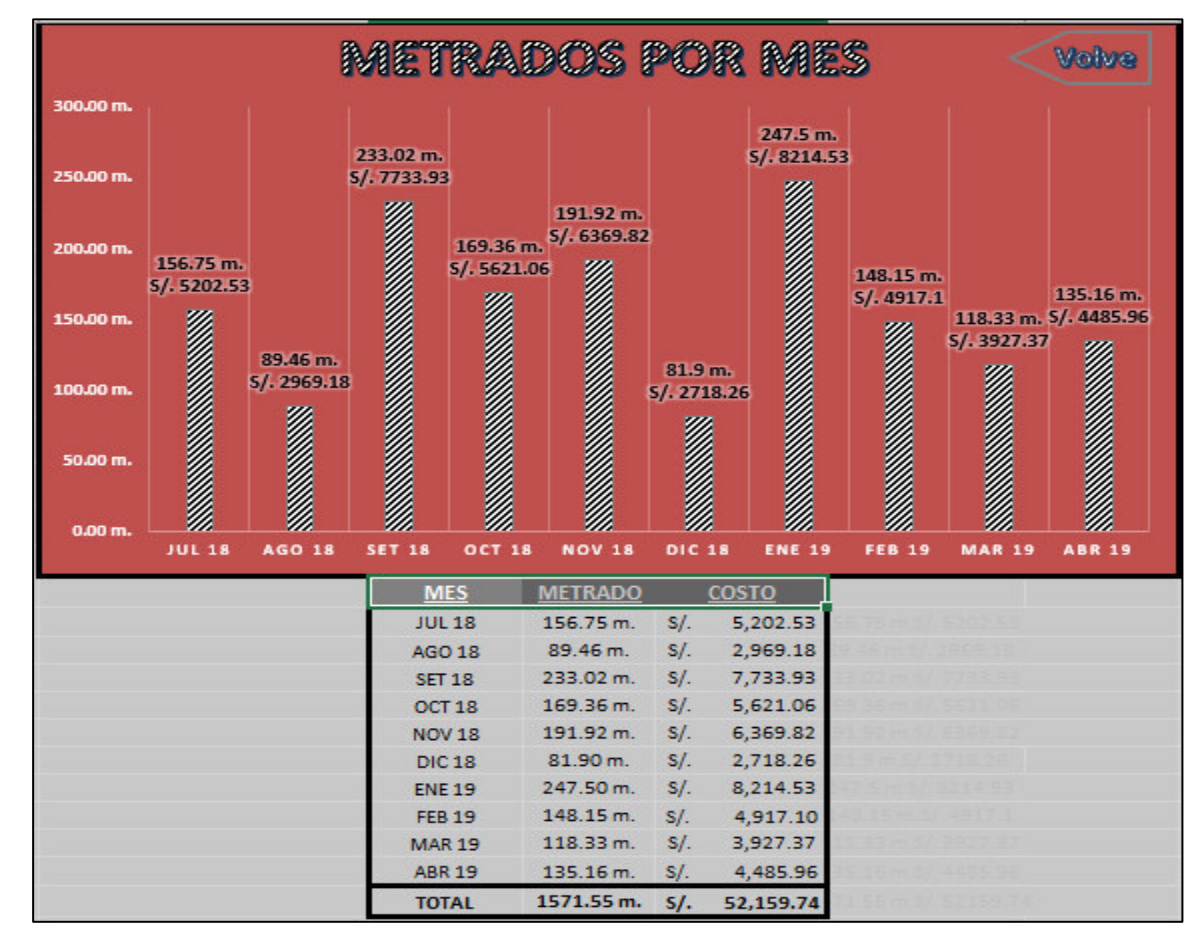

Siguiendo los mismos pasos podemos ver el detalle de cualquier partida.

Y podemos ver que en la pantalla de inicio se mostrará el resumen. Como podemos ver:

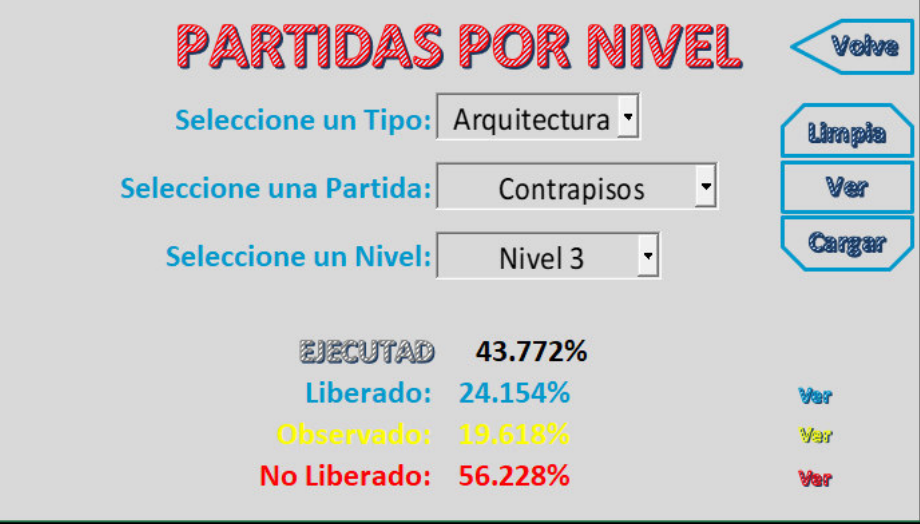

**Análisis de datos:** Podemos ver que en este ejemplo que:

## Liberado= 24.154 %

Es la suma de todo lo que fue marcado como "Liberado"; es decir que fue revisado y tiene la conformidad del cliente.

## Observado = 19.618 %

Es la suma de todo lo que fue marcado como "Observado"; es decir que fue revisado y no tiene la conformidad del cliente.

## No liberado = 56.228 %

Es la suma de todo lo que aún no se ha ejecutado y está pendiente para el avance del proyecto.

## Ejecutado= 43.772 %

El avance ejecutado viene a ser la suma de "Liberado" y "Observado", ya que han sido realizados en el proyecto.

Con estos datos se puede tener una mejor visión y hacer un planeamiento eficiente de las actividades pendientes. Asimismo, podemos ver los costos que conllevan cada uno.

Este software contribuirá al sistema de gestión de calidad de los proyectos en la industria de Construcción.